Dell™ XPS™ M1210

# Eigenaarshandleiding

**Model PP11S**

### **Opmerkingen, kennisgevingen en waarschuwingen**

**OPMERKING:** Een OPMERKING duidt belangrijke informatie aan voor een beter gebruik van de computer.

**KENNISGEVING:** Een KENNISGEVING duidt potentiële schade aan hardware of potentieel gegevensverlies aan en vertelt u hoe het probleem kan worden vermeden.

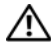

**WAARSCHUWING: Een WAARSCHUWING duidt het risico van schade aan eigendommen, lichamelijk letsel of overlijden aan.**

### **Afkortingen en acroniemen**

Zie ["Termenlijst" op pagina 185](#page-184-0) voor een volledige lijst van afkortingen en acroniemen.

Als u een Dell™ computer uit de n-serie hebt aangeschaft, zijn de verwijzingen naar de Microsoft® Windows® besturingssystemen in dit document niet van toepassing.

Andere merken en handelsnamen die mogelijk in dit document worden gebruikt, dienen ter aanduiding van de rechthebbenden met betrekking tot de merken en namen of ter aanduiding van hun producten. Dell Inc. claimt op geen enkele wijze enig eigendomsrecht ten aanzien van andere merken of handelsnamen dan haar eigen merken en handelsnamen.

**Model PP11S**

**Augustus 2006 P/N KX711 Rev. A03**

\_\_\_\_\_\_\_\_\_\_\_\_\_\_\_\_\_\_\_\_

**De informatie in dit document kan zonder voorafgaande kennisgeving worden gewijzigd. © 2006 Dell Inc. Alle rechten voorbehouden.**

Verveelvoudiging van dit materiaal, op welke wijze dan ook, is alleen toegestaan na uitdrukkelijke schriftelijke toestemming van Dell Inc.

Merken in dit document: *Dell*, het *DELL*-logo, *Inspiron*, *Dell Precision*, *Dimension*, *OptiPlex*, *Latitude, PowerEdge, PowerConnect*, *PowerVault, PowerApp, Dell TravelLite, ExpressCharge, Wi-Fi Catcher*, *Dell MediaDirect*, *Strike Zone,* en *XPS* zijn handelsmerken van Dell Inc.; *Core* is een handelsmerk, en *Intel*, *Celeron* en *Pentium* zijn gedeponeerde handelsmerken van Intel Corporation; *Microsoft*, *Outlook*, en *Windows* zijn gedeponeerde handelsmerken van Microsoft Corporation; *Bluetooth* is een gedeponeerd handelsmerk dat het eigendom is van Bluetooth SIG, Inc. en door Dell onder licentie wordt gebruikt; *EMC* is een gedeponeerd handelsmerk van EMC Corporation; *ENERGY STAR* is een gedeponeerd handelsmerk van de U.S. Environmental Protection Agency.

# **Inhoudsopgave**

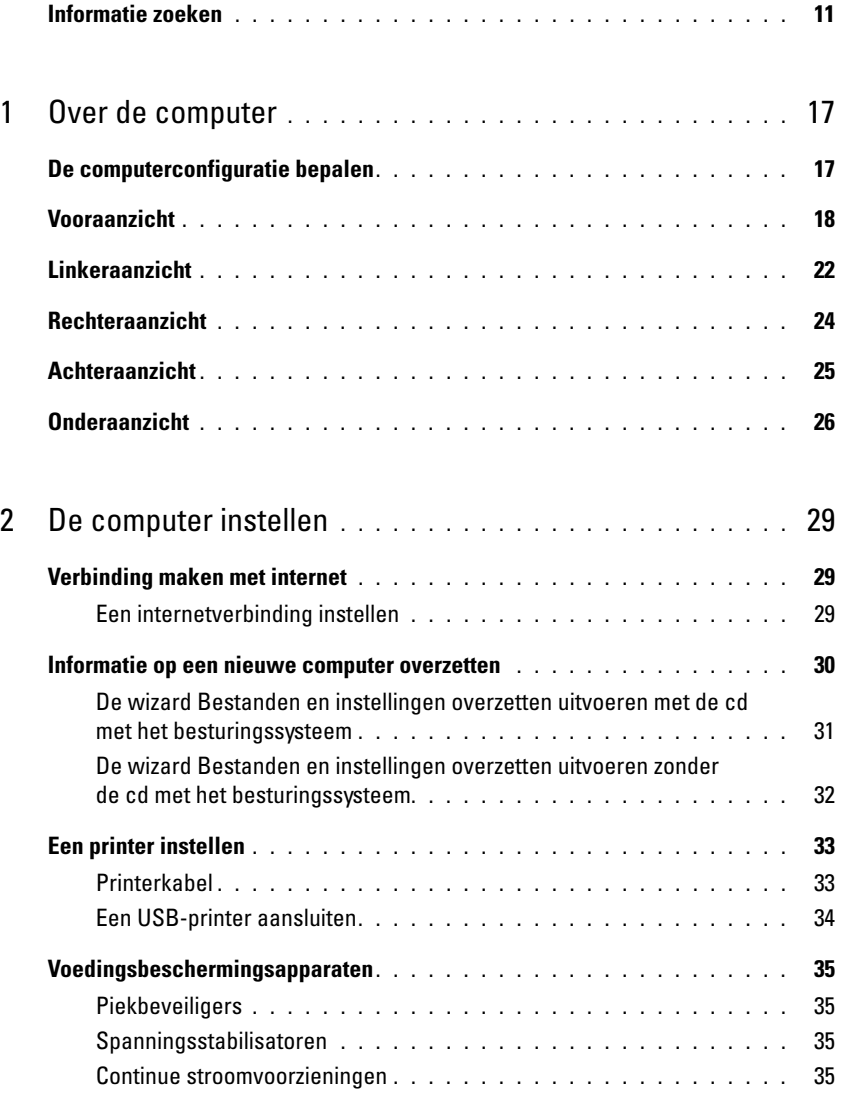

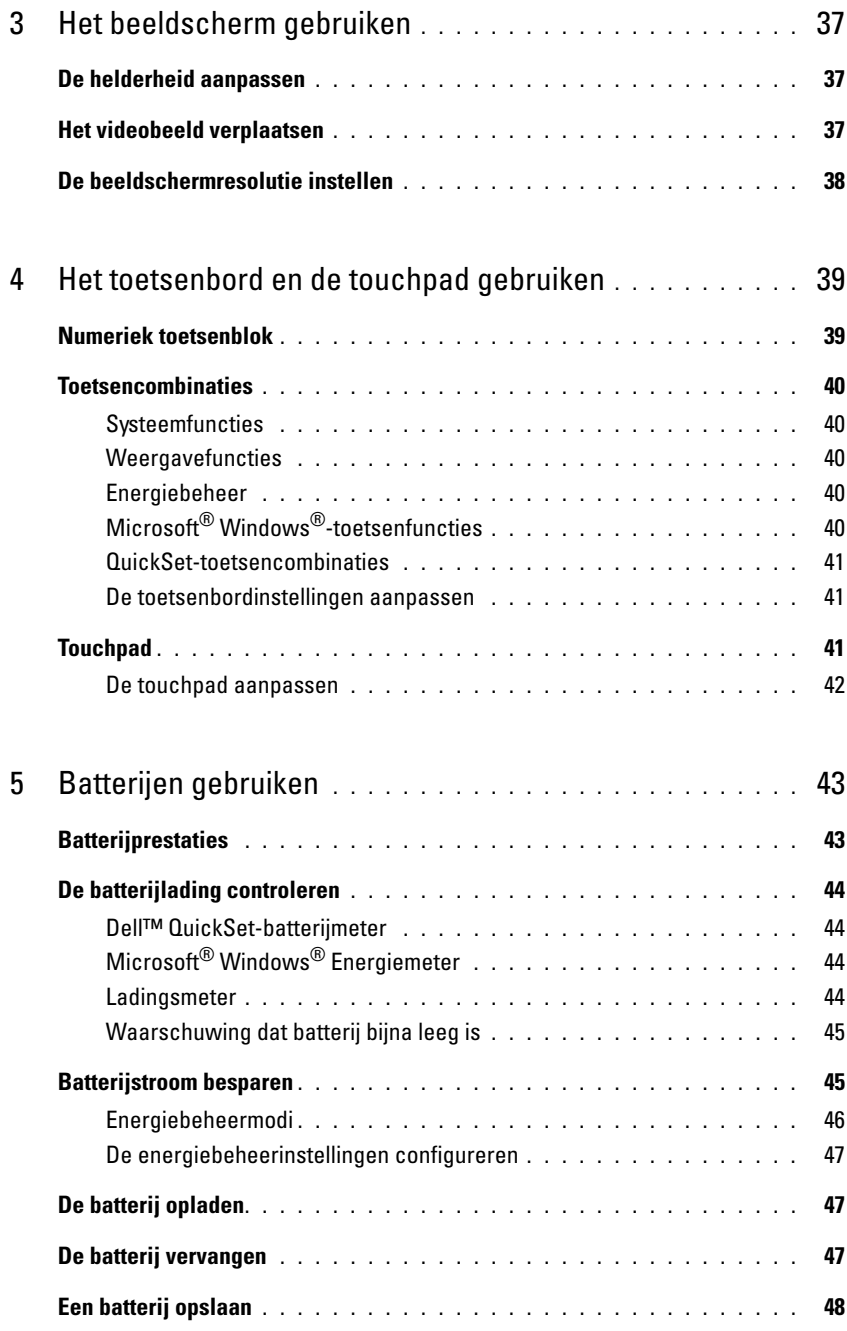

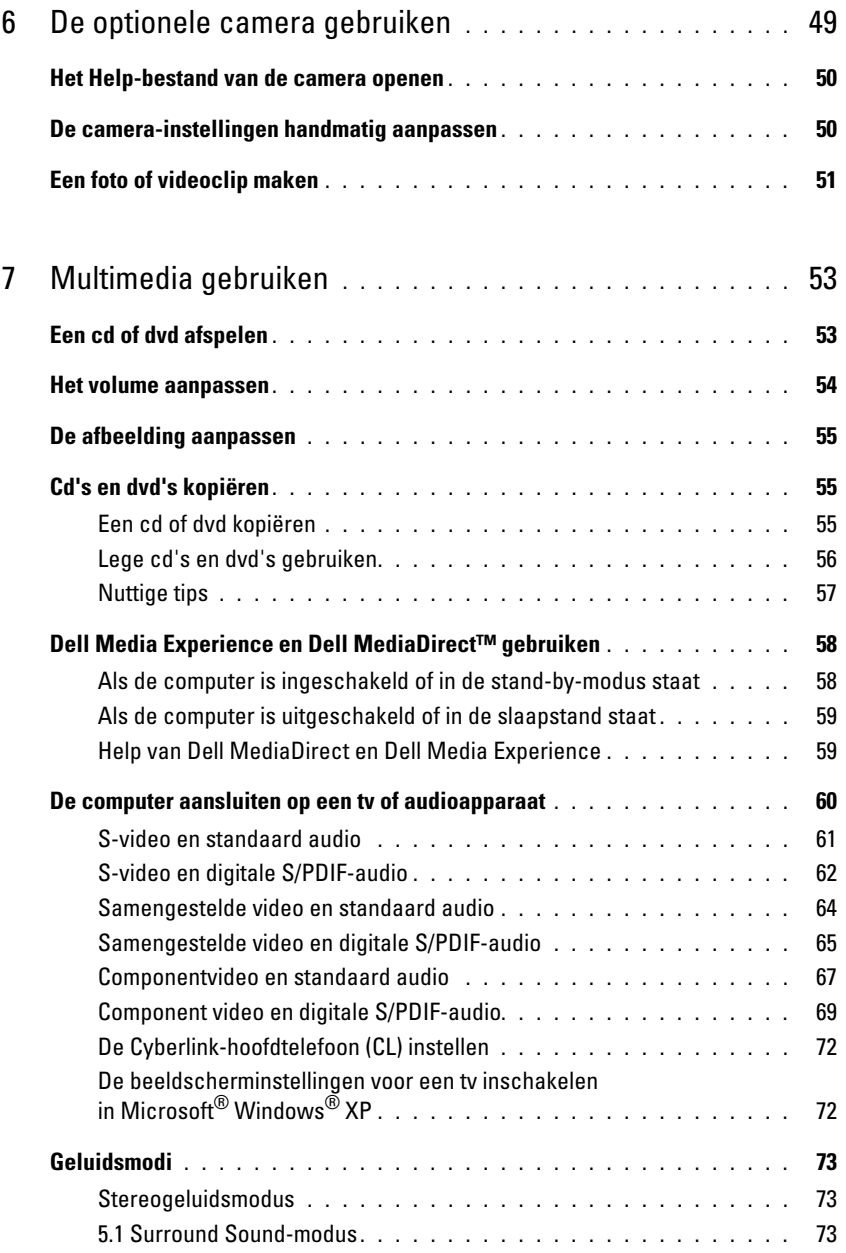

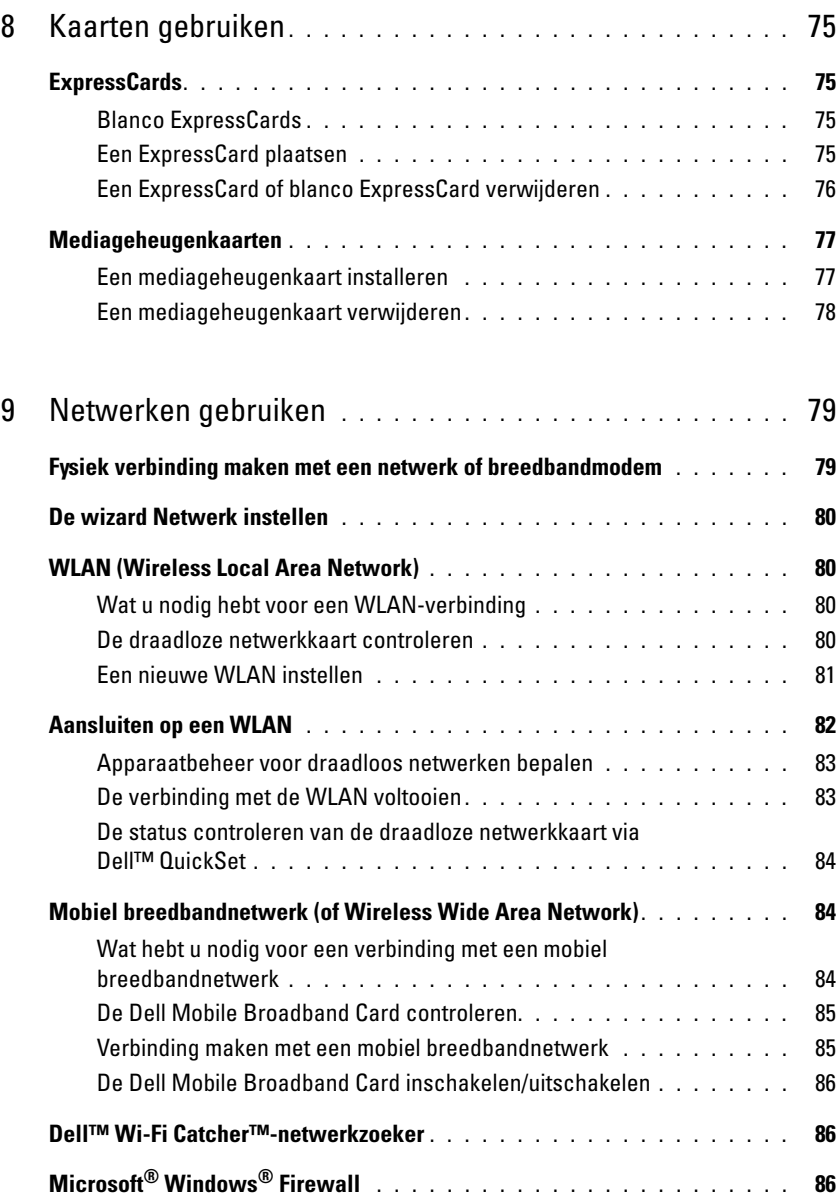

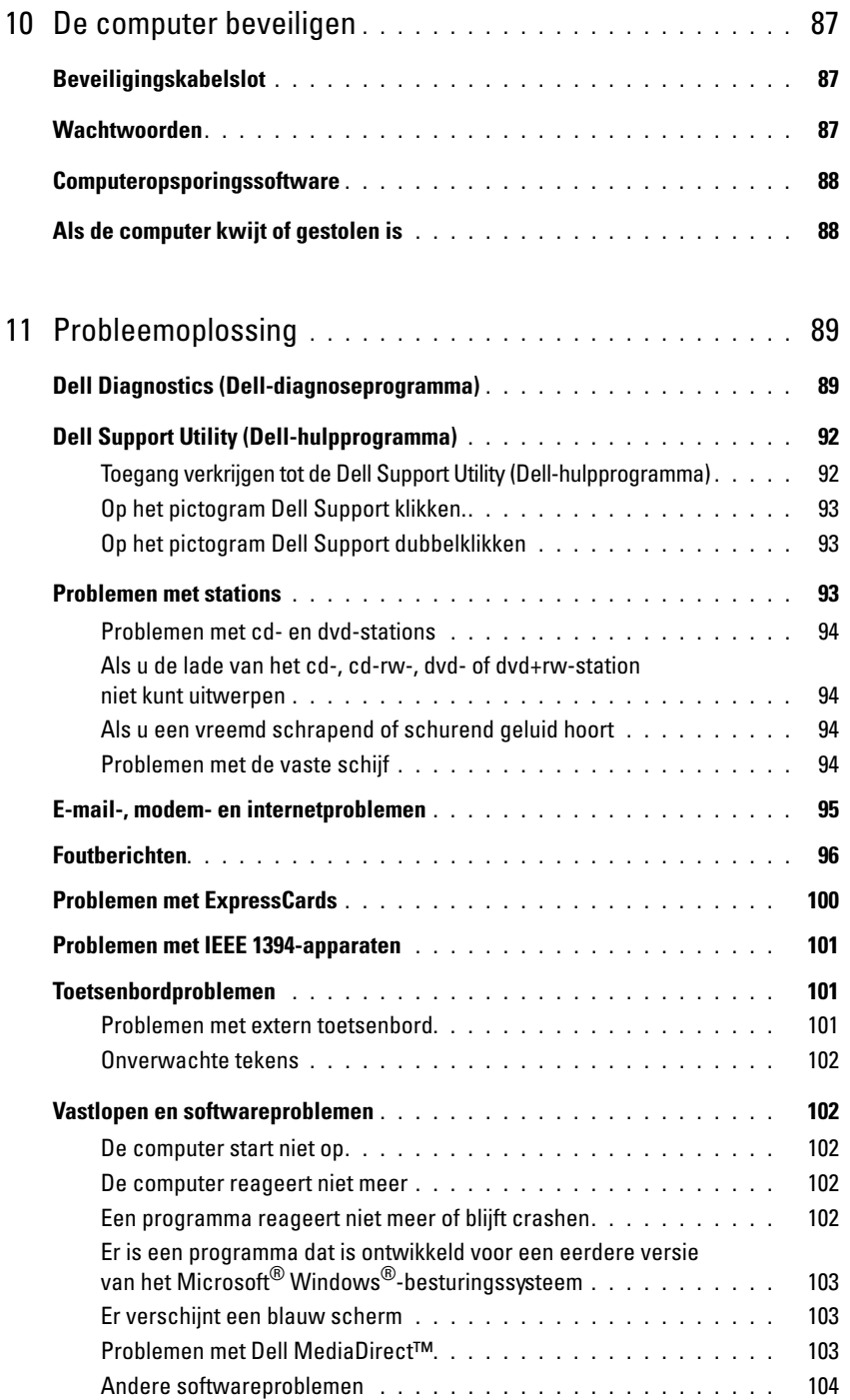

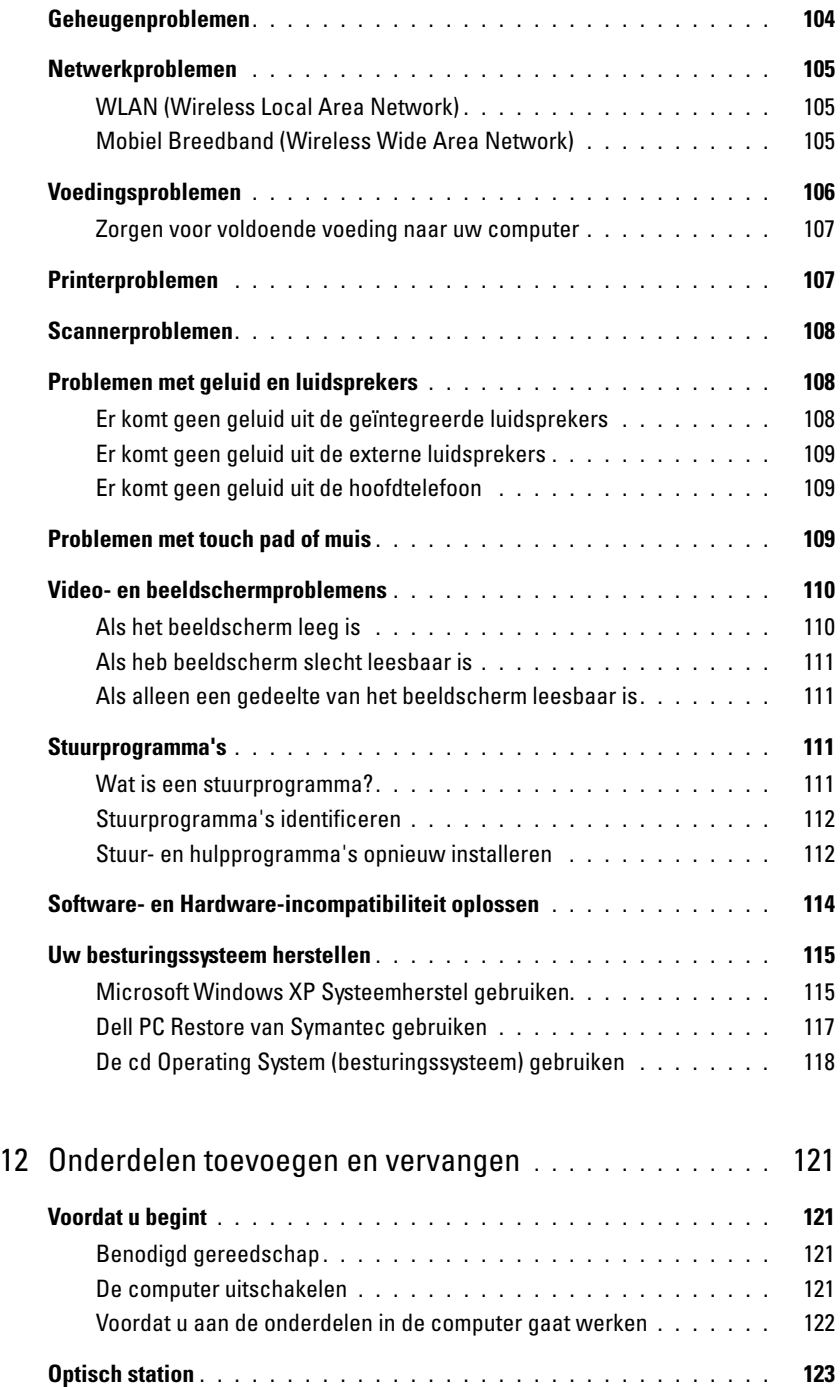

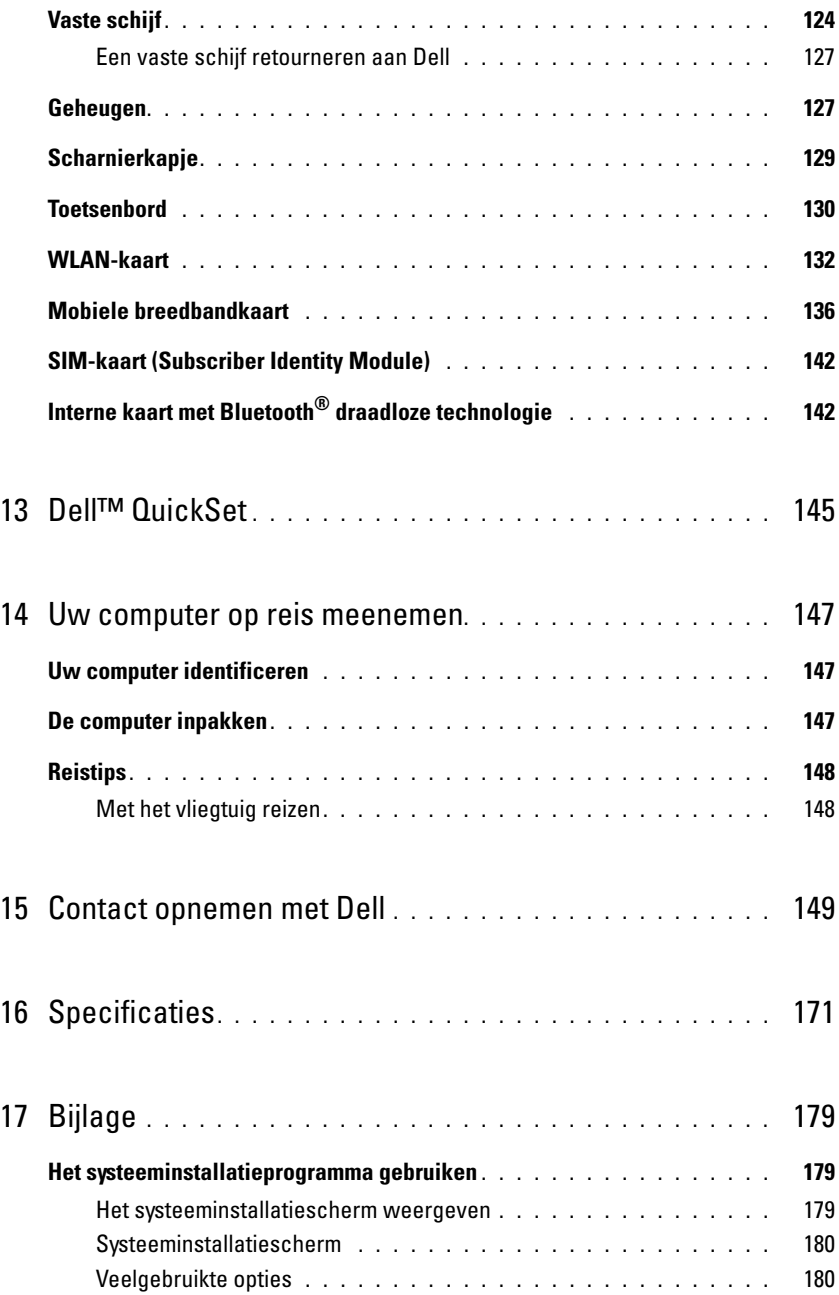

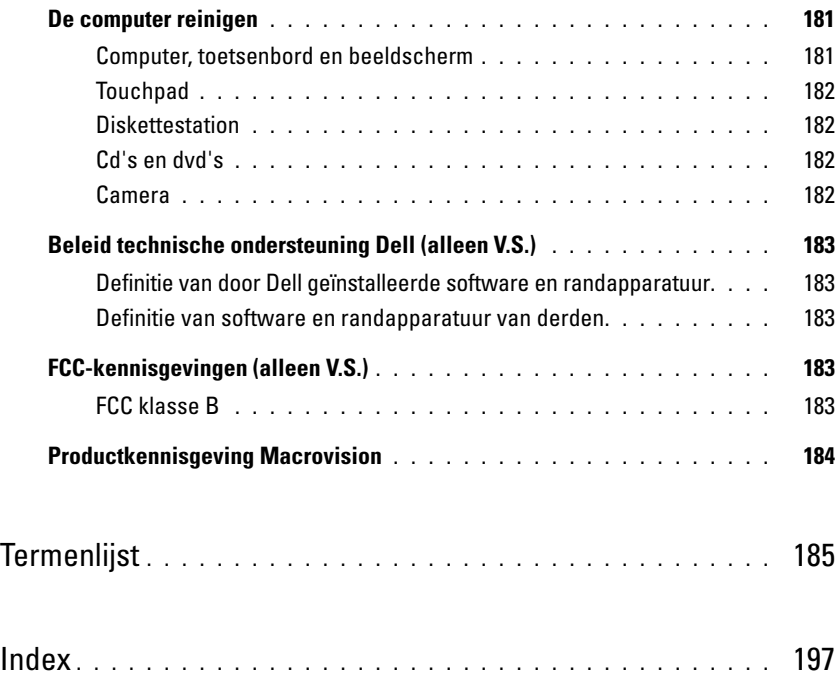

### <span id="page-10-0"></span>**Informatie zoeken**

**OPMERKING:** Sommige kenmerken of media kunnen optioneel zijn en niet worden geleverd met uw computer. Sommige kenmerken of media zijn wellicht niet beschikbaar in bepaalde landen.

Ø **OPMERKING:** Mogelijk is er bij uw computer aanvullende informatie geleverd.

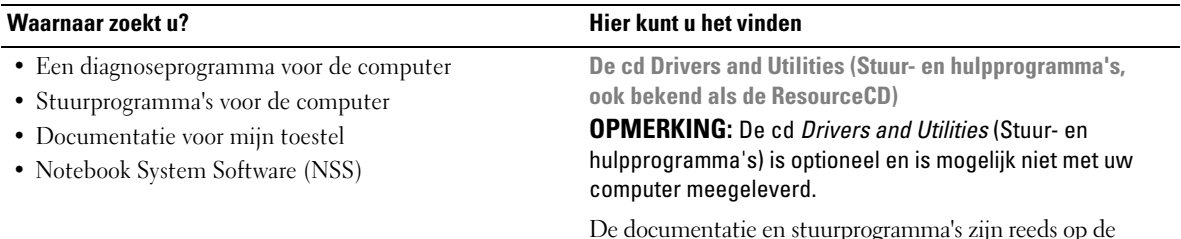

De documentatie en stuurprogramma's zijn reeds op de computer geïnstalleerd. U kunt de CD gebruiken om stuurprogramma's opnieuw te installeren (zie ["Stuur- en](#page-111-2)  [hulpprogramma's opnieuw installeren" op pagina 112](#page-111-2)) of om Dell Diagnostics (Dell-diagnoseprogramma) opnieuw uit te voeren (zie ["Dell Diagnostics \(Dell-diagnoseprogramma\)" op](#page-88-2)  [pagina 89](#page-88-2)).

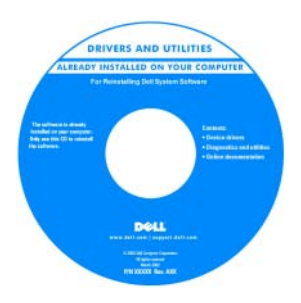

**Dell™ Productinformatiegids**

Mogelijk bevat de cd leesmij-bestanden met de laatst beschikbare informatie over technische wijzigingen aan de computer of geavanceerd technisch naslagmateriaal voor technici en gevorderde gebruikers.

**OPMERKING:** Updates van de stuurprogramma's en documentatie vindt u op **support.dell.com**.

- Garantie-informatie
- Algemene voorwaarden (alleen Verenigde Staten)
- Veiligheidsinstructies
- Informatie over regelgeving
- Ergonomische informatie
- Licentieovereenkomst voor eindgebruikers

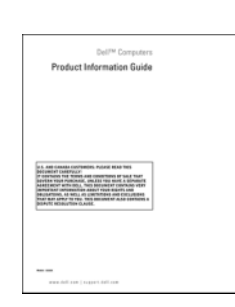

• De computer instellen **Instellingsdiagram**

#### **Waarnaar zoekt u? Hier kunt u het vinden**

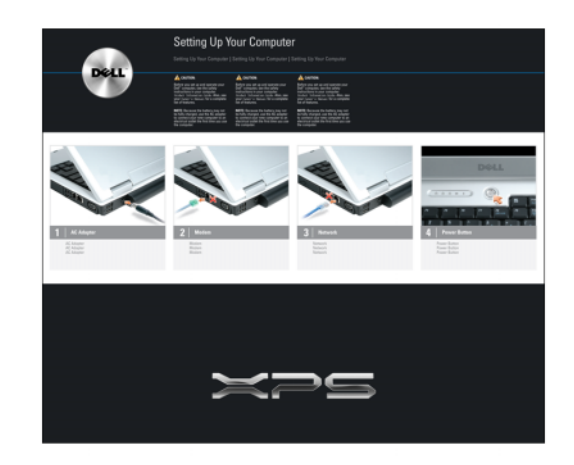

- Servicelabel en code voor express-service
- Microsoft Windows-licentielabel

**Servicelabel en Microsoft**® **Windows**®**-licentielabel** Deze labels bevinden zich op de onderkant van de computer.

- Gebruik het servicelabel om de computer te identificeren als u gebruikmaakt van **support.dell.com** of contact opneemt met de technische ondersteuning.
- Voer de code voor de express-service in zodat uw telefonische verzoek naar de juiste medewerker van de technische ondersteuningsdienst wordt doorgeleid.

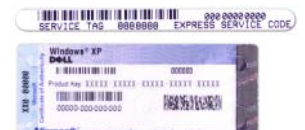

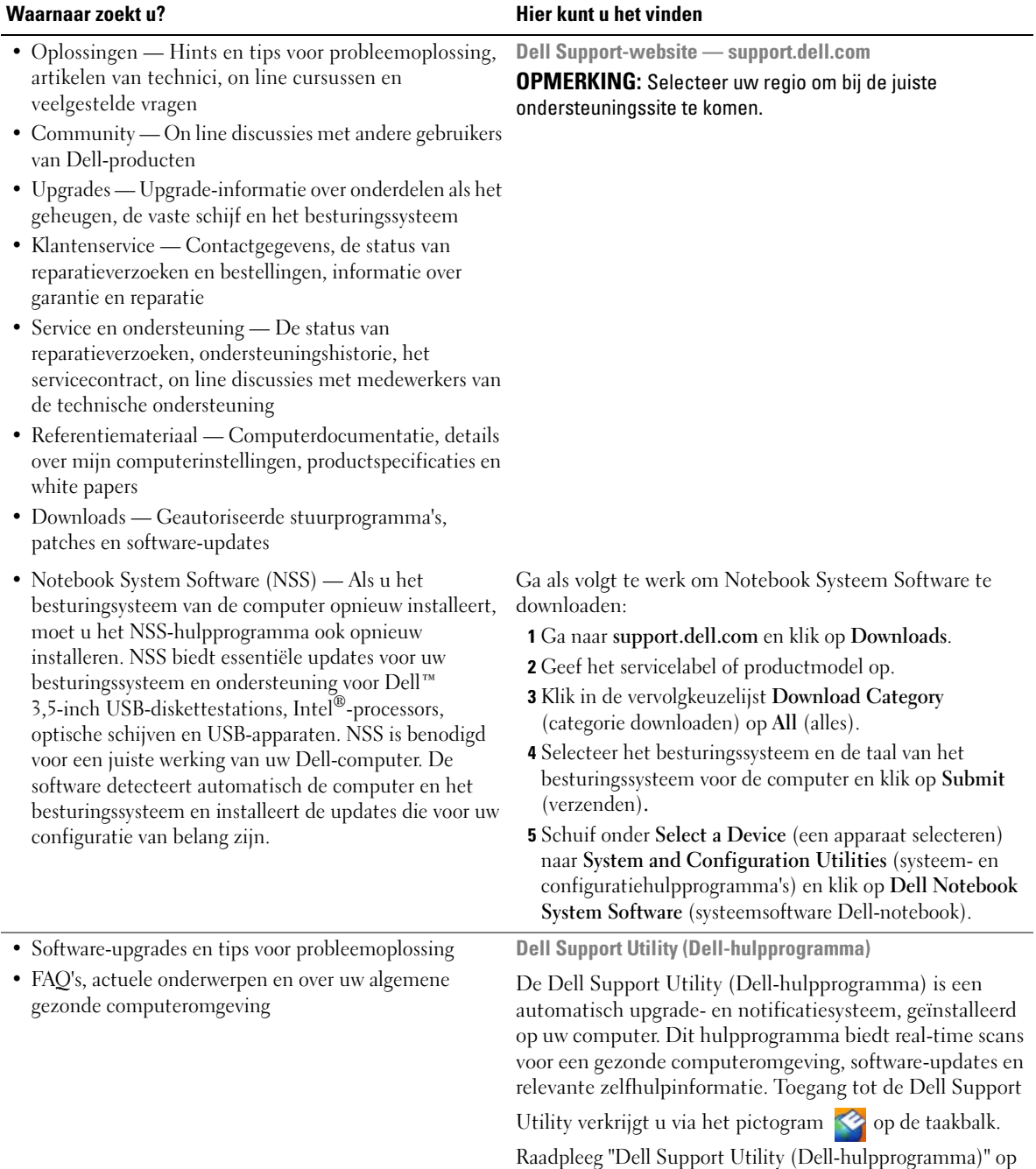

[pagina 92](#page-91-2) voor meer informatie.

<span id="page-13-0"></span>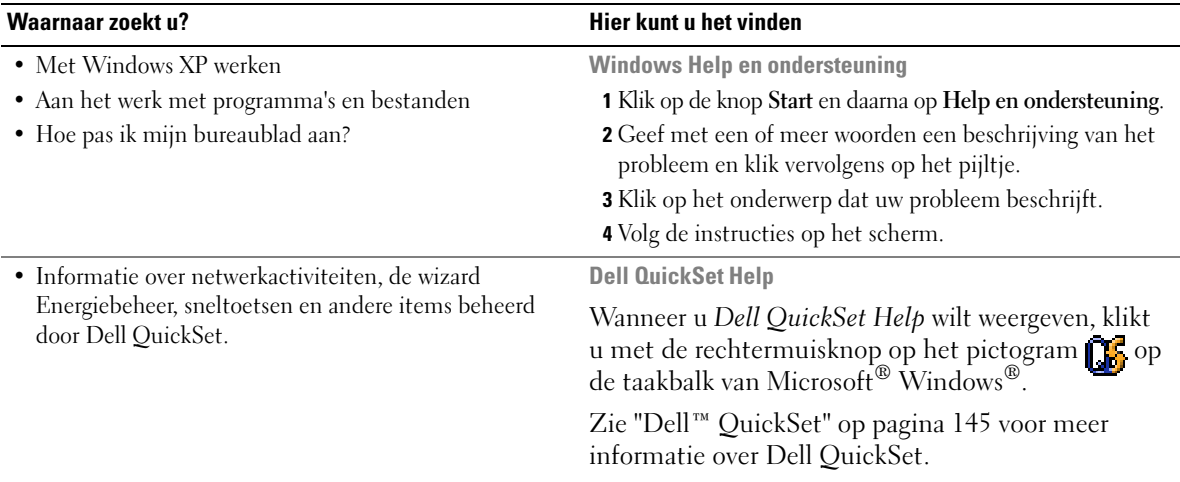

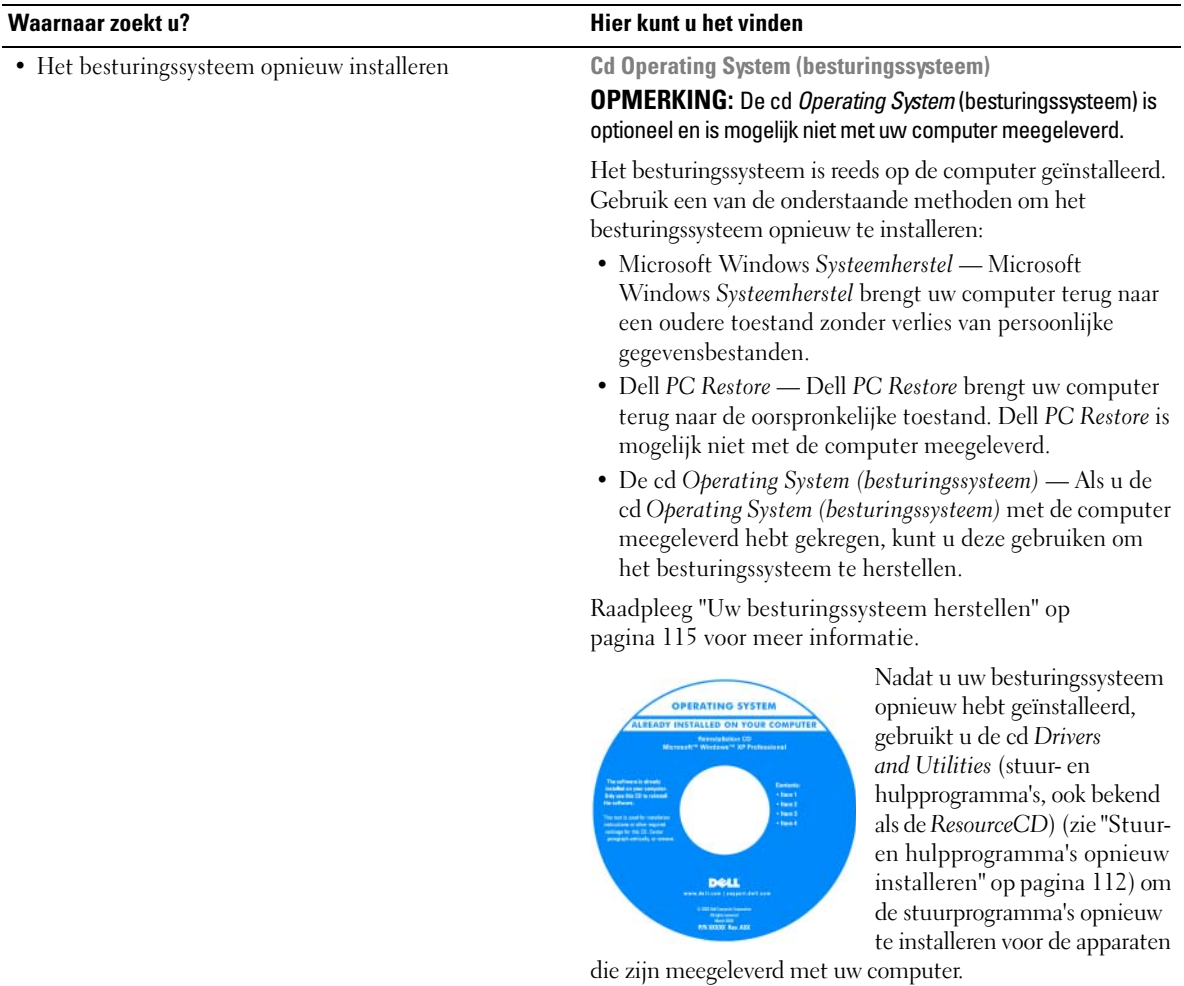

**OPMERKING:** De kleur van de cd is afhankelijk van het besturingssysteem dat u hebt besteld.

# <span id="page-16-0"></span>**Over de computer**

## <span id="page-16-1"></span>**De computerconfiguratie bepalen**

Op basis van selecties die u hebt gemaakt bij het kopen van de computer, bevat de pc een van de meerdere videocontrollerconfiguraties. U bepaalt als volgt de videocontrollerconfiguratie van de computer:

- **1** Help en ondersteuning van Microsoft® Windows® openen. Zie ["Windows Help en](#page-13-0)  [ondersteuning" op pagina 14](#page-13-0) voor instructies.
- **2** Klik onder **Kies een taak** op **Gebruik Hulpprogramma's... als u gegevens over deze computer wilt weergeven en problemen wilt onderzoeken**.
- **3** Selecteer onder **Gegevens van deze computer** de optie Informatie zoeken over de **hardware** die op deze computer is geïnstalleerd.

Op het scherm **Gegevens van deze computer - Hardware** kunt u zien welk type videocontroller en welke andere hardwareonderdelen er op de computer zijn geïnstalleerd.

### <span id="page-17-0"></span>**Vooraanzicht**

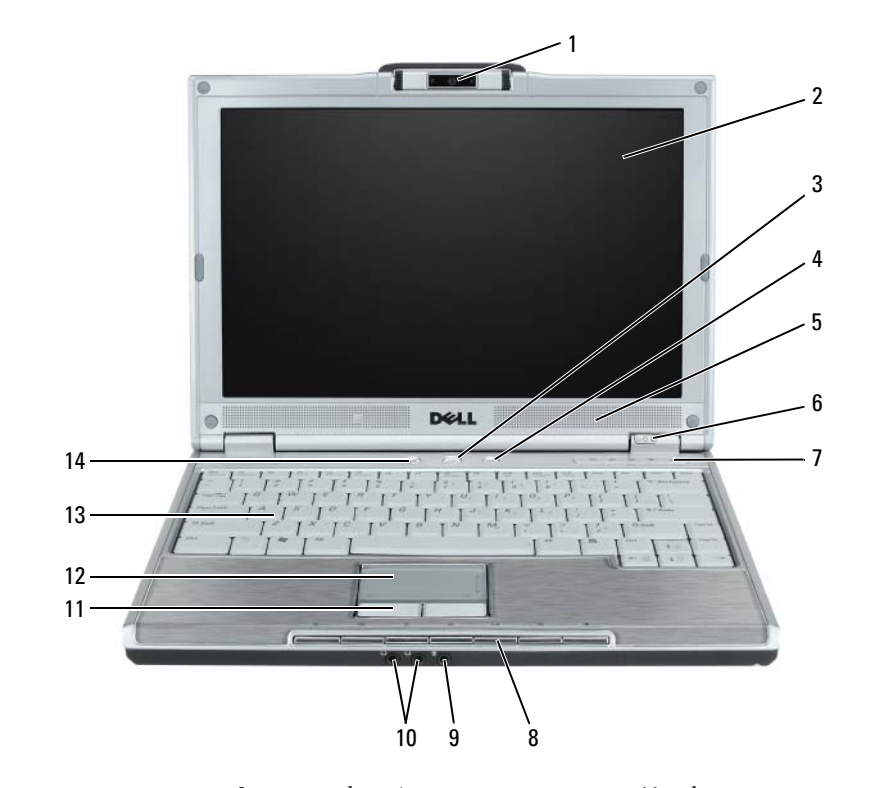

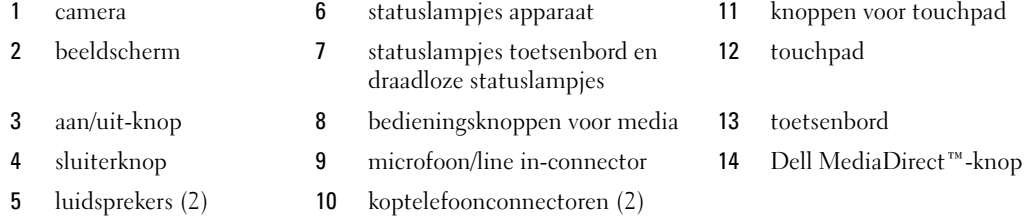

**CAMERA —** Zie ["De optionele camera gebruiken" op pagina 49](#page-48-1) voor meer informatie over de camera. **BEELDSCHERM —** Zie ["Het beeldscherm gebruiken" op pagina 37](#page-36-3) voor meer informatie over het beeldscherm.

**AAN/UIT-KNOP —** Druk op de aan/uit-knop om de computer in te schakelen of om naar een energiebeheermodus te gaan of deze te verlaten. Zie ["Energiebeheermodi" op pagina 46](#page-45-1).

**SLUITERKNOP —** Druk op de sluiterknop om een foto te nemen. De sluiterknop is alleen beschikbaar bij de optionele camera.

**LUIDSPREKERS (2) —** Druk op de bedieningsknoppen voor de media om het volume van de ingebouwde luidsprekers aan te passen.

#### **STATUSLAMPJES APPARAAT**

Я

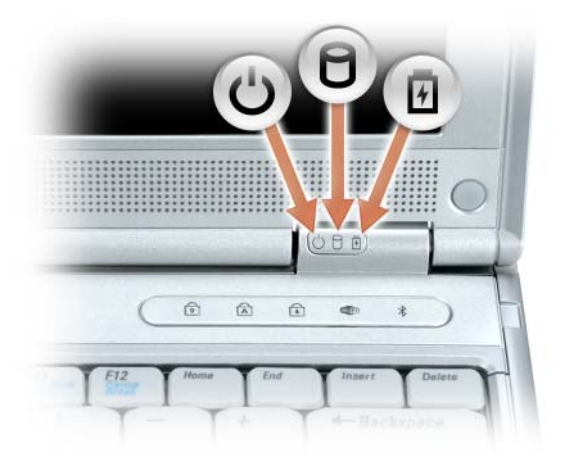

 $\mathcal{C}$ Gaat branden wanneer u de computer inschakelt en knippert wanneer de computer zich in een energiebeheermodus bevindt.

Gaat branden wanneer de computer gegevens leest of schrijft.

О KENNISGEVING: Schakel de computer nooit uit wanneer de het lampje nienpert om gegevensverlies te voorkomen.

甬 Zal gaan branden of knipperen om de batterijstatus aan te geven.

Als de computer is aangesloten op een stopcontact, geldt voor het lampje  $\[\mathfrak{f}\]$  het volgende:

- Lampje is groen: De batterij wordt opgeladen.
- Lampje knippert groen: De batterij is bijna vol.

Werkt de computer op een batterij, dan geldt voor het lampje  $\[\mathfrak{h}\]$  het volgende:

- Lampje is uit: De batterij is voldoende opgeladen (of de computer is uitgeschakeld).
- Het lampje knippert oranje: De batterij is zo goed als leeg.
- Het lampje is oranje: De batterij is bijna leeg.

**STATUSLAMPJES TOETSENBORD E N DRAADLOZE STATUSLAMPJES —** De groene lampjes boven het toetsenbord geven het volgende aan:

- Gaat branden wanneer het numerieke toetsenblok wordt ingeschakeld. त्रि
- Gaat branden wanneer de hoofdletterfunctie wordt ingeschakeld. নি
- पि Gaat branden wanneer de scroll lock-functie wordt ingeschakeld.
- web Gaat branden wanneer draadloos netwerken is ingeschakeld. Gebruik de knop voor een draadloos netwerk om draadloos netwerken in of uit te schakelen. Zie ["Dell™ Wi-Fi](#page-85-3)  [Catcher™-netwerkzoeker" op pagina 86](#page-85-3) voor informatie over het gebruik van de knop voor een draadloos netwerk.
- Gaat branden wanneer een kaart met de Bluetooth®  $\frac{1}{2}$ draadloze technologie is ingeschakeld.

**OPMERKING:** De kaart met de Bluetooth draadloze technologie is een optionele functie. Het lampje  $\&$  zal alleen branden als u de kaart bij de computer hebt besteld. Zie de documentatie die met de kaart is meegeleverd voor meer informatie.

Wanneer u alleen de Bluetooth draadloze technologie wilt uitschakelen, klikt u met de rechtermuisknop op het pictogram  $\hat{\mathcal{R}}$  in het systeemvak en klikt u op **Disable Bluetooth Radio** (Bluetooth-radio uitschakelen).

Gebruik de knop voor een draadloos netwerk om draadloos netwerken in of uit te schakelen. Zie ["Dell™ Wi-Fi](#page-85-3)  [Catcher™-netwerkzoeker" op pagina 86](#page-85-3) voor informatie over het gebruik van de knop voor een draadloos netwerk.

**BEDIENINGSKNOPPEN VOOR MEDIA —** Beheer over het afspelen van de CD- en DVD-speler en Media Player.

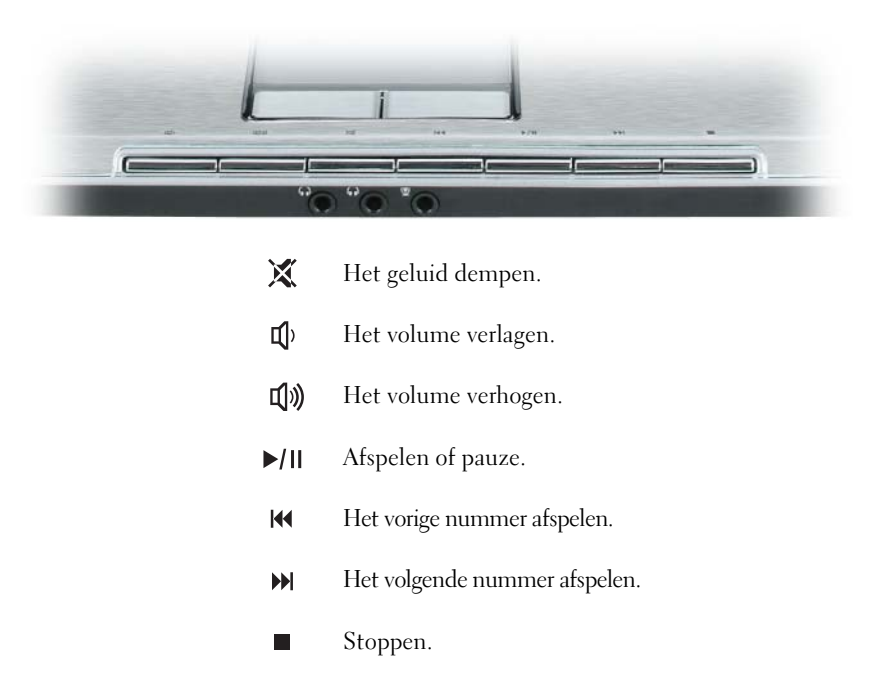

**MICROFOON/LINE IN-CONNECTOR** — Een microfoon of ander geluidsinvoerapparaat op de ↓ connector aansluiten. Zie ["De computer aansluiten op een tv of audioapparaat" op pagina 60](#page-59-1) voor meer informatie over het gebruik van de koptelefoonconnectoren en de microfoon/line in-connector voor de 5.1 Surround Sound-modus.

**KOPTELEFOONCONNECTOREN (2) —** Koptelefoons of luidsprekers op de net connectoren aansluiten. Zie "De [computer aansluiten op een tv of audioapparaat" op pagina 60](#page-59-1) voor meer informatie over het gebruik van de koptelefoonconnectoren en de microfoon/line in-connector voor de 5.1 Surround Sound-modus.

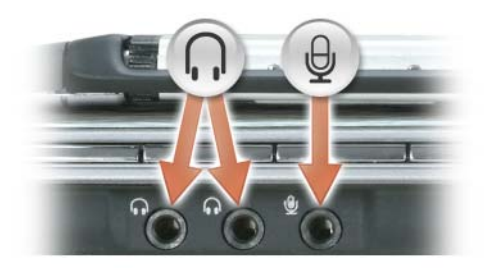

**KNOPPEN VOORTOUCHPAD —** De touchpadknoppen bieden dezelfde functionaliteit als die van een muis.

**TOUCHPAD —** Biedt dezelfde functionaliteit als die van een muis.

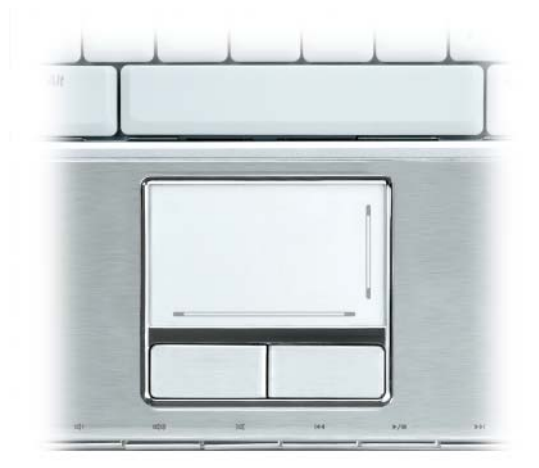

**TOETSENBORD —** Het toetsenbord bevat een numieriek toetsenblok alsook de Microsoft Windows-toets. Zie ["Toetsencombinaties" op pagina 40](#page-39-5) voor informatie over ondersteunde toetsenbordsneltoetsen.

**DELL MEDIADIRECT™-KNOP —** Druk op de knop om Dell Media Experience of Dell MediaDirect te starten.

### <span id="page-21-0"></span>**Linkeraanzicht**

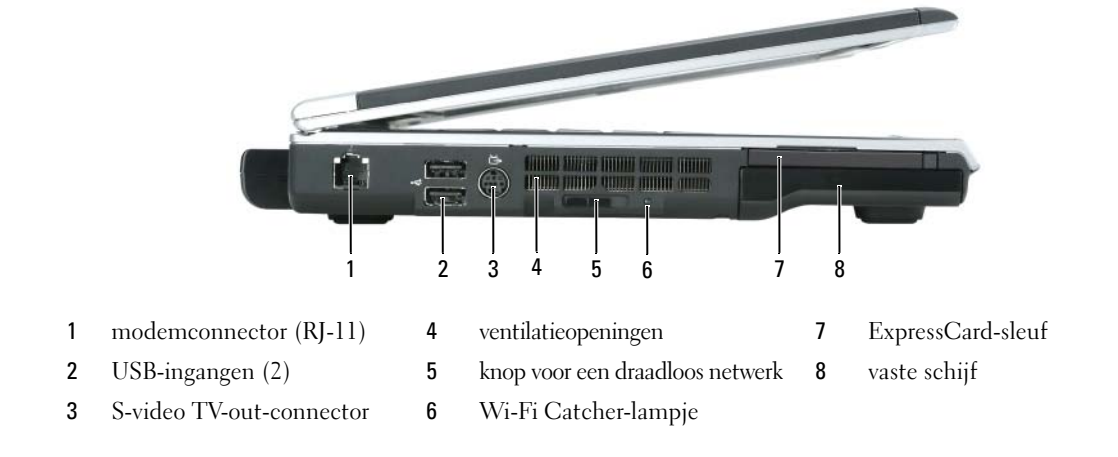

#### **MODEMCONNECTOR (RJ-11)**

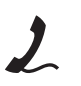

Sluit de telefoonlijn aan op de modemconnector om de interne modem te gebruiken.

Zie de documentatie over de on line modem die met de computer is meegeleverd, voor meer informatie over het gebruik van de modem.

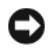

**KENNISGEVING:** De netwerkconnector is iets groter dan de modemconnector. U voorkomt schade aan de computer door geen telefoonlijn op de netwerkconnector aan te sluiten.

#### **USB-CONNECTOREN**

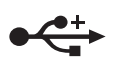

Sluit USB-apparaten aan, zoals een muis, toetsenbord of printer. Het is ook mogelijk het optionele diskettestation direct op een USB-connector aan te sluiten met de optionele diskettestationskabel.

#### **S-VIDEO TV-OUT-CONNECTOR**

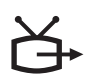

Sluit uw computer aan op een tv. Verbindt ook apparaten waarop digitale audio mogelijk is die gebruik maken van de adapter kabel voor tv/digitale audio.

**WAARSCHUWING: Blokkeer de luchtopeningen niet, duw er geen voorwerpen in en zorg dat er zich geen stof in ophoopt. Plaats de computer niet in een omgeving waar weinig lucht beschikbaar is, zoals een gesloten koffer, als de computer is ingeschakeld. Als u dat toch doet, loopt u risico op brand of beschadiging van de computer.**

**VENTILATIEOPENINGEN —** De computer gebruikt ventilatoren om voldoende lucht door te openingen te laten, zodat de computer niet oververhit raakt.

**SCHAKELAAR VOOR DRAADLOOS NETWERK —** Schakelt draadloze apparaten aan/uit, zoals Wi-Fi- en interne kaarten met Bluetooth-technologie en zoekt naar draadloze netwerken. Zie ["Dell™ Wi-Fi Catcher™-netwerkzoeker"](#page-85-3)  [op pagina 86](#page-85-3) voor meer informatie over het zoeken naar draadloze netwerken.

**WI-FI CATCHER™- LAMPJE —** Voor het lampje geldt het volgende:

- Lampje knippert groen: Naar netwerken zoeken
- Lampje is groen: Sterk netwerk gevonden
- Lampje is geel: Zwak netwerk gevonden
- Het lampje knippert oranje: Er is geen signaal of fout gevonden
- Lampje is uit: Er is geen signaal gevonden

**EXPRESSCARD-SLEUF —** Ondersteunt één ExpressCard De computer wordt geleverd met een plastic opvulstuk in de sleuf geplaatst. U kunt een ExpressCard toevoegen om WWAN-connectiviteit beschikbaar te maken op uw computer. Raadpleeg ["Kaarten gebruiken" op pagina 75](#page-74-4) voor meer informatie.

**VASTE SCHIJF —** Slaat software en gegevens op. Zie ["Vaste schijf" op pagina 124](#page-123-1) en ["Problemen met de vaste schijf"](#page-93-4)  [op pagina 94](#page-93-4) voor meer informatie.

### <span id="page-23-0"></span>**Rechteraanzicht**

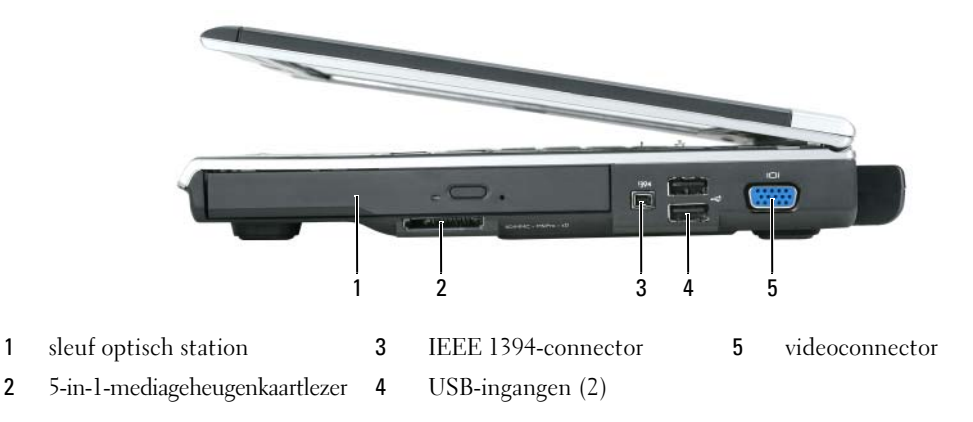

**SLEUF OPTISCH STATION —** Het is mogelijk apparaten, zoals een DVD-station of een ander optisch station, in de sleuf van het optische station te installeren. Raadpleeg ["Optisch station" op pagina 123](#page-122-1) voor meer informatie.

**5-I N-1-MEDIAGEHEUGENKAARTLEZER —** Biedt een snelle en eenvoudige manier om digitale foto's, muziek en video's op een mediageheugenkaart weer te geven en te delen. De 5-in-1 mediageheugenkaartlezer leest de volgende digitale mediageheugenkaarten:

- Secure Digital(SD)-kaart/SDIO
- MultiMediaCard (MMC)
- Memory Stick
- Memory Stick PRO
- xD-Picture Card

**IEEE 1394-CONNECTOR —** Verbindt apparaten die snelle IEEE 1394 overdrachtssnelheden ondersteunen, zoals een aantal digitale videocamera's.

#### **VIDEOCONNECTOR**

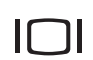

Hierop kunt u een externe VGA-compatibele monitor aansluiten.

### <span id="page-24-0"></span>**Achteraanzicht**

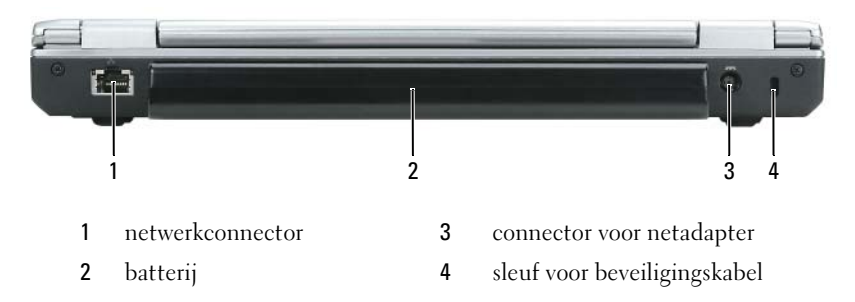

#### **NETWERKCONNECTOR (RJ-45)**

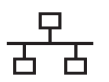

Sluit uw computer aan op een netwerk. De groene en gele lampjes naast de connector geven activiteit van bedrade netwerkcommunicaties aan.

Raadpleeg voor informatie over het gebruik van de netwerkadapter de on line documentatie over netwerkadapters die met de computer is meegeleverd.

**BATTERIJ —** Wanneer er een batterij is geïnstalleerd, kunt u de computer gebruiken zonder dat u deze op een stopcontact hoeft aan te sluiten. Zie ["Batterijen gebruiken" op pagina 43](#page-42-2) voor meer informatie over de batterij.

**CONNECTOR VOOR NETADAPTER —** Sluit een netadapter op de computer aan. De netadapter zet netstroom om naar gelijkstroom die door de computer wordt vereist. U kunt de net adapter aansluiten met de computer in- of uitgeschakeld.

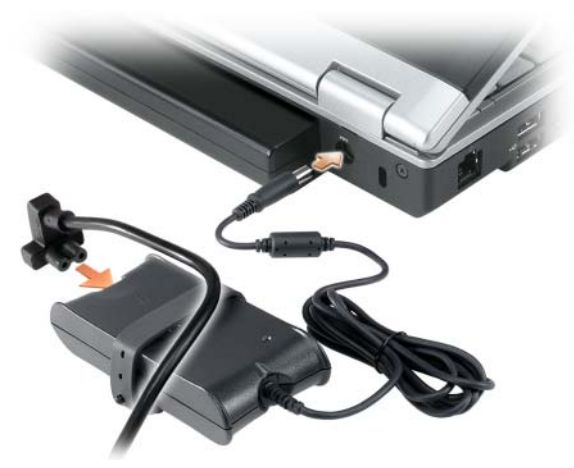

**WAARSCHUWING: De netadapter werkt op electriciteitsnetten wereldwijd. Stroomaansluitingen en contactdozen verschillen echter sterk per land. Wanneer u een incompatibele kabel gebruikt of de kabel onjuist op de contactdoos of het stopcontact aansluit, kan er brand of schade aan de apparatuur ontstaan.**

**KENNISGEVING:** Wanneer u de netadapter van de computer loskoppelt, moet u stevig maar voorzichtig aan de connector trekken en niet aan de kabel zelf, om schade aan de kabel te voorkomen.

**SLEUF VOOR BEVEILIGINGSKABEL —** Hiermee bevestigt u een in de handel verkrijgbare antidiefstalvoorziening. Zie ["Beveiligingskabelslot" op pagina 87](#page-86-3) voor meer informatie over de sleuf voor beveiligingskabel.

### <span id="page-25-0"></span>**Onderaanzicht**

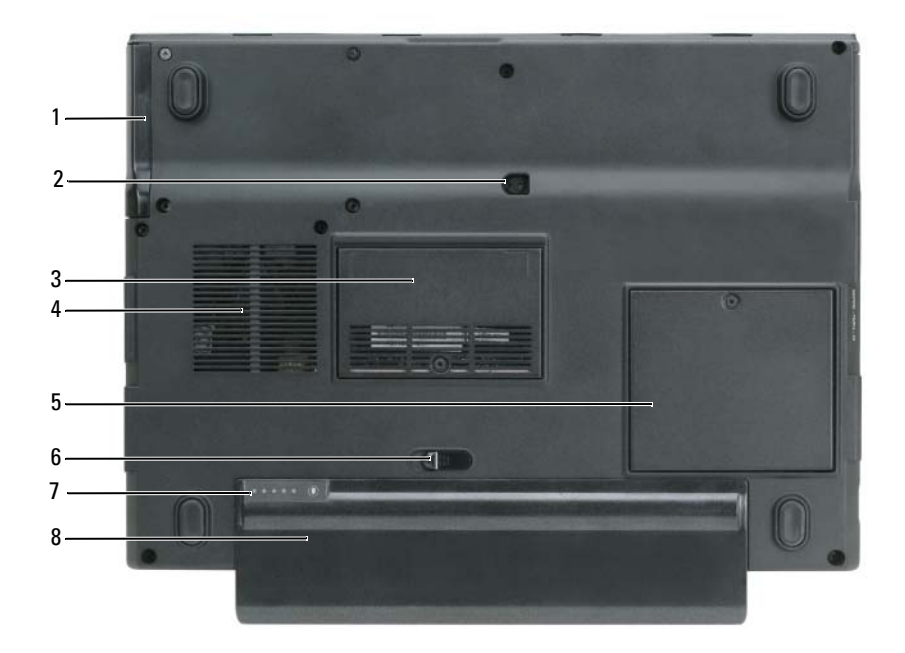

1 vaste schijf 4 ventilatieopeningen 7 batterijoplaadmeter

3 deksel geheugenmodule 6 ontgrendelingsschuifje van

- 2 borgschroef optisch station 5 deksel communicatiekaart 8 batterij
- 
- 
- -

batterijhouder

- 
- **VASTE SCHIJF —** Slaat software en gegevens op. Zie ["Vaste schijf" op pagina 124](#page-123-1) en ["Problemen met de vaste schijf"](#page-93-4)  [op pagina 94](#page-93-4) voor meer informatie.

**BORGSCHROEF OPTISCH STATION —** Houdt het optische station op zijn plaats. Raadpleeg ["Optisch station" op](#page-122-1)  [pagina 123](#page-122-1) voor meer informatie.

**DEKSEL GEHEUGENMODULE —** Bedekt het deel met de modem en de geheugenmodules. Raadpleeg ["Geheugen" op](#page-126-2)  [pagina 127](#page-126-2) voor meer informatie.

**WAARSCHUWING: Blokkeer de luchtopeningen niet, duw er geen voorwerpen in en zorg dat er zich geen stof in ophoopt. Plaats de computer niet in een omgeving waar weinig lucht beschikbaar is, zoals een gesloten koffer, als de computer is ingeschakeld. Als u dat toch doet, loopt u risico op brand of beschadiging van de computer.**

**VENTILATIEOPENINGEN —** De computer gebruikt ventilatoren om voldoende lucht door te openingen te laten, zodat de computer niet oververhit raakt.

**DEKSEL COMMUNICATIEKAART —** Bedekt de WLAN-kaartsleuf en de Mobile Broadband-kaartsleuf. Raadpleeg ["Netwerken gebruiken" op pagina 79](#page-78-2) voor meer informatie.

**ONTGRENDELINGSSCHUIFJE VAN BATTERIJHOUDER —** Ontgrendelt de batterij van de batterijhouder. Zie ["De](#page-46-3)  [batterij vervangen" op pagina 47.](#page-46-3)

**BATTERIJOPLAADMETER —** Biedt informatie over de batterijstatus. Zie ["De batterijlading controleren" op pagina 44.](#page-43-4)

**BATTERIJ —** Wanneer er een batterij is geïnstalleerd, kunt u de computer gebruiken zonder dat u deze op een stopcontact hoeft aan te sluiten. Raadpleeg ["Batterijen gebruiken" op pagina 43](#page-42-2) voor meer informatie.

# <span id="page-28-0"></span>**De computer instellen**

## <span id="page-28-1"></span>**Verbinding maken met internet**

### *C* OPMERKING: Internetaanbieders en hun aanbod verschillen per land.

Wanneer u verbinding wilt maken met internet hebt u een modem- of netwerkverbinding nodig en een internetaanbieder (ISP). De inernetaanbieder biedt een of meer van de onderstaande internetverbindingsopties.

- Inbelverbindingen die internettoegang via een telefoonlijn bieden. Inbelverbindingen zijn aanzienlijk trager dan DSL- en kabelmodemverbindingen.
- DSL-verbindingen die snelle internettoegang bieden via uw bestaande telefoonlijn. Met een DSL-verbinding kunt u met dezelfde lijn tegelijkertijd internetten en telefoneren.
- Kabelmodemverbindingen die snelle internettoegang bieden via uw plaatselijke tv-kabel.

Als u een inbelverbinding gebruikt, moet u een telefoonlijn verbinden met de modemconnector op de computer en met de telefoonwandaansluiting voordat u de internetverbinding tot stand brengt. Als u een DSL- of kabelmodemverbinding gebruikt, neemt u contact op met uw internetaanbieder voor installatie-instructies.

### <span id="page-28-2"></span>**Een internetverbinding instellen**

U stelt als volgt een internetverbinding in met een bijgeleverde snelkoppeling van de internetaanbieder:

- **1** Bewaar en sluit alle geopende bestanden, en sluit alle actieve programma's af.
- 2 Dubbelklik op het internetaanbieder -pictogram op het Microsoft<sup>®</sup> Windows<sup>®</sup>-bureaublad.
- **3** Volg de instructies op het scherm om de installatie te voltooien.

Doe als volgt als u geen pictogram van de internetaanbieder op het bureaublad hebt staan of als u een andere aanbieder wilt:

- **1** Bewaar en sluit alle geopende bestanden, en sluit alle actieve programma's af.
- **2** Klik op de knop **Start** en daarna op **Internet Explorer**.

De **wizard Nieuwe verbinding** verschijnt.

**3** Klik op **Verbinding met het Internet maken**.

- **4** Klik in het volgende venster op de juiste optie:
	- Als u nog geen internetaanbieder hebt en er één wilt selecteren, klikt u op **Ik wil zelf een Internetprovider in een lijst selecteren**.
	- Als u al installatie-informatie van uw internetaanbieder hebt gekregen, maar nog geen installatie-cd, klikt u op **Ik wil handmatig een verbinding instellen**.
	- Hebt u wel een cd, dan klikt u op **Ik heb een cd-rom met software van een Internet-provider**.
- **5** Klik op **Volgende**.

Als u **Ik wil handmatig een verbinding instellen** hebt geselecteerd, gaat u verder naar [stap 6](#page-29-1). Volg anders de instructies op het scherm om de installatie te voltooien.

*C* OPMERKING: Als u niet weet welk verbindingstype u moet selecteren, neemt u contact op met de aanbieder.

- <span id="page-29-1"></span>**6** Klik op de juiste optie onder **Op welke manier wilt u contact met het Internet maken?** en klik op **Volgende**.
- **7** Gebruik de installatie-informatie van de internetaanbieder om de installatie te voltooien.

Zie ["E-mail-, modem- en internetproblemen" op pagina 95](#page-94-1) als u problemen hebt bij het verbinden met het internet. Als u nu geen verbinding kunt krijgen, maar dit eerder wel is gelukt, is de aanbieder mogelijk tijdelijk uit de lucht. Neem contact op met de internetaanbieder om de servicestatus te controleren of probeer het later opnieuw.

### <span id="page-29-0"></span>**Informatie op een nieuwe computer overzetten**

Het Microsoft® Windows® XP-besturingssysteem beschikt over een wizard Bestanden en instellingen overzetten om gegevens van een broncomputer over te brengen naar een nieuwe computer. U kunt de volgende gegevens overzetten:

- E-mailberichten
- Werkbalkinstellingen
- Venstergroottes
- Internetbladwijzers

U kunt de gegevens via een netwerkverbinding op een andere computer zetten of ze op verwijderbare media opslaan, zoals een beschrijfbare cd, om ze daarna op de nieuwe computer te zetten.

*C* OPMERKING: Voor instructies over het instellen van een directe kabelverbinding tussen twee computers, gaat u naar support.microsoft.com en zoekt u het artikel #293118 in de Microsoft Knowledge Base, genaamd*How to Use Files and Settings Transfer Wizard in Windows XP* (de wizard Bestanden en instellingen overzetten in Windows XP gebruiken). Deze informatie is mogelijk niet in alle landen verkrijgbaar.

Wanneer u informatie op een nieuwe computer wilt zetten, moet u de wizard Bestanden en instellingen overzetten uitvoeren. U kunt de optionele cd met het *besturingssysteem* gebruiken voor dit proces of een wizarddiskette maken met de wizard Bestanden en instellingen overzetten.

### <span id="page-30-0"></span>**De wizard Bestanden en instellingen overzetten uitvoeren met de cd met het besturingssysteem**

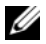

**OPMERKING:** Voor deze procedure hebt u de cd met het *besturingssysteem* nodig. Deze cd is optioneel en wordt niet met alle computers meegeleverd.

### **De nieuwe computer op de bestandsoverdracht voorbereiden**

- **1** Start de wizard Bestanden en instellingen overzetten door te klikken op **Start**→ **Alle programma's**→ **Bureau-accessoires**→ **Systeemwerkset**→ **Wizard Bestanden en instellingen overzetten**.
- **2** Klik na het verschijnen van het welkomstscherm van de **wizard Bestanden en instellingen overzetten** op **Volgende**.
- **3** Klik op het scherm **Oude of nieuwe computer?** op **Nieuwe computer** en klik op **Volgende**.
- **4** Schakel op het scherm **Hebt u de cd-rom met Windows XP bij de hand?** de optie **Ik wil de wizard op de cd-rom met Windows XP gebruiken** in en klik op **Volgende**.
- **5** Wanneer het scherm **Ga nu naar de oude computer** verschijnt, gaat u naar de oude of broncomputer. Klik dit keer *niet* op **Volgende**.

#### **Gegevens van de oude computer kopiëren**

- **1** Plaats de cd met het Windows XP-*besturingssysteem* in de oude computer.
- **2** Klik op het scherm **Welkom bij Microsoft Windows XP** op **Andere taken uitvoeren**.
- **3** Klik onder **Wat wilt u doen?** op **Bestanden en instellingen overzetten**.
- **4** Klik in het welkomstscherm **Wizard Bestanden en instellingen overzetten** op **Volgende**.
- **5** Klik op het scherm **Oude of nieuwe computer?** op **Oude computer** en klik op **Volgende**.
- **6** Klik in het scherm **Op welke manier wilt u uw bestanden en instellingen overzetten?** op de gewenste overdrachtsmethode.
- **7** Selecteer in het scherm **Wat wilt u overzetten?** de items die u wilt overzetten en klik op **Volgende**. Nadat de informatie is gekopieerd, verschijnt het scherm **Gegevens verzamelen**.
- **8** Klik op **Voltooien**.

#### **Gegevens naar de nieuwe computer overzetten**

- **1** Klik in het scherm **Ga nu naar de oude computer** op **Volgende**.
- **2** Selecteer in het scherm **Waar bevinden zich de bestanden en instellingen?** de methode voor het overzetten van de instellingen en bestanden en klik op **Volgende**.

De wizard leest de verzamelde bestanden en instellingen en past deze toe op de nieuwe computer.

Wanneer alle instellingen en bestanden zijn toegepast, verschijnt het scherm **Voltooid**.

**3** Klik op **Voltooid** en start de computer opnieuw op.

### <span id="page-31-0"></span>**De wizard Bestanden en instellingen overzetten uitvoeren zonder de cd met het besturingssysteem**

Wanneer u de wizard Bestanden en instellingen overzetten zonder de optionele cd met het *besturingssysteem*  wilt uitvoeren, moet u een wizarddiskette maken waarmee u reservekopieën kunt maken van de gegevensbestanden. Maak de wizarddiskette van verwisselbare media zodat u deze van de nieuwe naar de oude computer kan overbrengen.

### **Een wizarddiskette maken**

- **1** Start de wizard Bestanden en instellingen overzetten door te klikken op **Start**→ **Alle programma's**→ **Bureau-accessoires**→ **Systeemwerkset**→ **Wizard Bestanden en instellingen overzetten**.
- **2** Klik na het verschijnen van het welkomstscherm van de **wizard Bestanden en instellingen overzetten** op **Volgende**.
- **3** Klik op het scherm **Oude of nieuwe computer?** op **Nieuwe computer** en klik op **Volgende**.
- **4** Klik op het scherm **Hebt u de cd-rom met Windows XP CD?** op **Ik wil de wizarddiskette in het volgende diskettestation maken:** en klik op **Volgende.**
- **5** Plaats de verwisselbare media, zoals een beschrijfbare cd, en klik op **OK**.
- **6** Wanneer de diskette is gemaakt en het bericht **Ga nu naar de oude computer** verschijnt, *klik dan niet* op **Volgende**.
- **7** Ga naar de oude computer.

### **Gegevens van de oude computer kopiëren**

- **1** Plaats de wizarddiskette in de oude computer.
- **2** Klik op de knop **Start** en daarna op **Uitvoeren**.
- **3** Blader in het veld **Openen** in het venster **Uitvoeren** naar het pad voor **fastwiz** (op de juiste verwisselbare media) en klik op **OK**.
- **4** Klik in het welkomstscherm **Wizard Bestanden en instellingen overzetten** op **Volgende**.
- **5** Klik op het scherm **Oude of nieuwe computer?** op **Oude computer** en klik op **Volgende**.
- **6** Klik in het scherm **Op welke manier wilt u uw bestanden en instellingen overzetten?** op de gewenste overdrachtsmethode.
- **7** Selecteer in het scherm **Wat wilt u overzetten?** de items die u wilt overzetten en klik op **Volgende**. Nadat de informatie is gekopieerd, verschijnt het scherm **Gegevens verzamelen**.
- **8** Klik op **Voltooien**.

### **Gegevens naar de nieuwe computer overzetten**

- **1** Klik in het scherm **Ga nu naar de oude computer** op **Volgende**.
- **2** Selecteer in het scherm **Waar bevinden zich de bestanden en instellingen?** de methode voor het overzetten van de instellingen en bestanden en klik op **Volgende**. Volg de instructies op het scherm.

De wizard leest de verzamelde bestanden en instellingen en past deze toe op de nieuwe computer.

Wanneer alle instellingen en bestanden zijn toegepast, verschijnt het scherm **Voltooid**.

- **3** Klik op **Voltooid** en start de computer opnieuw op.
- **OPMERKING:** Zoek in **support.dell.com** naar document #PA1089586 (*How Do I Transfer Files From My Old Computer to My New Dell*™ *Computer Using the Microsoft Windows XP Operating System CD?*) (Bestanden overzetten van mijn oude computer naar mijn nieuwe Dell™-computer met de cd met het Microsoft Windows XPbesturingssysteem) voor meer informatie over deze procedure.

*C* OPMERKING: Toegang tot het document in de Dell Knowledge Base is niet in alle landen mogelijk.

### <span id="page-32-0"></span>**Een printer instellen**

**KENNISGEVING:** Zorg dat de installatie van het besturingssysteem is voltooid voordat u een printer op de computer aansluit.

Zie de documentatie die met de printer is meegeleverd voor de volgende installatie-informatie:

- Bijgewerkte stuurprogramma's verkrijgen en installeren.
- De printer op de computer aansluiten.
- Papier laden en de toner of de inktcassette installeren.

Zie voor technische ondersteuning de handleiding van de eigenaar of neem contact op met de printerfabrikant.

### <span id="page-32-1"></span>**Printerkabel**

De printer wordt met een USB-kabel of een parallelle kabel op de computer aangesloten. De printer wordt mogelijk zonder printerkabel geleverd. Als u een kabel dus apart koopt, moet u controleren of deze compatibel is met de printer en de computer. Als u de printerkabel tegelijk met de computer aanschaft, zit de kabel in dezelfde doos als de computer.

### <span id="page-33-0"></span>**Een USB-printer aansluiten**

*C* **OPMERKING:** U kunt USB-apparaten aansluiten terwijl de computer is ingeschakeld.

- Zorg dat de installatie van het besturingssysteem is voltooid.
- Sluit de USB-printerkabel aan op de USB-connectoren op de computer en de printer. De USB-connectoren passen maar aan één kant.

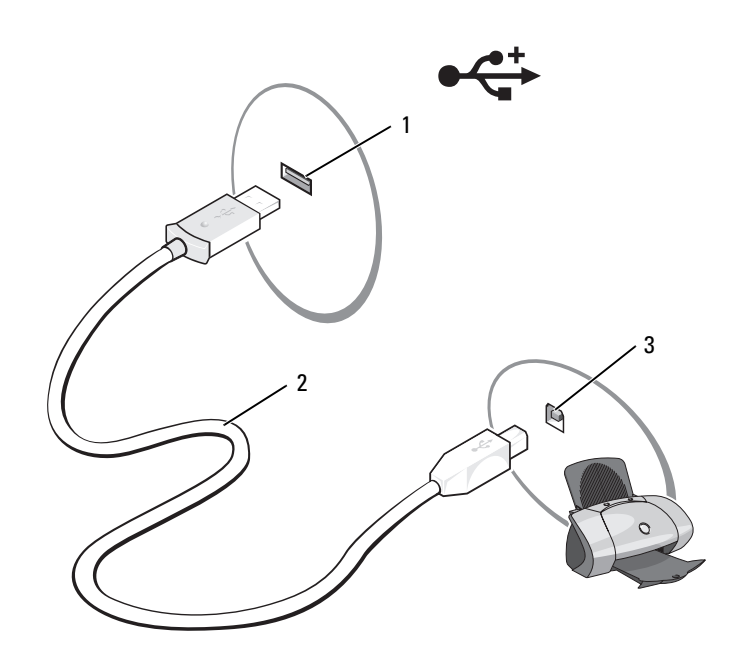

- USB-connector op computer 2 USB-printerkabel 3 connector op printer
- Schakel de printer en vervolgens de computer in. Klik op **Annuleren** als het venster **Wizard Hardware toevoegen** verschijnt.
- Installeer het printerstuurprogramma indien nodig. Raadpleeg de documentatie die met de printer is meegeleverd.

## <span id="page-34-0"></span>**Voedingsbeschermingsapparaten**

Er zijn een aantal apparaten beschikbaar die beveiligen tegen stroomschommelingen of -storingen:

- Piekbeveiligers
- Spanningsstabilisatoren
- Continue stroomvoorzieningen (UPS)

### <span id="page-34-1"></span>**Piekbeveiligers**

Piekbeveiligers en contactdozen met piekbeveiliging helpen schade aan de computer door spanningspieken voorkomen die kunnen optreden tijdens elektrische stormen of na stroomonderbrekingen. Sommige fabrikanten van piekbeveiligers geven garantie voor bepaalde typen schade. Lees de garantie van het apparaat zorgvuldig door wanneer u een piekbeveiliger kiest. Een apparaat met een hogere joulewaarde biedt meer bescherming. Vergelijk de joulewaarden om het relatieve effect van verschillende apparaten te bepalen.

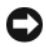

**KENNISGEVING:** De meeste piekbeveiligers beveiligen niet tegen stroomschommelingen of -onderbrekingen die zijn veroorzaakt door onweer. Wanneer er onweer wordt voorspeld bij u in de buurt, ontkoppelt u de telefoonlijn van het wandcontact en haalt u de stekker van de computer uit het stopcontact.

Veel piekbeveiligers hebben een telefoonconnector voor modembeveiliging. Zie de documentatie van de piekbeveiliger voor instructies voor een modemverbinding.

**KENNISGEVING:** Niet alle piekbeveiligers bieden beveiliging voor netwerkadapters. Onkoppel de netwerkkabel van de netwerkwandconnector tijdens elektrische stormen en indien er onweer is voorspeld.

### <span id="page-34-2"></span>**Spanningsstabilisatoren**

**KENNISGEVING:** Spanningsstabilisatoren beveiligen niet tegen stroomonderbrekingen.

Spanningsstabilisatoren zijn ontworpen om netspanning te behouden met een vrij constant niveau.

### <span id="page-34-3"></span>**Continue stroomvoorzieningen**

**KENNISGEVING:** Als de stroom uitvalt terwijl de gegevens op de vaste schijf worden opgeslagen, kunnen er gegevens verloren gaan of bestanden beschadigd raken.

**OPMERKING:** Voor een maximale werkingsduur van de batterij moet u alleen de computer op een UPS aansluiten. Sluit andere apparaten, zoals een printer, op een aparte contactdoos die is voorzien van een piekbeveiliging.

Een UPS beschermt tegen stroomschommelingen en -onderbrekingen. UPS-apparaten bevatten een batterij die tijdelijk stroom levert die erop zijn aangesloten wanneer de netstroom uitvalt. De batterij wordt opgeladen wanneer er netstroom beschikbaar is. Raadpleeg de documentatie van de UPS-fabrikant voor informatie over de werkingsduur van de batterij en om te controleren of het apparaat is goedgekeurd door Underwriters Laboratories (UL).
# **Het beeldscherm gebruiken**

### **De helderheid aanpassen**

Wanneer een Dell™-computer op batterijen werkt, kunt u stroom besparen door de laagste helderheidsinstelling te gebruiken en op <Fn> te drukken en op de pijl-omhoog of -omlaag op het toetsenbord te drukken.

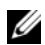

**COPMERKING:** De toetsencombinaties voor helderheid hebben alleen invloed op het beeldscherm van de draagbare computer, en niet op monitors of projectors die u op de draagbare computer of koppelapparaat aansluit. Als de computer is aangesloten op een externe monitor en u wijzigt het helderheidsniveau, is het wel mogelijk dat de helderheidsmeter verschijnt, maar zal het helderheidsniveau op het externe apparaat niet veranderen.

U kunt op de volgende toetsen drukken (toetsencombinaties) om de helderheid van het beeldscherm aan te passen:

- Druk op <Fn> en op de pijl-omhoog om de helderheid van alleen het ingebouwde beeldscherm te verhogen (niet op de externe monitor).
- Druk op <Fn> en op de pijl-omlaag om de helderheid van alleen het ingebouwde beeldscherm te verlagen (niet op de externe monitor).

### **Het videobeeld verplaatsen**

Wanneer u de computer inschakelt terwijl er een extern apparaat (externe monitor of projector) op is aangesloten en ingeschakeld, kan het beeld op het computerscherm of op het externe apparaat verschijnen.

Druk op <Fn><F8> om het videobeeld te verplaatsen tussen het beeldscherm en het externe apparaat of om het op zowel het beeldscherm als het externe apparaat weer te geven.

Klik voor meer weergaveopties op **Start**→ **Configuratiescherm**→ **Beeldscherm**→ **Instellingen**.

### **De beeldschermresolutie instellen**

Wanneer u een programma met een specifieke resolutie wilt weergeven, moeten zowel de grafische kaart als het beeldscherm het programma ondersteunen en moeten de vereiste videostuurprogramma's zijn geïnstalleerd.

Zorg dat u voor toekomstig gebruik een notitie maakt van de standaard weergave-instellingen voordat u deze wijzigt.

Als u een hogere resolutie of kleurenpalet kiest dan door het beeldscherm wordt ondersteund, worden automatisch die waarden gebruikt die het meest overeenkomen.

- **1** Klik op de knop **Start** en vervolgens op **Configuratiescherm**.
- **2** Klik onder **Kies een categorie** op **Vormgeving en thema's**.
- **3** Klik onder **Kies een taak...** op het gebied dat u wilt wijzigen of klik onder **of kies een pictogram...** op **Beeldscherm**.
- **4** Probeer de verschillende instellingen uit voor **Kleurkwaliteit** en **Beeldschermresolutie**.

*C* OPMERKING: Hoe hoger de resolutie, des te kleiner de pictogrammen en tekst op het scherm.

## **Het toetsenbord en de touchpad gebruiken**

### **Numeriek toetsenblok**

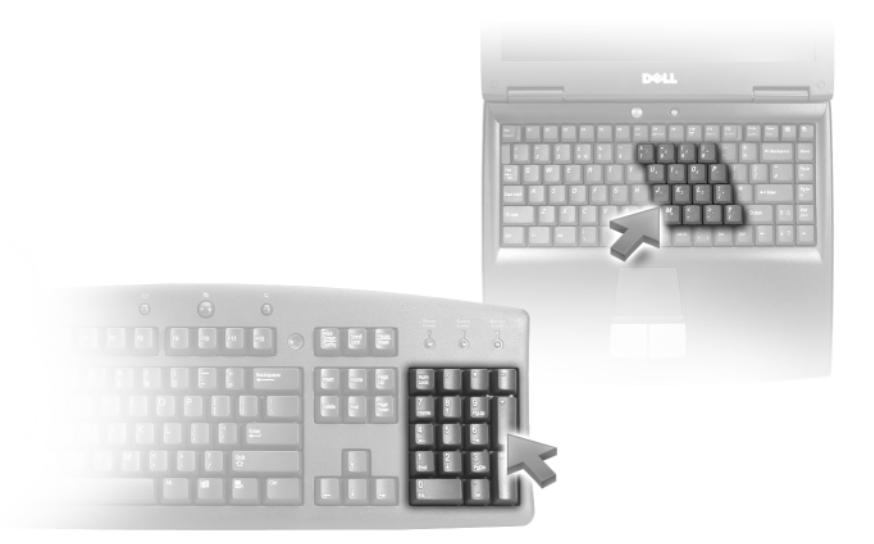

Het numerieke toetsenblok werkt als het numerieke toetsenblok op het exerne toetsenbord. Elke toets op het toetsenblok heeft meerdere functies. De cijfers op het toetsenblok en symbolen zijn blauw gemarkeerd rechts van de toetsenblok. Wanneer u een cijfer of een symbool wilt typen, drukt u na het inschakelen van het toetsenblok op <Fn> en op de gewenste toets.

- Druk op  $\leq$ Num Lock> om het toetsenblok in te schakelen. Het lampje  $\bigcirc$  geeft aan dat het toetsenblok actief is.
- Druk op <Num Lock> om het toetsenblok weer uit te schakelen.

### **Toetsencombinaties**

### **Systeemfuncties**

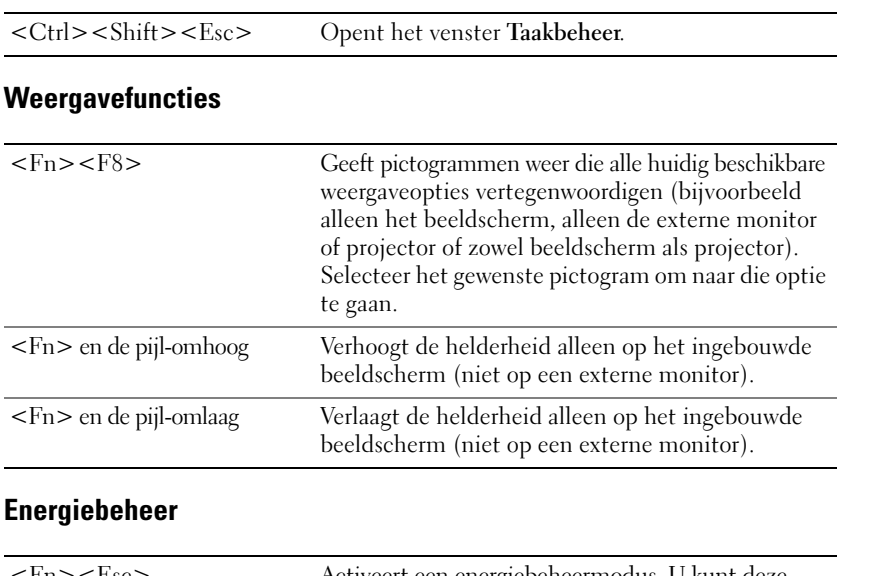

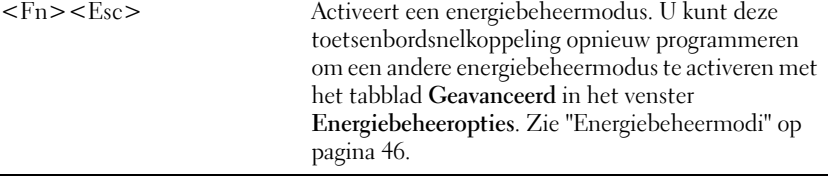

### **Microsoft® Windows®-toetsenfuncties**

÷,

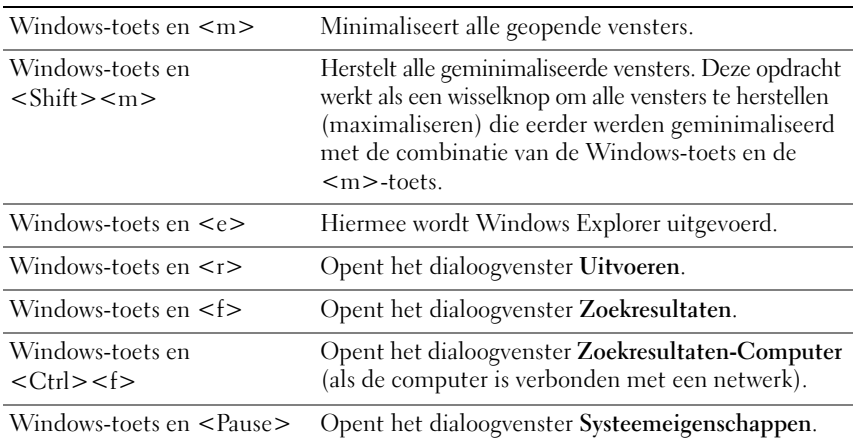

### **QuickSet-toetsencombinaties**

Als QuickSet is geïnstalleerd, kunt u andere snelkoppelingen gebruiken voor functies, zoals de batterijmeter of het activeren van energiebeheermodi. Voor meer informatie over de QuickSet-toetsencombinaties klikt u met de rechtermuisknop op het pictogram op de taakbalk en daarna op **Help**.

### **De toetsenbordinstellingen aanpassen**

Wanneer u de toetsenbordbewerking wilt aanpassen, zoals de herhaalsnelheid van tekens, opent u het Configuratiescherm, klikt u op **Printers en andere hardware** en klikt u daarna op **Toetsenbord**. Zie Help en ondersteuning van Windows voor meer informatie over het Configuratiescherm. Zie ["Windows Help en](#page-13-0)  [ondersteuning" op pagina 14](#page-13-0) voor het openen van de Help en ondersteuning.

### **Touchpad**

De touchpad detecteert de druk en beweging van uw vinger zodat u de cursor op het beeldscherm kunt verplaatsen. Gebruik de touchpad en de touchpadknoppen op dezelfde manier als een muis.

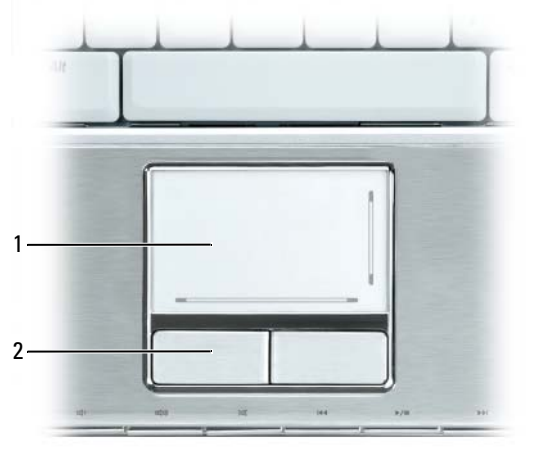

1 touchpad 2 knoppen voor touchpad (2)

- U verplaatst de cursor door uw vinger lichtjes over de touchpad te bewegen.
- U selecteert een object door de cursor op het object te zetten en eenmaal op het oppervlak van de touchpad te klikken of uw duim te gebruiken om op de linker touchpadknop te drukken.
- U selecteert en verplaatst (of sleept) een object door de cursor op het object te plaatsen en tweemaal op de touchpad te tikken. Laat uw vinger bij de tweede tik op de touchpad liggen en verplaats het geselecteerde object door uw vinger over het oppervlak te schuiven.
- Wanneer u op een object wilt dubbelklikken, plaatst u de cursor op het object en tikt u tweemaal op de touchpad of gebruikt u uw duim om tweemaal op de linkertouchpad te drukken.

De touchpad heeft rechts en onderaan een afscherming om de verticale en horizontale schuifmogelijkheid aan te duiden. Het schuiven is standaard ingeschakeld. U schakelt deze functie uit door de muiseigenschappen via het Configuratiescherm te wijzigen.

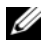

**OPMERKING:** De schuifzones werken mogelijk niet met alle toepassingen. De schuifzones werken alleen goed als de toepassing de schuiffunctie van de touchpad kan gebruiken.

#### **De touchpad aanpassen**

Met het venster **Eigenschappen voor Muis** kunt u de touchpad uitschakelen of de functies ervan wijzigen.

- **1** Open het Configuratiescherm, klik op **Printers en andere hardware** en klik daarna op **Muis**. Zie Help en ondersteuning van Windows voor meer informatie over het Configuratiescherm. Zie ["Windows](#page-13-0)  [Help en ondersteuning" op pagina 14](#page-13-0) voor het openen van de Help en ondersteuning.
- **2** Klik in het venster **Eigenschappen voor Muis** en klik op het tabblad **Touch Pad** (touchpad)om de touchpadinstellingen aan te passen.
- **3** Klik op **OK** om de instellingen op te slaan en sluit het venster.

# **Batterijen gebruiken**

### <span id="page-42-0"></span>**Batterijprestaties**

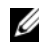

**OPMERKING:** Zie de *Productinformatiegids* of het afzonderlijke papieren garantiedocument dat met uw computer is meegeleverd voor informatie over de Dell-garantie op uw computer.

Voor optimale prestaties van de computer en tevens om te helpen de instellingen van de BIOS te behouden, dient u de draagbare Dell™-computer te allen tijde te gebruiken terwijl de batterij geïnstalleerd is. Er wordt standaard één batterij meegeleverd; deze bevindt zich in het batterijcompartiment.

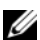

*C* **OPMERKING:** Omdat de batterij misschien niet helemaal opgeladen is, kunt u de computer beter aansluiten op een stopcontact met de AC-adapter als u de computer voor het eerst gebruikt. Voor de beste resultaten maakt u gebruik van de AC-adapter totdat de batterij van uw computer helemaal is opgeladen. U houdt de batterijstatus in de gaten door het Configuratiescherm te openen en vervolgens op **Energiebeheer** te klikken en daarna op de tab **Energiemeter**.

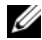

*C* **OPMERKING:** De werkingsduur van de batterij (de tijd gedurende welke de batterij stroom kan leveren) neemt met de tijd af. Afhankelijk van de frequentie waarmee de batterij wordt gebruikt en de gebruiksomstandigheden kan het zijn dat u tijdens de levensduur van de computer een nieuwe batterij moet aanschaffen.

De werkingduur van de batterij is afhankelijk van de werkomstandigheden. De werkingsduur neemt aanzienlijk af door onder andere:

- Het gebruik van optische apparaten
- Het gebruik van draadloze communicatieapparaten, ExpressCards, mediageheugenkaarten of USB-apparaten
- Het gebruiken van zeer heldere weergave-instellingen, driedimensionale screensavers of andere programma's die veel energie verbruiken, zoals ingewikkelde driedimensionale grafische toepassingen
- De computer laten draaien op maximale prestaties (zie "De energiebeheerinstellingen [configureren" op pagina 47\)](#page-46-0)

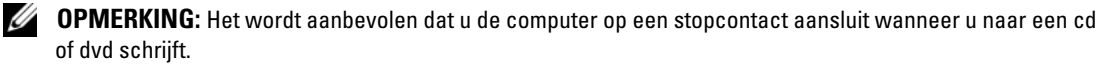

[U kunt de batterijstatus controleren \(zie "De batterijlading controleren" op pagina 44\) voordat](#page-43-0)  [u de batterij in de computer](#page-43-0) stopt. U kunt ook de opties van het energiebeheer zo instellen dat u gewaarschuwd wordt als de [batterij leeg raakt. Zie "De energiebeheerinstellingen configureren" op](#page-44-0)  [pagina 47 voor informatie over het openen van QuickSet of het venster](#page-44-0) **Eigenschappen voor Energiebeheer**.

**WAARSCHUWING: Het gebruik van een incompatibele batterij kan de kans op brand of een explosie vergroten. Vervang de batterij uitsluitend met een compatibele batterij die u bij Dell hebt aangeschaft. De batterij is speciaal gemaakt voor een Dell-computer. Gebruik geen batterij van een andere computer voor uw computer.** 

**WAARSCHUWING: Gooi batterijen niet met het huisafval weg. Als de batterij geen energie meer bevat, moet u contact opnemen met de plaatselijke vuilophaal- of milieudienst voor advies over het verwijderen van een lithium-ionbatterij. Zie "Batterijen verwijderen" in de Productinformatiegids.**

**WAARSCHUWING: Misbruik van de batterij kan de kans op brand of chemische brandwonden verhogen. Maak geen gaten in batterijen, gooi geen batterijen in het vuur, maak geen batterijen open en stel geen batterijen bloot aan een temperatuur hoger dan 65°C. Houd de batterij buiten bereik van kinderen. Ga uiterst voorzichtig met beschadigde of lekkende batterijen om. Beschadigde batterijen kunnen lekken en lichamelijke schade of schade aan uw apparatuur opleveren.** 

### <span id="page-43-0"></span>**De batterijlading controleren**

De Dell QuickSet-batterijmeter, het Microsoft® Windows® **Energiemeter**-venster en  $\begin{bmatrix} \cdot \\ \cdot \end{bmatrix}$ -pictogram, de batterijopladingsmeter en gezondheidscontrole en de waarschuwing bij de batterij die leeg raakt, geven informatie over de batterijstatus.

### **Dell™ QuickSet-batterijmeter**

Als Dell QuickSet is geïnstalleerd, drukt u op <Fn><F3> om de QuickSet-batterijmeter weer te geven. De batterijmeter toont de status van de batterij, het oplaadniveau en de tijd totdat het opladen is voltooid. Voor informatie over QuickSet klikt u met de rechtermuisknop op het pictogram spake taakbalk en daarna op **Help**.

### **Microsoft® Windows® Energiemeter**

De Windows Energiemeter geeft de resterende batterijlading weer. U controleert de energiemeter door te dubbelklikken op het pictogram **belaakbalk.** Zie "De energiebeheerinstellingen configureren" op [pagina 47](#page-46-0) voor instructies over het verkrijgen van meer informatie over de Energiemeter.

Als de computer op een stopcontact is aangesloten, verschijnt er een  $\mathbb{L}$ -pictogram.

### **Ladingsmeter**

U controleert het volgende door de statusknop op de ladingsmeter op de batterij eenmaal in te drukken of *vast te houden*:

- Lading van de batterij (de statusknop indrukken en *loslaten*)
- Gezondheid van de batterij (de statusknop indrukken en *vasthouden*)

De werkingsduur van de batterij wordt grotendeels bepaald door het aantal keren dat deze is opgeladen. Na honderden laadcycli verliezen batterijen iets van hun oplaadbaarheidsvermogen, oftewel iets van hun gezondheid. Dat betekent dat een batterij met de status "geladen" een verminderd oplaadbaarheidsvermogen (slechtere gezondheid) kan hebben.

#### **De batterijstatus controleren**

Wanneer u de batterijstatus wilt controleren, moet u de statusknop op de ladingsmeter *indrukken en loslaten* om de ladingsniveaulichtjes te laten branden. Elk lampje vertegenwoordigt ongeveer 20 procent van de totale batterijlading. Als er bijvoorbeeld vier lampjes branden, resteert er nog tachtig procent van de lading. Als er geen lampjes branden, is de batterij leeg.

#### **De gezondheid van de batterij controleren**

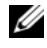

**OPMERKING:** De gezondheid van de batterij kan op twee manieren worden gecontroleerd: door de ladingsmeter te gebruiken zoals hieronder wordt beschreven, of door de batterijmeter te gebruiken in Del QuickSet. Voor informatie over QuickSet klikt u met de rechtermuisknop op het pictogram **op de taakbalk en daarna op Help**.

Wanneer u de gezondheid van de batterij met de ladingsmeter wilt controleren, moet u de statusknop op de ladingsmeter minstens 3 seconden *ingedrukt houden*. Als er geen lampjes gaan branden, verkeert de batterij in een goede conditie, en heeft deze nog meer dan 80 procent van zijn oorspronkelijke oplaadcapaciteit. Elk lampje geeft een afnemende conditie aan. Als er vijf lampjes gaan branden, is er minder dan 60% van de oorspronkelijk oplaadcapaciteit over, en kunt u de batterij het beste vervangen. Zie ["Specificaties" op pagina 171](#page-170-0) voor meer informatie over de werkingsduur van de batterij.

### <span id="page-44-0"></span>**Waarschuwing dat batterij bijna leeg is**

**KENNISGEVING:** U voorkomt dat gegevens beschadigd raken of verloren gaan, moet u uw werk direct opslaan als u een waarschuwing ontvangt dat de batterij bijna leeg is en de computer aansluiten op een stopcontact. Als de batterij volledig leegraakt, wordt automatisch de slaapstand geactiveerd.

Er verschijnt standaard een pop-upvenster met de waarschuwing dat de batterij voor bijna 90 procent leeg is. Het is mogelijk de instellingen voor de batterijwaarschuwingen te wijzigen. Zie ["De energiebeheerinstellingen](#page-46-0)  [configureren" op pagina 47](#page-46-0) voor informatie over het openen van QuickSet of het venster **Eigenschappen voor Energiebeheer**.

### **Batterijstroom besparen**

Voer de onderstaande acties uit om batterijstroom te besparen:

- Sluit de computer aan op een stopcontact indien mogelijk, omdat de levensduur van de batterij grotendeels wordt bepaald door het aantal keren dat deze wordt gebruikt en wordt opgeladen.
- Zet de computer in de stand-by-modus of in de slaapstand wanneer u deze voor een langere tijd niet gebruikt. Zie ["Energiebeheermodi" op pagina 46](#page-45-1) voor meer informatie over de stand-by-modus en de slaapstand.
- Gebruik de wizard Energiebeheer om opties te selecteren om het energiegebruik van de computer te optimaliseren. Deze opties kunnen bovendien zo worden ingesteld dat ze worden gewijzigd wanneer u op de aan/uit-knop drukt, het scherm dichtklapt of op <Fn><Esc> drukt. Zie ["De energiebeheerinstellingen](#page-46-0)  [configureren" op pagina 47](#page-46-0) voor meer informatie over het gebruik van de wizard Energiebeheer.

Ø **OPMERKING:** Zie ["Batterijprestaties" op pagina 43](#page-42-0) voor meer informatie over het besparen van batterijstroom.

### <span id="page-45-1"></span><span id="page-45-0"></span>**Energiebeheermodi**

#### **De stand-by-modus**

De stand-by-modus bespaart energie door het beeldscherm en de vaste schijf na een vooraf vastgestelde periode van inactiviteit uit te schakelen (een time-out). Wanneer de computer de stand-by-modus verlaat, keert deze terug naar de toestand van voor de stand-by-modus.

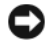

**KENNISGEVING:** Als uw computer in de stand-by-modus geen wissel- of batterijstroom meer krijgt, kunnen er gegevens verloren gaan.

U zet de computer als volgt in de stand-by-modus:

- Klik op **Start**→ **Afsluiten**→ **Stand-by**. of
- Gebruik een van de onderstaande methodes, afhankelijk van welke energiebeheeropties u hebt ingesteld op het tabblad **Geavanceerd** (zie ["De energiebeheerinstellingen configureren" op pagina 47](#page-46-0)) in het venster **Energiebeheeropties**:
	- Druk op de aan/uit-knop.
	- Klap het beeldscherm dicht.
	- Druk op <Fn><Esc>.

U sluit de stand-by-modus door op de aan/uit-knop te drukken of het beeldscherm open te klappen, afhankelijk van de opties die u hebt ingesteld op het tabblad **Geavanceerd**. U kunt de stand-by-modus niet verlaten door op een toets te drukken of de touchpad aan te raken.

#### **Slaapstand**

De slaapstand bespaart energie door systeemgegevens naar een gereserveerd gebied op de vaste schijf te kopiëren en de computer vervolgens volledig uit te schakelen. Wanneer de computer de slaapstand verlaat, keert deze terug naar de toestand van voor de slaapstand.

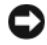

**KENNISGEVING:** Het is niet mogelijk apparaten te verwijderen of de computer los te koppelen terwijl deze zich in de slaapstand bevindt.

De computer gaat in de slaapstand als de batterij zo goed als leeg is.

U schakelt de slaapstand als volgt handmatig in:

- Klik op **Start**→ **Afsluiten**, houd de toets <Shift> ingedrukt en klik op **Slaapstand**. of
- Gebruik een van de onderstaande methodes om de slaapstand te activeren, afhankelijk van welke energiebeheeropties u hebt ingesteld op het tabblad **Geavanceerd** in het venster **Energiebeheeropties**:
	- Druk op de aan/uit-knop.
	- Klap het beeldscherm dicht.
	- Druk op  $\langle$ Fn $\rangle$  $\langle$ Esc $\rangle$ .

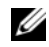

*C* **OPMERKING:** Sommige ExpressCards functioneren niet correct nadat de computer de slaapstand heeft verlaten. Verwijder de kaart en plaats deze opnieuw (zie ["Een ExpressCard of blanco ExpressCard verwijderen" op pagina 76\)](#page-75-0) of start de computer opnieuw op.

Druk op de aan/uitknop om de slaapstand te verlaten. Het kan even duren voordat de computer de slaapstand heeft verlaten. U kunt de slaapstand niet verlaten door op een toets te drukken of de touchpad aan te raken. Zie de documentatie die met het besturingssysteem is meegeleverd voor meer informatie over de slaapstand.

#### <span id="page-46-0"></span>**De energiebeheerinstellingen configureren**

Voor het configureren van de energiebeheerinstellingen op de computer kunt u de wizard QuickSet Energiebeheer of de energiebeheeropties van Windows gebruiken.

- U opent de wizard QuickSet Energiebeheer door op het pictogram **the** op de taakbalk te dubbelklikken. Klik voor meer informatie over QuickSet op de knop **Help** in de wizard Energiebeheer.
- U opent het venster **Energiebeheeropties** door te klikken op **Start**→ **Configuratiescherm**→ **Prestaties en onderhoud**→ **Energiebeheer**. Klik voor meer informatie over een willekeurig veld in het venster **Eigenschappen voor Energiebeheer** op het vraagteken op de titelbalk en vervolgens op het gebied waarover u meer informatie wilt.

### <span id="page-46-1"></span>**De batterij opladen**

**OPMERKING:** Met Dell™ ExpressCharge™ wordt een lege batterij met 6 cellen in ongeveer een uur door de netadapter opgeladen met de computer uitgeschakeld. De oplaadtijd is langer als de computer aanstaat en bij batterijen met 9 cellen met een hoge capaciteit. U kunt de batterij zolang als u wilt in de computer laten zitten. De interne circuits van de batterij voorkomen dat de batterij wordt overladen.

Als u de computer aansluit op een stopcontact of een batterij aanbrengt terwijl de computer op een stopcontact is aangesloten, zal de computer de lading en temperatuur van de batterij controleren. Indien nodig zal de netadapter de batterij opladen en de batterijlading op peil houden.

Als de batterij erg warm is geworden door het gebruik in de computer of in een warme omgeving verkeert, is het mogelijk dat de batterij niet wordt opgeladen als u de computer op een stopcontact aansluit.

De batterij is te warm om opgeladen te kunnen worden als het 日 -lampje afwisselend groen en oranje knippert. Koppel de computer los van het stopcontact en laat de computer en batterij afkoelen tot kamertemperatuur. Sluit de computer vervolgens aan op een stopcontact om het opladen van de batterij voort te zetten.

Zie ["Voedingsproblemen" op pagina 106](#page-105-0) voor meer informatie over het oplossen van problemen met batterijen.

### **De batterij vervangen**

Zie ["Voordat u aan de onderdelen in de computer gaat werken" op pagina 122](#page-121-0) voor instructies over hoe u de hoofdbatterij vervangt.

## **Een batterij opslaan**

[Verwijder de batterij als u de computer voor langere tijd opslaat. Een batterij verliest zijn lading als deze](#page-43-0)  gedurende een lange periode wordt opgeslagen. Na een lange opslagperiode dient u de batterij volledig opnieuw te laden (zie ["De batterij opladen" op pagina 47\)](#page-46-1) voordat u deze gebruikt.

## **De optionele camera gebruiken**

Als u een camera hebt besteld bij de aankoop van uw computer, is de camera in het computerbeeldscherm ingebouwd. Met de camera met de ingebouwde directionele microfoon kunt u foto's en videoclips maken en visueel en verbaal met andere computergebruikers communiceren. De draaibeweging van de camera is handmatig verstelbaar. Het blauwe cameralampje gaat brangen wanneer de camera wordt ingeschakeld. Zie ["Specificaties" op pagina 171](#page-170-0) voor meer informatie over de camerafuncties.

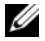

**COPMERKING:** Het is normaal dat de camera warm aanvoelt wanneer de computer is ingeschakeld en de camera in gebruik is.

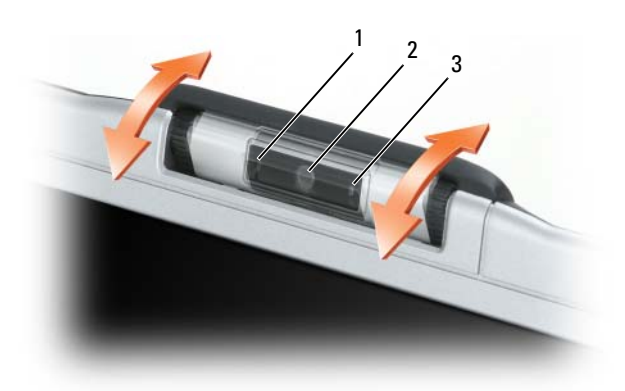

1 directionele microfoon 2 camera 3 blauw cameralampje

### <span id="page-49-0"></span>**Het Help-bestand van de camera openen**

U opent het *Help-bestand voor videosoftware* door op het  $\otimes$ -pictogram in het systeemvak te rechtsklikken en daarna op **Help** te klikken.

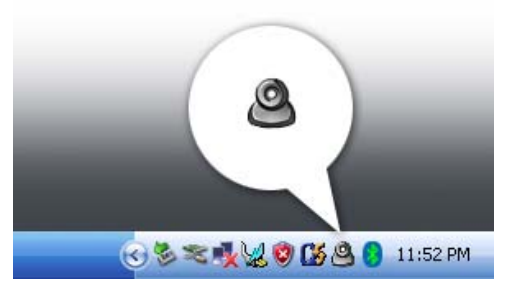

### **De camera-instellingen handmatig aanpassen**

Als u de camera geen automatische instellingen wilt laten gebruiken, kunt u de camera-instellingen handmatig aanpassen.

- **1** Dubbelklik op het -pictogram in het systeemvak en klik op **Camera Settings** (camera-instellingen).
- **2** Doet het volgende in het venster **Camera Settings** (camera-instellingen):
	- Klik op de tab **Video** om video-instellingen aan te passen, zoals contrast en helderheid.
	- Klik op de tab **Audio** om audio-instellingen aan te passen, zoals het volumeniveau.

Zie het *Help-bestand voor videosoftware* (zie ["Het Help-bestand van de camera openen" op pagina 50\)](#page-49-0) voor meer informatie over camera-instellingen en andere cameraverwante onderwerpen.

### **Een foto of videoclip maken**

**1** Klik op het  $\bullet$  -pictogram in het systeemvak en vervolgens op QuickCapture. of

Druk op de sluiterknop om de QuickCapture-toepassing te starten.

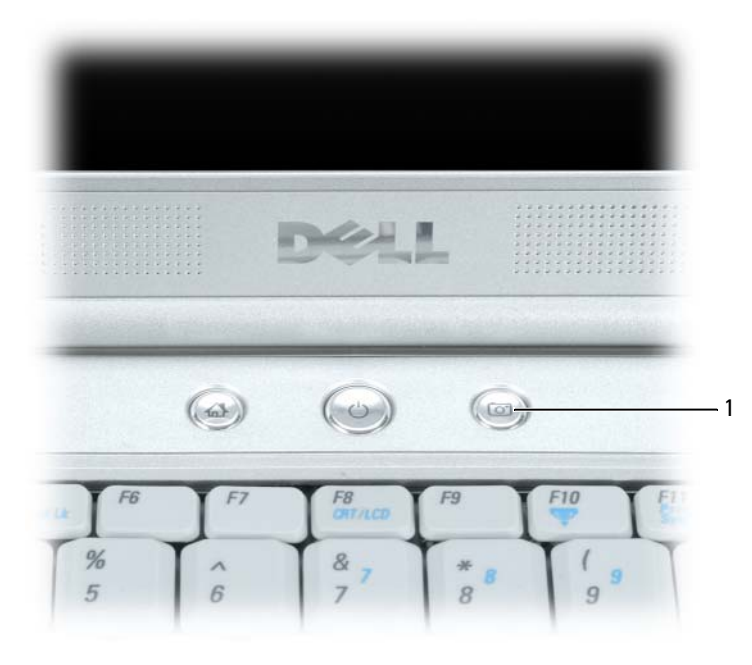

1 sluiterknop

Het venster **QuickCapture** verschijnt en het blauwe cameralampje gaat branden. U kunt de camera nu op het object of op de persoon richten waarvan u een foto of clip wilt maken. Het venster **QuickCapture** op het scherm geeft weer waar de camera op gericht is.

**2** *U maakt een foto door* op **Take a Picture** (een foto nemen) te klikken of op de sluiterknop te drukken.

*U neemt een videoclip op door* op **Record a Video** (een videoclip opnemen) te klikken.

Tenzij anders opgegeven wordt de foto of videoclip automatisch in de map **Mijn afbeeldingen** op de vaste schijf opgeslagen.

Zie het *Help-bestand voor videosoftware* van de camera (zie ["Het Help-bestand van de camera openen" op](#page-49-0)  [pagina 50\)](#page-49-0) voor meer informatie over het maken van foto's en videoclips.

# **Multimedia gebruiken**

### **Een cd of dvd afspelen**

- **KENNISGEVING:** Druk de cd- of dvd-lade niet omlaag wanneer u deze opent of sluit. Houd de lade gesloten wanneer u het station niet gebruikt.
- **KENNISGEVING:** U moet de computer niet verplaatsen terwijl u cd's of dvd's afspeelt.
- *C* OPMERKING: Afhankelijk van de hoogte-breedteverhouding van het beeldscherm kunnen films een verschillende weergave hebben.
- **1** Druk op de uitwerpknop aan de voorkant van het station.
- **2** Haal de lade eruit.

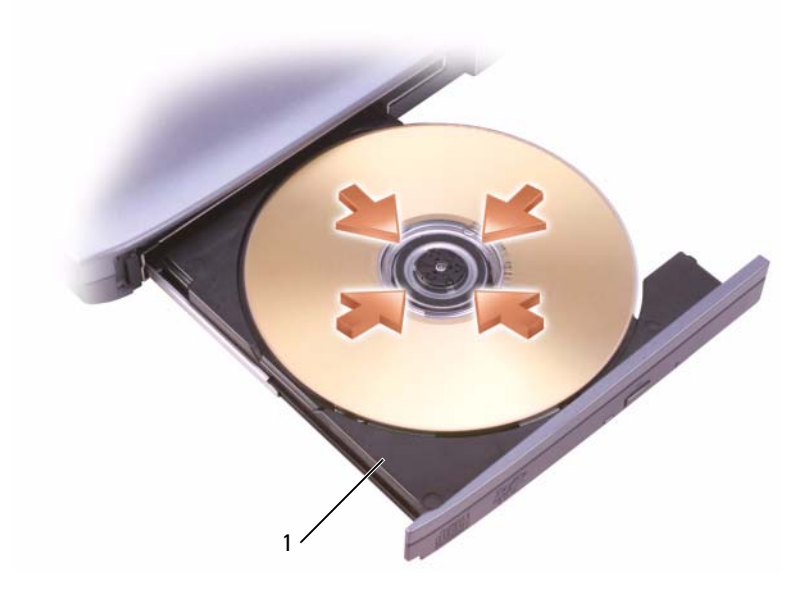

1 Cd/dvd-lade

**3** Plaats de schijf met de labelkant omhoog in het midden van de lade en druk de schijf op de spindel.

*C* **OPMERKING:** Als u een cd/dvd-station gebruikt dat met een andere computer wordt meegeleverd, moet u mogelijk de stuurprogramma's en software installeren om cd's of dvd's af te spelen of gegevens te schrijven. Zie de cd *Drivers and Utilities* (Stuur- en hulpprogramma's) (de cd *Drivers and Utilities* (stuur- en hulpprogramma's) is optioneel en mogelijk niet beschikbaar voor uw computer of in bepaalde landen).

**4** Duw de lade weer terug in het station.

Zie de cd-software die met de computer is meegeleverd voor het formatteren van cd's voor gegevensopslag, het maken van muziek-cd's of het kopiëren van cd's.

*C* **OPMERKING:** Zorg dat u aan alle auteursrechten voldoet bij het maken van cd's.

### **Het volume aanpassen**

*C* OPMERKING: Wanneer de audio-uitvoer is gedempt, komt er geen geluid uit luidsprekers of koptelefoons.

**1** Dubbelklik op het luidsprekerpictogram op de taakbalk.

of

Klik op **Start**→ **Alle programma's**→ **Bureau-accessoires**→ **Entertainment**→ **Volumeregeling**.

**2** Klik in het venster **Volume Control** (volumeregeling) op de balk in de kolom **Volume Control** (volumeregeling) en schuif deze omhoog of omlaag om het volume te verhogen of te verlagen.

Klik voor meer informatie over volumeregelingsopties op **Help** in het venster **Volume Control** (volumeregeling).

De volumemeter geeft het huidige volumeniveau weer, inclusief dempen, op de computer. Klik op het pictogram <sub>pick</sub> op de taakbalk en schakel de optie Disable On Screen Volume Meter (volumemeter op het scherm uitschakelen) in of uit of druk op de bedieningsvolumeknoppen voor media om de volumemeter op het scherm in of uit te schakelen.

Wanneer de volumemeter is ingeschakeld, past u het volume aan met de knoppen omhoog en omlaag van volumebedieningsknoppen voor media.

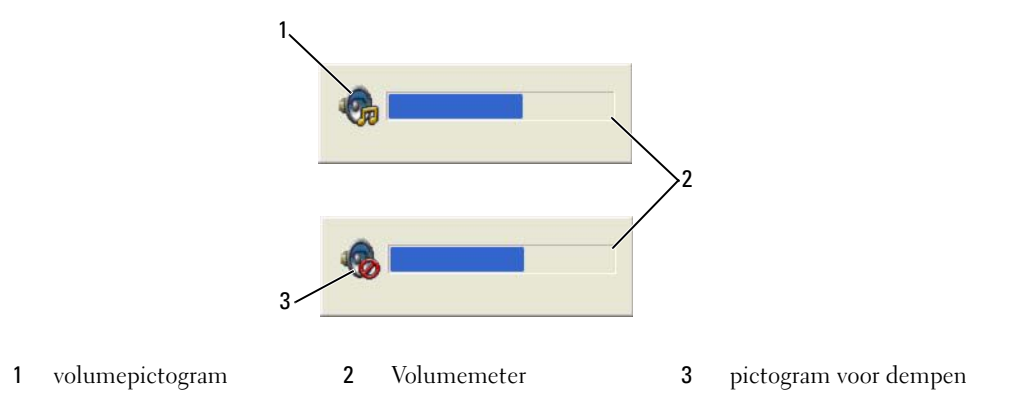

### **De afbeelding aanpassen**

Als een foutbericht aangeeft dat de huidige resolutie en kleurdiepte teveel geheugen gebruiken en het afspelen van dvd's verhindert, moet u de weergave-eigenschappen aanpassen.

- **1** Klik op de knop **Start** en daarna op **Configuratiescherm**.
- **2** Klik onder **Kies een categorie** op **Vormgeving en thema's**.
- **3** Klik onder **Kies een taak...** op **De beeldschermresolutie wijzigen**.
- **4** Klik in het venster **Eigenschappen voor Beeldscherm** op de balk in **Beekdschermresolutie** en sleep deze om de instelling voor de schermresolutie te verlagen.
- **5** Klik op de vervolgkeuzelijst onder **Kleurkwaliteit** en vervolgens op **Gemiddeld (16 bits)**.
- **6** Klik op **OK** om de instellingen op te slaan en sluit het venster.

### **Cd's en dvd's kopiëren**

*C* OPMERKING: Zorg dat u aan alle auteursrechten voldoet bij het maken van cd's of dvd's.

Dit gedeelte geldt alleen voor computers met een cd-rw-, dvd+/-rw- of cd-rw/dvd (combo)-station.

*C* OPMERKING: De typen cd- of dvd-stations die door Dell worden aangeboden, kunnen per land verschillen.

De volgende instructies beschrijven hoe u een exacte kopie van een cd of dvd maakt met Roxio Creator Plus - Dell Edition. U kunt Roxio Creator Plus ook voor andere doeleinden gebruiken, zoals het maken van muziek-cd's van audiobestanden die op de computer zijn opgeslagen of het opslaan van belangrijke gegevens op reservekopieën. Open Roxio Creator Plus voor hulp en klik op het vraagteken rechtsboven in het venster.

### **Een cd of dvd kopiëren**

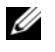

*C* OPMERKING: Cd-rw/dvd-combostations kunnen niet naar dvd-media schrijven. Als u een cd-rw/dvd-combostation hebt en opnameproblemen ondervindt, moet u controleren op beschikbare softwarepatches op de ondersteuningswebsite van Sonic op **www.sonic.com**.

De beschrijfbare dvd-stations op Dell-computers kunnen naar dvd+/-r-, dvd+/-rw- en dvd+r dl (dubbele laag) -media schrijven en deze lezen, maar niet naar dvd-ram- of dvd-r dl-media schrijven of deze lezen.

**COPMERKING:** De meeste commerciële dvd's hebben auteursrechtbescherming en kunnen niet met Roxio Creator Plus worden gekopieerd.

- **1** Klik op **Start**→ **Alle programma's**→ **Roxio**→ **Creator Projects** (Creator-projecten) → **RecordNow Copy**.
- **2** Klik onder de tab **Kopiëren** op **Disc Copy** (schijf kopiëren).
- **3** U kopieert als volgt de cd of dvd:
	- *Als u één cd/dvd-station hebt*, controleer dan of de instellingen correct zijn en klik vervolgens op **Disc Copy** (schijf kopiëren). De computer leest uw bron-cd of -dvd en kopieert de gegevens naar een tijdelijke map op de vaste schijf van uw computer.

Plaats, wanneer u hierom wordt gevraagd, een lege cd of dvd in het station en klik op **OK**.

• *Als u twee cd/dvd-stations hebt*, selecteert u het station waarin u de bron-cd of -dvd hebt geplaatst en klikt u vervolgens op **Disc Copy** (schijf kopiëren). De computer kopieert de gegevens van de bron-cd of -dvd naar de lege cd of dvd.

Wanneer u klaar bent met het kopiëren van de bron-cd of -dvd, wordt de cd of dvd die u hebt gemaakt, automatisch uitgeworpen.

### **Lege cd's en dvd's gebruiken**

Cd-rw-stations kunnen alleen naar cd-opnamemedia schrijven (inclusief snelle cd-rw-media) als de beschrijfbare dvd-stations naar zowel cd- als dvd-opnamemedia kunnen schrijven.

Gebruik lege cd-r's voor het opnemen van muziek of voor het permanent opslaan van gegevensbestanden. Wanneer de maximale opslagcapaciteit van een cd-r is bereikt, kunt u niet nogmaals naar die cd-r schrijven (zie de Sonic-documentatie voor meer informatie). Gebruik lege cd-rw's als u informatie op de cd later wilt wissen, herschrijven of bijwerken.

Lege dvd+/-r's kunnen worden gebruikt om permanent grote aantallen gegevens op te slaan. Na het maken van een dvd+/-r-schijf kunt u mogelijk niet nogmaals naar die schijf schrijven als de schijf tijdens de laatste fase van het maakproces is *voltooid* of *gesloten*. Gebruik lege dvd+/-rw's als u later informatie op de schijf wilt wissen, herschrijven of bijwerken.

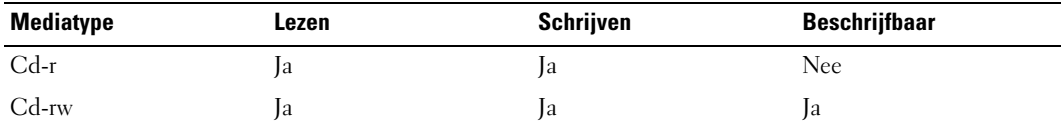

**Stations voor beschrijfbare cd's**

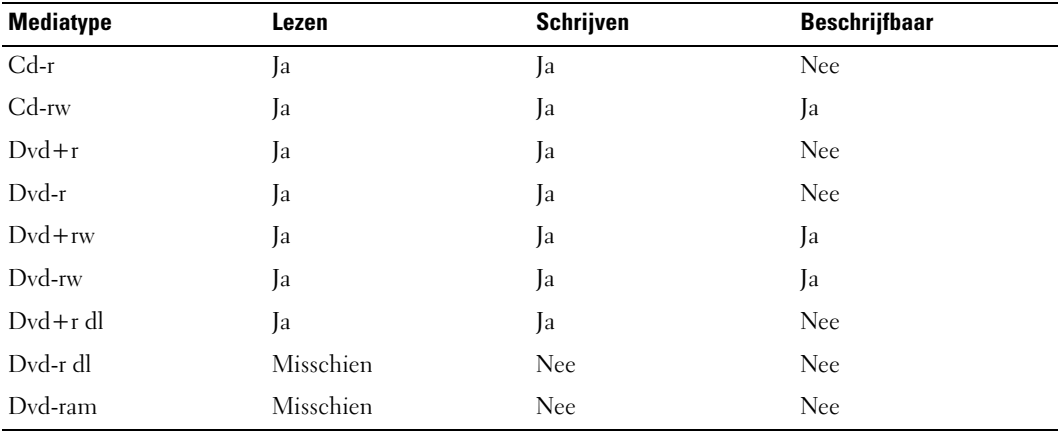

**Stations voor beschrijfbare dvd's**

#### **Nuttige tips**

- Gebruik Microsoft® Windows® Explorer alleen om bestanden naar een cd-r of cd-rw te slepen en hier neer te zetten nadat u Roxio Creator Plus hebt gestart en een Creator-project hebt geopend.
- Gebruik cd-r's om muziek-cd's te branden die u op gewone stereo-installaties wilt afspelen. Cd-rw's kunnen mogelijk in veel stereo-installaties thuis of in auto's niet worden afgespeeld.
- Het is niet mogelijk om met Roxio Creator Plus audio-dvd's te maken.
- Muziek-mp3-bestanden kunnen alleen op mp3-spelers of op computers met MP3-software worden afgespeeld.
- In de handel verkrijgbare dvd-spelers die op thuistheatersystemen worden gebruikt, ondersteunen niet alle beschikbare dvd-indelingen. Zie de documentatie die met de dvd-speler is meegeleverd of neem contact op met uw leverancier, voor een lijst met indelingen die door uw dvd-speler worden ondersteund.
- Brand lege cd-r's of cd-rw's niet tot ze helemaal vol zijn; kopieer bijvoorbeeld geen bestand van 650 MB naar een 650-MB-cd. Het cd-rw-station heeft namelijk nog 1–2 MB lege ruimte nodig om de opname te voltooien.
- Gebruik een lege cd-rw om het opnemen op cd's te oefenen totdat u vertrouwd bent met cd-opnametechnieken. Als u een fout maakt, kunt u de gegevens op de cd-rw wissen en het opnieuw proberen. U kunt ook lege cd-rw's gebruiken om projecten met muziekbestanden uit te proberen voordat u het project permanent op een lege cd-r opneemt.
- Zie de Sonic-website op **www.sonic.com** voor extra informatie.

### **Dell Media Experience en Dell MediaDirect™ gebruiken**

Afhankelijk van de configuratie-instellingen en selecties die u hebt gemaakt bij het bestellen van uw computer, geeft uw computer ondersteuning voor:

- Dell Media Experience Een multimediagebruikersinterface voor het openen en afspelen van digitale media, zoals muziek en video's
- Dell MediaDirect Een instant-on multimedia-afspeelmodus voor digitale media

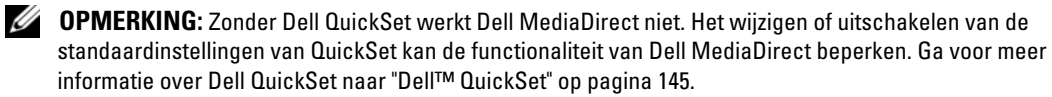

Druk op de knop Dell MediaDirect op de scharnierkap om Dell Media Experience of Dell MediaDirect te starten.

#### **Als de computer is ingeschakeld of in de stand-by-modus staat**

Als u op de Dell MediaDirect-knop drukt terwijl de computer is ingeschakeld of in de stand-by-modus staat, wordt Windows XP Media Center Manager of Dell Media Experience gestart, afhankelijk van de systeeminstellingen. Als beide toepassingen zijn geïnstalleerd, wordt Windows XP Media Center Manager gestart.

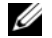

*C* **OPMERKING:** Als zowel Windows XP Media Center als Dell Media Experience op de computer zijn geïnstalleerd, moet u Dell Media Experience starten via **Start**→ **Programs** (programma's) of op het Media Experience-pictogram op het bureaublad klikken.

#### **Als de computer is uitgeschakeld of in de slaapstand staat**

Wanneer de computer is uitgeschakeld of in de slaapstand staat, kunt u op de Dell MediaDirect-knop drukken om de computer te starten en automatisch het Dell MediaDirect-toepassingsprogramma starten.

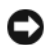

**KENNISGEVING:** Het is niet mogelijk de functie Dell Media Experience of Dell MediaDirect opnieuw te installeren als u de vaste schijf vrijwillig opnieuw formatteert. U hebt de installatiesoftware nodig om deze mediatoepassingsprogramma's opnieuw te installeren. Neem contact op met Dell voor hulp. Zie ["Contact opnemen](#page-148-0)  [met Dell" op pagina 149.](#page-148-0)

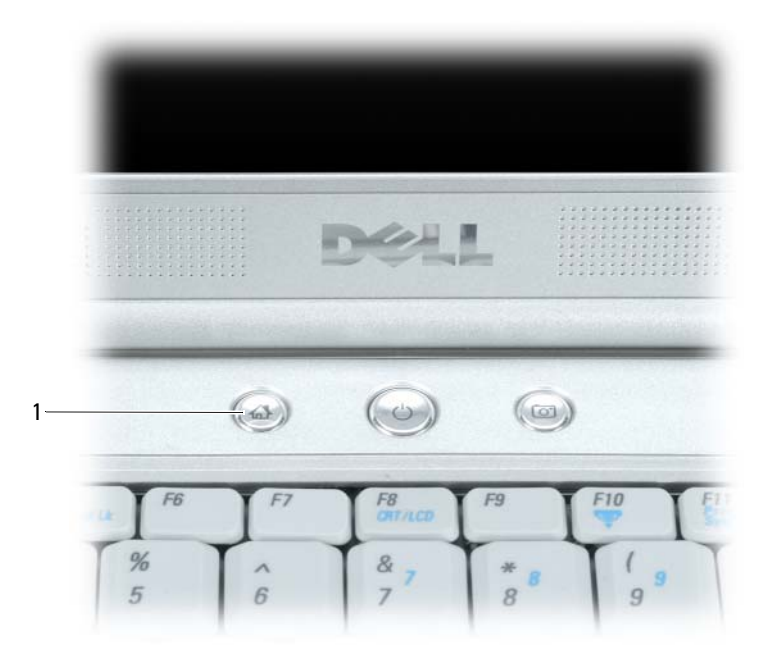

1 Dell MediaDirect-knop

### **Help van Dell MediaDirect en Dell Media Experience**

Het mediatoepassingsprogramma van Dell op uw computer biedt Help-informatie. Wanneer u een van de twee programma's start, klikt u op het bureaubladpictogram voor extra hulp.

### **De computer aansluiten op een tv of audioapparaat**

**OPMERKING:** Video- en audiokabels voor het aansluiten van de computer op een tv of ander audioapparaat zijn niet met de computer meegeleverd. Kabels en adapters voor component-video zijn verkrijgbaar bij Dell.

De computer heeft een S-video TV-out-connector waarmee u samen met een standaard S-videokabel (beschikbaar bij Dell) de computer op een tv kunt aansluiten.

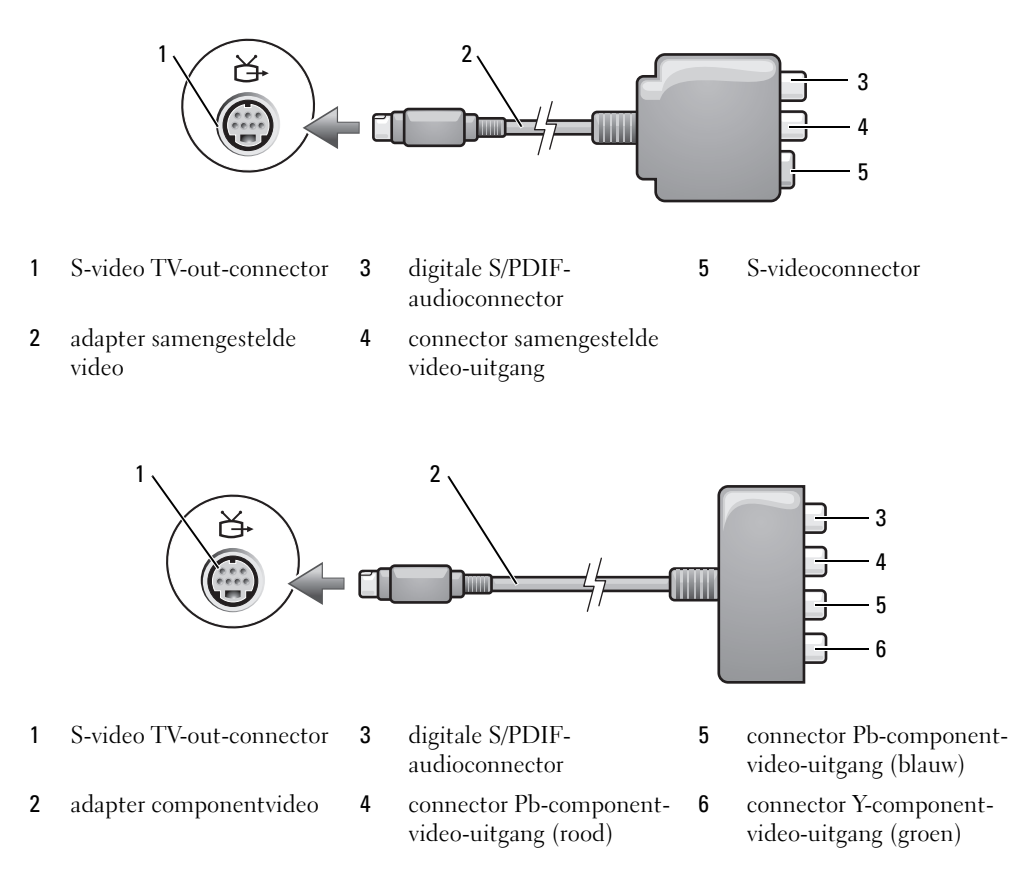

De tv heeft een connector voor S-video-ingang, een connector voor samengestelde video-ingang of een connector voor component-video-ingang. Afhankelijk van het type connector dat beschikbaar is op de tv, kunt u een in de handel verkrijgbare S-video-kabel, samengestelde videokabel of component videokabel gebruiken om de computer op de tv aan te sluiten.

Het is raadzaam om video- en audiokabels in een van de onderstaande combinaties op de computer aan te sluiten.

*C* OPMERKING: Zie de diagrammen aan het begin van elke subsectie om te helpen bepalen welke verbindingsmethode u moet gebruiken.

- [S-video en standaard audio](#page-60-0)
- [Samengestelde video en standaard audio](#page-63-0)
- Componentuitgang video en standaard audio

Wanneer de video- en audiokabels op de computer en de tv zijn aangesloten, moet u de computer inschakelen om met de tv te laten werken. Zie ["De beeldscherminstellingen voor een tv inschakelen in](#page-71-0)  [Microsoft® Windows® XP" op pagina 72](#page-71-0) om ervoor te zorgen dat de computer de tv herkent en er correct mee werkt. Ga bovendien naar ["Digitale S/PDIF-audio inschakelen" op pagina 71](#page-70-0) als u digitale S/PDIFaudio gebruikt.

#### <span id="page-60-0"></span>**S-video en standaard audio**

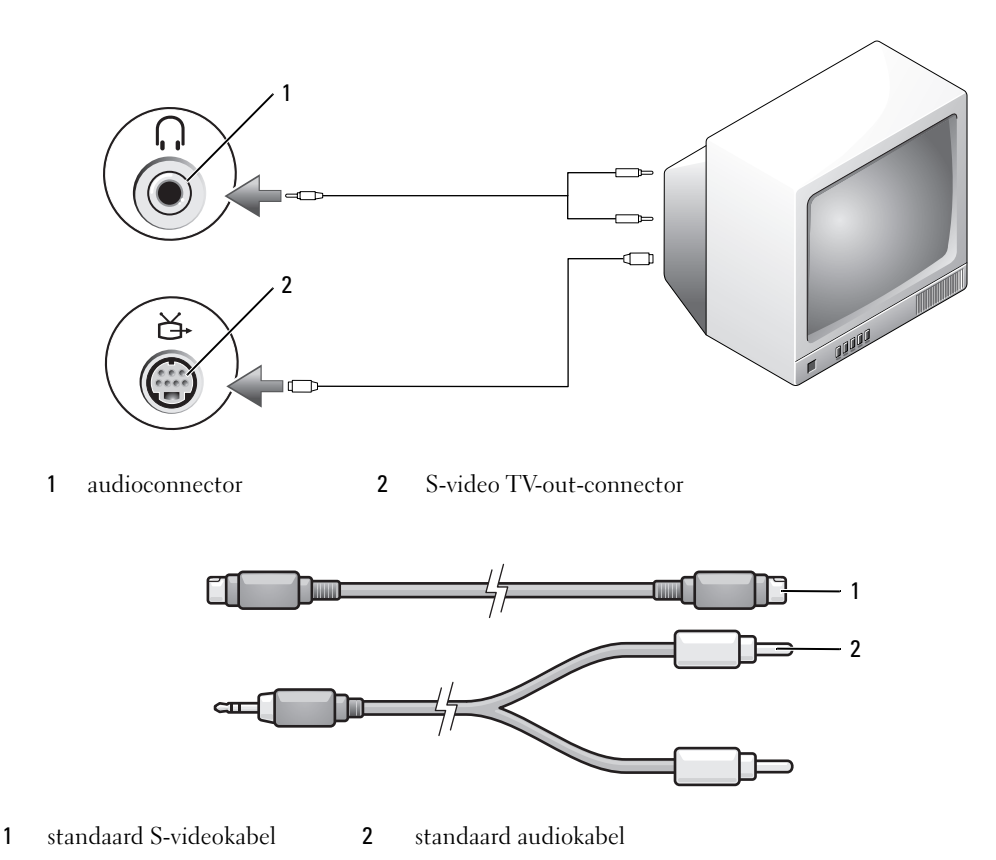

**1** Schakel de computer en de tv en/of het audioapparaat uit dat u wilt aansluiten.

Ø **OPMERKING:** U kunt een S-videokabel direct op de connector van de S-video TV-out-connector op de computer aansluiten (zonder de adapter van de componentvideo), als de tv of het audioapparaat wel S-video ondersteunt, maar geen digitale S/PDIF-audio.

- **2** Sluit één uiteinde van de S-videokabel aan op de connector van de S-video-uitgang op de computer.
- **3** Sluit het andere uiteinde van de S-videokabel aan op de connector van de S-video-ingang op de tv.
- **4** Steek het uiteinde van de audiokabel met één connector in de connector van de hoofdtelefoon op de computer.
- **5** Steek de twee RCA-connectoren aan het andere uiteinde van de audiokabel in de audioingangsconnectoren op de tv of op een ander audioapparaat.
- **6** Zet de tv en alle audioapparaten aan die u hebt verbonden (indien toepasbaar) en schakel de computer in.
- **7** Zie ["De beeldscherminstellingen voor een tv inschakelen in Microsoft® Windows® XP" op pagina 72](#page-71-0)  om ervoor te zorgen dat de computer de tv herkent en er correct mee werkt.

#### **S-video en digitale S/PDIF-audio**

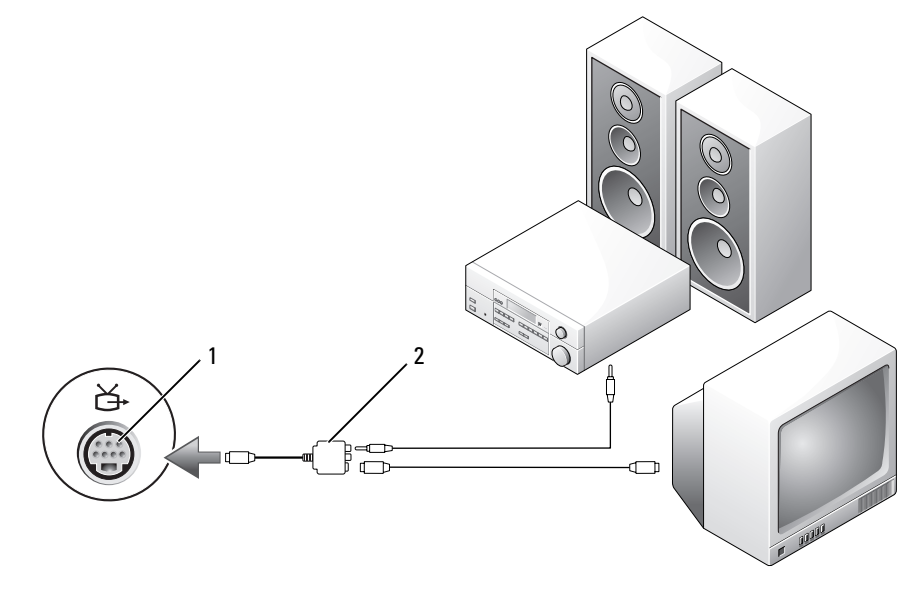

1 S-video TV-out-connector 2 adapter samengestelde video

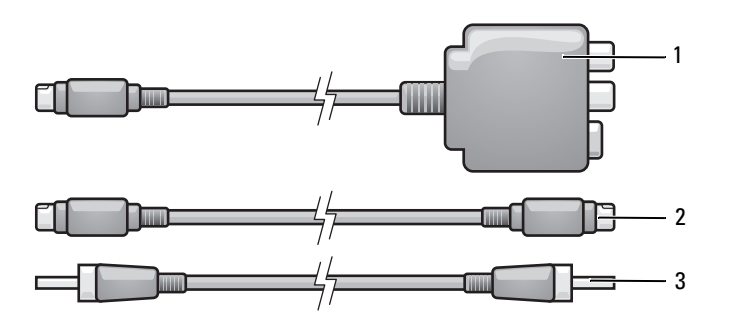

adapter samengestelde video 2 S-videokabel 3 digitale S/PDIF-audiokabel

- Schakel de computer en de tv en/of het audioapparaat uit dat u wilt aansluiten.
- Sluit de samengestelde-videoadapter aan op de connector van de S-video TV-out-connector op de computer.
- Sluit één uiteinde van de S-videokabel aan op de S-video TV-out-connector op de samengesteldevideoadapter.

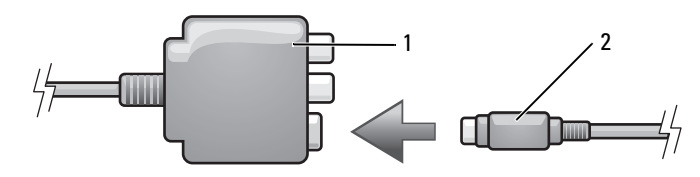

- adapter samengestelde video 2 S-videokabel
- Sluit het andere uiteinde van de S-videokabel aan op de connector van de S-video-ingang op de tv.
- Steek één uiteinde van de digitale S/PDIF-audiokabel in de digitale-audioconnector op de adapterkabel van de samengestelde video.

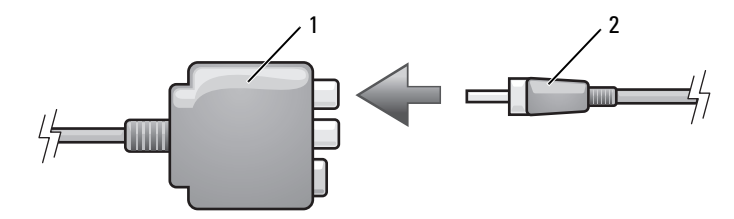

- adapter samengestelde video 2 digitale S/PDIF-audiokabel
- Steek het andere uiteinde van de digitale S/PDIF-audiokabel in de audio-invoerconnector op de tv of op het audioapparaat.
- Zet de tv en alle audioapparaten aan die u hebt verbonden (indien toepasbaar) en schakel de computer in.

 Zie ["De beeldscherminstellingen voor een tv inschakelen in Microsoft® Windows® XP" op pagina 72](#page-71-0)  om ervoor te zorgen dat de computer de tv herkent en er correct mee werkt.

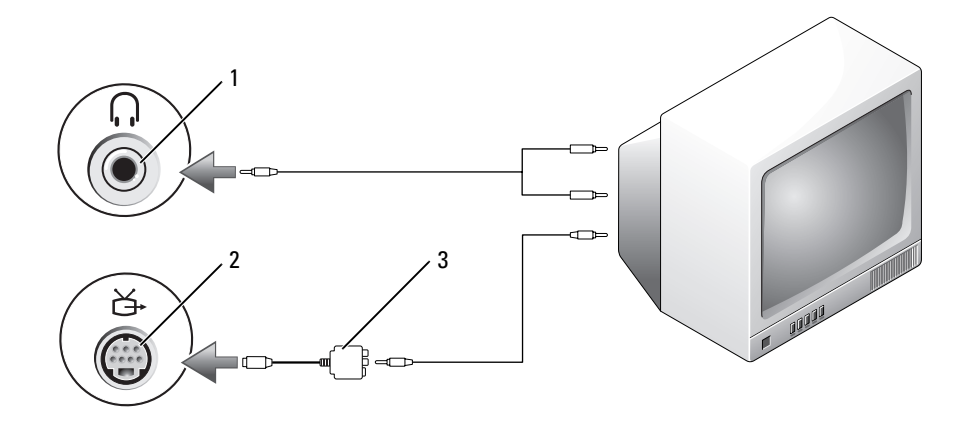

#### <span id="page-63-0"></span>**Samengestelde video en standaard audio**

audio-invoerconnector 2 S-video TV-out-connector 3 adapter samengestelde video

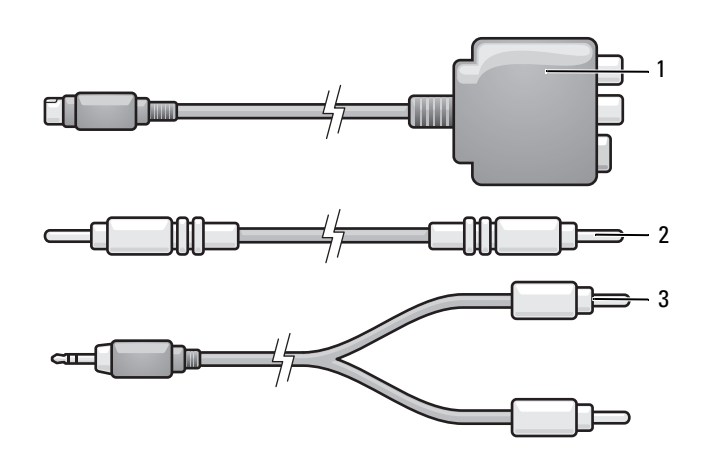

- adapter samengestelde video 2 samengestelde-videokabel 3 standaard audiokabel
- Schakel de computer en de tv en/of het audioapparaat uit dat u wilt aansluiten.
- Sluit de samengestelde-videoadapter aan op de S-video TV-out-connector op de computer.
- Sluit één uiteinde van de samengestelde-videokabel aan op de connector van de samengestelde-videouitgang op de adapter van de samengestelde video.

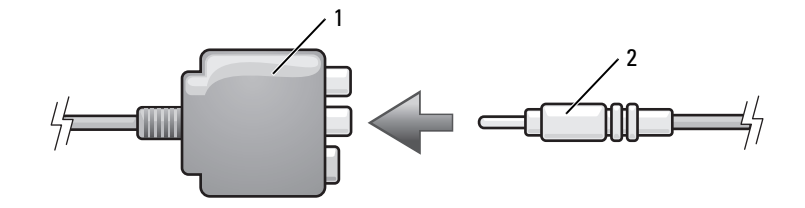

- adapter samengestelde video 2 samengestelde-videokabel
- Sluit het andere uiteinde van de samengestelde-videokabel aan op de connector van de samengesteldevideo-ingang op de tv.
- Steek het uiteinde van de audiokabel met één connector in de connector van de hoofdtelefoon op de computer.
- Steek de twee RCA-connectoren aan het andere uiteinde van de audiokabel in de audioingangsconnectoren op de tv of op een ander audioapparaat.
- Zet de tv en alle audioapparaten aan die u hebt verbonden (indien toepasbaar) en schakel de computer in.
- Zie ["De beeldscherminstellingen voor een tv inschakelen in Microsoft® Windows® XP" op pagina 72](#page-71-0)  om ervoor te zorgen dat de computer de tv herkent en er correct mee werkt.

#### **Samengestelde video en digitale S/PDIF-audio**

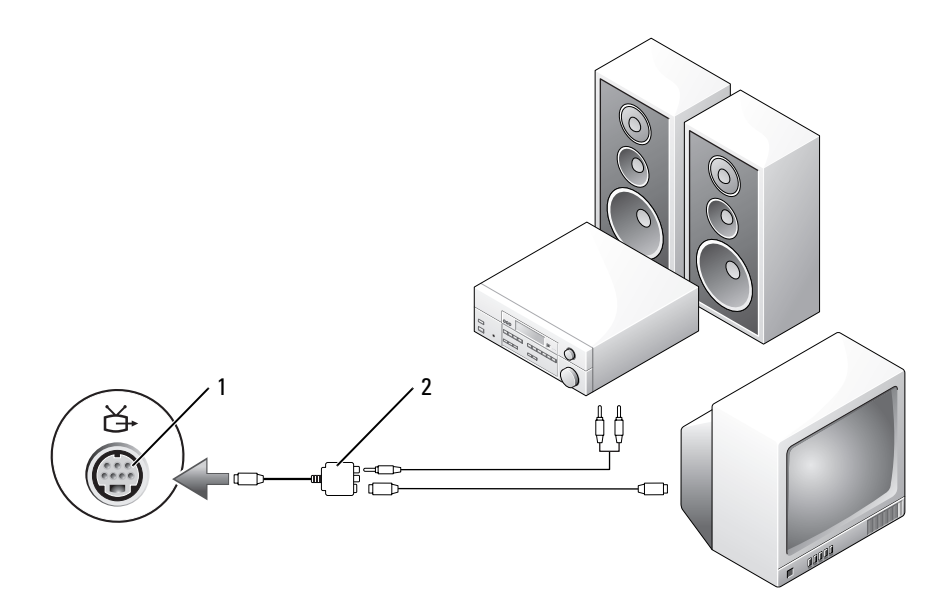

S-video TV-out-connector 2 adapter samengestelde video

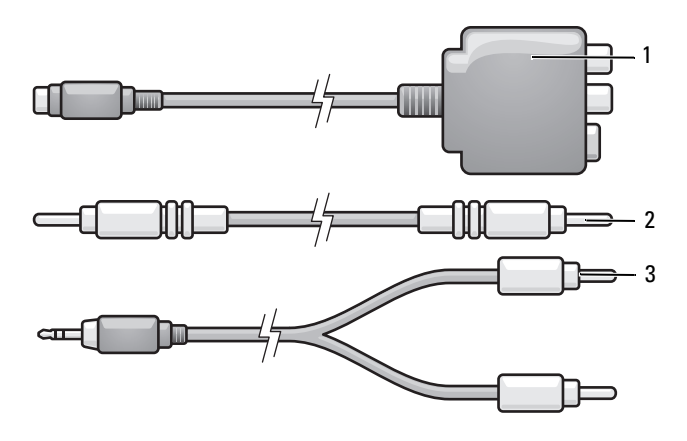

- adapter samengestelde video 2 samengestelde-videokabel 3 standaard audiokabel
- Schakel de computer en de tv en/of het audioapparaat uit dat u wilt aansluiten.
- Sluit de samengestelde-videoadapter aan op de S-video TV-out-connector op de computer.
- Sluit één uiteinde van de samengestelde-videokabel aan op de connector van de samengestelde-videoingang op de adapter van de samengestelde video.

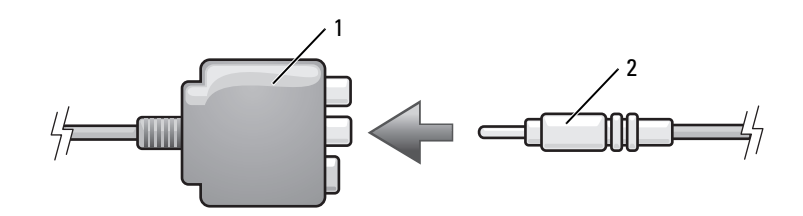

- adapter samengestelde video 2 samengestelde-videokabel
- Sluit het andere uiteinde van de samengestelde-videokabel aan op de connector van de samengesteldevideo-ingang op de tv.
- Steek één uiteinde van de digitale S/PDIF-audiokabel in de S/PDIF-audioconnector op de adapter van de samengestelde video.

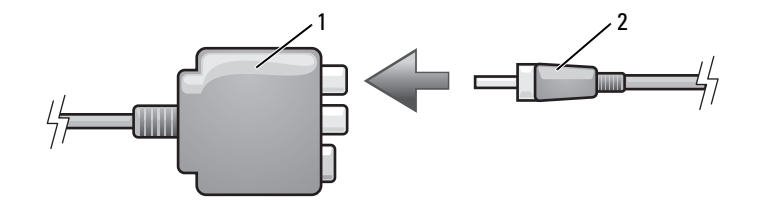

- adapter samengestelde video 2 digitale S/PDIF-audiokabel
- Steek het andere uiteinde van de digitale audiokabel in de S/PDIF-invoerconnector op de tv of ander audioapparaat.
- Zet de tv en alle audioapparaten aan die u hebt verbonden (indien toepasbaar) en schakel de computer in.
- Zie ["De beeldscherminstellingen voor een tv inschakelen in Microsoft® Windows® XP" op pagina 72](#page-71-0)  om ervoor te zorgen dat de computer de tv herkent en er correct mee werkt.

#### **Componentvideo en standaard audio**

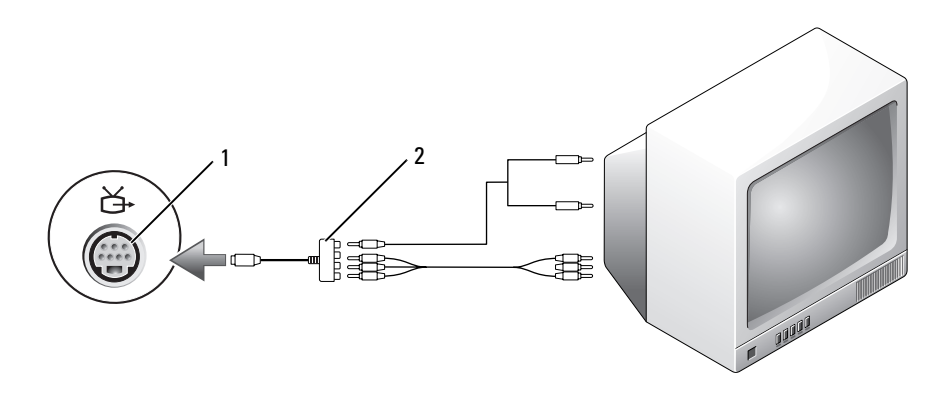

S-video TV-out-connector 2 adapter componentvideo

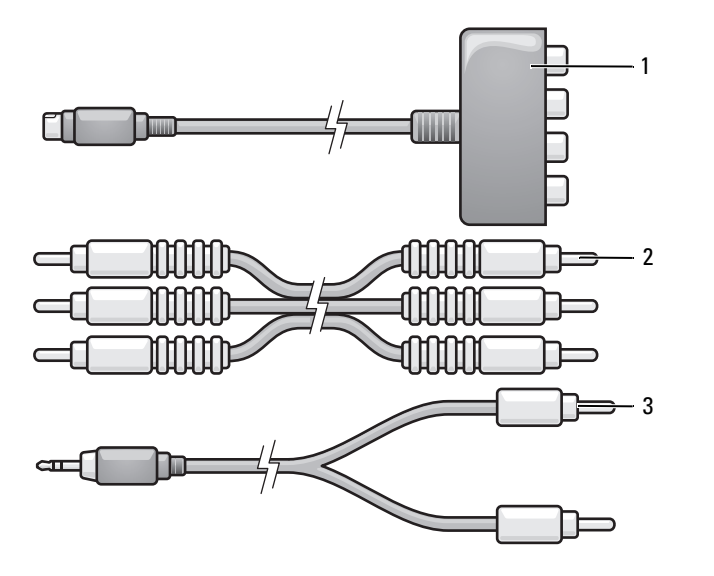

- adapter componentvideo 2 component-videokabel 3 standaard audiokabel
- Schakel de computer en de tv en/of het audioapparaat uit dat u wilt aansluiten.
- Sluit de component-videoadapter aan op de S-video TV-out-connector op de computer.
- Sluit alle drie de uiteinden van de component-videokabel aan op de connectoren van de componentvideo-uitgang op de adapter van de component video. Zorg ervoor dat de rode, groene en blauwe kleuren van de kabel overeenkomen met de adapterpoorten.

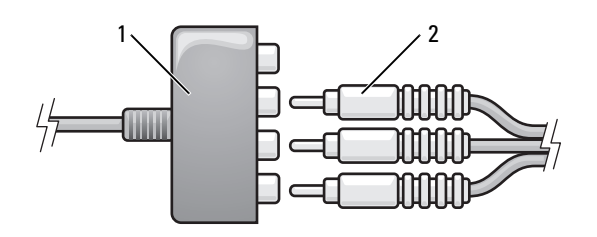

- adapter componentvideo 2 component-videokabel
- Sluit alle drie de connectoren van het andere uiteinde van de component-videokabel aan op de connectoren van de component-video-ingang op de tv. Zorg ervoor dat de rode, groene en blauwe kleuren van de kabel overeenkomen met de kleuren van de tv-ingangconnectoren.
- Steek het uiteinde van de audiokabel met één connector in de connector van de hoofdtelefoon op de computer.
- **6** Steek de twee RCA-connectoren aan het andere uiteinde van de audiokabel in de audio-ingangsconnectoren op de tv of audioapparaat.
- **7** Zet de tv en alle audioapparaten aan die u hebt verbonden (indien toepasbaar) en schakel de computer in.
- **8** Zie ["De beeldscherminstellingen voor een tv inschakelen in Microsoft® Windows® XP" op pagina 72](#page-71-0)  om ervoor te zorgen dat de computer de tv herkent en er correct mee werkt.

#### **Component video en digitale S/PDIF-audio**

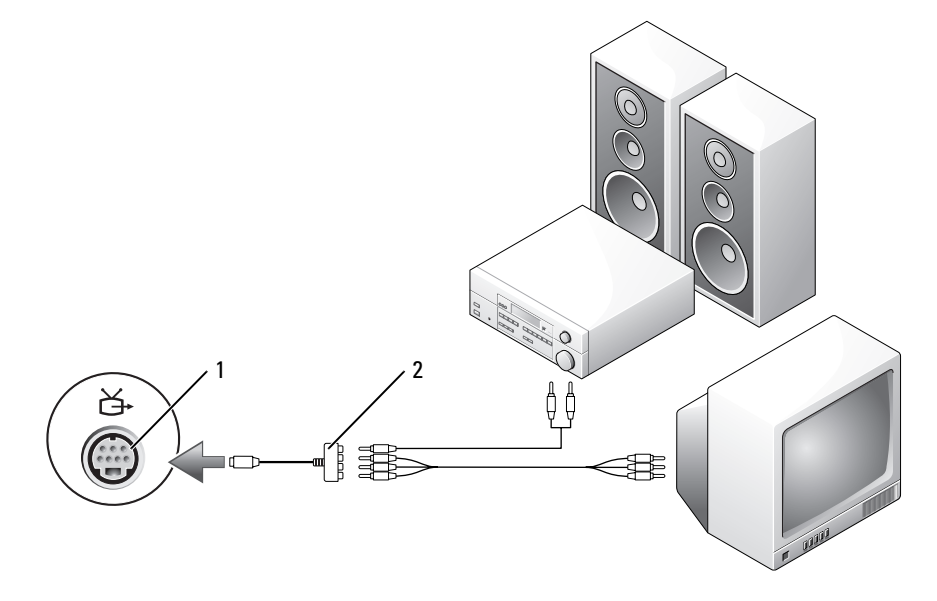

1 S-video TV-out-connector 2 adapter componentvideo

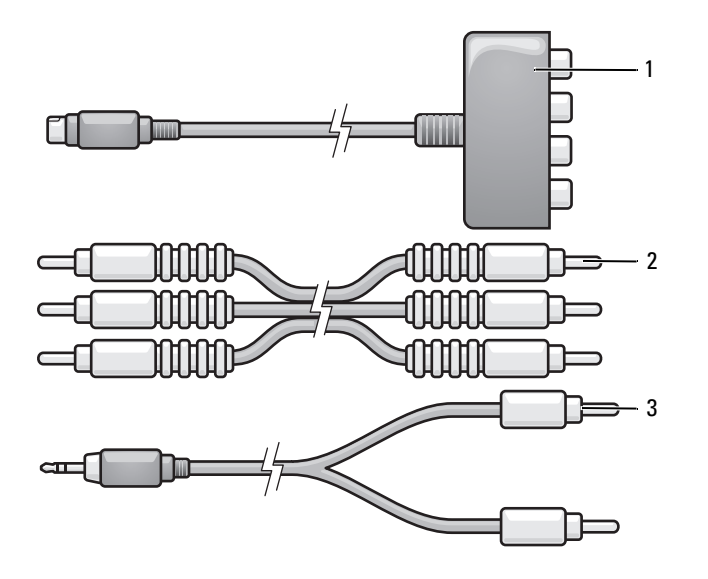

- adapter componentvideo 2 component-videokabel 3 standaard audiokabel
- Schakel de computer en de tv en/of het audioapparaat uit dat u wilt aansluiten.
- Sluit de component-videoadapter aan op de S-video TV-out-connector op de computer.
- Sluit alle drie de uiteinden van de component-videokabel aan op de connectoren van de componentvideo-uitgang op de adapter van de component-video. Zorg ervoor dat de rode, groene en blauwe kleuren van de kabel overeenkomen met de adapterpoorten.

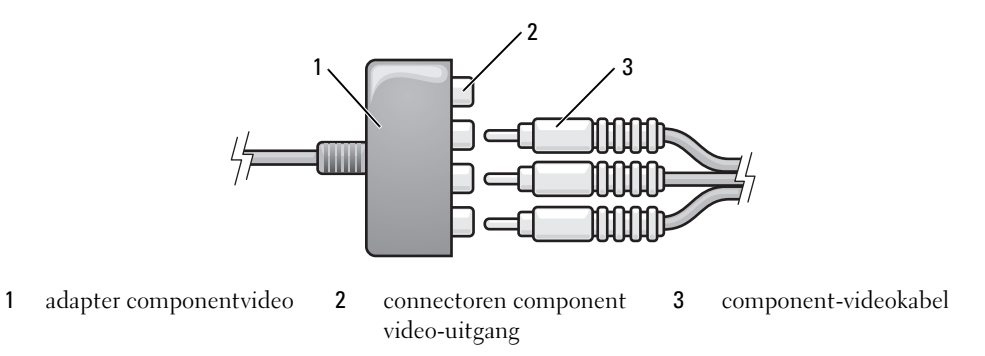

- Sluit alle drie de connectoren van het andere uiteinde van de component-videokabel aan op de connectoren van de component-video-ingang op de tv. Zorg ervoor dat de rode, groene en blauwe kleuren van de kabel overeenkomen met de kleuren van de tv-ingangconnectoren.
- Steek één uiteinde van de digitale S/PDIF-audiokabel in de S/PDIF-audioconnector op de adapter van de component video.

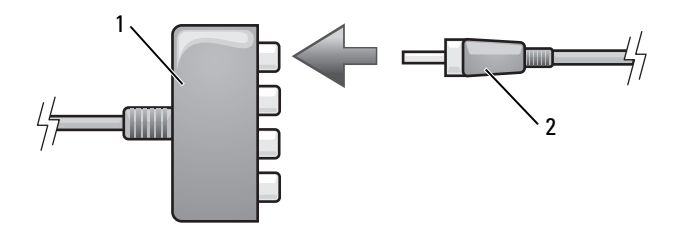

- adapter componentvideo 2 digitale S/PDIF-audiokabel
- Steek het andere uiteinde van de digitale audiokabel in de S/PDIF-invoerconnector op de tv of ander audioapparaat.
- Zet de tv en alle audioapparaten aan die u hebt verbonden (indien toepasbaar) en schakel de computer in.
- Zie ["De beeldscherminstellingen voor een tv inschakelen in Microsoft® Windows® XP" op pagina 72](#page-71-0)  om ervoor te zorgen dat de computer de tv herkent en er correct mee werkt.

#### <span id="page-70-0"></span>**Digitale S/PDIF-audio inschakelen**

Als de computer een dvd-station heeft, kunt u digitale audio inschakelen voor het afspelen van dvd's.

- Klik op **Start**, wijs **Alle Programma's** aan en klik op **PowerDVD** om de toepassing **Cyberlink PowerDVD** te starten.
- Plaats een dvd in het dvd-station.

Als de dvd begint met afspelen, klikt u op de stopknop.

- Klik op de optie **Settings** (instellingen).
- Klik op de optie **DVD**.
- Klik op het pictogram **DVD Audio Setting** (instellingen dvd-audio).
- Klik op de pijlen naast de instelling **Speaker Configuration** (instellingen luidsprekers) om door de opties te schuiven en selecteer de optie **SPDIF**.
- Klik eenmaal op de knop **Back** (terug) en vervolgens nogmaals op **Back** (terug) om terug te keren naar het scherm met het hoofdmenu.

#### **S/PDIF inschakelen in het Windows-audiostuurprogramma**

- Dubbelklik op het luidsprekerpictogram in het Windows-systeemvak.
- Klik op het menu **Opties** en vervolgens op **Geavanceerde volumeregelingen**.
- Klik op **Geavanceerd**.
- Klik op **S/PDIF Interface** (S/PDIF-interface).
- Klik op **Sluiten**.
- Klik op **OK**.

### **De Cyberlink-hoofdtelefoon (CL) instellen**

**COPMERKING:** De functie voor CL-hoofdtelefoons is alleen beschikbaar als de computer over een dvd-station beschikt. Als de computer een dvd-station heeft, kunt u digitale audio inschakelen voor het afspelen van dvd's.

- **1** Klik op **Start**, wijs **Alle programma's** aan en klik op **PowerDVD** om het programma **Cyberlink PowerDVD** te starten.
- **2** Plaats een dvd in het dvd-station. Als de dvd begint met afspelen, klikt u op de stopknop.
- **3** Klik op de optie **Settings** (instellingen).
- **4** Klik op de optie **DVD**.
- **5** Klik op het pictogram **DVD Audio Setting** (instellingen dvd-audio).
- **6** Klik op de pijlen naast de instelling **Speaker Configuration** (instellingen luidsprekers) om door de opties te schuiven en selecteer de optie **Headphones** (hoofdtelefoon).
- **7** Klik op de pijlen naast de instelling **Audio listening mode** (audioluistermodus) om door de opties te schuiven en selecteer de optie **CL Headphone** (CL-hoofdtelefoon).
- **8** Klik op de pijlen naast de optie **Dynamic range compression** (compressie dynamisch bereik) om de meest geschikte optie te selecteren.
- **9** Klik eenmaal op de knop **Back** (terug) en vervolgens nogmaals op **Back** (terug) om terug te keren naar het scherm met het hoofdmenu.

### <span id="page-71-0"></span>**De beeldscherminstellingen voor een tv inschakelen in Microsoft® Windows® XP**

#### **Videocontroller**

*C* OPMERKING: Sluit de tv aan op de computer voordat u de beeldscherminstellingen inschakelt om ervoor te zorgen dat de beeldschermopties correct worden weergegeven.

- **1** Klik op de knop **Start**, wijs **Instellingen** aan en klik op **Configuratiescherm**.
- **2** Dubbelklik op **Beeldscherm** en klik op het tabblad **Instellingen**.
- **3** Klik op **Geavanceerd**.
- **4** Klik op het tabblad van de videokaart.

*C* OPMERKING: Zie Help en ondersteuning van Windows om na te gaan welk type videokaart op uw computer is geïnstalleerd. U opent Help en ondersteuning van Windows door te klikken op **Start**→ **Help en ondersteuning**. Klik onder **Kies een taak** op **Gebruik Hulpprogramma's... als u gegevens over deze computer wilt weergeven en problemen wilt onderzoeken**. Selecteer onder **Gegevens van deze computer** de optie **Hardware**.

**5** Selecteer in het gedeelte voor weergaveapparaten de juiste optie. Geef aan of u een enkel beeldscherm of meerdere beeldschermen wilt gebruiken en zorg ervoor dat de beeldscherminstellingen zijn afgestemd op uw selectie.
### **Geluidsmodi**

De computer is ontworpen om op twee verschillende geluidsmodi te worden uitgevoerd; stereo en 5.1 surround sound.

### **Stereogeluidsmodus**

De computer wordt geleverd met stereogeluidsmodus als standaard. Voor deze modus bevat de computer twee verschillende hoofdtelefoonconnectoren en een microfoon/line in-connector aan de voorkant van de computer. U kunt twee sets hoofdtelefoons of andere geluidsuitvoerapparaten gelijktijdig gebruiken met een microfoon of ander geluidsinvoerapparaat.

### **5.1 Surround Sound-modus**

Wanneer u naar de 5.1 surround sound-modus wilt overschakelen, moet u de drie verschillend gekleurde kabelconnectoren van een luidspreker (groen, geel en zwart) verbinden met de hoofdtelefoon- en microfoonconnectoren op de voorkant van de computer.

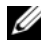

*C* OPMERKING: U moet de zwarte kabelconnector van de luidspreker eerst verbinden, anders werkt de 5.1 surround sound-modus niet.

**1** Sluit deze zwarte kabelconnector aan op de microfoon/line in-connector op de voorkant van de computer. Er verschijnt een pop-up menu met de status van de connectoren die op elke uitgang zijn aangesloten.

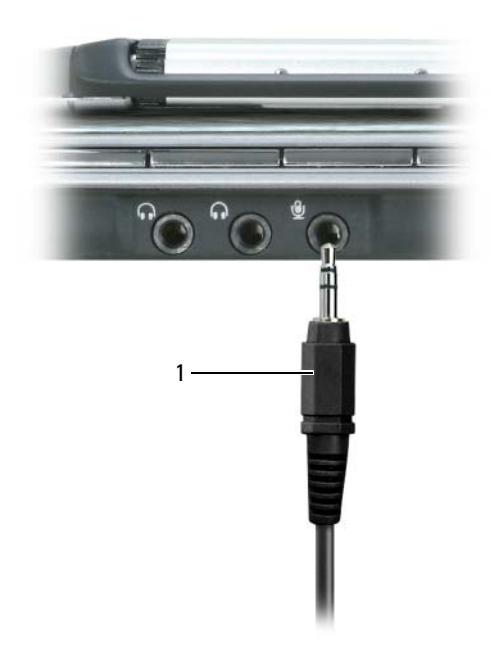

1 zwarte kabelconnector

- Sluit de groene kabelconnector van de luidspreker aan op de connector van de linkerhoofdtelefoon.
- Sluit de gele kabelconnector van de luidspreker aan op de connector van de rechterhoofdtelefoon.

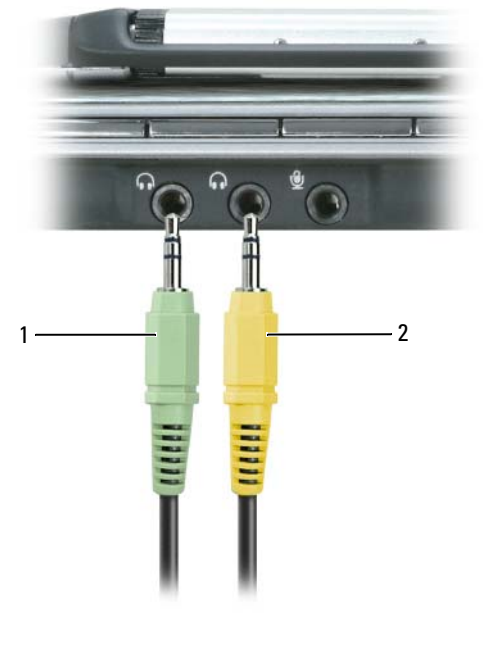

groene kabelconnector 2 gele kabelconnector

# <span id="page-74-0"></span>**Kaarten gebruiken**

### <span id="page-74-1"></span>**ExpressCards**

ExpressCards bieden PC-kaarttechnologie voor een snelle en handige manier om geheugen, draadloze en bedrade netwerkcommunicatie (inclusief draadloze WAN-communicatie [wide area network]), multimedia en beveiligingsfuncties aan uw computer toe te voegen.

Zie ["Specificaties" op pagina 171](#page-170-0) voor informatie over ondersteunde ExpressCards.

*C* **OPMERKING:** Een ExpressCard is geen opstartbaar apparaat.

### **Blanco ExpressCards**

De computer wordt geleverd met een plastic blanco kaart die in de sleuf is geplaatst. Blanco kaarten beschermen ongebruikte sleuven tegen stof en andere deeltjes. Bewaar de blanco kaart voor wanneer er geen ExpressCard in de sleuf is geplaatst; blanco kaarten van andere computers passen mogelijk niet in de computer.

Zie ["Een ExpressCard of blanco ExpressCard verwijderen" op pagina 76](#page-75-0) om de blanco kaart te verwijderen.

### **Een ExpressCard plaatsen**

U kunt een ExpressCard in de computer installeren terwijl de computer is ingeschakeld. De computer spoort de kaart automatisch op.

ExpressCards worden over het algemeen gemarkeerd met een symbool (zoals een driehoek of een pijl) of een label om aan te geven hoe u de kaart in de sleuf moet plaatsen. De kaarten zijn gecodeerd om een onjuiste plaatsing te voorkomen. Zie de documentatie die met de kaart wordt meegeleverd als de kaartrichting niet duidelijk is.

### **WAARSCHUWING: Voordat u aan een van de procedures in deze sectie begint, dient u de veiligheidsinstructies te volgen die u vindt in de Productinformatiegids.**

U installeert als volgt een ExpressCard:

**1** Houd de kaart met de bovenkant omhoog. De vergrendeling moet in de stand "in" staan voordat u de kaart kunt plaatsen.

**2** Schuif de kaart in de sleuf totdat de kaart zich volledig in de connector bevindt.

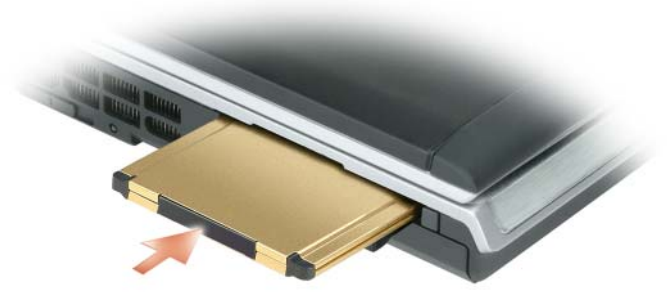

Duw niet door als u teveel weerstand voelt. Controleer de kaartrichting en probeer het opnieuw.

De computer herkent de ExpressCard en laadt automatisch het juiste apparaatstuurprogramma. Als het configuratieprogramma u vraagt om de stuurprogramma's van de fabrikant te laden, gebruikt u de diskette of de CD die met de ExpressCard is meegeleverd.

### <span id="page-75-0"></span>**Een ExpressCard of blanco ExpressCard verwijderen**

**WAARSCHUWING: Voordat u aan een van de procedures in deze sectie begint, dient u de veiligheidsinstructies te volgen die u vindt in de Productinformatiegids.**

KENNISGEVING: Gebruik het configuratieprogramma voor de ExpressCard (klik op het **-pictogram op de** taakbalk) om een kaart te selecteren en stop het functioneren ervan voordat u deze uit de computer verwijdert. Als u de kaart niet stopt in het configuratieprogramma, kunnen er gegevens verloren gaan.

Druk op de vergrendeling en verwijder de kaart of de blanco. Op sommige vergrendelingen moet u tweemaal drukken. eenmaal om de vergrendeling eruit te laten komen en nog een keer om de kaart eruit te laten komen.

Sla een blanco kaart op voor wanneer er geen ExpressCard in een sleuf is geïnstalleerd. Blanco kaarten beschermen ongebruikte sleuven tegen stof en andere deeltjes.

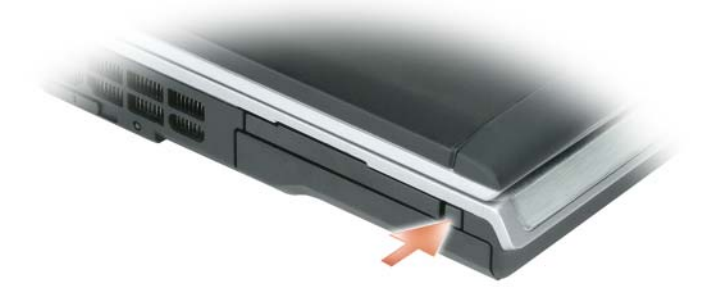

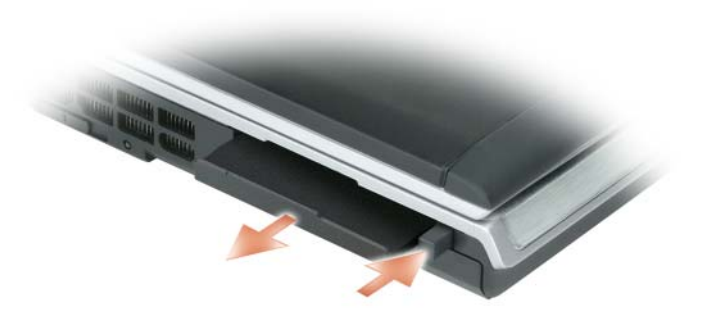

### **Mediageheugenkaarten**

De 5-in-1 mediageheugenkaartlezer biedt een snelle en eenvoudige manier om digitale foto's, muziek en video's op een mediageheugenkaart weer te geven en te delen.

### *C* **OPMERKING:** Een mediageheugenkaart is geen opstartbaar apparaat.

De 5-in-1 mediageheugenkaartlezer leest de volgende mediageheugenkaarten:

- Secure Digital(SD)-kaart/SDIO
- MultiMediaCard (MMC)
- Memory Stick
- Memory Stick PRO
- xD-Picture Card

### **Een mediageheugenkaart installeren**

U kunt een mediageheugenkaart in de computer installeren terwijl de computer is ingeschakeld. De computer spoort de kaart automatisch op.

Mediageheugenkaarten worden over het algemeen gemarkeerd met een symbool (zoals een driehoek of een pijl) of een label om aan te geven hoe u de kaart in de sleuf moet plaatsen. De kaarten zijn gecodeerd om een onjuiste plaatsing te voorkomen. Zie de documentatie die met de kaart wordt meegeleverd als de kaartrichting niet duidelijk is.

**WAARSCHUWING: Voordat u aan een van de procedures in deze sectie begint, dient u de veiligheidsinstructies te volgen die u vindt in de Productinformatiegids.**

U installeert een mediageheugenkaart als volgt:

- **1** Houd de kaart met de bovenkant omhoog.
- **2** Schuif de kaart in de sleuf totdat de kaart zich volledig in de connector bevindt.

Duw niet door als u teveel weerstand voelt. Controleer de kaartrichting en probeer het opnieuw.

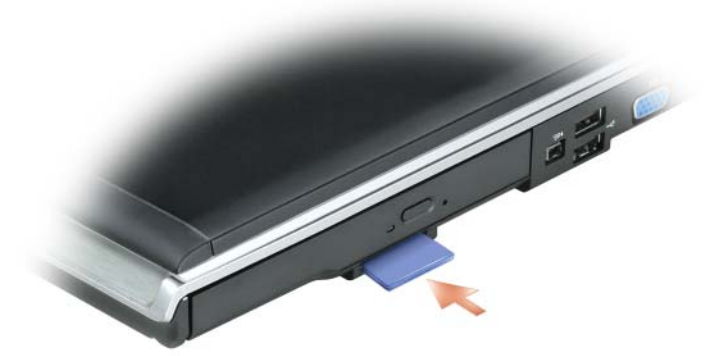

De computer herkent de mediageheugenkaart en laadt automatisch het juiste apparaatstuurprogramma. Als het configuratieprogramma u vraagt om de stuurprogramma's van de fabrikant te laden, gebruikt u de CD die met de mediageheugenkaart is meegeleverd, indien van toepassing.

### **Een mediageheugenkaart verwijderen**

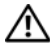

**WAARSCHUWING: Voordat u aan een van de procedures in deze sectie begint, dient u de veiligheidsinstructies te volgen die u vindt in de Productinformatiegids.**

KENNISGEVING: Gebruik het configuratieprogramma voor de mediageheugenkaart (klik op het **-**pictogram op de taakbalk) om een kaart te selecteren en stop het functioneren ervan voordat u deze uit de computer verwijdert. Als u de kaart niet stopt in het configuratieprogramma, kunnen er gegevens verloren gaan.

Druk de kaart naar binnen om deze gedeeltelijk uit de kaartlezer te werpen en verwijder de kaart.

## **Netwerken gebruiken**

### <span id="page-78-0"></span>**Fysiek verbinding maken met een netwerk of breedbandmodem**

Voordat u met uw computer verbinding kunt maken met een netwerk, moet er op de computer een adapter zijn geïnstalleerd en een netwerkkabel aan zijn verbonden.

U sluit als volgt een netwerkkabel aan:

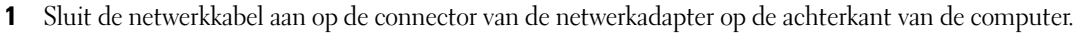

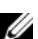

*C* OPMERKING: Steek de kabelconnector erin totdat deze op zijn plaats klikt en trek dan voorzichtig aan de kabel om te controleren of deze goed is aangesloten.

**2** Sluit het andere uiteinde van de netwerkkabel aan op een netwerkverbindingsapparaat of een netwerkwandconnector.

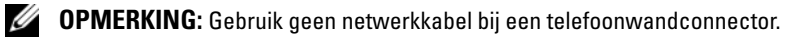

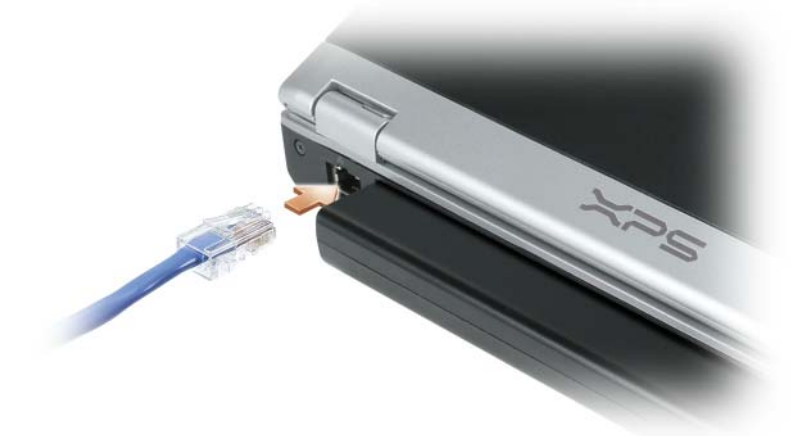

### **De wizard Netwerk instellen**

Het Microsoft®-besturingssysteem Windows® XP biedt de wizard Netwerk instellen om u te helpen bij het delen van bestanden, printers of een internetverbinding maken tussen computers in een kantoor aan huis of een klein kantoor.

**1** Klik op **Start**→ **Alle programma's**→ **Bureau-accessoires**→ **Communicatie**→ **Wizard Netwerk instellen**→ **Volgende**→ **Controlelijst voor het instellen van een netwerk**.

**OPMERKING:** Wanneer u de verbindingsmethode **Deze computer maakt rechtstreeks verbinding met het Internet** selecteert, schakelt u de ingebouwde firewall in die bij Windows XP Service Pack 2 (SP2) wordt meegeleverd.

- **2** Voltooi de controlelijst.
- **3** Keer terug naar de wizard Netwerk instellen en volg de instructies op het scherm.

### <span id="page-79-2"></span><span id="page-79-0"></span>**WLAN (Wireless Local Area Network)**

Een WLAN bestaat uit een aantal onderling verbonden computers die met elkaar communiceren via luchtgolven in plaats van een netwerkkabel die op elke computer is aangesloten. In een WLAN maakt een radiocommunicatie-apparaat, dat toegangspunt of draadloze router wordt genoemd, verbinding met netwerkcomputers en biedt toegang tot internet of een netwerk. Het toegangspunt of de draadloze router en de draadloze netwerkkaart in de computer communiceren door via de luchtgolven gegevens vanaf hun antennes te verzenden.

### **Wat u nodig hebt voor een WLAN-verbinding**

Voor het instellen van een WLAN hebt u het volgende nodig:

- Snelle (breedband) internettoegang (zoals een kabel of DSL)
- Een breedbandmodem die verbonden en actief is
- Een draadloze router of toegangspunt
- Een draadloze netwerkkaart voor elke computer die u op het WLAN wilt aansluiten
- Een netwerkkabel met de netwerkconnector (RJ-45)

### <span id="page-79-1"></span>**De draadloze netwerkkaart controleren**

Afhankelijk van wat u hebt geselecteerd bij de aankoop van uw computer, heeft de computer een aantal verschillende configuraties. Gebruik een van de volgende configuraties om te controleren of uw computer over een draadloze netwerkkaart beschikt en om het type kaart vast te stellen:

- De knop **Start** en de optie **Verbinding maken**
- De bestelbevestiging voor uw computer

#### **De knop Start en de optie Verbinding maken**

**1** Klik op **Start**→ **Verbinden maken**→ **Alle verbindingen weergeven**.

Als **Draadloze netwerkverbinding** niet verschijnt onder **LAN- of Internet-verbinding**, hebt u mogelijk geen draadloze netwerkkaart.

Als **Draadloze netwerkverbinding** verschijnt, hebt u wel een draadloze netwerkkaart.

- **2** U geeft als volgt meer informatie weer over de draadloze netwerkkaart:
	- **a** Rechtsklik op **Draadloze netwerkverbinding.**
	- **b** Klik op **Eigenschappen**. Het venster **Eigenschappen voor Draadloze netwerkverbinding** verschijnt. Op het tabblad **Algemeen** ziet u de naam en het modelnummer van de draadloze netwerkkaart.
- 

**OPMERKING:** Als de computer is ingesteld op het **klassieke menu Start**, kunt u netwerkverbindingen weergeven door te klikken op **Start**→ **Settings** (instellingen)→ **Netwerkverbindingen**. Als **Draadloze netwerkverbinding** niet verschijnt, hebt u mogelijk geen draadloze netwerkkaart.

#### **De bestelbevestiging voor uw computer**

De bestelbevestiging die u hebt ontvangen toen u de computer bestelde, bevat de hardware en de software die met de computer is meegeleverd.

### **Een nieuwe WLAN instellen**

#### **Een draadloze router en een breedbandmodem verbinden**

- **1** Neem contact op met uw internetserviceaanbieder voor specifieke informatie over de verbindingseisen voor uw breedbandmodem.
- **2** Zorg dat u bedrade internettoegang hebt via uw breedbandmodem voordat u een draadloze internetverbinding probeert in te stellen. Zie ["Fysiek verbinding maken met een netwerk of](#page-78-0)  [breedbandmodem" op pagina 79.](#page-78-0)
- **3** Installeer alle software die voor uw draadloze router vereist is. De draadloze router kan zijn meegeleverd op een installatie-cd. Installatie-cd's bevatten gewoonlijk informatie over installaties en het oplossen van problemen. Installeer de vereiste software volgens de instructies die door de routerfabrikant zijn verstrekt.
- **4** Schakel de computer en alle andere draadloos ingeschakelde computers in de nabijheid uit via het menu **Start**.
- **5** Haal de stroomkabel van de breedbandmodem uit het stopcontact.
- **6** Koppel de netwerkkabel van de computer en de modem los.
- **OPMERKING:** Wacht na het loskoppelen van de breedbandmodem minstens 5 minuten voordat u verdergaat met het instellen van het netwerk.
- **7** Ontkoppel de netadapterkabel van de draadloze router om ervoor te zorgen dat de router geen stroom krijgt.
- **8** Steek een netwerkkabel in de netwerkconnector (RJ-45) op de breedbandmodem.
- **9** Sluit het andere uiteinde van de netwerkkabel aan op de internetnetwerkconnector (RJ-45) op de stroomloze draadloze router.
- **10** Zorg dat er geen netwerk- of USB-kabels, met uitzondering van de netwerkkabel die verbinding heeft met de modem en de draadloze router, zijn aangesloten op de breedbandmodem.

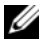

*C* **OPMERKING:** Start de draadloze apparatuur opnieuw op in de volgorde die hieronder is beschreven om te voorkomen dat de verbinding mislukt.

- **11** Schakel *alleen* de breedbandmodem in en wacht minstens 2 minuten totdat de breedbandmodem is gestabiliseerd. Ga na 2 minuten verder naar [stap 12](#page-81-0).
- <span id="page-81-0"></span>**12** Schakel de draadloze router in en wacht minstens 2 minuten totdat de draadloze router is gestabiliseerd. Ga na 2 minuten verder naar [stap 13](#page-81-1).
- <span id="page-81-1"></span>**13** Start de computer op en wacht totdat het opstartproces voltooid is.
- **14** Zie de documentatie die met de draadloze router is meegeleverd om het volgende te doen om de draadloze router in te stellen:
	- Zorg dat er communicatie is tussen uw computer en de draadloze router.
	- Configureer de draadloze router om te communiceren met uw breedbandrouter.
	- Ga na wat de uitzendnaam is van de draadloze router. De technische term voor de uitzendnaam van de router is Service SetIdentifier (SSID) of netwerknaam.
- **15** Configureer indien nodig de draadloze netwerkkaart om verbinding te maken met het draadloze netwerk. Zie ["Aansluiten op een WLAN" op pagina 82](#page-81-2).

### <span id="page-81-2"></span>**Aansluiten op een WLAN**

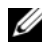

*C* OPMERKING: Zorg voordat u gaat aansluiten op een WLAN dat u de volgende instructies hebt gevolgd in "WLAN [\(Wireless Local Area Network\)" op pagina 80](#page-79-0).

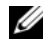

**CA OPMERKING:** De volgende netwerkinstructies gelden niet voor interne kaarten met Bluetooth<sup>®</sup> draadloze technologie of mobiele apparaten.

Dit gedeelte bevat algemene procedures voor het aansluiten op een netwerk via draadloze technologie. Specifieke netwerknamen en configuratiegegevens verschillen. Zie ["WLAN \(Wireless Local Area](#page-79-0)  [Network\)" op pagina 80](#page-79-0) voor meer informatie over de voorbereidingen voor het aansluiten van de computer op een WLAN.

De draadloze netwerkkaart vereist specifieke software en stuurprogramma's voor de aansluiting op een netwerk. De software is al geïnstalleerd.

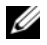

**COPMERKING:** Als de software wordt verwijderd of beschadigd raakt, volgt u de instructies in de gebruikersdocumentatie voor uw draadloze netwerkkaart. Controleer het type draadloze netwerkkaart dat op de computer is geïnstalleerd en zoek de naam ervan op de Dell Support-website op **support.dell.com**. Zie ["De](#page-79-1)  [draadloze netwerkkaart controleren" op pagina 80](#page-79-1) voor informatie over het type draadloze netwerkkaart dat op de computer is geïnstalleerd.

### **Apparaatbeheer voor draadloos netwerken bepalen**

Afhankelijk van de software die op de computer geïnstalleerd is, beheren verschillende draadloze configuratiehulpprogramma's de netwerkapparaten:

- Het clienthulpprogramma van de draadloze netwerkkaart
- Het Windows XP-besturingssysteem

U bepaalt als volgt welk draadloze configuratiehulpprogramma uw draadloze netwerkkaart beheert:

- **1** Klik op **Start**→ **Configuratiescherm**→ **Netwerkverbindingen**.
- **2** Rechtsklik op het pictogram **Draadloze netwerkverbinding** en klik op **Beschikbare draadloze netwerken weergeven**.

Als het venster **Een draadloos netwerk selecteren** het bericht **Windows kan deze verbinding niet configureren** weergeeft, wordt de draadloze netwerkkaart door het clienthulpprogramma van de draadloze netwerkkaart beheerd.

Als het venster **Een draadloos netwerk selecteren** het bericht **Klik op een onderdeel in de lijst hieronder als u een verbinding met een draadloos netwerk binnen bereik wilt maken of als u meer informatie wilt weergeven** weergeeft, beheert het Windows XP-besturingssysteem de draadloze netwerkkaart.

Zie de documentatie voor draadloos netwerken in de Windows Help en ondersteuning voor specifieke informatie over het hulpprogramma voor draadloze netwerken dat op uw computer is geïnstalleerd.

U opent de Help en ondersteuning als volgt:

- **1** Klik op **Start**→ **Help en ondersteuning**.
- **2** Klik onder **Kies een Help-onderwerp** op **Dell User and System Guides** (gebruiks- en systeemhandleidingen).
- **3** Selecteer onder **Device Guides** (apparaathandleidingen) de documentatie voor uw draadloze netwerkkaart.

### **De verbinding met de WLAN voltooien**

Wanneer u de computer inschakelt en er wordt een netwerk in de omgeving gedetecteerd (waarvoor de computer niet is geconfigureerd), verschijnt er naast het netwerkpictogram in het systeemvak een pop-up (rechtsonder op het Windows-bureaublad).

Volg de instructies die in alle pop-ups van hulpprogramma's staan die op het scherm verschijnen.

Nadat u de computer hebt geconfigureerd voor het draadloze netwerk dat u hebt geselecteerd, verschijnt er een andere pop-up met het bericht dat de computer met dat netwerk is verbonden.

Als u zich nu aanmeldt bij de computer binnen het bereik van het geselecteerde draadloze netwerk, ziet u dezelfde pop-up die u op de hoogte stelt van de verbinding met het draadloze netwerk.

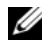

**OPMERKING:** Als u een veilig netwerk selecteert, moet u een WEP- of WPA-sleutel invoeren als hierom wordt gevraagd. Beveiligingsinstellingen voor netwerken zijn uniek voor uw netwerk. Dell kan deze informatie niet geven.

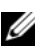

*C* **OPMERKING:** Het kan een minuut duren voordat de computer verbinding heeft met het netwerk.

### <span id="page-83-1"></span>**De status controleren van de draadloze netwerkkaart via Dell™ QuickSet**

De draadloze activiteitsindicators bieden u een eenvoudige manier om de status van de draadloze apparaten van computer te controleren. De indicators geven weer of de ingebouwde draadloze apparaten zijn in- of uitgeschakeld. Wanneer u de functie voor draadloos netwerken in- of uitschakelt, veranderen de draadloze activiteitsindicators van status.

U kunt de optie in- of uitschakelen om de draadloze activiteitsindicators te laten verschijnen wanneer u de knop voor een draadloos netwerk gebruikt om draadloze netwerkverbindingen in of uit te schakelen. Klik op het Dell QuickSet-pictogram op de taakbalk, klik daarna op de **sneltoetspop-ups** en schakel de optie **Wireless Activity Indicator Off** (draadloze activiteitsindicator uit) in of uit.

Zie het bestand *Dell QuickSet Help* voor meer informatie over de draadloze activiteitsindicators. Wilt u meer informatie over QuickSet en hoe u het bestand *Dell QuickSet Help* opent, dan gaat u naar ["Dell™](#page-144-0)  [QuickSet" op pagina 145](#page-144-0).

### **Mobiel breedbandnetwerk (of Wireless Wide Area Network)**

Een mobiel breedbandnetwerk, ook bekend als een WWAN (Wireless Wide Area Network), is een snel digitaal mobiel netwerk dat internettoegang biedt tot een veel groter geografisch gebied dan een WLAN (Wireless Local Area Network), dat normaal gesproken slechts een bereik heeft van 30 tot 300 meter. De computer heeft toegang tot het mobiele breedbandnetwerk zolang de computer binnen een zone ligt die mobiele gegevens kan opvangen. Neem contact op met uw internetaanbieder voor een snel digitaal mobiel netwerk.

**OPMERKING:** Zelfs al kunt u met uw mobiele telefoon vanuit een bepaalde geografische locatie bellen, hoeft die locatie niet per se in een zone te liggen die mobiele gegevens kan opvangen.

### <span id="page-83-0"></span>**Wat hebt u nodig voor een verbinding met een mobiel breedbandnetwerk**

**OPMERKING:** Afhankelijk van uw computer kunt u een ExpressCard of minikaart voor mobiel breedband gebruiken, maar niet beide, om verbinding te maken met een mobiel breedbandnetwerk.

Vereisten voor het maken van een verbinding met een mobiel breedbandnetwerk:

• Een ExpressCard of minikaart voor mobiel breedband (afhankelijk van de computerconfiguratie)

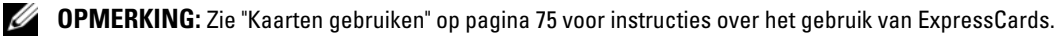

- Een geactiveerde ExpressCard voor mobiel breedband of een geactiveerde SIM-kaart (Subscriber Identity Module) voor uw internetaanbieder
- De Dell Mobile Broadband Card Utility (Dell-hulpprogramma voor mobiele breedbandkaarten) (op de computer geïnstalleerd als u de kaart tegelijk met de computer kocht, of op de cd die bij de kaart is meegeleverd als u deze los van de computer hebt gekocht)

Zie de gebruikershandleiding van de Dell Mobile Broadband Card Utility (Dell-hulpprogramma voor mobiele breedbandkaarten) voor instructies, als het programma is beschadigd of van de computer is verwijderd. De gebruikershandleiding is beschikbaar via de Windows Help en ondersteuning (of op de cd die bij de kaart werd meegeleverd als u deze los van de computer hebt aangeschaft). Zie ["Windows](#page-13-0)  [Help en ondersteuning" op pagina 14](#page-13-0) voor het openen van de Help en ondersteuning.

### **De Dell Mobile Broadband Card controleren**

Afhankelijk van wat u hebt geselecteerd bij de aankoop van uw computer, heeft de computer een aantal verschillende configuraties. Zie de onderstaande documentatie om de computerconfiguratie na te gaan:

- De bestelbevestiging
- Help en ondersteuning van Microsoft® Windows®

U controleert als volgt de mobiele breedbandkaart via Help en ondersteuning:

- **1** Klik op **Start**→ **Help en ondersteuning**→ **Gebruik Hulpprogramma's als u gegevens over deze computer wilt weergeven en problemen wilt onderzoeken**.
- **2** Klik onder **Hulpprogramma's** op **Gegevens van deze computer** en vervolgens op **Informatie zoeken over de hardware die op deze computer is geïnstalleerd.**

Op het scherm **Gegevens over deze computer - Hardware** kunt u zien welk type mobiele breedbandkaart alsook andere hardwareonderdelen er op de computer zijn geïnstalleerd.

*C* **OPMERKING:** U vindt de mobiele breedbandkaart onder Modems.

### **Verbinding maken met een mobiel breedbandnetwerk**

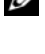

**OPMERKING:** Deze instructies zijn alleen van toepassing op ExpressCards of minikaarten voor mobiel breedband. Ze gelden niet voor interne kaarten met draadloze technologie.

*C* **OPMERKING:** Voordat u verbinding maakt met internet moet u de mobiele breedbandservice activeren via uw mobiele internetaanbieder. Zie de gebruikershandleiding die beschikbaar is via de Help en ondersteuning van Windows voor instructies en meer informatie over het gebruik van de Dell Mobile Broadband Card Utility (Dellhulpprogramma voor mobiele breedbandkaarten). Zie ["Windows Help en ondersteuning" op pagina 14](#page-13-0) voor het openen van de Help en ondersteuning. De gebruikershandleiding is ook beschikbaar op de Dell Support-website op **support.dell.com** en op de cd die met de mobiele breedbandkaart wordt meegeleverd als u deze los van de computer hebt aangeschaft.

Gebruik de Dell Mobile Broadband Card Utility (Dell-hulpprogramma voor mobiele breedbandkaarten) om internetverbinding te maken met een mobiel breedbandnetwerk en deze vervolgens te beheren:

- **1** Klik op het pictogram van de Dell Mobile Broadband Card Utility (Dell-hulpprogramma voor mobiele breedbandkaarten) **in die programma** uit te voeren.
- **2** Klik op **Connect** (verbinding maken).

**OPMERKING:** De knop **Connect** (verbinding maken) verandert in de knop **Disconnect** (verbinding verbreken).

- **3** Volg de instructies op het scherm om de netwerkverbinding met het hulpprogramma te beheren. of
- **1** Klik op **Start**→ **Alle programma's**→ **Dell Wireless** (Dell draadloos).
- **2** Klik op **Dell Wireless Broadband** (Dell draadloos breedband) en volg de instructies op het scherm.

### **De Dell Mobile Broadband Card inschakelen/uitschakelen**

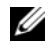

*C* OPMERKING: Als u geen verbinding kunt maken met een mobiel breedbandnetwerk, moet u nagaan of u over alle vereiste onderdelen beschikt voor het maken van de verbinding (zie ["Wat hebt u nodig voor een verbinding met een](#page-83-0)  [mobiel breedbandnetwerk" op pagina 84\)](#page-83-0) en controleer vervolgens of de mobiele breedbandkaart is ingeschakeld via de instelling van de knop voor een draadloos netwerk.

U kunt de draadloze apparaten van de computer in- en uitschakelen met de knop voor een draadloos netwerk links op de computer (zie ["Linkeraanzicht" op pagina 22](#page-21-0)).

Als de knop op de "on"-stand staat, zet u deze in de "off"-stand om de mobiele breedbandkaart uit te schakelen. Staat de knop op de "off"-stand staat, dan zet u deze in de "on"-stand om de mobiele breedbandkaart in te schakelen. Zie ["schakelaar voor draadloos netwerk" op pagina 23](#page-22-0) voor informatie over de standen van de knop voor een draadloos netwerk.

Zie ["De status controleren van de draadloze netwerkkaart via Dell™ QuickSet" op pagina 84](#page-83-1) om de status van het draadloze apparaat te controleren.

### **Dell™ Wi-Fi Catcher™-netwerkzoeker**

De knop voor een draadloos netwerk op de Dell computer gebruikt de netwerkzoeker Dell Wi-Fi Catcher om specifiek naar draadloze WiFi-LAN's in uw omgeving te zoeken.

Wanneer u naar WiFi-netwerken wilt zoeken, schuift u de knop richting de voorkant van de computer en laat u deze los, zodat deze terugspringt naar de middelste "on"-stand. U schakelt de netwerkzoekfunctie uit door de knop terug te zetten in de "off"-stand. De Wi-Fi Catcher-netwerkzoeker functioneert altijd, ongeacht of de computer is in- of uitgeschakeld of in de stand-by-modus of slaapstand staat, mits de knop is geconfigureerd via QuickSet of de BIOS (systeeminstallatieprogramma) om WiFi-netwerkverbindingen te beheren.

Zie het bestand *Dell QuickSet Help* voor meer informatie over de Wi-Fi Catcher-netwerkzoeker en om de functie in te schakelen via QuickSet. U opent het *Help*-bestand door te rechtsklikken op het pictogram **foa** op de taakbalk en op **Help** te klikken.

### **Microsoft® Windows® Firewall**

De Windows Firewall biedt basisbeveiliging tegen onbevoegde toegang tot de computer terwijl deze met internet is verbonden. De firewall wordt automatisch ingeschakeld wanneer u de wizard Netwerk instellen uitvoert. Wanneer de firewall voor een netwerkverbinding is ingeschakeld, verschijnt het firewall-pictogram met een rode achtergrond in het gedeelte **Netwerkverbindingen** van het Configuratiescherm.

*C* OPMERKING: Met het inschakelen van de Windows Firewall wordt de behoefte aan antivirussoftware niet minder.

Zie de Help en ondersteuning van het Microsoft® Windows® XP-besturingssysteem voor meer informatie. Zie ["Windows Help en ondersteuning" op pagina 14](#page-13-0) voor het openen van de Help en ondersteuning.

# ΊШ

# **De computer beveiligen**

### **Beveiligingskabelslot**

*C* OPMERKING: De computer wordt niet met een beveiligingskabelslot geleverd.

Een beveiligingskabelslot is een in de handel verkrijgbare antidiefstalvoorziening. Wanneer u het slot wilt gebruiken, moet u het op de beveiligingskabelsleuf op de Dell™-computer aansluiten. Zie de instructies die met het apparaat zijn meegeleverd voor meer informatie.

**KENNISGEVING:** Voordat u een antidiefstalvoorziening koopt, moet u ervoor zorgen dat deze met de beveiligingskabelsleuf op de computer werkt.

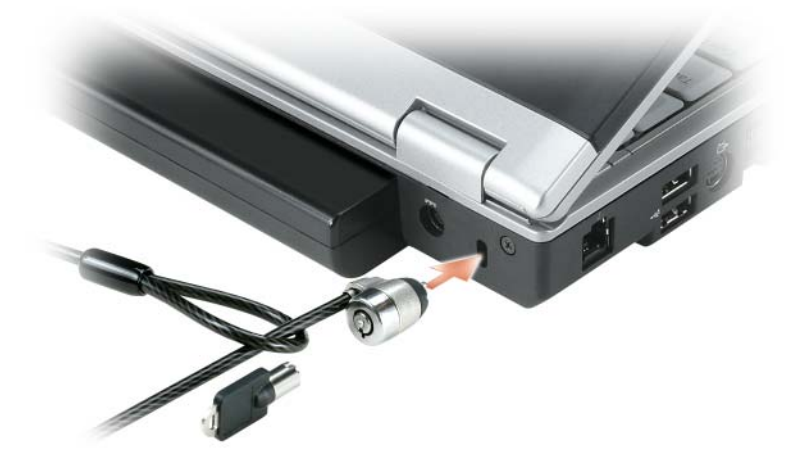

### **Wachtwoorden**

Wachtwoorden voorkomen onbevoegde toegang tot uw computer. Neem bij het gebruik van wachtwoorden de volgende richtlijnen in acht:

- Kies een wachtwoord dat makkelijk te onthouden, maar niet makkelijk te raden is. Gebruik bijvoorbeeld geen namen van familieleden of huisdieren.
- Bovendien is het raadzaam de wachtwoorden niet op te schrijven. Schrijft u ze wel op, bewaar ze dan op een veilige plaats.
- Geef de wachtwoorden aan niemand door.
- Controleer of er niemand meekijkt terwijl u het wachtwoord invoert.

**CO** KENNISGEVING: Wachtwoorden bieden een hoog beveiligingsniveau voor gegevens op de computer of vaste schijf. Ze zijn echter niet onfeilbaar. Als u meer beveiliging wenst, moet u andere vormen gebruiken, zoals smartcards, programma's voor gegevenscodering of pc-kaarten (of minikaarten) met coderingsfuncties.

Gebruik de optie **Gebruikersaccounts** in het Configuratiescherm van het Microsoft® Windows® besturingssysteem om gebruikersaccounts te maken of om wachtwoorden te wijzigen. Wanneer u een gebruikerswachtwoord hebt gemaakt, moet u dit invoeren telkens wanneer u de computer inschakelt of ontgrendelt. Als u het wachtwoord niet binnen 2 minuten invoert, keert de computer terug naar de eerdere toestand.

Zie de Windows-documentatie voor meer informatie.

### **Computeropsporingssoftware**

Met computeropsporingssoftware kunt u de computer opsporen als deze kwijt of gestolen is. De software is optioneel en kan worden aangeschaft bij de aankoop van een Dell™-computer. U kunt ook contact opnemen met uw Dell-vertegenwoordiger voor informatie over deze beveiligingsfunctie.

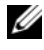

*C* OPMERKING: Computeropsporingssoftware is mogelijk niet in alle landen verkrijgbaar.

*C* OPMERKING: Als u over de opsporingssoftware beschikt en uw computer is kwijt of gestolen, moet u contact opnemen met het bedrijf dat de opsporingsservice biedt om melding te maken van de verloren computer.

### **Als de computer kwijt of gestolen is**

• Bel de politie om de kwijtgeraakte of gestolen computer te melden. Vergeet niet het servicelabel door te geven wanneer u een beschrijving geeft van de computer. Vraag of u een nummer krijgt toegewezen en schrijf dit op, samen met de naam, aders en telefoonnummer van het politiebureau. Vraag indien mogelijk ook de naam van de agent die uw zaak behandelt.

*CA* **OPMERKING:** Als u weet waar de computer is kwijtgeraakt of gestolen, belt u het politiebureau van dat gebied. Weet u dat niet, dan belt u het plaatselijke politiebureau.

- Als de computer eigendom is van een bedrijf, brengt u het beveiligingsbureau van het bedrijf op de hoogte.
- Neem ook contact op met de klantenservice van Dell om de verloren computer te melden. Geef het servicelabel van de computer door en de naam, het adres en het telefoonnummer van het politiebureau waar u de verloren computer hebt gemeld. Geef indien mogelijk ook de naam van de agent die uw zaak behandelt.

De klantenservice van Dell registreert uw melding onder het servicelabel van de computer en neemt de computer op als verloren of gestolen. Als iemand Dell belt voor technische ondersteuning en uw servicelabel geeft, wordt de computer automatisch als verloren of gestolen geïdentificeerd. De vertegenwoordiger probeert dan het telefoonnummer en adres van de beller te krijgen. Vervolgens zal Dell contact opnemen met het politiebureau waar u de verloren computer hebt gemeld.

# **Probleemoplossing**

### <span id="page-88-0"></span>**Dell Diagnostics (Dell-diagnoseprogramma)**

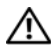

**WAARSCHUWING: Voordat u aan een van de procedures in deze sectie begint, dient u de veiligheidsinstructies te volgen die u vindt in de Productinformatiegids.**

### **Wanneer u Dell Diagnostics (Dell-diagnoseprogramma) moet gebruiken**

Als er zich een probleem voordoet met uw computer, moet u eerst de controles beschreven in ["Vastlopen en](#page-101-0)  [softwareproblemen" op pagina 102](#page-101-0) doen en Dell Diagnostics (Dell-diagnoseprogramma) uitvoeren voordat u contact opneemt met Dell voor technische ondersteuning.

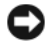

**KENNISGEVING:** Dell Diagnostics (Dell-diagnoseprogramma) werkt alleen op Dell-computers.

**OPMERKING:** De cd *Drivers and Utilities* (stuur- en hulpprogramma's) is optioneel en is mogelijk niet met uw computer meegeleverd.

Start Dell Diagnostics (Dell-diagnoseprogramma) vanaf uw vaste schijf of vanaf de cd *Drivers and Utilities* (stuur- en hulpprogramma's, ook bekend als de *ResourceCD*).

### **Dell Diagnostics (Dell-diagnoseprogramma) starten vanaf de vaste schijf**

Dell Diagnostics (Dell-diagnoseprogramma) bevindt zich op een verborgen partitie op de vaste schijf.

**OPMERKING:** Als uw computer geen beeld op het scherm kan weergeven, moet u contact opnemen met Dell. Zie ["Contact opnemen met Dell" op pagina 149](#page-148-0).

- **1** Sluit de computer af.
- **2** Steek de stekker van de computer in het stopcontact.
- **3** Het diagnoseprogramma kan op twee manieren worden geopend:
	- **a** Zet de computer aan. Wanneer het DELL™-logo verschijnt, drukt u direct op <F12>. Selecteer **Diagnostics** in het opstartmenu en druk op <Enter>.

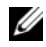

*C* OPMERKING: Als u te lang wacht en het logo van het besturingssysteem wordt weergegeven, moet u blijven wachten tot het bureaublad van Microsoft® Windows® wordt weergegeven. Sluit de computer vervolgens af en probeer het opnieuw.

**b** Houd de toets <Fn> ingedrukt terwijl u de computer aanzet.

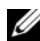

**COPMERKING:** Als een bericht wordt weergegeven dat er geen partitie met een diagnostisch hulpprogramma is gevonden, voert u Dell Diagnostics (Dell-diagnoseprogramma) uit vanaf de cd *Drivers and Utilities* (stuur- en hulpprogramma's).

De computer voert een systeemanalyse uit: een reeks begintests van het moederbord, het toetsenbord, de vaste schijf en het computerscherm.

- Beantwoord tijdens de analyse eventuele vragen die worden gesteld.
- Als er een fout wordt gedetecteerd, stopt de computer en wordt er een geluidssignaal afgeven. Wanneer u met de analyse wilt stoppen en de computer opnieuw wilt opstarten, drukt u op  $\langle n \rangle$ ; wilt u met de volgende test verdergaan, druk dan op <y>; wilt u het onderdeel waar een fout optrad, opnieuw testen, druk dan op <r>.
- Als er een fout wordt gedetecteerd tijdens de systeemanalyse, moet u de foutcode(s) opschrijven en contact opnemen met Dell.

Als de systeemanalyse is voltooid, verschijnt het bericht Booting Dell Diagnostic Utility Partition. Press any key to continue (opstarten vanaf partitie met Dell Diagnostics; druk op een willekeurige toets om door te gaan).

**4** Druk op een toets om Dell Diagnostics (Dell-diagnoseprogramma) te starten vanaf de partitie met het diagnostische hulpprogramma op de vaste schijf.

### **Het diagnoseprogramma starten vanaf de cd Drivers and Utilities (stuur- en hulpprogramma's)**

- **1** Plaats de cd *Drivers and Utilities* (stuur- en hulpprogramma's).
- **2** Zet de computer uit en start deze opnieuw op.

Wanneer het DELL-logo verschijnt, drukt u direct op <F12>.

Als u te lang wacht en het logo van Windows verschijnt, moet u wachten totdat u het bureaublad van Windows ziet. Sluit de computer vervolgens af en probeer het opnieuw.

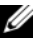

**ZZ OPMERKING:** Met de volgende stappen wordt de opstartvolgorde slechts eenmalig gewijzigd. De volgende keer zal de computer opstarten volgens de volgorde van apparaten die in de systeeminstellingen is aangegeven.

- **3** Wanneer de lijst met opstartbronnen verschijnt, markeert u het **cd/dvd/cd-rw-station** en drukt u op <Enter>.
- **4** Selecteer de optie **Boot from CD-ROM** (Opstarten vanaf CD-ROM) in het menu dat verschijnt en druk op <Enter>.
- **5** Typ 1 om te beginnen met het *ResourceCD*-menu en druk op <Enter> om verder te gaan.
- **6** Selecteer **Run the 32 Bit Dell Diagnostics** (32-bit Dell-diagnoseprogramma uitvoeren) in de genummerde lijst. Als er meerdere versies worden aangegeven, moet u de versie selecteren die op uw computer van toepassing is.
- **7** Als het **hoofdmenu** van Dell Diagnostics (Dell-diagnoseprogramma) verschijnt, selecteert u de test die u wilt uitvoeren.

#### **Hoofdmenu Dell Diagnostics**

**1** Nadat het Dell-diagnoseprogramma is geladen en het scherm met het **hoofdmenu** wordt weergegeven, klikt u op de knop voor de gewenste optie.

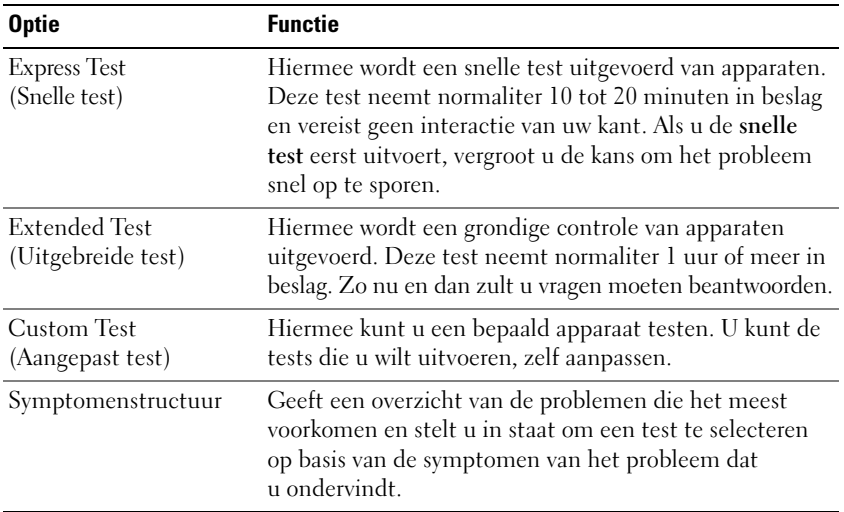

**2** Als er tijdens een test een probleem wordt gedetecteerd, wordt er een bericht weergegeven met de foutcode en een beschrijving van het probleem. Noteer de foutcode en de beschrijving van het probleem en volg de instructies op het scherm.

Als u de foutconditie niet kunt oplossen, moet u contact opnemen met Dell. Zie ["Contact opnemen](#page-148-0)  [met Dell" op pagina 149.](#page-148-0)

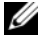

**COPMERKING:** Het servicelabel voor de computer bevindt zich boven aan elk testvenster. Als u contact opneemt met Dell, zal de technische ondersteuning naar het servicelabel vragen.

**3** Wanneer u een test uitvoert met de optie **Custom Test** (Aangepaste test) of **Symptom Tree**  (Symptomenstructuur), kunt u voor meer informatie over de test op een van de tabbladen klikken die in de volgende tabel worden beschreven.

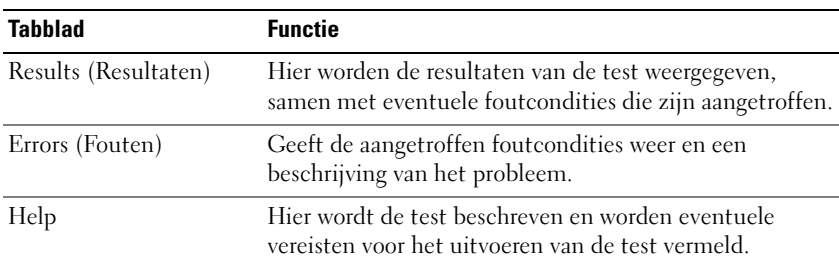

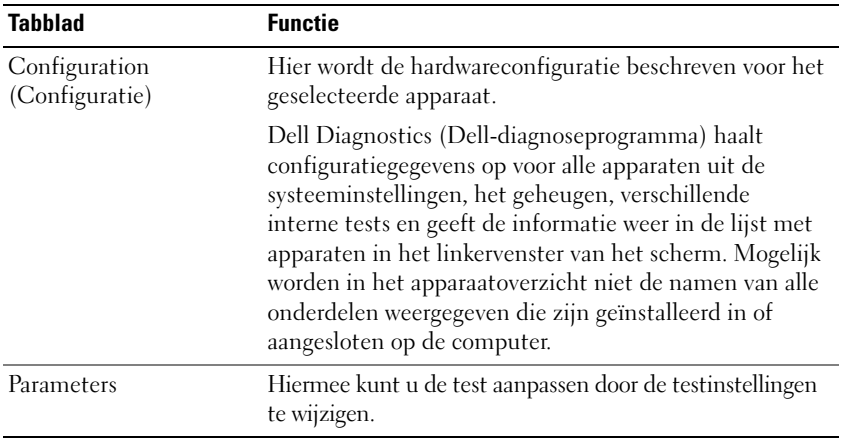

- **4** Als de tests zijn voltooid en u Dell Diagnostics (Dell-diagnoseprogramma) vanaf de cd *Drivers and Utilities* (stuur- en hulpprogramma's) *hebt uitgevoerd,* moet u deze cd verwijderen.
- **5** Wanneer de tests zijn voltooid, sluit u het testscherm om terug te keren naar het scherm met het **hoofdmenu**. U sluit Dell Diagnostics (Dell-diagnoseprogramma) af en start de computer opnieuw op door het scherm met het **hoofdmenu** te sluiten.

### **Dell Support Utility (Dell-hulpprogramma)**

De Dell Support Utility (Dell-hulpprogramma) is op uw computer geïnstalleerd en u verkrijgt er toegang toe via het pictogram Dell Support op de taakbalk of via de knop **Start**. Gebruik dit hulpprogramma voor zelfhulpinformatie, software-updates en scans voor een gezonde computeromgeving.

### **Toegang verkrijgen tot de Dell Support Utility (Dell-hulpprogramma)**

U verkrijgt toegang tot de Dell Support Utility (Dell-hulpprogramma) via het pictogram Dell Support op de taakbalk of via het menu **Start**.

Als het pictogram Dell Support niet op de taakbalk staat:

- **1** Klik op de knop **Start** en wijs naar **Alle programma's**.
- **2** Klik op **Dell Support** en wijs naar **Dell Support Settings** (Dell Support-instellingen).
- **3** Zorg ervoor dat de optie **Show icon on the taskbar** (pictogram op taakbalk weergeven) is ingeschakeld.

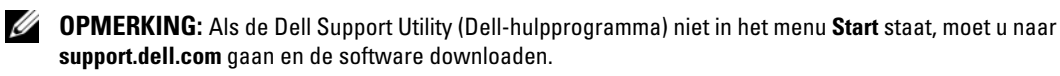

De Dell Support Utility (Dell-hulpprogramma) is aangepast aan uw computeromgeving.

Als het pictogram Dell Support op de taakbalk anders werkt wanneer u er op klikt, moet u erop dubbelklikken of met de rechtermuisknop erop klikken.

### **Op het pictogram Dell Support klikken.**

Klik met de linker- of rechtermuisknop op het pictogram  $\otimes$  om de volgende taken uit te voeren:

- Uw computeromgeving controleren
- De instellingen van de Dell Support Utility (Dell-hulpprogramma) weergeven
- Het Help-bestand voor de Dell Support Utility (Dell-hulpprogramma) openen
- Veelgestelde vragen bekijken
- Meer te weten komen over de Dell Support Utility (Dell-hulpprogramma)
- De Dell Support Utility (Dell-hulpprogramma) uitschakelen

### **Op het pictogram Dell Support dubbelklikken**

Dubbelklik op het pictogram  $\boxtimes$  als u handmatig uw computeromgeving wilt controleren, veelgestelde vragen wilt bekijken, het Help-bestand voor de Dell Support Utility (Dell-hulpprogramma) wilt openen en Dell Support-instellingen wilt weergeven.

Klik voor meer informatie over de Dell Support Utility (Dell-hulpprogramma) op het vraagteken (**?)** boven aan het Dell Support-venster.

### <span id="page-92-0"></span>**Problemen met stations**

**WAARSCHUWING: Voordat u aan een van de procedures in deze sectie begint, dient u de veiligheidsinstructies te volgen die u vindt in de Productinformatiegids.**

**ZORG ERVOOR DAT MICROSOFT® WINDOWS® HET STATION HERKENT —** Klik op de knop **Start** en daarna op **Deze computer**. Als de diskette, de cd- of het dvd-station niet wordt vermeld, moet u een volledige scan uitvoeren met uw antivirussoftware om te controleren op virussen en deze te verwijderen. Virussen kunnen soms ervoor zorgen dat Windows het station niet herkent.

### **TEST HET STATION —**

- Plaats een andere diskette, cd of dvd om de mogelijkheid uit te sluiten dat het oorspronkelijke exemplaar defect is.
- Plaats een opstartbare diskette en start de computer opnieuw op.

**MAAK HET STATION OF DE SCHIJF SCHOON — Zie ["De computer reinigen" op pagina 181](#page-180-0).** 

### **ZORG ERVOOR DAT D E C D O P D E SPINDEL I N D E LADE I S VASTGEKLIKT**

### **CONTROLEER DE KABELAANSLUITINGEN**

**CONTROLEER O P HARDWARE -INCOMPATIBILITEIT —** Zie ["Software- en Hardware-incompatibiliteit oplossen"](#page-113-0)  [op pagina 114.](#page-113-0)

### **VOER DELL DIAGNOSTICS (DELL -DIAGNOSEPROGRAMMA) UIT —** Zie ["Dell Diagnostics \(Dell-](#page-88-0)

[diagnoseprogramma\)" op pagina 89](#page-88-0).

### **Problemen met cd- en dvd-stations**

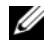

*C* OPMERKING: Trillingen bij cd- of dvd-stations met hoge snelheden zijn normaal en kunnen geluid produceren, wat niet in hoeft te houden dat het station of de cd of dvd defect is.

*C* OPMERKING: Omdat er in verschillende regio's wereldwijd verschillende schijfindelingen worden gebruikt, werken niet alle dvd-titels in alle dvd-stations.

#### **Problemen met schrijven naar een cd/dvd-rw-station**

**SLUIT ANDERE PROGRAMMA'S —** Het cd/dvd-rw-station moet tijdens het schrijven een continue stroom gegevens ontvangen. Als de stroom wordt onderbroken, treedt er een fout op. Probeer alle programma's te sluiten voordat u naar de cd/dvd-rw schrijft.

**SCHAKEL D E STAND-BYMODUS I N WINDOWS UIT VOORDAT U NAAR EEN C D/DVD-R W-SCHIJF SCHRIJFT —** Zie ["Energiebeheermodi" op pagina 46](#page-45-0) voor informatie over de standby-modus.

**KIES EEN LAGERE SCHRIJFSNELHEID —** Zie de Help-bestanden van uw cd- of dvd-brandsoftware.

### **Als u de lade van het cd-, cd-rw-, dvd- of dvd+rw-station niet kunt uitwerpen**

- **1** Zorg ervoor dat de computer uitstaat.
- **2** Maak een paperclip recht en steek het uiteinde in de uitwerpopening. Duw vervolgens stevig totdat de lade gedeeltelijk wordt uitgeworpen.
- **3** Trek de lade voorzichtig naar buiten totdat deze niet meer verder kan.

### **Als u een vreemd schrapend of schurend geluid hoort**

- Controleer of het geluid niet wordt veroorzaakt een het programma dat wordt uitgevoerd.
- Controleer of de diskette of schijf goed is geplaatst.

### **Problemen met de vaste schijf**

**LAAT D E COMPUTER AFKOELEN VOORDAT U DEZE WEER AANZET —** Een hete vaste schijf kan ervoor zorgen dat het besturingssysteem niet start. Laat de computer afkoeken tot kamertemperatuur voordat u deze weer aanzet.

#### **VOER SCHIJF CONTROLEREN UIT —**

- **1** Klik op de knop **Start** en daarna op **Deze computer**.
- **2** Klik met de rechtermuisknop op **Lokaal station (C:)**.
- **3** Klik op **Eigenschappen**.
- **4** Klik op de tab **Extra**.
- **5** Klik onder **Foutcontrole** op **Nu controleren**.
- **6** Klik op **Beschadigde sectoren zoeken en repareren**.
- **7** Klik op **Start**.

### **E-mail-, modem- en internetproblemen**

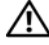

#### **WAARSCHUWING: Voordat u aan een van de procedures in deze sectie begint, dient u de veiligheidsinstructies te volgen die u vindt in de Productinformatiegids.**

*C* OPMERKING: Sluit de modem alleen aan op een analoge telefoonaansluiting. De modem werkt niet als deze wordt aangesloten op een digitaal telefoonnet.

**CONTROLEER DE BEVEILIGINGSINSTELLINGEN VAN MICROSOFT OUTLOOK® EXPRESS — Als u geen** e-mailbijlagen kunt openen:

- **1** Klik In Outlook Express op **Extra**, klik op **Opties** en klik daarna op **Beveiliging**.
- **2** Klik op **Geen bijlagen toestaan** om het vinkje te verwijderen.

#### **CONTROLEER DE TELEFOONLIJNAANSLUITING**

#### **CONTROLEER DE TELEFOONAANSLUITING**

#### **SLUIT HET MODEM RECHTSTREEKS AAN O P D E TELEFOONWANDAANSLUITING**

#### **GEBRUIK EEN ANDERE TELEFOONLIJN —** •

- Controleer of de telefoonlijn is aangesloten op de aansluiting op de modem (naast de aansluiting bevindt zich een groen label of een pictogram in de vorm van een connector).
- Zorg ervoor dat u een klik hoort wanneer u de telefoonlijnconnector in de modem steekt.
- Ontkoppel de telefoonlijn van de modem en sluit deze op een telefoon aan. Luister of er een kiestoon is.
- Als er andere telefoonapparaten zijn die de lijn gebruiken, zoals een fax, overspanningsbeveiliging of een lijnsplitter, moet u deze omzeilen en de modem rechtstreeks op de telefoonwandaansluiting aansluiten. Als u een lijn gebruikt die 3 m of langer is, moet u een kortere lijn uitproberen.

**VOER DE MODEM HELPER-DIAGNOSE UIT — Klik op de knop Start, wijs naar Alle programma's en klik op Modem Helper**. Volg de instructies op het scherm om modemproblemen te identificeren en op te lossen (op sommige computers is Modem Helper niet beschikbaar).

#### **CONTROLEER OF DE MODEM COMMUNICEERT MET WINDOWS** —

- **1** Klik op de knop **Start** en daarna op **Configuratiescherm**.
- **2** Klik vervolgens op **Printers en andere hardware**.
- **3** Klik op **Telefoon- en modemopties**).
- **4** Klik op de tab **Modems**.
- **5** Klik op de COM-poort voor uw modem.
- **6** Klik op **Eigenschappen**, klik op de tab **Diagnostische gegevens** en klik daarna op **Instellingen opvragen** om te controleren of de modem communiceert met Windows.

Als alle opdrachten worden beantwoord, werkt het modem goed.

**CONTROLEER OF U VERBINDING HEBT MET INTERNET — Controleer of u een abonnement hebt genomen bij** een internetaanbieder. Open het e-mailprogramma Outlook Express en klik op **Bestand**. Als er een vinkje staat naast **Off line werken**, moet u op het vinkje klikken om het te verwijderen en verbinding te maken met internet. Neem voor hulp contact op met uw internetserviceaanbieder.

**SCAN DE COMPUTER OP SPYWARE — Als uw computer zeer traag is, vaak last heeft van pop-upadvertenties** of problemen met het opzetten van een internetverbinding, is uw computer mogelijk geïnfecteerd met spyware. Gebruik een virusscanner met bescherming tegen spyware (mogelijk is voor uw programma een upgrade nodig) om de computer te scannen en eventuele spyware te verwijderen. Ga voor meer informatie naar **support.dell.com** en zoek op het trefwoord *spyware*.

### **Foutberichten**

### **WAARSCHUWING: Voordat u aan een van de procedures in deze sectie begint, dient u de veiligheidsinstructies te volgen die u vindt in de Productinformatiegids.**

Als het bericht niet wordt vermeld, raadpleegt u de documentatie bij het besturingssysteem of het programma dat werd uitgevoerd toen het bericht verscheen.

**AUXILIARY DEVICE FAILURE ( FOUT I N HULPAPPARAAT ) —** Er kan een fout zitten in de touchpad, de track stick of de externe muis. Controleer bij een externe muis de kabelaansluiting. Schakel de optie **Pointing Device** (aanwijsapparaat) in het systeeminstallatieprogramma in (zie ["Het systeeminstallatieprogramma](#page-178-0)  [gebruiken" op pagina 179\)](#page-178-0). Als het probleem aanhoudt, moet u contact opnemen met Dell. Zie ["Contact](#page-148-0)  [opnemen met Dell" op pagina 149.](#page-148-0)

**BAD COMMAND OR FILE NAME (ONJUISTE OPDRACHT OF BESTANDSNAAM) — Controleer of u de opdracht** correct hebt gespeld, spaties op de juiste plaats hebt gezet en de correct padnaam hebt gebruikt.

**CACHE DISABLED DUE T O FAILURE (CACHE UITGESCHAKELD WEGENS FOUT ) —** Er is een fout opgetreden in de primaire cache van de microprocessor. Neem contact op met Dell. Zie ["Contact opnemen met Dell" op](#page-148-0)  [pagina 149.](#page-148-0)

**CD DRIVE CONTROLLER FAILURE ( FOUT I N CONTROLLER VAN C D-STATION) —** Het cd-station reageert niet meer op opdrachten van de computer. Zie ["Problemen met stations" op pagina 93](#page-92-0).

**DATA ERROR (GEGEVENSFOUT) —** De vaste schijf kan de gegevens niet lezen. Zie ["Problemen met stations"](#page-92-0)  [op pagina 93.](#page-92-0)

**DECREASING AVAILABLE MEMORY (AFNEMEND BESCHIKBAAR GEHEUGEN) —** Een of meer geheugenmodules zijn defect of zitten niet goed vast. Plaats de geheugenmodules opnieuw en vervang ze indien nodig. Zie ["Geheugen" op pagina 127.](#page-126-0)

**DISK C: FAILED INITIALIZATION (INITIALISIATIE SCHIJF C: MISLUKT ) —** De vaste schijf kon niet worden geïnitialiseerd. Voer de vaste-schijftests in Dell Diagnostics (Dell-diagnoseprogramma) uit. Zie ["Dell](#page-88-0)  [Diagnostics \(Dell-diagnoseprogramma\)" op pagina 89.](#page-88-0)

**DRIVE NOT READY (STATION NIET GEREED) —** Er moet een vaste schijf in de houder zitten om verder te kunnen gaan. Monteer een vaste schijf in de vaste-schijfhouder. Zie ["Vaste schijf" op pagina 124](#page-123-0).

**ERROR READING PCMCIA CARD ( FOUT BIJ LEZEN VAN PCMCIA-KAART ) —** De computer herkent de ExpressCard niet. Steek de kaart opnieuw erin of probeer een andere kaart. Zie ["ExpressCards" op](#page-74-1)  [pagina 75.](#page-74-1)

**EXTENDED MEMORY SIZE HAS CHANGED (HOEVEELHEID UITGEBREID GEHEUGEN I S GEWIJZIGD) —** De hoeveelheid geheugen opgenomen in NVRAM komt niet overeen met de hoeveelheid geheugen die in de computer is geïnstalleerd. Start de computer opnieuw op. Als de fout opnieuw optreed, moet u contact opnemen met Dell. Zie ["Contact opnemen met Dell" op pagina 149.](#page-148-0)

**TH E FILE BEING COPIED I S TOO LARGE FOR THE DESTINATION DRIVE (HET BESTAND DAT WORDT GEKOPIEERD, I S TE GROOT VOOR HET DOELSTATION) — Het bestand dat u wilt kopiëren, is te groot om op de schijf te passen** of de schijf is te vol. Probeer het bestand naar een andere schijf te kopiëren of gebruik een schijf met een grotere capaciteit.

**A FILENAME CANNOT CONTAIN ANY O F THE FOLLOWING CHARACTERS (D E VOLGENDE TEKENS MOGEN NIET VOORKOMEN IN EEN BESTANDSNAAM): \/: \* ? " < > | — Gebruik deze tekens niet in bestandsnamen.** 

GATE A20 FAILURE (FOUT IN GATE A20) — Mogelijk zit er een geheugenmodule los. Plaats de geheugenmodules opnieuw en vervang ze indien nodig. Zie ["Geheugen" op pagina 127.](#page-126-0)

**GENERAL FAILURE (ALGEMENE FOUT) —** Het besturingssysteem kan de opdracht niet uitvoeren. Dit bericht wordt gewoonlijk gevolgd door specifieke informatie, bijvoorbeeld Papier is op**.** Voer de juiste actie uit.

**HARD-DISK DRIVE CONFIGURATION ERROR (CONFIGURATIEFOUT VASTE -SCHIJFSTATION) —** De computer herkent het stationstype niet. Schakel de computer uit, verwijder de vaste schijf (zie ["Vaste schijf" op](#page-123-0)  [pagina 124\)](#page-123-0) en start de computer op vanaf een cd. Schakel daarna de computer weer uit, plaats de vaste schijf terug en start de computer opnieuw op. Voer de vaste-schijftests in Dell Diagnostics (Dell-diagnoseprogramma) uit (zie [pagina 89\)](#page-88-0).

**HARD-DISK DRIVE CONTROLLER FAILURE 0 ( FOUT I N CONTROLLER VASTE -SCHIJFSTATION 0) —** De vaste schijf reageert niet meer op opdrachten van de computer. Schakel de computer uit, verwijder de vaste schijf (zie ["Vaste](#page-123-0)  [schijf" op pagina 124](#page-123-0) en start de computer op vanaf een cd. Schakel daarna de computer weer uit, plaats de vaste schijf terug en start de computer opnieuw op. Als het probleems aanhoudt, probeert u een ander station. Voer de vaste-schijftests in Dell Diagnostics (Dell-diagnoseprogramma) uit (zie [pagina 89\)](#page-88-0).

**HARD-DISK DRIVE FAILURE (STORING IN VASTE-SCHIJFSTATION) — De vaste schijf reageert niet meer op** opdrachten van de computer. Schakel de computer uit, verwijder de vaste schijf (zie ["Vaste schijf" op](#page-123-0)  [pagina 124\)](#page-123-0) en start de computer op vanaf een cd. Schakel daarna de computer weer uit, plaats de vaste schijf terug en start de computer opnieuw op. Als het probleems aanhoudt, probeert u een ander station. Voer de vaste-schijftests in Dell Diagnostics (Dell-diagnoseprogramma) uit (zie [pagina 89\)](#page-88-0).

**HARD-DISK DRIVE READ FAILURE ( FOUT BIJ LEZEN VAN VASTE-SCHIJFSTATION) —** Mogelijk is de vaste schijf defect. Schakel de computer uit, verwijder de vaste schijf (zie ["Vaste schijf" op pagina 124](#page-123-0) en start de computer op vanaf een cd. Schakel daarna de computer weer uit, plaats de vaste schijf terug en start de computer opnieuw op. Als het probleems aanhoudt, probeert u een ander station. Voer de vaste-schijftests in Dell Diagnostics (Dell-diagnoseprogramma) uit (zie [pagina 89\)](#page-88-0).

**INSERT BOOTABLE MEDIA (PLAATS EEN OPSTARTBAAR MEDIUM) —** Het besturingssysteem probeert op te starten vanaf een niet-opstartbare cd. Plaats een opstartbare cd.

#### **INVALID CONFIGURATION INFORMATION-PLEASE RUN SYSTEM SETUP PROGRAM (ONGELDIGE**

**CONFIGURATIEGEGEVENS - VOER HET SYSTEEMINSTALLATIEPROGRAMMA UIT) —** De systeemconfiguratiegegevens komen niet overeen met de hardwareconfiguratie. De grootste kans dat dit bericht wordt weergegeven, is na het plaatsen van een geheugenmodule. Corrigeer de van toepassing zijnde opties in het systeeminstallatieprogramma (zie ["Het systeeminstallatieprogramma gebruiken" op pagina 179\)](#page-178-0).

**KEYBOARD CLOCK LINE FAILURE ( FOUT I N KLOKLIJN TOETSENBORD) —** Controleer bij een extern toetsenbord de kabelaansluiting. Voer de Keyboard Controller -test uit in Dell Diagnostics (Dell-diagnoseprogramma) (zie [pagina 89](#page-88-0)).

**KEYBOARD CONTROLLER FAILURE ( FOUT I N KEYBOARDCONTROLLER) —** Controleer bij een extern toetsenbord de kabelaansluiting. Start de computer opnieuw op en raak tijdens het opstarten het toetsenbord en de muis niet aan. Voer de Keyboard Controller-test uit in Dell Diagnostics (Dell-diagnoseprogramma) (zie [pagina 89\)](#page-88-0).

**KEYBOARD DATE LINE FAILURE ( FOUT I N DATALIJN TOETSENBORD) —** Controleer bij een extern toetsenbord de kabelaansluiting. Voer de Keyboard Controller-test uit in Dell Diagnostics (Dell-diagnoseprogramma) (zie [pagina 89\)](#page-88-0).

**KEYBOARD STUCK KEY FAILURE ( TOETSENBORDTOETS ZIT VAST ) —** Controleer bij een extern toetsenbord of -blok de kabelaansluiting. Start de computer opnieuw op en raak tijdens het opstarten het toetsenbord en de toetsen niet aan. Voer de Stuck Key -test uit in Dell Diagnostics (Dell-diagnoseprogramma) (zie [pagina 89\)](#page-88-0).

**LICENSED CONTENT I S NOT ACCESSIBLE I N MEDIADIRECT (GELICENTIEERDE INHOUD I S NIET TOEGANKELIJK I N MEDIADIRECT —** Dell MediaDirect™ kan de DRM-beperkingen (Digital Rights Management) op het bestand niet controleren en kan het daarom niet afspelen. Zie ["Problemen met Dell MediaDirect™" op](#page-102-0)  [pagina 103.](#page-102-0)

**MEMORY ADDRESS LINE FAILURE A T ADDRESS, READ VALUE EXPECTING VALUE (ADRESLIJNFOUT GEHEUGEN I N ADRES, GELEZEN WAARDE VERWACHT WAARDE ) —** Mogelijk is er een geheugenmodule die defect is of niet goed vastzit. Plaats de geheugenmodules opnieuw en vervang ze indien nodig (zie ["Geheugen" op](#page-126-0)  [pagina 127\)](#page-126-0).

**MEMORY ALLOCATION ERROR (GEHEUGENTOEWIJZINGSFOUT ) —** Er is een conflict tussen de software die u wilt uitvoeren en het besturingssysteem of een ander programma of hulpprogramma. Schakel de computer uit, wacht 30 seconden en start hem opnieuw op. Probeer het programma opnieuw uit te voeren. Als het foutbericht nog steeds wordt weergegeven, moet u de documentatie bij de software raadplegen.

**MEMORY DATA LINE FAILURE A T ADDRESS, READ VALUE EXPECTING VALUE (DATALIJNFOUT GEHEUGEN I N ADRES, GELEZEN WAARDE VERWACHT WAARDE ) —** Mogelijk is er een geheugenmodule die defect is of niet goed vastzit. Plaats de geheugenmodules opnieuw en vervang ze indien nodig (zie ["Geheugen" op](#page-126-0)  [pagina 127\)](#page-126-0).

**MEMORY DOUBLE WORD LOGIC FAILURE A T ADDRESS, READ VALUE EXPECTING VALUE (DUBBELWOORDLOGICAFOUT GEHEUGEN I N ADRES, GELEZEN WAARDE VERWACHT WAARDE ) —** Mogelijk is er een geheugenmodule die defect is of niet goed vastzit. Plaats de geheugenmodules opnieuw en vervang ze indien nodig (zie ["Geheugen" op pagina 127](#page-126-0)).

**MEMORY ODD/ EVEN WORD LOGIC FAILURE A T ADDRESS, READ VALUE EXPECTING VALUE (ONEVEN/ EVEN-LOGICAFOUT GEHEUGEN I N ADRES, GELEZEN WAARDE VERWACHT WAARDE ) —** Mogelijk is er een geheugenmodule die defect is of niet goed vastzit. Plaats de geheugenmodules opnieuw en vervang ze indien nodig (zie ["Geheugen" op pagina 127\)](#page-126-0).

**MEMORY WRITE/READ FAILURE A T ADDRESS, READ VALUE EXPECTING VALUE ( LEES/SCHRIJFFOUT GEHEUGEN I N ADRES, GELEZEN WAARDE VERWACHT WAARDE ) —** Mogelijk is er een geheugenmodule die defect is of niet goed vastzit. Plaats de geheugenmodules opnieuw en vervang ze indien nodig (zie ["Geheugen" op](#page-126-0)  [pagina 127\)](#page-126-0).

**NO BOOT DEVICE AVAILABLE (GEEN OPSTARTAPPARAAT BESCHIKBAAR) —** De computer kan de vaste schijf niet vinden. Als de vaste schijf uw opstartapparaat is, moet u controleren of deze is gemonteerd, goed vastzit en als opstartapparaat is gepartitioneerd.

**NO BOOT SECTOR O N HARD DRIVE (GEEN OPSTARTSECTOR O P VASTE SCHIJF ) —** Mogelijk is het besturingssysteem beschadigd. Neem contact op met Dell. Zie ["Contact opnemen met Dell" op](#page-148-0)  [pagina 149.](#page-148-0)

**NO TIMER TICK INTERRUPT (GEEN TIMERTIKONDERBREKING) —** Mogelijk werkt een chip op de systeemkaart niet goed. Voer de System Set-tests uit in Dell Diagnostics (Dell-diagnoseprogramma) (zie [pagina 89](#page-88-0)).

**NO T ENOUGH MEMORY O R RESOURCES. EXIT SOME PROGRAMS AND TRY AGAIN (ONVOLDOENDE GEHEUGEN O F BRONNEN; SLUIT EEN AANTAL PROGRAMMA'S A F E N PROBEER HET OPNIEUW) —** Er zijn te veel programma's geopend. Sluit alle vensters en open het programma dat u wilt gebruiken.

**OPERATING SYSTEM NOT FOUND (BESTURINGSSYSTEEM NIET GEVONDEN) —** Monteer de vaste schijf opnieuw (zie ["Vaste schijf" op pagina 124\)](#page-123-0). Als het probleem aanhoudt, moet u contact opnemen met Dell. Zie ["Contact opnemen met Dell" op pagina 149.](#page-148-0)

**OPTIONAL ROM BAD CHECKSUM (ONJUISTE CONTROLESOM OPTIONELE ROM) —** Blijkbaar zit er een fout in de optionele ROM. Neem contact op met Dell. Zie ["Contact opnemen met Dell" op pagina 149.](#page-148-0)

**A REQUIRED .DLL FILE WAS NOT FOUND ( EEN VEREIST .DLL-BESTAND I S NIET GEVONDEN) —** Het programma dat u wilt openen, mist een essentieel bestand. Verwijder het programma en installeer het opnieuw.

- **1** Klik op de knop **Start** en vervolgens op **Configuratiescherm***.*
- **2** Dubbelklik op **Software**.
- **3** Selecteer het programma dat u wilt verwijderen.
- **4** Klik op **Verwijderen** of **Wijzigen/Verwijderen** en volg de instructies op het scherm.
- **5** Raadpleeg de documentatie bij het programma voor installatie-instructies.

**SECTOR NOT FOUND (SECTOR NIET GEVONDEN) —** Het besturingssysteem kan geen sector op de vaste schijf vinden. Mogelijk is er een defecte sector of beschadigde FAT op de vaste schijf. Voer het Windowshulpprogramma voor foutcontrole uit om de bestandsstructuur op de vaste schijf te controleren. Zie Help en ondersteuning van Windows voor instructies. Zie ["Windows Help en ondersteuning" op](#page-13-0)  [pagina 14](#page-13-0) voor het openen van de Help en ondersteuning. Als een groot aantal sectoren defect zijn, maakt u (indien mogelijk) een back-up van de gegevens en formatteert u de vaste schijf opnieuw.

**SEEK ERROR ( ZOEKFOUT ) —** Het besturingssysteem kan een bepaald spoor op de vaste schijf niet vinden.

**AFSLUITFOUT —** Mogelijk werkt een chip op de systeemkaart niet goed. Voer de System Set-tests uit in Dell Diagnostics (Dell-diagnoseprogramma) (zie [pagina 89](#page-88-0)).

**TIME -O F -DAY CLOCK LOST POWER (DAGTIJDKLOK HEEFT GEEN VOEDING MEER) —** Er zijn systeemconfiguratieinstellingen beschadigd Sluit de computer aan op een stopcontact om de batterij op te laden. Als het probleem aanhoudt, moet u proberen de gegevens de herstellen door het systeeminstallatieprogramma te openen. Sluit het programma daarna direct af. Zie ["Het systeeminstallatieprogramma gebruiken" op](#page-178-0)  [pagina 179](#page-178-0). Als het bericht opnieuw verschijnt, moet u contact opnemen met Dell. Zie ["Contact opnemen](#page-148-0)  [met Dell" op pagina 149](#page-148-0).

**TIME -O F -DAY CLOCK STOPPED (DAGTIJDKLOK I S GESTOPT ) —** Mogelijk moet de reservebatterij die de systeemconfiguratie-instellingen ondersteunt, worden opgeladen. Sluit de computer aan op een stopcontact om de batterij op te laden. Als het probleem aanhoudt, moet u contact opnemen met Dell. Zie ["Contact opnemen met Dell" op pagina 149.](#page-148-0)

**TIME -O F -DAY NOT SET -PLEASE RUN THE SYSTEM SETUP PROGRAM (DAGTIJD I S NIET INGESTELD; VOER HET SYSTEEMINSTALLATIEPROGRAMMA UIT —** De in het systeeminstallatieprogramma ingestelde tijd of datum komt niet overeen met die van de systeemklok. Corrigeer de instellingen voor de opties **Datum** en **Tijd**. Zie ["Het systeeminstallatieprogramma gebruiken" op pagina 179.](#page-178-0)

**TIMER CHIP COUNTER 2 FAILED (FOUT IN TIMERCHIPTELLER 2) — Mogelijk werkt een chip op de systeemkaart** niet goed. Voer de System Set-tests uit in Dell Diagnostics (Dell-diagnoseprogramma) (zie [pagina 89\)](#page-88-0).

**UNEXPECTED INTERRUPT I N PROTECTED MODE (ONVERWACHTE ONDERBREKING I N VEILIGE MODUS) —** Mogelijk werkt de toetsenbordcontroller niet goed of zit er een geheugenmodule los. Voer de System Memory-tests en de Keyboard Controller-test uit in Dell Diagnostics (Dell-diagnoseprogramma) (zie [pagina 89\)](#page-88-0).

**X:\ IS NIET TOEGANKELIJK. HET APPARAAT IS NIET GEREED —** Plaats een schijf in het station en probeer het opnieuw.

**WARNING: BATTERY I S CRITICALLY LOW (WAARSCHUWING: BATTERIJ I S BIJNA LEEG) —** De batterij is bijna leeg. Plaats een volle batterij of sluit de computer op een stopcontact aan. Activeer anders de slaapstand of schakel de computer uit.

### **Problemen met ExpressCards**

**WAARSCHUWING: Voordat u aan een van de procedures in deze sectie begint, dient u de veiligheidsinstructies te volgen die u vindt in de Productinformatiegids.**

**CONTROLEER DE EXPRESSCARD — Zorg ervoor dat de ExpressCard goed in de connector is gestoken.** 

**ZORG ERVOOR DAT WINDOWS DE KAART HERKENT** — Dubbelklik op het pictogram Hardware veilig **verwijderen** op de Windows-taakbalk. Controleer of de kaart wordt vermeld.

**AL S E R PROBLEMEN ZIJN MET EEN EXPRESS-KAART DIE DOOR DELL I S GELEVERD —** Neem contact op met Dell. Zie ["Contact opnemen met Dell" op pagina 149.](#page-148-0) Zie bij ExpressCards voor mobiel breedband (WWAN) ook ["Zie voor informatie voor het oplossen van problemen met draadloze LAN-netwerken](#page-104-0)  ["WLAN \(Wireless Local Area Network\)" op pagina 80." op pagina 105](#page-104-0).

**AL S E R PROBLEMEN ZIJN MET EEN EXPRESSCARD DIE NIET DOOR DELL I S GELEVERD —** Neem contact op met de fabrikant van de ExpressCard.

### **Problemen met IEEE 1394-apparaten**

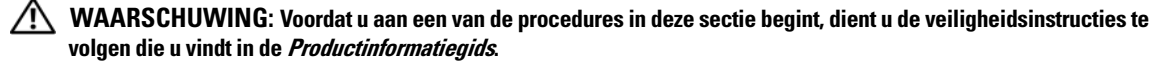

#### **CONTROLEER OF WINDOWS HET IEEE 1394-APPARAAT HERKENT —**

- **1** Klik op de knop **Start** en daarna op **Configuratiescherm**.
- **2** Klik vervolgens op **Printers en andere hardware**.

Als uw IEEE 1394-apparaat wordt vermeld, herkent Windows het apparaat.

**AL S E R PROBLEMEN ZIJN MET EEN IEEE 1394-APPARAAT DAT DOOR DELL I S GELEVERD —** Neem contact op met Dell of de fabrikant van het IEEE 1394-apparaat. Zie ["Contact opnemen met Dell" op pagina 149](#page-148-0).

**AL S E R PROBLEMEN ZIJN MET EEN IEEE 1394-APPARAAT DAT NIET DOOR DELL I S GELEVERD —** Neem contact op met Dell of de fabrikant van het IEEE 1394-apparaat. Zie ["Contact opnemen met Dell" op](#page-148-0)  [pagina 149.](#page-148-0)

**ZORG ERVOOR DAT HET IEEE 1394-APPARAAT GOED I N D E CONNECTOR I S GESTOKEN**

### **Toetsenbordproblemen**

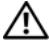

**WAARSCHUWING: Voordat u aan een van de procedures in deze sectie begint, dient u de veiligheidsinstructies te volgen die u vindt in de Productinformatiegids.**

*C* OPMERKING: Gebruik het geïntegreerde toetsenbord wanner u Dell Diagnostics (Dell-diagnoseprogramma) of het systeeminstallatieprogramma gebruikt. Wanneer u een extern toetsenbord aansluit, blijft het geïntegreerde toetsenbord volledig werken.

#### **Problemen met extern toetsenbord**

*C* OPMERKING: Wanneer u een extern toetsenbord aansluit, blijft het geïntegreerde toetsenbord volledig werken.

**CONTROLEER DE TOETSENBORDKABEL - Sluit de computer af. Ontkoppel de toetsenbordkabel, controleer** deze op beschadigingen en sluit de kabel daarna goed aan.

Als u een toetsenbordverlengkabel gebruikt, moet u deze ontkoppelen en het toetsenbord rechtstreeks op de computer aansluiten.

#### **GEBRUIK HET EXTERNE TOETSENBORD —**

- **1** Schakel de computer uit, wacht 1 minuut en schakel hem weer in.
- **2** Controleer of de lampjes van de cijfers, hoofdletters en de scroll lock knipperen tijdens het opstarten.
- **3** Klik op het Windows-bureaublad op de knop **Start**, wijs naar **Alle Programma's**→ **Bureau-accessoires** en klik op **Kladblok**.
- **4** Typ een paar tekens met het externe toetsenbord en controleer of ze op het scherm worden weergegeven. Als u deze stappen niet kunt controleren, is uw externe toetsenbord mogelijk defect.

#### **AL S U WILT CONTROLEREN O F HET PROBLEEM AAN HET EXTERNE TOETSENBORD LIGT, MOET U HET GEÏNTEGREERDE TOETSENBORD CONTROLEREN —**

- **1** Sluit de computer af.
- **2** Maak het externe toetsenbord los.
- **3** Zet de computer aan.
- **4** Klik op het Windows-bureaublad op de knop **Start**, wijs naar **Alle Programma's**→ **Bureau-accessoires** en klik op **Kladblok**.
- **5** Typ een paar tekens met het geïntegreerde toetsenbord en controleer of ze op het scherm worden weergegeven.

Als de tekens nu wel worden weergegeven, wat niet het geval was bij het externe toetsenbord, is mogelijk uw externe toetsenbord defect. Neem contact op met Dell. Zie ["Contact opnemen met Dell" op pagina 149](#page-148-0).

**VOER DE DIAGNOSTISCHE TESTS VOOR HET TOETSENBORD UIT — Voer de PC-AT Compatible Keyboards-tests** uit in Dell Diagnostics (Dell-diagnoseprogramma (zie [pagina 89](#page-88-0)). Als uit de tests blijkt dat het externe toetsenbord defect is, moet u contact opnemen met Dell. Zie ["Contact opnemen met Dell" op pagina 149.](#page-148-0)

### **Onverwachte tekens**

**SCHAKEL HET NUMERIEKE TOETSENBLOK UIT —** Druk op <Num Lock> om het numerieke toetsenblok uit te schakelen als er cijfers in plaats van letters worden weergegeven. Controleer of het lampje van de cijfers niet brandt.

### <span id="page-101-0"></span>**Vastlopen en softwareproblemen**

**WAARSCHUWING: Voordat u aan een van de procedures in deze sectie begint, dient u de veiligheidsinstructies te volgen die u vindt in de Productinformatiegids.**

### **De computer start niet op**

**CONTROLEER O F D E NETADAPTER GOED I S AANGESLOTEN O P D E COMPUTER E N HET STOPCONTACT**

### **De computer reageert niet meer**

**KENNISGEVING:** U loopt het risico gegevens te verliezen als u het besturingssysteem niet afsluit.

**ZET DE COMPUTER UIT — Als u geen reactie krijgt door op een toets op het toetsenbord te drukken of de** muis te bewegen, moet u de aan/uit-knop minstens 8-10 seconden ingedrukt houden totdat de computer uitgaat. Start de computer vervolgens opnieuw op.

### **Een programma reageert niet meer of blijft crashen**

### **BEËINDIG HET PROGRAMMA —**

- **1** Druk tegelijkertijd op <Ctrl><Shift><Esc>.
- **2** Klik op de tab **Toepassingen** en selecteer het programma dat niet meer reageert.
- **3** Klik op **Taak beëindigen**.

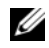

*C* **OPMERKING:** Mogelijk wordt het programma chkdsk uitgevoerd wanneer u de computer opnieuw opstart. Volg de instructies op het scherm.

**RAADPLEEG DE SOFTWAREDOCUMENTATIE** — Indien nodig maakt u de installatie van het programma ongedaan en installeert u het opnieuw. Bij software worden normaliter installatie-instructies geleverd in de vorm van een installatiehandleiding of op een diskette of cd.

### **Er is een programma dat is ontwikkeld voor een eerdere versie van het Microsoft® Windows® besturingssysteem**

**VOER DE WIZARD PROGRAMMACOMPATIBILITEIT UIT — De wizard Programmacompatibiliteit configureert** een programma op zodanige wijze dat het in een omgeving wordt uitgevoerd die lijkt op andere dan Windows XP-besturingssysteemomgevingen.

- **1** Klik op de knop **Start**, wijs naar **Alle programma's**→ **Bureau-accessoires** en klik op **Modem Helper**.
- **2** Klik in het welkomstscherm op **Volgende**.
- **3** Volg de instructies op het scherm.

### **Er verschijnt een blauw scherm**

**ZET DE COMPUTER UIT — Als u geen reactie krijgt door op een toets op het toetsenbord te drukken of de** muis te bewegen, moet u de aan/uit-knop minstens 8-10 seconden ingedrukt houden totdat de computer uitgaat. Start de computer vervolgens opnieuw op.

### <span id="page-102-0"></span>**Problemen met Dell MediaDirect™**

**CONTROLEER HET HELP-BESTAND VAN DELL MEDIADIRECT VOOR INFORMATIE —** Klik op het vraagtekenpictogram onder aan het MediaDirect-scherm om de Help te openen.

**OM FILMS MET DELL MEDIADIRECT A F T E KUNNEN SPELEN MOET U EEN DVD-STATION E N D E DELL -DVD-SPELER HEBBEN —** Als u een dvd-station bij uw computer hebt gekocht, moet deze software al zijn geïnstalleerd.

**PROBLEMEN MET VIDEOKWALITEIT —** Schakel de optie **Hardwareversnelling gebruiken** uit. Deze functie maakt gebruik van de speciale verwerking in bepaalde grafische kaarten om de belasting van de processor te reduceren bij het afspelen van dvd's en bepaalde typen videobestanden

**SOMMIGE MEDIABESTANDEN KUNNEN NIET WORDEN AFGESPEELD —** Omdat Dell MediaDirect toegang biedt tot mediabestanden buiten de Windows XP-besturingssysteemomgeving, is de toegang tot gelicentieerde inhoud beperkt. Gelicentieerde inhoud is digitale inhoud waarop Digital Rights Management (DRM) is toegepast. De Dell MediaDirect-omgeving kan DRM-beperkingen niet controleren, zodat gelicentieerde bestanden niet kunnen worden afgespeeld. Naast gelicentieerde muziek- en videobestanden staat een slotpictogram. U kunt wel toegang krijgen tot gelicentieerde bestanden in de Windows XP-besturingssysteemomgeving.

**DE KLEURINSTELLINGEN AANPASSEN VOOR FILMS DIE SCÈNES BEVATTEN DIE TE DONKER OF TE LICHT ZIJN —** Klik op **EagleVision** om een videoverbeteringstechniek te gebruiken die video-inhoud detecteert en dynamisch de helderheid, het contrast en de verzading aanpast.

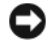

**KENNISGEVING:** Het is niet mogelijk de functie Dell MediaDirect opnieuw te installeren als u de vaste schijf vrijwillig opnieuw formatteert. Neem contact op met Dell voor hulp. Zie ["Contact opnemen met Dell" op pagina 149.](#page-148-0)

### **Andere softwareproblemen**

#### **RAADPLEEG D E SOFTWAREDOCUMENTATIE O F NEEM CONTACT O P MET D E SOFTWAREFABRIKANT VOOR INFORMATIE OVER PROBLEEMOPLOSSING —**

- Ga na of het programma compatibel is met het besturingssysteem dat op de computer is geïnstalleerd.
- Controleer of de computer voldoet aan de minimale hardwarevereisten voor de software. Raadpleeg de softwaredocumentatie voor informatie.
- Controleer of het programma op juiste wijze is geïnstalleerd en geconfigureerd.
- Controleer of de stuurprogramma's voor het apparaat niet met het programma conflicteren.
- Indien nodig maakt u de installatie van het programma ongedaan en installeer u het opnieuw.

#### **MAAK DIRECT EEN RESERVEKOPIE VAN U W BESTANDEN**

#### **GEBRUIK EEN VIRUSSCANNER O M D E VASTE SCHIJF , DISKETTES O F C D'S T E SCANNEN**

#### **BEWAAR EN SLUIT ALLE GEOPENDE BESTANDEN OF PROGRAMMA'S EN SLUIT DE COMPUTER AF VIA HET MENU Start**

**SCAN DE COMPUTER OP SPYWARE — Als uw computer zeer traag is, vaak last heeft van pop-upadvertenties** of problemen met het opzetten van een internetverbinding, is uw computer mogelijk geïnfecteerd met spyware. Gebruik een virusscanner met bescherming tegen spyware (mogelijk is voor uw programma een upgrade nodig) om de computer te scannen en eventuele spyware te verwijderen. Ga voor meer informatie naar **support.dell.com** en zoek op het trefwoord *spyware*.

**VOER DELL DIAGNOSTICS (DELL -DIAGNOSEPROGRAMMA) UIT —** Als alle tests met succes zijn afgewerkt, is de foutmelding het gevolg van een softwareprobleem. Zie ["Dell Diagnostics \(Dell-diagnoseprogramma\)"](#page-88-0)  [op pagina 89.](#page-88-0)

### **Geheugenproblemen**

#### **WAARSCHUWING: Voordat u aan een van de procedures in deze sectie begint, dient u de veiligheidsinstructies te volgen die u vindt in de Productinformatiegids.**

#### **AL S E R EEN BERICHT VERSCHIJNT DAT AANGEEFT DAT E R ONVOLDOENDE GEHEUGEN I S —**

- Bewaar en sluit alle geopende bestanden of programma's die u niet gebruikt om erachter te komen of daarmee het probleem is opgelost.
- Raadpleeg de documentatie bij de software voor de minimale geheugeneisen. Plaats indien nodig extra geheugen (zie ["Geheugen" op pagina 127](#page-126-0)).
- Druk de geheugenmodules stevig vast om ervoor te zorgen dat de computer ermee kan communiceren (zie ["Geheugen" op pagina 127](#page-126-0)).
- Voer Dell Diagnostics (Dell-diagnoseprogramma) uit (zie [pagina 89](#page-88-0)).

#### **AL S E R ANDERE PROBLEMEN MET HET GEHEUGEN ZIJN —**

- Druk de geheugenmodules stevig vast om ervoor te zorgen dat de computer ermee kan communiceren (zie ["Geheugen" op pagina 127](#page-126-0)).
- Zorg ervoor dat u de richtlijnen voor het plaatsen van geheugenmodules volgt (zie ["Geheugen" op](#page-126-0)  [pagina 127](#page-126-0)).
- Voer Dell Diagnostics (Dell-diagnoseprogramma) uit (zie [pagina 89](#page-88-0)).

### **Netwerkproblemen**

**WAARSCHUWING: Voordat u aan een van de procedures in deze sectie begint, dient u de veiligheidsinstructies te volgen die u vindt in de Productinformatiegids.**

**CONTROLEER DE NETWERKKABELCONNECTOR — Controleer of de netwerkkabel stevig in de netwerkconnector** aan de achterkant van de computer en de netwerkwandconnector is gestoken.

**CONTROLEER DE NETWERKLAMPJES OP DE NETWERKCONNECTOR - Als er geen lampje brandt, betekent dit** dat er geen netwerkcommunicatie is. Vervang de netwerkkabel.

#### **START D E COMPUTER OPNIEUW O P E N MELDT U WEER AAN BIJ HET NETWERK**

**CONTROLEER UW NETWERKINSTELLINGEN — Neem contact op met de netwerkbeheerder of degene die uw** netwerk heeft ingesteld om te controleren dat de netwerkinstellingen correct zijn en dat het netwerk functioneert.

### **WLAN (Wireless Local Area Network)**

<span id="page-104-0"></span>Zie voor informatie voor het oplossen van problemen met draadloze LAN-netwerken ["WLAN \(Wireless](#page-79-2)  [Local Area Network\)" op pagina 80](#page-79-2).

### **Mobiel Breedband (Wireless Wide Area Network)**

**OPMERKING:** De gebruikershandleiding van de Dell Mobile Broadband Card Utility (Dell-hulpprogramma voor mobiele breedbandkaarten) en die van de ExpressCard voor mobiel breedband vindt u via Help en ondersteuning van Windows. Zie ["Windows Help en ondersteuning" op pagina 14](#page-13-0) voor het openen van de Help en ondersteuning. U kunt de de Dell Mobile Broadband Card Utility (Dell-hulpprogramma voor mobiele breedbandkaarten) ook downloaden vanaf **support.dell.com**.

**OPMERKING:** Haal alle netwerkkabels uit de computer en schakel de WLAN-kaart uit. U schakelt de WLAN-kaart uit door te klikken op **Start**→ **Verbinding maken**→ **Draadloze netwerkverbinding**→ **Uitschakelen**.

**OPMERKING:** Het pictogram **kall** verschijnt in het systeemvak als er op de computer een Dell Mobile Broadband (wireless wide area network [WWAN])-apparaat is geïnstalleerd. Dubbelklik op het pictogram om het hulpprogramma te starten.

**ACTIVEER DE EXPRESSCARD VOOR MOBIEL BREEDBAND — U kunt pas verbinding maken met het netwerk** wanneer u de ExpressCard voor mobiel breedband hebt geactiveerd. Plaats de muis op het pictogram in het systeemvak om de status van de verbinding te controleren. Als de kaart niet is geactiveerd, volgt u de instructies voor het activeren ervan in de Dell Mobile Broadband Card Utility (Dell-hulpprogramma voor mobiele breedbandkaarten). U opent het hulpprogramma door te dubbelklikken op het pictogram in t de rechterhoek van de taakbalk. Als uw ExpressCard niet van Dell is, raadpleegt u de instructies van de fabrikant van uw kaart.

**CONTROLEER DE NETWERKVERBINDINGSSTATUS IN DE DELL MOBILE BROADBAND CARD UTILITY (DELL-HULPPROGRAMMA VOOR MOBIELE BREEDBANDKAARTEN) — Dubbelklik op het pictogram <b>LAT** om de Dell Mobile Broadband Card Utility (Dell-hulpprogramma voor mobiele breedbandkaarten) te openen. Controleer de status in het hoofdvenster:

- **No card detected** (geen kaart gevonden) Start de computer opnieuw op en open de Dell Mobile Broadband Card Utility (Dell-hulpprogramma voor mobiele breedbandkaarten) opnieuw.
- **Check your WWAN service** (controleer uw WWAN-service) Neem contact op met uw draadloze serviceaanbieder.

### **Voedingsproblemen**

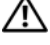

**WAARSCHUWING: Voordat u aan een van de procedures in deze sectie begint, dient u de veiligheidsinstructies te volgen die u vindt in de Productinformatiegids.**

**CONTROLEER HET AAN/UIT- LAMPJE —** Wanneer het aan/uit-lampje brandt of knippert, heeft de computer voeding. Als het aan/uit-lampje knippert, staat de computer op stand-by — druk op de voedingsknop om de standbymodus uit te schakelen. Als het lampje uit is, moet u op de aan/uit-knop drukken om de computer aan te zetten.

**COPMERKING:** Zie voor informatie over de stand-bymodus ["Energiebeheermodi" op pagina 46](#page-45-0).

**LAAD DE BATTERIJ OP** — Mogelijk is de batterij leeg.

- **1** Plaats de batterij terug
- **2** Gebruik de netadapter om de computer aan te sluiten op een stopcontact.
- **3** Zet de computer aan.

**OPMERKING:** De werkingsduur van de batterij (de tijd gedurende welke de batterij stroom kan leveren) neemt met de tijd af. Afhankelijk van de frequentie waarmee de batterij wordt gebruikt en de gebruiksomstandigheden kan het zijn dat u tijdens de levensduur van de computer een nieuwe batterij moet aanschaffen.

**CONTROLEER HET BATTERIJSTATUSLAMPJE —** Als het batterijstatuslampje oranje knippert of continu oranje is, is de batterij bijna of helemaal leeg. Steek de stekker van de computer in het stopcontact.

Als het batterijlampje afwisselend groen en oranje wordt, is de batterij te heet om opgeladen te kunnen worden. Schakel de computer uit, haal de stekker van de computer uit het stopcontact en laat de batterij en de computer afkoelen tot kamertemperatuur.

Als het batterijstatuslampje snel oranje knippert, is de batterij mogelijk defect. Neem contact op met Dell. Zie ["Contact opnemen met Dell" op pagina 149](#page-148-0).

**CONTROLEER D E TEMPERATUUR VAN D E BATTERIJ —** Als de temperatuur van de batterij lager is dan 0°C, start de computer niet op.

**TEST HET STOPCONTACT —** Controleer of er stroom uit het stopcontact komt, door er een ander apparaat, zoals een lamp, op aan te sluiten.

**CONTROLEER DE NETADAPTER** — Controleer de aansluitingen van de netadapterkabel. Als er een lampje op de netadapter zit, moet u controleren of dat brandt.

**STEEK DE STEKKER VAN DE COMPUTER RECHTSTREEKS IN HET STOPCONTACT —**  $O$ **mzeil** voedingsbeschermingsapparaten, contactdozen en de verlengkabel om te controleren of de computer aangaat.

**HEF MOGELIJKE INTERFERENTIE OP — Schakel ventilatoren, tl-lampen, halogeenlampen en andere** apparaten in de buurt uit.

**DE VOEDINGSEIGENSCHAPPEN AANPASSEN —** Zie ["Energiebeheermodi" op pagina 46.](#page-45-0)

**PLAATS D E GEHEUGENMODULES OPNIEUW —** Als het aan/uit-lampje van de computer gaat branden, maar het scherm leeg blijft, plaats dan de geheugenmodules opnieuw (zie ["Geheugen" op pagina 127\)](#page-126-0).

### **Zorgen voor voldoende voeding naar uw computer**

Uw computer is ontworpen voor het gebruik van de 65-W netadapter die bij uw computer is geleverd. Voor optimale systeemprestaties moet u altijd die adapter gebruiken.

### **Printerproblemen**

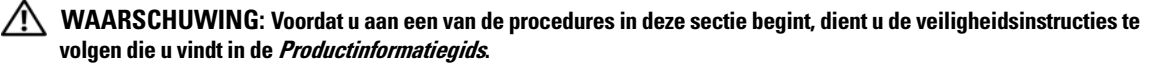

**OPMERKING:** Als u technische ondersteuning voor uw printer nodig hebt, moet u contact opnemen met de printerfabrikant.

### **CONTROLEER OF DE PRINTER IS INGESCHAKELD**

### **CONTROLEER DE PRINTERKABELAANSLUITINGEN**

- Raadpleeg de documentatie bij de printer voor informatie over kabelaansluitingen.
- Controleer of de printerkabels goed zijn aangesloten op de printer en de computer.

**TEST HET STOPCONTACT —** Controleer of er stroom uit het stopcontact komt, door er een ander apparaat, zoals een lamp, op aan te sluiten.

### **ZORG ERVOOR DAT WINDOWS D E PRINTER HERKENT —**

- **1** Klik op de knop **Start**, klik op **Configuratiescherm** en klik daarna op **Printers en andere hardware**.
- **2** Klik op **Reeds geïnstalleerde printers en faxprinters weergeven**.

Als de printer wordt vermeld, klikt u met de rechtermuisknop op het printerpictogram.

**3** Klik op **Eigenschappen** en klik daarna op de tab **Poorten**. Zorg er bij een parallele printer voor dat de instelling voor **Afdrukken naar de volgende poort(en): LPT1 (Printerpoort)** is. Zorg er bij een USBprinter voor dat de instelling voor **Afdrukken naar de volgende poort(en): USB** is.

**INSTALLEER HET PRINTERSTUURPROGRAMMA OPNIEUW —** Raadpleeg de documentatie bij de printer voor instructies.

### **Scannerproblemen**

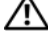

WAARSCHUWING: Voordat u aan een van de procedures in deze sectie begint, dient u de veiligheidsinstructies te **volgen die u vindt in de Productinformatiegids.**

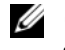

**COPMERKING:** Als u technische ondersteuning voor uw scanner nodig hebt, moet u contact opnemen met de scannerfabrikant.

**RAADPLEEG DE DOCUMENTATIE BIJ DE PRINTER — Raadpleeg de documentatie bij de printer voor installatie**en probleemoplossingsinformatie.

**RAADPLEEG DE DOCUMENTATIE BIJ DE SCANNER — Raadpleeg de documentatie bij de scanner voor** installatie- en probleemoplossingsinformatie.

**ONTGRENDEL DE SCANNER** — Zorg ervoor dat uw scanner is ontgrendeld als deze voorzien is van een vergrendelingslipje of -knop.

#### **START D E COMPUTER OPNIEUW O P E N PROBEER OPNIEUW T E WERKEN MET D E SCANNER**

#### **CONTROLEER DE KABELAANSLUITINGEN** -

- Raadpleeg de documentatie bij de scanner voor informatie over kabelaansluitingen.
- Controleer of de scannerkabels goed zijn aangesloten op de scanner en de computer.

### **ZORG ERVOOR** DAT WINDOWS DE SCANNER HERKENT —

- **1** Klik op de knop **Start**, klik op **Configuratiescherm** en klik daarna op **Printers en andere hardware**.
- **2** Klik op **Scanners en camera's**.

Als uw scanner wordt vermeld, herkent Windows de scanner.

**INSTALLEER HET SCANNERSTUURPROGRAMMA OPNIEUW —** Raadpleeg de documentatie bij de scanner voor instructies.

### **Problemen met geluid en luidsprekers**

**WAARSCHUWING: Voordat u aan een van de procedures in deze sectie begint, dient u de veiligheidsinstructies te volgen die u vindt in de Productinformatiegids.**

### **Er komt geen geluid uit de geïntegreerde luidsprekers**

**STEL DE WINDOWS-VOLUMEREGELING BIJ — Dubbelklik op het luidsprekerpictogram in de rechteronderhoek** van het scherm. Controleer of het volume omhoog is bijgesteld en dat het geluid niet is gedempt. Stel de volume-, bas- of hogetonenregelaars bij om vervorming ongedaan te maken.

**INSTALLEER HET (AUDIO)STUURPROGRAMMA OPNIEUW —** Zie ["Stuur- en hulpprogramma's opnieuw](#page-111-0)  [installeren" op pagina 112](#page-111-0).
#### **Er komt geen geluid uit de externe luidsprekers**

**CONTROLEER OF DE SUBWOOFER EN DE LUIDSPREKERS ZIJN INGESCHAKELD — Raadpleeg het** installatiediagram dat bij de luidsprekers is geleverd. Als uw luidsprekers zijn voorzien van volumeregelaars, moet u het volume, de bastonen of de hoge tonen bijstellen om vervorming ongedaan te maken.

**STEL DE WINDOWS-VOLUMEREGELING BIJ — Klik of dubbelklik op het luidsprekerpictogram in de** rechteronderhoek van het scherm. Controleer of het volume omhoog is bijgesteld en dat het geluid niet is gedempt.

**MAAK DE HOOFDTELEFOON LOS VAN DE HOOFDTELEFOONCONNECTOR — Het geluid uit de luidsprekers wordt** automatisch uitgeschakeld wanneer er een hoofdtelefoon wordt aangesloten op de hoofdtelefoonconnector in het frontpaneel van de computer.

**TEST HET STOPCONTACT —** Controleer of er stroom uit het stopcontact komt, door er een ander apparaat, zoals een lamp, op aan te sluiten.

**HEF MOGELIJKE INTERFERENTIE OP — Schakel ventilatoren, tl-lampen of halogeenlampen in de buurt uit om** te controleren of er sprake is van interferentie.

**INSTALLEER HET AUDIOSTUURPROGRAMMA OPNIEUW —** Zie ["Stuur- en hulpprogramma's opnieuw](#page-111-0)  [installeren" op pagina 112.](#page-111-0)

**VOER DELL DIAGNOSTICS (DELL -DIAGNOSEPROGRAMMA) UIT —** Zie ["Dell Diagnostics \(Dell](#page-88-0)[diagnoseprogramma\)" op pagina 89](#page-88-0).

**OPMERKING:** De volumeregeling in sommige MP3-spelers neemt voorrang op de Windows-volume-instelling. Als u naar MP3-songs hebt geluisterd, moet u controleren of u het volume van de speler niet omlaag hebt gebracht of hebt uitgeschakeld.

#### **Er komt geen geluid uit de hoofdtelefoon**

**CONTROLEER DE KABELAANSLUITING VAN DE HOOFDTELEFOON — Controleer of de kabel van de hoofdtelefoon** stevig in de hoofdtelefoonconnector is gestoken (zie [pagina 25](#page-24-0)).

**STEL DE WINDOWS-VOLUMEREGELING BIJ — Klik of dubbelklik op het luidsprekerpictogram in de** rechteronderhoek van het scherm. Controleer of het volume omhoog is bijgesteld en dat het geluid niet is gedempt.

## **Problemen met touch pad of muis**

#### **CONTROLEER DE INSTELLINGEN VAN DE TOUCHPAD** —

- **1** Klik op de knop **Start**, klik op **Configuratiescherm** en klik daarna op **Printers en andere hardware**.
- **2** Klik op **Muis**.
- **3** Probeer de instellingen aan te passen.

**CONTROLEER DE MUISKABEL —** Sluit de computer af. Ontkoppel de muiskabel, controleer deze op beschadigingen en sluit de kabel daarna goed aan.

Als u een muisverlengkabel gebruikt, moet u deze ontkoppelen en de muis rechtstreeks op de computer aansluiten.

#### **OM T E CONTROLEREN DAT HET PROBLEEM AAN D E MUIS LIGT, MOET U D E TOUCHPAD CONTROLEREN —**

- **1** Sluit de computer af.
- **2** Ontkoppel de muis.
- **3** Zet de computer aan.
- **4** Gebruik op het Windows -bureaublad de touchpad om de cursor rond te bewegen, selecteer een pictogram en open dit.

Als de touchpad goed werkt, is mogelijk de muis defect.

**INSTALLEER DE TOUCHPAD-STUURPROGRAMMA OPNIEUW — Zie "Stuur- en hulpprogramma's opnieuw** [installeren" op pagina 112](#page-111-0).

## **Video- en beeldschermproblemens**

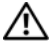

**WAARSCHUWING: Voordat u aan een van de procedures in deze sectie begint, dient u de veiligheidsinstructies te volgen die u vindt in de Productinformatiegids.**

#### **Als het beeldscherm leeg is**

*C* OPMERKING: Als u een programma gebruikt die een hogere resolutie vereist dan uw computer ondersteund, is het raadzaam om een externe monitor op uw computer aan te sluiten.

**CONTROLEER DE BATTERIJ — Als u een batterij gebruikt om uw computer van stroom te voorzien, is** mogelijk de batterij leeg. Sluit de computer met behulp van de netadapter aan op een stopcontact en schakel de computer in.

**TEST HET STOPCONTACT —** Controleer of er stroom uit het stopcontact komt, door er een ander apparaat, zoals een lamp, op aan te sluiten.

**CONTROLEER DE NETADAPTER** — Controleer de aansluitingen van de netadapterkabel. Als er een lampje op de netadapter zit, moet u controleren of dat brandt.

**STEEK D E STEKKER VAN D E COMPUTER RECHTSTREEKS I N HET STOPCONTACT —** Omzeil voedingsbeschermingsapparaten, contactdozen en de verlengkabel om te controleren of de computer aangaat.

**DE VOEDINGSEIGENSCHAPPEN AANPASSEN —** Zoek op het trefwoord *stand-by* in Windows Help en ondersteuning. Zie ["Windows Help en ondersteuning" op pagina 14](#page-13-0) voor het openen van de Help en ondersteuning.

**VERPLAATS HET VIDEOBEELD —** Als er een externe monitor op uw computer is aangesloten, drukt u op <Fn><F8> om het videobeeld daarnaar te verplaatsen.

#### **Als heb beeldscherm slecht leesbaar is**

**STEL DE HELDERHEID BIJ —** Druk op <Fn> en de omhoog- en omlaagtoetsen.

#### **ZE T D E EXTERNE SUBWOOFER VERDER VAN D E COMPUTER O F MONITOR VANDAAN —** Als uw externe

luidsprekersysteem is voorzien van een subwoofer, moet u ervoor zorgen dat de subwoofer zich minimaal op een afstand van 60 cm van de computer of externe monitor bevindt.

**HEF MOGELIJKE INTERFERENTIE OP — Schakel ventilatoren, tl-lampen, halogeenlampen en andere apparaten** in de buurt uit.

**DRAAI D E COMPUTER I N EEN ANDERE RICHTING —** Haal de monitor uit direct zonlicht, omdat dat kan leiden tot een slechte beeldkwaliteit.

#### **PAS DE WINDOWS-BEELDSCHERMINSTELLINGEN AAN**

- **1** Klik op de knop **Start** en daarna op **Configuratiescherm**.
- **2** Klik op **Vormgeving en thema's**.
- **3** Klik op het gedeelte dat u wilt wijzigen of klik op het pictogram **Beeldscherm**.
- **4** Probeer de verschillende instellingen uit voor **Kleurkwaliteit** en **Beeldschermresolutie**.

**ZIE "FOUTBERICHTEN"** — Als er een foutbericht verschijnt, gaat u naar ["Foutberichten" op pagina 96.](#page-95-0)

#### **Als alleen een gedeelte van het beeldscherm leesbaar is**

#### **SLUIT EEN EXTERNE MONITOR AAN —**

- **1** Schakel de computer uit en sluit er een externe monitor op aan.
- **2** Zet de computer en de monitor aan en stel de helderheids- en contrastregelaars van de monitor bij.

Als de externe monitor wel goed werkt, is mogelijk het beeldscherm of de videocontroller van de computer defect. Neem contact op met Dell. Zie ["Contact opnemen met Dell" op pagina 149.](#page-148-0)

## **Stuurprogramma's**

#### **Wat is een stuurprogramma?**

Een stuurprogramma is een programma dat een apparaat zoals een printer, muis of toetsenbord beheert. Voor alle apparaten is een stuurprogramma vereist.

Een stuurprogramma fungeert als een vertaler tussen het apparaat en alle programma's die dat apparaat gebruiken. Elk apparaat heeft zijn eigen set gespecialiseerde opdrachten die alleen door het stuurprogramma worden herkend.

Dell verzendt uw computer naar u met alle vereiste stuurprogramma's reeds geïnstalleerd — er is geen verdere installatie of configuratie nodig.

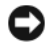

**KENNISGEVING:** De cd *Drivers and Utilities* (stuur- en hulpprogramma's) bevat mogelijk stuurprogramma's voor besturingssystemen die niet op uw computer staan. Zorg ervoor dat u de juiste software voor uw besturingssysteem installeert.

Veel stuurprogramma's, zoals het toetsenbordstuurprogramma zijn geleverd bij uw Microsoft® Windows®besturingssysteem. Mogelijk moet u stuurprogramma's installeren wanneer u:

- uw besturingssysteem upgradet;
- uw besturingssysteem opnieuw installeert;
- een nieuw apparaat aansluit of installeert.

#### **Stuurprogramma's identificeren**

Als u problemen ondervindt met een apparaat, moet u proberen te achterhalen of het stuurprogramma de bron daarvan is en, indien nodig, het stuurprogramma bijwerken.

- **1** Klik op de knop **Start** en daarna op **Configuratiescherm**.
- **2** Klik onder **Kies een categorie** op **Prestaties en onderhoud**.
- **3** Klik op **Systeem**.
- **4** Klik op de tab **Hardware** in het venster **Systeemeigenschappen**.
- **5** Klik op **Apparaatbeheer**.
- **6** Schuif omlaag door de lijst om te zien of er apparaten zijn met een uitroepteken (een gele cirkel met een [**!]**) op het apparaatpictogram.

<span id="page-111-2"></span>Als er een uitroepteken naast de apparaatnaam staat, moet u mogelijk het stuurprogramma opnieuw installeren of een nieuw stuurprogramma installeren. Zie ["Stuur- en hulpprogramma's opnieuw](#page-111-0)  [installeren" op pagina 112.](#page-111-0)

#### <span id="page-111-0"></span>**Stuur- en hulpprogramma's opnieuw installeren**

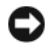

**KENNISGEVING:** De Dell Support-website op **support.dell.com** en uw cd *Drivers and Utilities* (stuur- en hulpprogramma's) bieden goedgekeurde stuurprogramma's voor Dell™-computers. Als u stuurprogramma's verkregen van andere bronnen installeert, werkt uw computer mogelijk niet goed.

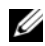

**OPMERKING:** De cd *Drivers and Utilities* (stuur- en hulpprogramma's) is optioneel en is mogelijk niet met uw computer meegeleverd.

#### <span id="page-111-1"></span>**Windows XP Vorig stuurprogramma gebruiken**

Als er een probleem optreedt op uw computer nadat u een stuurprogramma hebt geïnstalleerd of bijgewerkt, moet u Windows XP Vorig stuurprogramma gebruiken om het stuurprogramma te vervangen door de eerder geïnstalleerde versie.

- **1** Klik op de knop **Start** en daarna op **Configuratiescherm**.
- **2** Klik onder **Kies een categorie** op **Prestaties en onderhoud**.
- **3** Klik op **Systeem**.
- **4** Klik op de tab **Hardware** in het venster **Systeemeigenschappen**.
- **5** Klik op **Apparaatbeheer**.
- **6** Klik met de rechtermuisknop op het apparaat waarvoor het nieuwe stuurprogramma werd geïnstalleerd en klik op **Eigenschappen**.
- **7** Klik op de tab **Stuurprogramma**.
- **8** Klik op **Vorig stuurprogramma**.

Als met Vorig stuurprogramma het probleem niet wordt opgelost, moet u Systeemherstel gebruiken (zie "Microsoft [Windows XP Systeemherstel gebruiken" op pagina](#page-114-0) 115) om de computer terug te zetten naar de toestand waarin deze verkeerde voordat u het nieuwe stuurprogramma installeerde.

#### **De cd Drivers and Utilities (stuur- en hulpprogramma's) gebruiken**

**OPMERKING:** De cd *Drivers and Utilities* (stuur- en hulpprogramma's) is optioneel en is mogelijk niet met uw computer meegeleverd.

Als met Vorig stuurprogramma of Systeemherstel het probleem niet wordt opgelost, moet u het stuurprogramma opnieuw installeren vanaf de cd *Drivers and Utilities* (stuur- en hulpprogramma's).

- **1** Bewaar en sluit alle geopende bestanden, en sluit alle actieve programma's af.
- **2** Plaats de cd *Drivers and Utilities* (stuur- en hulpprogramma's).

Meestal wordt de cd automatisch gestart. Als dit niet het geval is, start u Windows Explorer, dubbelklikt u op het cd-station om de cd-inhoud weer te geven en dubbelklikt u op het bestand **autorcd.exe**. De eerste keer dat u de cd start, wordt u mogelijk gevraagd om installatiebestanden te installeren. Klik op **OK** en volg de instructies op het scherm om verder te gaan.

- **3** Selecteer in de keuzelijst **Language** (taal) op de werkbalk de gewenste taal voor het stuur-of hulpprogramma (indien beschikbaar). Er verschijnt een welkomstscherm.
- **4** Klik op **Next** (volgende).

De cd doorzoekt automatisch uw hardware op stuur- en hulpprogramma's die uw computer gebruikt.

**5** Nadat de cd de hardware heeft doorzocht, kunt u ook andere stuur- en hulpprogramma's detecteren. Selecteer onder **Search Criteria** (zoekcriteria) de van toepassing zijnde categorieën in de keuzelijsten **System Model** (systeemmodel), **Operating System** (besturingssysteem) en **Topic** (onderwerp).

Er verschijnen een of meer koppelingen voor de specifieke stuur- en hulpprogramma's die uw computer gebruikt.

- **6** Klik op de koppeling voor een bepaald stuur- of hulpprogramma's voor informatie over het stuur- of hulpprogramma dat u wilt installeren.
- **7** Klik op de knop **Install** (installeren) (indien aanwezig) om te beginnen met het installeren van het stuur- of hulpprogramma. Volg de instructies in het welkomstscherm om de installatie te voltooien. Als er geen knop **Install** (installeren) is, is automatische installatie niet mogelijk. Zie voor installatieinstructies de van toepassing zijnde instructies in de volgende subsecties of klik op **Extract** (uitpakken), volg de uitpakinstructies en lees daarna het leesmij-bestand.

Als u de instructie krijgt om naar de stuurprogrammabestanden te bladeren, klikt u op de cd-directory in het venster met informatie over het stuurprogramma om de bestanden weer te geven die bij dat stuurprogramma horen.

#### **Handmatig stuurprogramma's opnieuw installeren**

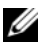

**OPMERKING:** Als uw computer is voorzien van een infraroodsensor en u hiervoor een stuurprogramma opnieuw wilt installeren, moet u deze eerst inschakelen in het systeeminstallatieprogramma (zie ["Het systeeminstallatieprogramma](#page-178-0)  [gebruiken" op pagina 179](#page-178-0)) voordat u het stuurprogramma installeert. Zie ["Stuur- en hulpprogramma's opnieuw](#page-111-0)  [installeren" op pagina 112](#page-111-0). Zie voor informatie over de onderdelen die op uw computer zijn geïnstalleerd ["De](#page-16-0)  [computerconfiguratie bepalen" op pagina 17.](#page-16-0)

- **1** Nadat u de stuurprogrammabestanden hebt uitgepakt naar uw vaste schijf op de manier die in de vorige sectie is beschreven, klikt u op de knop **Start** en klikt u met de rechtermuisknop op **Deze computer**.
- **2** Klik op **Eigenschappen**.
- **3** Klik op de tab **Hardware** en klik op **Apparaatbeheer**.
- **4** Dubbelklik op het type apparaat waarvoor u het stuurprogramma installeert, (bijvoorbeeld **Modems** of **Infraroodapparaten**).
- **5** Dubbelklik op de naam van het apparaat waarvoor u het stuurprogramma installeert.
- **6** Klik op de tab **Stuurprogramma** en klik op **Stuurprogramma bijwerken**.
- **7** Klik op **Ik wil zelf kiezen (geavanceerd)** en klik op **Volgende**.
- **8** Klik op **Bladeren** en blader naar de locatie waarnaar u de stuurprogrammabestanden hebt gekopieerd.
- **9** Wanneer de naam van het juiste stuurprogramma verschijnt, klikt u op **Volgende**.
- **10** Klik op **Voltooien** en start de computer opnieuw op.

## **Software- en Hardware-incompatibiliteit oplossen**

Als een apparaat niet wordt ontdekt tijdens het installeren van het besturingssysteem of wel wordt ontdekt maar verkeerd is geconfigureerd, kunt u de probleemoplosser voor hardware gebruiken om de incompatibiliteit op te lossen.

U start als volgt de probleemoplosser voor hardware:

- **1** Klik op de knop **Start** en daarna op **Help en ondersteuning**.
- **2** Typ probleemoplosser voor hardware in het veld **Zoeken** en klik op de pijl om te beginnen met zoeken.
- **3** Klik op **Probleemoplosser voor hardware** in de lijst **Zoekresultaten**.
- **4** Klik in de lijst onder **Probleemoplosser voor hardware** op **Er is een hardwareconflict op de computer** en klik op **Volgende**.

## <span id="page-114-1"></span>**Uw besturingssysteem herstellen**

U kunt uw besturingssysteem op de volgende manieren herstellen:

- Microsoft<sup>®</sup> Windows<sup>®</sup> XP Systeemherstel brengt uw computer terug naar een oudere toestand zonder verlies van persoonlijke gegevensbestanden. Gebruik Systeemherstel als de eerste oplossing voor het herstellen van uw besturingssysteem en het behouden van gegevensbestanden. Zie ["Microsoft](#page-114-0) [Windows XP Systeemherstel gebruiken" op pagina 115](#page-114-0) voor instructies.
- Dell PC Restore van Symantec zet uw vaste schijf terug naar de toestand waarin deze verkeerde toen u de computer kocht. Met Dell PC Restore worden alle gegevens op de vaste schijf verwijderd, evenals alle toepassingen die werden geïnstalleerd nadat u de computer ontving. Gebruik PC Restore alleen als met Systeemherstel het probleem met uw besturingssysteem niet werd opgelost. Zie ["Dell PC Restore](#page-116-0)  [van Symantec gebruiken" op pagina 117](#page-116-0) voor instructies.
- Als u de cd *Operating System* (besturingssysteem) met de computer meegeleverd hebt gekregen, kunt u deze gebruiken om het besturingssysteem te herstellen. Met de cd *Operating System* (besturingssysteem) worden echter ook alle gegevens op de vaste schijf verwijderd. Gebruik de cd *alleen* als met Systeemherstel het probleem met uw besturingssysteem niet werd opgelost. Zie ["De cd](#page-117-0)  [Operating System \(besturingssysteem\) gebruiken" op pagina 118](#page-117-0) voor instructies.

#### <span id="page-114-0"></span>**Microsoft Windows XP Systeemherstel gebruiken**

Het besturingssysteem Microsoft Windows XP biedt Systeemherstel, waarmee u uw computer kunt terugzetten naar een oudere toestand (zonder dat er gegevensbestanden worden verwijderd) als wijzigingen van de hardware, software of andere systeeminstellingen de computer in een ongewenste toestand hebben gebracht. Zie Help en ondersteuning van Windows voor meer informatie over het gebruik van Systeemherstel. Zie ["Windows Help en ondersteuning" op pagina 14](#page-13-0) voor informatie over het openen van de Help.

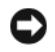

**KENNISGEVING:** Maak regelmatig een reservekopie van uw gegevensbestanden. Systeemherstel controleert uw gegevensbestanden niet en herstelt ze ook niet.

*C* OPMERKING: De procedures in dit document zijn geschreven voor de standaardweergave van Windows, dus mogelijk zijn ze niet van toepassing als u de klassieke weergave van Windows op uw Dell™-computer hebt ingesteld.

#### **Een herstelpunt maken**

- **1** Klik op de knop **Start** en daarna op **Help en ondersteuning**.
- **2** Klik op de taak voor **Systeemherstel**.
- **3** Volg de instructies op het scherm.

#### **De computer terugzetten naar een eerdere toestand**

Als er problemen optreden nadat u een apparaatstuurprogramma hebt geïnstalleerd, moet u deze met Vorig stuurprogramma (zie [pagina 112\)](#page-111-1) oplossen. Als dat niet lukt, moet u Systeemherstel gebruiken.

- **KENNISGEVING:** Bewaar en sluit alvorens de computer naar een eerdere toestand terug te zetten alle geopende bestanden, en sluit alle actieve programma's af. Wijzig, open en verwijder geen bestanden of programma's voordat het systeemherstel voltooid is.
	- **1** Klik op de knop **Start**, wijs naar **Alle programma's**→ **Bureau-accessoires**→ **Systeemwerkset** en klik daarna op **Systeemherstel**.
- **2** Zorg ervoor dat **Een eerdere status van deze computer herstellen** is geselecteerd en klik op **Volgende**.
- **3** Klik op de kalenderdatum waarnaar u de computer wilt terugzetten.

Het scherm **Selecteer een herstelpunt** biedt een kalender waarop u herstelpunten kunt zien en selecteren. Alle kalenderdatums met beschikbare herstelpunten zijn vet.

**4** Selecteer een herstelpunt en klik op **Volgende**.

Als er maar één herstelpunt op de kalender staat, wordt dat punt automatisch geselecteerd. Als er twee of meer herstelpunten beschikbaar zijn, klikt u op het gewenste herstelpunt.

**5** Klik op **Volgende**.

Nadat Systeemherstel klaar is met het verzamelen van gegeven, verschijnt het scherm **Herstellen voltooid** en vervolgens wordt de computer opnieuw opgestart.

**6** Wanneer de computer opnieuw is opgestart, klikt u op **OK**.

Als u een andere herstelpunt wilt gebruiken, kunt u de hierboven beschreven stappen uitvoeren met een ander herstelpunt of het huidige herstel ongedaan maken.

#### **Het laatste systeemherstel ongedaan maken**

- **KENNISGEVING:** Bewaar en sluit alvorens het laatste systeemherstel ongedaan te maken alle geopende bestanden, en sluit alle actieve programma's af. Wijzig, open en verwijder geen bestanden of programma's voordat het systeemherstel voltooid is.
- **1** Klik op de knop **Start**, wijs naar **Alle programma's**→ **Bureau-accessoires**→ **Systeemwerkset** en klik daarna op **Systeemherstel**.
- **2** Klik op **De laatste herstelbewerking ongedaan maken** en klik op **Volgende**.

#### **Systeemherstel inschakelen**

Als u Windows XP opnieuw installeert terwijl er minder dan 200 MB vrije ruimte op de vaste schijf is, wordt Systeemherstel automatisch uitgeschakeld. U kunt als volgt zien of Systeemherstel is ingeschakeld:

- **1** Klik op de knop **Start** en daarna op **Configuratiescherm**.
- **2** Klik op **Prestaties en onderhoud**.
- **3** Klik op **Systeem**.
- **4** Klik op de tab **Systeemherstel**.
- **5** Zorg ervoor dat het selectievakje **Systeemherstel op alle stations uitschakelen** is uitgeschakeld.

#### <span id="page-116-0"></span>**Dell PC Restore van Symantec gebruiken**

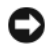

**KENNISGEVING:** Met Dell PC Restore worden alle gegevens op de vaste schijf verwijderd, evenals alle toepassingen en stuurprogramma's die werden geïnstalleerd nadat u de computer ontving. Maak indien mogelijk een reservekopie voordat u PC Restore gebruikt. Gebruik PC Restore alleen als met Systeemherstel (zie "Microsoft [Windows XP](#page-114-0)  [Systeemherstel gebruiken" op pagina 115](#page-114-0)) het probleem met uw besturingssysteem niet werd opgelost.

**COPMERKING:** Dell PC Restore van Symantec is mogelijk in bepaalde landen of op bepaalde computers niet beschikbaar.

Gebruik Dell PC Restore van Symantec alleen als laatste methode om uw besturingssysteem te herstellen. PC Restore zet uw vaste schijf terug naar de toestand waarin deze verkeerde toen u de computer kocht. Alle programma's en bestanden die zijn toegevoegd sinds u de computer hebt ontvangen, inclusief gegevensbestanden, worden permanent van de vaste schijf verwijderd. Tot de gegevensbestanden behoren documenten, spreadsheets, e-mailberichten, digitale foto's, muziekbestanden, enzovoort. Maak indien mogelijk een reservekopie voordat u PC Restore gebruikt.

U gebruikt PC Restore als volgt:

**1** Zet de computer aan.

Tijdens het opstarten verschijnt er een blauwe balk met **www.dell.com** boven aan het scherm.

**2** Druk zodra deze blauwe balk verschijnt op <Ctrl><F11>.

Als u te laat op <Ctrl><F11> drukt, moet u de computer helemaal laten opstarten en hem daarna opnieuw opstarten.

**KENNISGEVING:** Als u niet verder wilt gaan met PC Restore, moet u in de volgende stap op **Reboot** (opnieuw opstarten) klikken.

- **3** Klik in het volgende scherm dat wordt weergegeven op **Restore** (herstellen).
- **4** Klik in het volgende scherm op **Confirm** (bevestigen).

Na ongeveer 6 à 10 minuten is het herstellen voltooid.

**5** Klik op **Finish** (voltooien) wanneer u hierom wordt gevraagd om de computer opnieuw op te starten.

**OPMERKING:** Sluit de computer niet handmatig af. Klik op **Finish** (voltooien) en laat de computer helemaal opnieuw opstarten.

**6** Klik op **Yes** (ja) wanneer u hierom wordt gevraagd.

De computer wordt opnieuw opgestart. Omdat de computer wordt teruggezet naar de oorspronkelijke toestand, zijn de schermen die worden weergegeven, zoals dat van de gebruiksrechtovereenkomst, dezelfde als de schermen die werden weergegeven toen de computer voor het eerst werd aangezet.

**7** Klik op **Next** (volgende).

Het scherm **System Restore** (systeemherstel) verschijnt en de computer wordt opnieuw opgestart.

**8** Wanneer de computer opnieuw is opgestart, klikt u op **OK**.

#### **Dell PC Restore verwijderen**

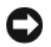

**KENNISGEVING:** Als u Dell PC Restore van de vaste schijf verwijderd, wordt dit hulpprogramma permanent van de vaste schijf verwijderd. Nadat u Dell PC Restore hebt verwijderd, kunt u het niet meer gebruiken om het besturingssysteem van uw computer te herstellen.

Met Dell PC Restore kunt u uw vaste schijf terugzetten naar de toestand waarin deze verkeerde toen u de computer kocht. U wordt aangeraden om PC Restore *niet* te verwijderen, zelfs niet om ruimte op de vaste schijf vrij te maken. Als u PC Restore van de vaste schijf verwijdert, kunt u het nooit meer terughalen en kunt u nooit meer PC Restore gebruiken om het besturingssysteem naar de oorspronkelijk toestand terug te zetten.

U verwijdert PC Restore als volgt:

- **1** Meld u aan bij de computer als lokale beheerder.
- **2** Ga in Windows Verkenner naar **c:\dell\utilities\DSR**.
- **3** Dubbelklik op de bestandsnaam **DSRIRRemv2.exe**.

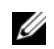

**COPMERKING:** Als u zich niet aanmeldt als lokale beheerder, verschijnt er een bericht waarin staat dat u zich als beheerder moet aanmelden. Klik op **Quit** (afsluiten) en meld u daarna aan als lokale beheerder.

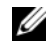

**COPMERKING:** Als de partitie voor PC Restore niet op uw computer bestaat, verschijnt er een bericht waarin staat dat de partitie niet is gevonden. Klik op **Quit** (afsluiten), want er is geen partitie die kan worden verwijderd.

- **4** Klik op **OK** om de PC Restore-partitie van de vaste schijf te verwijderen.
- **5** Klik op **Yes** (ja) wanneer het bevestigingsbericht verschijnt.

De PC Restore-partitie wordt verwijderd en de nieuwe beschikbare schijfruimte wordt toegevoegd aan de toegewezen vrije ruimte op de vaste schijf.

- **6** Klik in Windows Verkenner met de rechtermuisknop op **Lokale schijf (C)**, klik op **Eigenschappen** en controleer of de extra schijfruimte beschikbaar is aan de hand van de (als het goed is) verhoogde waarde die wordt aangegeven voor **Beschikbaar**.
- **7** Klik op **Finish** (voltooien) om het venster van **PC Restore Removal** te sluiten.
- **8** Start de computer opnieuw op.

#### <span id="page-117-0"></span>**De cd Operating System (besturingssysteem) gebruiken**

#### **Voordat u begint**

Als u van plan bent om het Windows XP-besturingssysteem opnieuw te installeren om een probleem met een pas geïnstalleerd stuurprogramma te verhelpen, moet u eerst Windows XP Vorig stuurprogramma gebruiken (zie [pagina 112\)](#page-111-1). Als met Vorig stuurprogramma het probleem niet wordt opgelost, moet u Systeemherstel gebruiken om de computer terug te zetten naar de toestand waarin deze verkeerde voordat u het nieuwe stuurprogramma installeerde. Zie "Microsoft [Windows XP Systeemherstel gebruiken" op pagina 115](#page-114-0).

Voor het opnieuw installeren van Windows XP, hebt u het volgende nodig:

- Dell™ cd *Operating System* (besturingssysteem)
- Dell cd *Drivers and Utilities* (stuur- en hulpprogramma's)

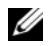

**OPMERKING:** De cd *Drivers and Utilities* (stuur- en hulpprogramma's) bevat de stuurprogramma's die werden geïnstalleerd tijdens het assembleren van de computer. Gebruik de cd *Drivers and Utilities* (stuur- en hulpprogramma's) om vereiste stuurprogramma's te laden. Afhankelijk van de regio waar u de computer hebt besteld en of u wel of om de cd's hebt gevraagd, zijn de cd's *Drivers and Utilities* (stuur- en hulpprogramma's) en *Operating System* (besturingssysteem) mogelijk niet met uw computer meegeleverd.

#### **Windows XP opnieuw installeren**

Het opnieuw installeren kan 1 tot 2 uur in beslag nemen. Nadat u het besturingssysteem opnieuw hebt geïnstalleerd, moet u ook de apparaatstuurprogramma's, het antivirusprogramma en de andere software opnieuw installeren.

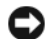

**KENNISGEVING:** De cd *Operating System* (besturingssysteem) biedt opties voor het opnieuw installeren van Windows XP. Met deze opties kunnen bestanden worden overschreven en programma's aantasten die op de vaste schijf staan. Daarom moet u Windows XP alleen installeren als een medewerker van de technische ondersteuning van Dell u vraagt dit te doen.

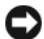

**KENNISGEVING:** Ter voorkoming van conflicten met Windows XP moet u alle antivirusprogramma's verwijderen die op de computer zijn geïnstalleerd, voordat u Windows XP opnieuw installeert. Raadpleeg de documentatie die bij de software is geleverd voor instructies.

- **1** Bewaar en sluit alle geopende bestanden, en sluit alle actieve programma's af.
- **2** Plaats de cd *Operating System* (besturingssysteem). Klik op **Afsluiten** als het bericht Welkom bij Windows XP verschijnt.
- **3** Start de computer opnieuw op.
- **4** Druk direct op <F2> wanneer het DELL™-logo verschijnt.

Als het logo van het besturingssysteem verschijnt, wacht u totdat het Windows-bureaublad verschijnt. Sluit daarna de computer af en probeer het opnieuw.

- **5** Gebruik de pijltoetsen om **CD-ROM** te selecteren en druk op <Enter>.
- **6** Wanneer het bericht Druk op een willekeurige toets om vanaf de cd op te starten verschijnt, drukt u op een willekeurige toets.
- **7** Wanneer het scherm **Windows XP Setup** verschijnt, drukt u op <Enter>.
- **8** Volg de instructies op het scherm om het opnieuw installeren te voltooien.
- **9** Wanneer het opnieuw installeren van het besturingssysteem is voltooid, installeert u de vereiste stuurprogramma's en toepassingen opnieuw. Zie ["Stuur- en hulpprogramma's opnieuw installeren" op](#page-111-0)  [pagina 112](#page-111-0).

# 17

## **Onderdelen toevoegen en vervangen**

## <span id="page-120-1"></span>**Voordat u begint**

Dit gedeelte biedt procedures voor het verwijderen en installeren van de onderdelen in uw computer. Tenzij anders aangegeven wordt bij elke procedure van de onderstaande omstandigheden uitgegaan:

- U hebt de stappen uitgevoerd van "[De computer uitschakelen](#page-120-0)" (zie deze pagina) en "[Voordat u aan](#page-121-0)  [de onderdelen in de computer gaat werken"](#page-121-0) (zie [pagina 122](#page-121-0)).
- U hebt de veiligheidsinformatie in de *Productinformatiegids* van Dell™ gelezen.
- Een onderdeel kan worden vervangen of (indien apart aangeschaft) worden geïnstalleerd door de verwijderingsprocedure in omgekeerde volgorde uit te voeren.

#### **Benodigd gereedschap**

Voor de procedures in dit document hebt u de volgende gereedschappen nodig:

- Kleine platte schroevendraaier
- Philips-schroevendraaier
- Kleine plastic schraper
- Programma-cd met update Flash BIOS

### <span id="page-120-0"></span>**De computer uitschakelen**

- **KENNISGEVING:** Voorkom dat er gegevens verloren gaan door alle geopende bestanden op te slaan en te sluiten en alle geopende programma's af te sluiten voordat u de computer uitschakelt.
- **1** Schakel het besturingssysteem uit.

Sla alle geopende bestanden op en sluit ze, sluit alle geopende programma's af en klik op **Start**→ **Afsluiten**→ **Afsluiten**.

De computer wordt uitgeschakeld nadat het afsluitingsproces van het besturingssysteem is voltooid.

**2** Ga na of de computer en alle aangesloten apparaten zijn uitgeschakeld. Als de computer en de aangesloten apparaten niet automatisch worden uitgeschakeld bij het afsluiten van het besturingssysteem, houdt u de aan/uit-knop een aantal seconden ingedrukt totdat de computer wordt uitgeschakeld.

#### <span id="page-121-0"></span>**Voordat u aan de onderdelen in de computer gaat werken**

Gebruik de volgende veiligheidsrichtlijnen om de computer te beschermen tegen mogelijke schade en om uw persoonlijke veiligheid te garanderen.

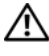

**WAARSCHUWING: Voordat u aan een van de procedures in deze sectie begint, dient u de veiligheidsinstructies te volgen die u vindt in de Productinformatiegids.**

**KENNISGEVING:** Hanteer alle onderdelen en kaarten met zorg. Raak de onderdelen of de contactpunten op een kaart niet aan. Houd de kaart bij de randen vast of aan de metalen montagebeugel. Houd een onderdeel, zoals een processor, aan de randen vast en niet aan de pennen.

**KENNISGEVING:** Alleen een erkende servicetechnicus mag reparaties aan de computer uitvoeren. Schade veroorzaakt door service die niet door Dell wordt geautoriseerd, valt niet onder de garantie.

**KENNISGEVING:** Verwijder kabels door aan de connector of aan het treklipje te trekken en niet aan de kabel zelf. Sommige kabels hebben een connector met borglipjes; als u dit kabeltype wilt loskoppelen, moet u op de borglipjes drukken voordat u de kabel verwijdert. Als u connectoren van elkaar haalt, moet u ervoor zorgen dat u ze recht uit de aansluiting trekt om te voorkomen dat de connectorpinnen verbuigen. Ook moet u voor het aansluiten van een kabel controleren of beide connectoren correct zijn gepositioneerd en uitgelijnd.

**KENNISGEVING:** Voorkom schade aan de computer door de volgende stappen uit te voeren voordat u aan de onderdelen in de computer gaat werken.

- **1** Zorg ervoor dat het werkoppervlak vlak is en schoon om te voorkomen dat er krassen ontstaan op de computerkap.
- **2** Schakel de computer uit. Zie ["De computer uitschakelen" op pagina 121.](#page-120-0)
- **3** Als de computer is aangesloten op een dockingstation, koppelt u het dockingstation los. Raadpleeg de documentatie bij het dockingstation.
- **KENNISGEVING:** Wanneer u een netwerkkabel wilt ontkoppelen, moet u deze eerst van de computer loskoppelen en daarna pas van het netwerkapparaat.
- **4** Ontkoppel alle telefoon- of netwerkkabels van de computer.
- **5** Klap het beeldscherm dicht en draai de computer om op een vlak werkoppervlak.
- **6** Haal de stekkers van de computer en alle aangesloten apparaten uit het stopcontact.

**KENNISGEVING:** U voorkomt schade aan de systeemkaart door de hoofdbatterij uit de batterijhouder te halen voordat u met de computer aan de slag gaat.

- **7** Verwijder de hoofdbatterij:
	- **a** Open het vergrendelingsschuifje van de batterijhouder aan de onderkant van de computer totdat dit vastklikt.
	- **b** Schuif de batterij uit richting de achterkant van de computer en til de batterij omhoog om hem uit de houder te verwijderen.

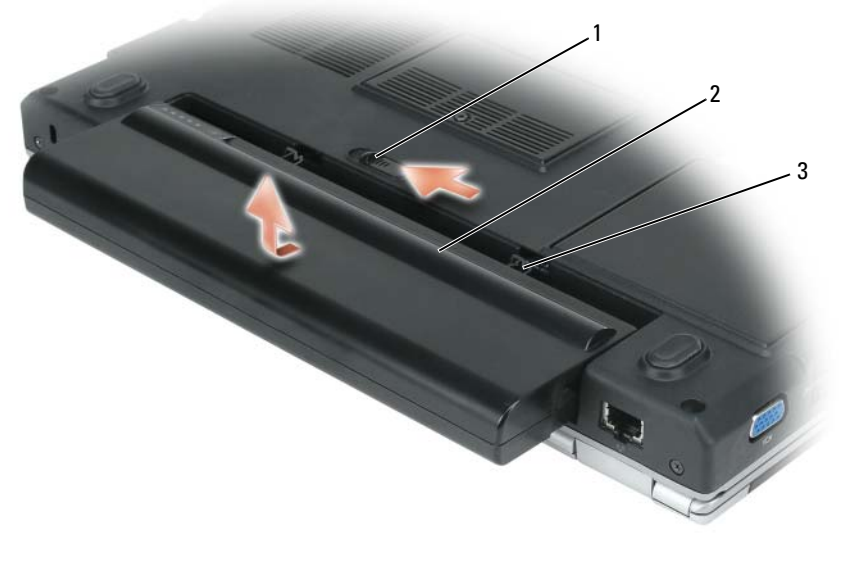

- 1 ontgrendelingsschuifje van batterijhouder
- 2 batterij (afbeelding toont batterij met 9 cellen)

3 batterijlipjes (2)

- *C* OPMERKING: Wanneer u de batterij wilt vervangen, volgt u de verwijderingsprocedure in omgekeerde volgorde. Zorg er hierbij voor dat u de twee batterijlipjes op correcte wijze in de bijbehorende sleuven in de houder van de computer worden geplaatst.
- **8** Druk op de aan/uit-knop om de systeemkaart te aarden.
- **9** Verwijder eventueel een ExpressCard uit de ExpressCard-sleuf.
- **10** Verwijder eventueel de schijf uit het optische station.
- **11** Verwijder de vaste schijf (zie ["Vaste schijf" op pagina 124](#page-123-0)).

## **Optisch station**

**WAARSCHUWING: Voordat u aan een van de procedures in deze sectie begint, dient u de veiligheidsinstructies te volgen die u vindt in de Productinformatiegids.**

- **1** Zet de computer op zijn kop.
- **2** Verwijder de borgschroef van het optische station.
- **3** Plaats een schraper in de inkeping van het schroefgat en duw deze richting de houder van het optische station om deze uit de houder te halen.

**4** Schuif het station uit de houder.

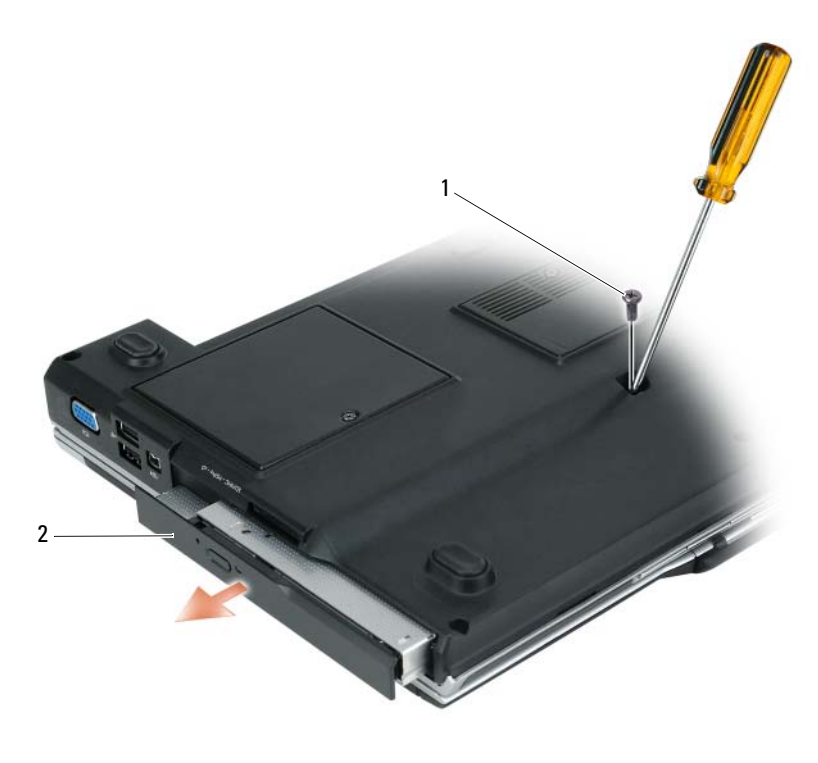

1 borgschroef optisch station 2 optisch station

## <span id="page-123-0"></span>**Vaste schijf**

**WAARSCHUWING: Als u de vaste schijf uit de computer verwijdert wanneer de schijf heet is, moet u de metalen behuizing van de vaste schijf niet aanraken.**

**WAARSCHUWING: Voordat u aan een van de procedures in deze sectie begint, dient u de veiligheidsinstructies te volgen die u vindt in de Productinformatiegids.**

**KENNISGEVING:** Voorkom het verlies van gegevens door de computer uit te schakelen (zie ["De computer](#page-120-0)  [uitschakelen" op pagina 121](#page-120-0)) voordat u de vaste schijf verwijdert. Verwijder de vaste schijf niet wanneer de computer nog is ingeschakeld of in de stand-by-modus of in de slaapstand staat.

**KENNISGEVING:** Vaste schijven zijn ontzettend kwetsbaar; zelfs een klein schokje kan de schijf beschadigen.

*C* OPMERKING: Dell garandeert geen compatibiliteit met of ondersteuning van vaste schijven van andere fabrikanten dan Dell.

*C* OPMERKING: Als u een vaste schijf installeert die niet van Dell afkomstig is, moet u hierop een besturingssysteem, stuur- en hulpprogramma's installeren (zie ["Uw besturingssysteem herstellen" op pagina 115](#page-114-1) en ["Stuur- en](#page-111-2)  [hulpprogramma's opnieuw installeren" op pagina 112\)](#page-111-2).

U vervangt als volgt de vaste schijf in de vaste-schijfhouder:

- **1** Volg de procedures in ["Voordat u begint" op pagina 121](#page-120-1).
- **2** Zet de computer op zijn kop en verwijder de vier schroeven van de vaste schijf.

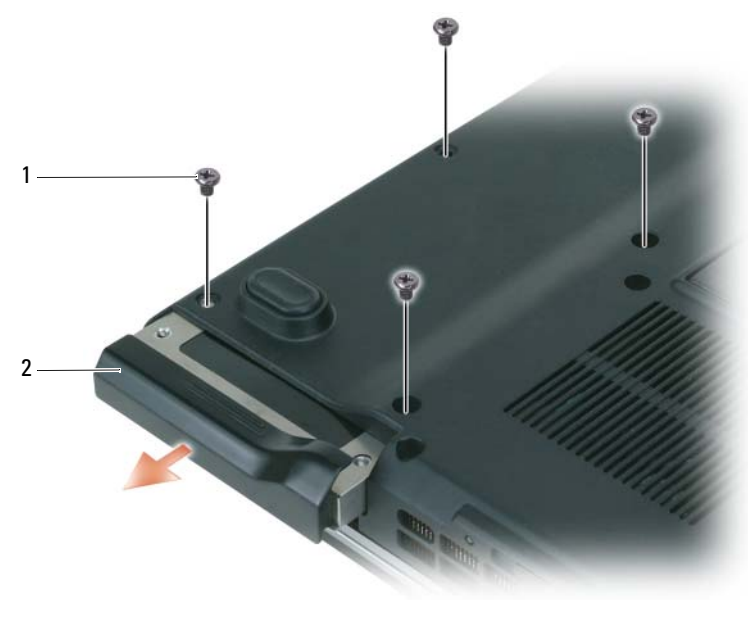

1 schroeven vaste schijf (4) 2 vaste schijf

**KENNISGEVING:** Na verwijdering van de vaste schijf uit de computer, moet u deze in een beschermende antistatische verpakking bewaren. Zie "Bescherming tegen elektrostatische ontlading" in de *Productinformatiegids*.

**3** Schuif de vaste schijf uit de computer.

Haal de vaste schijf uit de drager door de plastic delen van de drager voorzichtig te buigen.

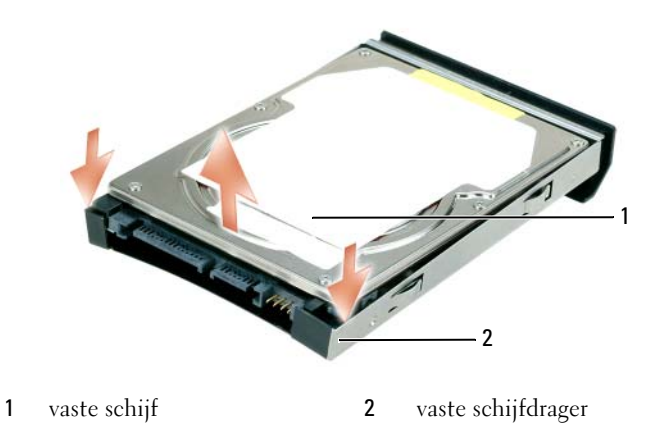

Haal de nieuwe schijf uit de verpakking.

Bewaar de originele verpakking om de vaste schijf in te bewaren of te vervoeren.

- Plaats de nieuwe schijf in de vaste schijfdrager waaruit u de oorspronkelijke vaste schijf hebt verwijderd.
- **KENNISGEVING:** Oefen stevige en gelijkmatige druk uit om de schijf op zijn plaats te schuiven. Als u te veel kracht gebruikt, kunt u de connector echter beschadigen.
- Schuif de vervangende vaste schijf in de drager in de houder van de vaste schijf totdat deze goed op zijn plaats zit.
- Plaats de vier schroeven van de vaste schijf terug en draai ze vast.
- Installeer het besturingssysteem voor de computer (zie ["Uw besturingssysteem herstellen" op](#page-114-1)  [pagina 115](#page-114-1)).
- Installeer de stuur- en hulpprogramma's voor de computer (zie ["Stuur- en hulpprogramma's opnieuw](#page-111-2)  [installeren" op pagina 112\)](#page-111-2).

#### **Een vaste schijf retourneren aan Dell**

Retourneer uw oude vaste schijf aan Dell in de oorspronkelijke of een vergelijkbare schuimverpakking. Anders kan de vaste schijf bij het transport beschadigd raken.

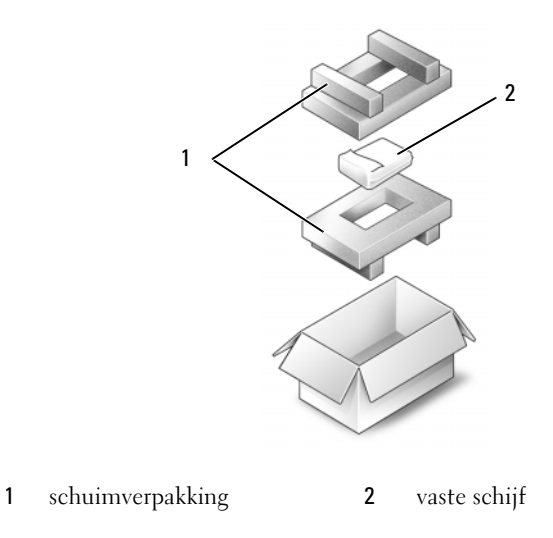

## **Geheugen**

#### **WAARSCHUWING: Voordat u aan een van de procedures in deze sectie begint, dient u de veiligheidsinstructies te volgen die u vindt in de Productinformatiegids.**

U kunt het computergeheugen vergroten door geheugenmodules op de systeemkaart te installeren. Zie ["Specificaties" op pagina 171](#page-170-0) voor informatie over het geheugen dat door de computer wordt ondersteund. Installeer alleen geheugenmodules die voor de computer zijn bedoeld.

**COPMERKING:** Geheugenmodules die u van Dell koopt, vallen onder de computergarantie.

- **1** Volg de procedures in ["Voordat u begint" op pagina 121](#page-120-1).
- **2** Zet de computer op zijn kop, draai de kopschroef op het deksel van de geheugenmodule los en verwijder dit deksel.

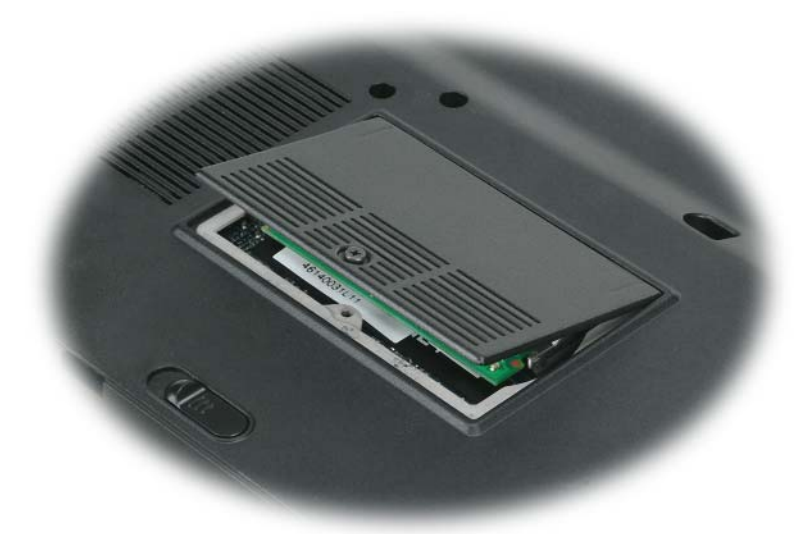

- **KENNISGEVING:** Voorkom schade aan de connector van de geheugenmodule door geen gereedschap te gebruiken voor het spreiden van de zekeringsbeugels van de geheugenmodule.
- **KENNISGEVING:** Voorkom elektrostatisch ontlading door uzelf te aarden met een aardingspolsbandje of door regelmatig een ongeverfd metalen oppervlak aan te raken (zoals een connector aan de achterkant van de computer).
- **3** Als u een geheugenmodule vervangt, moet u de bestaande module verwijderen:
	- **a** Haal de zekeringsbeugels aan elk uiteinde van de connector van de geheugenmodule voorzichtig met uw vingers uit elkaar totdat de module eruit springt.
	- **b** Ontkoppel de module van de connector.

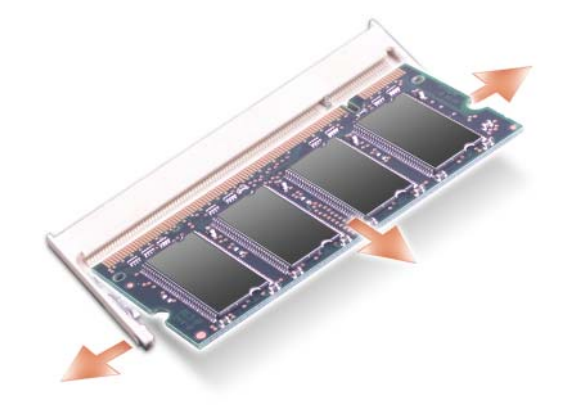

*C* OPMERKING: Als de geheugenmodule niet correct is geïnstalleerd, wordt de computer mogelijk niet goed opgestart. Bij deze fout verschijnt er geen foutmelding.

- **4** Aard uzelf en installeer de nieuwe geheugenmodule:
	- **a** Lijn de inkeping in de randconnector van de module uit met het lipje in de connectorenleuf.
	- **b** Schuif de module stevig in de sleuf met een hoek van 45 graden en draai de module naar beneden totdat op zijn plaats klikt. Als u geen klik voelt, verwijdert u de module en probeert u het opnieuw.

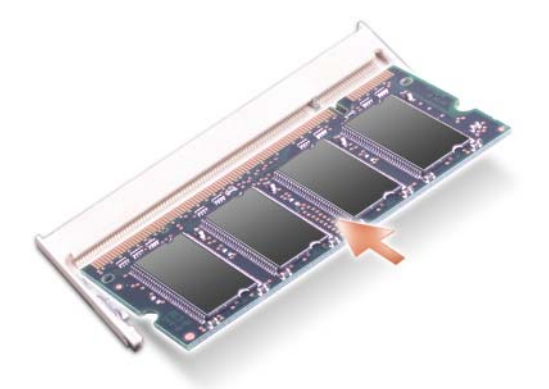

- **5** Vervang de geheugenmoduledeksel en draai de kopschroef op de deksel vast.
- **KENNISGEVING:** Als de deksel moeilijk te sluiten is, verwijdert u de module en installeert u deze opnieuw. Als u te veel kracht uitoefent bij het sluiten, kunt u de computer beschadigen.
- **6** Plaats de batterij in de batterijhouder of steek de netadapter in op de computer en in een stop contact.
- **7** Monteer de vaste schijf opnieuw (zie ["Vaste schijf" op pagina 124](#page-123-0)).
- **8** Zet de computer aan.

Bij het opstarten van de computer wordt het extra geheugen gedetecteerd en de systeemconfiguratiegegevens automatisch bijgewerkt.

Klik op **Start**→ **Help en ondersteuning**→ **Dell System Information** (systeeminformatie Dell) om de hoeveelheid geheugen na te gaan die op de computer is geïnstalleerd.

## <span id="page-128-0"></span>**Scharnierkapje**

**WAARSCHUWING: Voordat u aan een van de procedures in deze sectie begint, dient u de veiligheidsinstructies te volgen die u vindt in de Productinformatiegids.**

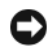

**KENNISGEVING:** Voorkom elektrostatisch ontlading door uzelf te aarden met een aardingspolsbandje of door regelmatig een ongeverfd metalen oppervlak aan te raken (zoals een connector aan de achterkant van de computer).

**KENNISGEVING:** U voorkomt schade aan de systeemkaart door de batterij uit de batterijhouder te halen voordat u met de onderdelen in de computer aan de slag gaat.

- **1** Volg de procedures in "Voordat u begint" op [pagina 121](#page-120-1).
- **2** Verwijder het scharnierkapje:
	- **a** Klap het beeldscherm volledig open (180 graden) zodat deze plat op het werkoppervlak ligt.

**KENNISGEVING:** U voorkomt schade aan het scharnierkapje door de kap niet aan beide kanten tegelijk op te tillen.

- **b** Plaats een plastic schraper in de inspringing rechts van de scharnierkap.
- **c** Haal de kap rustig omhoog door deze van rechts naar links te bewegen en verwijder deze.

*C* **OPMERKING:** Wanneer u de scharnierkap terugplaatst, plaatst u eerst de linkerrand en drukt u erop van links naar rechts totdat de kap op zijn plaatst klikt.

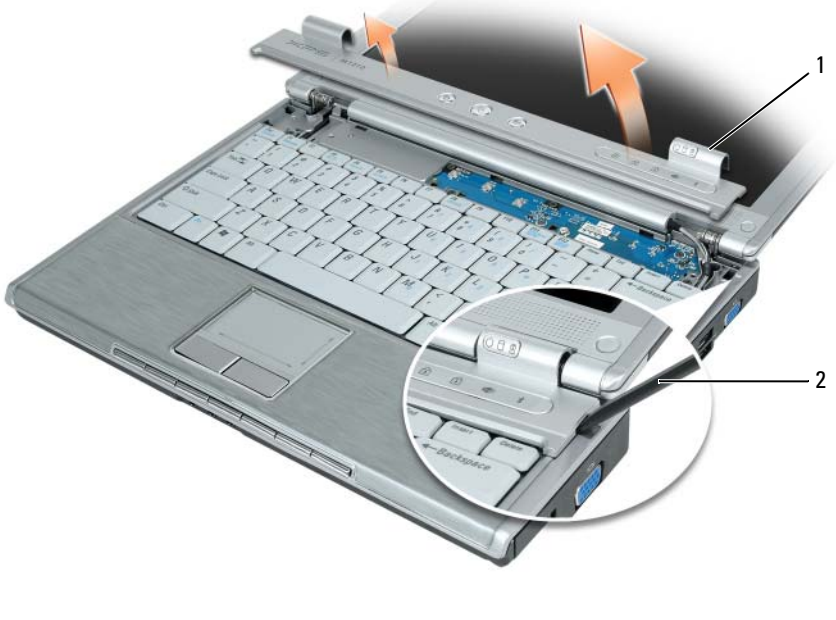

1 scharnierkapje 2 schraper

## <span id="page-129-0"></span>**Toetsenbord**

**WAARSCHUWING: Voordat u aan een van de procedures in deze sectie begint, dient u de veiligheidsinstructies te volgen die u vindt in de Productinformatiegids.**

**KENNISGEVING:** Voorkom elektrostatisch ontlading door uzelf te aarden met een aardingspolsbandje of door regelmatig een ongeverfd metalen oppervlak aan te raken (zoals een connector aan de achterkant van de computer).

**KENNISGEVING:** U voorkomt schade aan de systeemkaart door de batterij uit de batterijhouder te halen voordat u met de onderdelen in de computer aan de slag gaat.

- **1** Volg de procedures in ["Voordat u begint" op pagina 121](#page-120-1).
- **2** Klap het beeldscherm open.
- **3** Verwijder de scharnierkap (zie ["Scharnierkapje" op pagina 129](#page-128-0)).
- **4** Verwijder het toetsenbord:
	- **a** Verwijder de drie schroeven boven aan het toetsenbord.

**KENNISGEVING:** De toetsen van het toetsenbord zijn kwetsbaar, zitten snel los en het duurt lang om ze terug te plaatsen. Wees voorzichtig met het verwijderen van het toetsenbord en met het toetsenbord zelf.

- **b** Zorg dat u het toetsenbord net genoeg omhoog en iets naar voren om bij de toetsenbordconnector te komen.
- **c** Trek aan het treklipje om de toetsenbordkabel te ontkoppelen van de toetsenbordconnector op de systeemkaart.

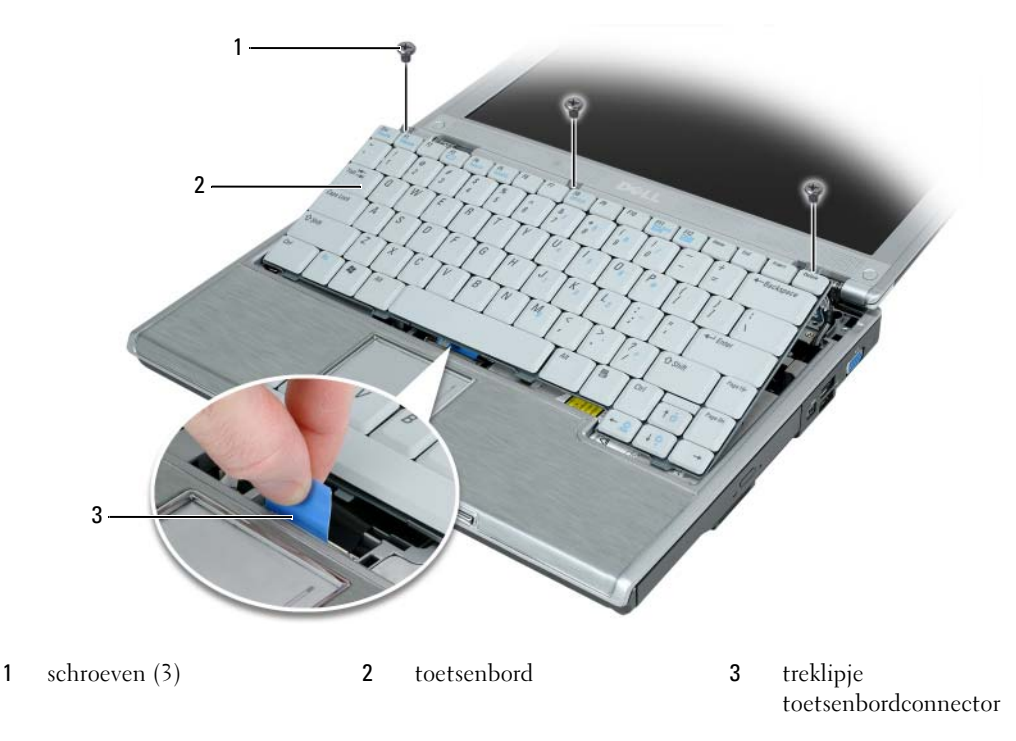

**KENNISGEVING:** Voorkom krassen op de polssteun bij het terugplaatsen van het toetsenbord door de lipjes aan de voorkant van het toetsenbord vast te haken en vervolgens op de rechterrand aan de bovenkant te drukken om het toetsenbord op zijn plaats te klikken voordat u de drie schroeven bovenaan het toetsenbord weer vastdraait.

## **WLAN-kaart**

WAARSCHUWING: Voordat u aan een van de procedures in deze sectie begint, dient u de veiligheidsinstructies te **volgen die u vindt in de Productinformatiegids.**

**KENNISGEVING:** U voorkomt schade aan de systeemkaart door de hoofdbatterij uit de batterijhouder te halen voordat u met de onderdelen in de computer aan de slag gaat.

- **1** Volg de procedures in ["Voordat u begint" op pagina 121](#page-120-1).
- **2** Verwijder de scharnierkap (zie ["Scharnierkapje" op pagina 129](#page-128-0)).
- **3** Verwijder het toetsenbord (zie ["Toetsenbord" op pagina 130](#page-129-0)).
- **4** Draai de kopschroef los op de deksel van de communicatiekaart.

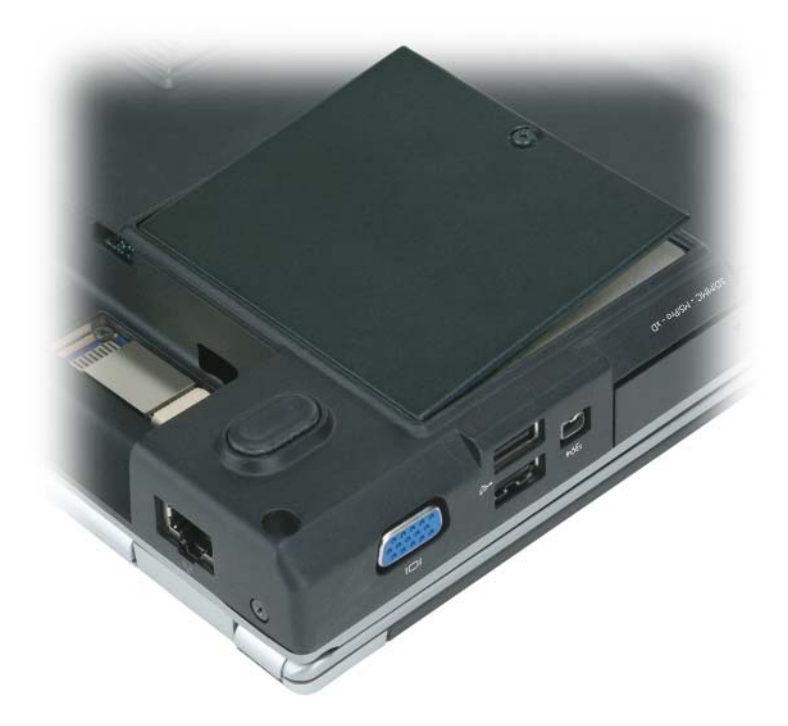

- **5** Als er nog geen WLAN-kaart is geïnstalleerd, gaat u naar [stap 6](#page-133-0). Als u een WLAN-kaart vervangt, moet u de bestaande kaart verwijderen:
	- **a** Ontkoppel de twee antennekabels van de WLAN-kaart.

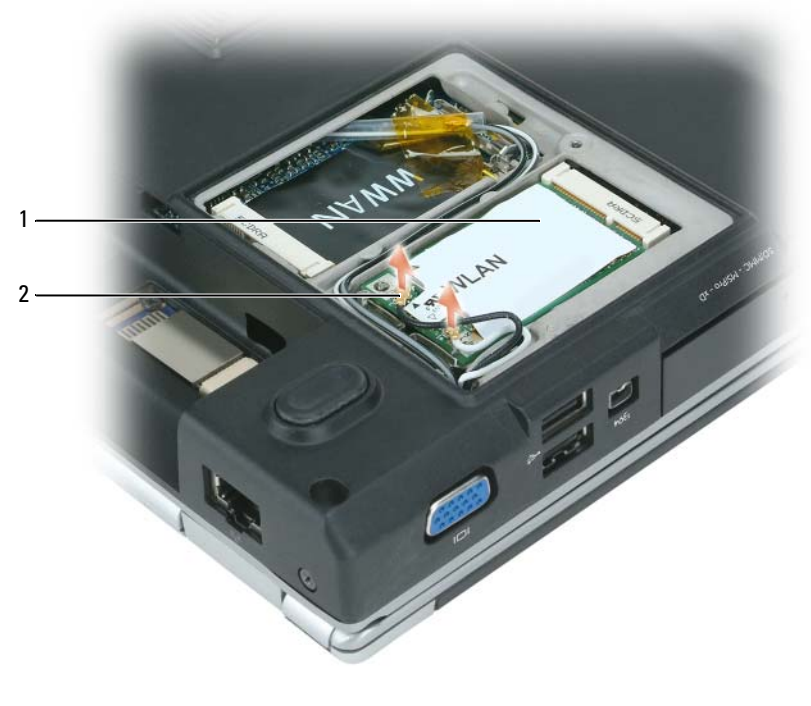

1 WLAN-kaart 2 antennekabelconnectoren (2)

- **b** Maak de WLAN-kaart los door de metalen borglipjes richting de achterkant van de computer te drukken totdat de kaart iets omhoogkomt.
- **c** Haal de WLAN-kaart uit de connector van de systeemkaart.

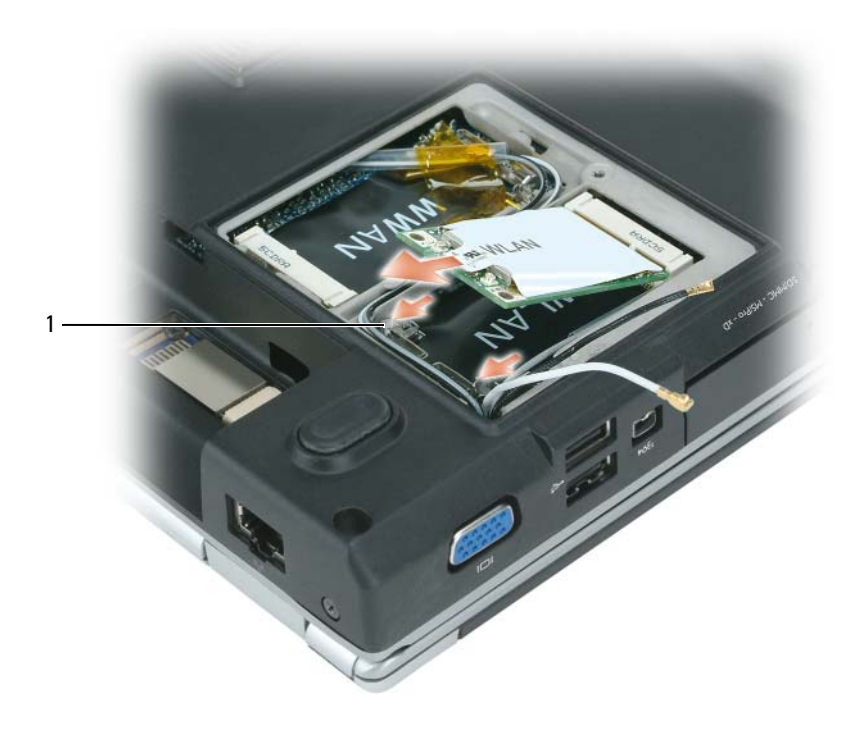

1 metalen borglipjes (2)

**KENNISGEVING:** De connectoren zijn gecodeerd om voor een juiste plaatsing te zorgen. Als u weerstand voelt, controleert u de connectoren op de kaart en op de systeemkaart en lijnt u de kaart opnieuw uit.

- <span id="page-133-0"></span>**6** De vervangende WLAN-kaart installeren:
	- **a** Plaats de WLAN-kaartconnector in de connector van de systeemkaart met een hoek van 45 graden en druk het andere uiteinde van de WLAN-kaart naar beneden in de borglipjes totdat de kaart op zijn plaats klikt.

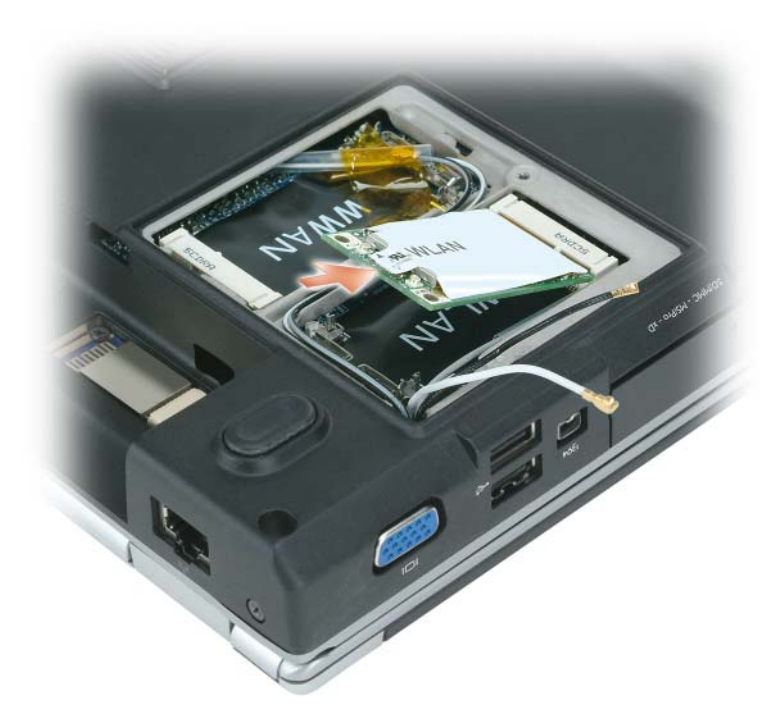

**KENNISGEVING:** Voorkom schade aan de WLAN-kaart door geen kabels onder de kaart te plaatsen.

*C* OPMERKING: De WLAN-kaart heeft twee of drie connectoren, afhankelijk van het kaarttype dat u hebt besteld.

- *C* OPMERKING: Als de computer een grijze kabel heeft, verbindt u deze met de connector met de grijze driehoek, mits die beschikbaar is op de kaart. Zie de documentatie die met de WLAN-kaart is meegeleverd voor meer informatie over welke kabel u met welke connector moet verbinden.
	- **b** Verbind de twee antennekabels met de WLAN-kaart—verbind de zwarte hulpantennekabel met de connector met de zwarte driehoek, en verbind de witte hoofdantennekabel met de connector met de witte driehoek.

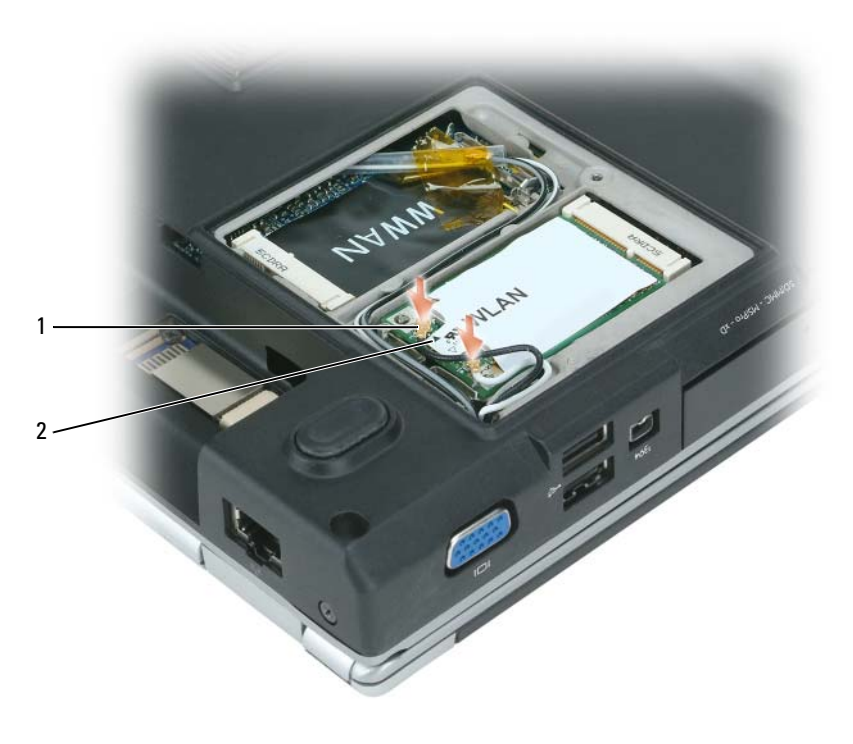

1 antennekabelconnectoren (2) 2 driehoekjes (2)

## **Mobiele breedbandkaart**

- **WAARSCHUWING: Voordat u aan een van de procedures in deze sectie begint, dient u de veiligheidsinstructies te volgen die u vindt in de Productinformatiegids.**
- **KENNISGEVING:** U voorkomt schade aan de systeemkaart door de hoofdbatterij uit de batterijhouder te halen voordat u met de onderdelen in de computer aan de slag gaat.
	- **1** Volg de procedures in ["Voordat u begint" op pagina 121](#page-120-1).
- **2** Verwijder de scharnierkap (zie ["Scharnierkapje" op pagina 129](#page-128-0)).
- **3** Verwijder het toetsenbord (zie ["Toetsenbord" op pagina 130](#page-129-0)).
- **4** Draai de kopschroef los op de deksel van de communicatiekaart.

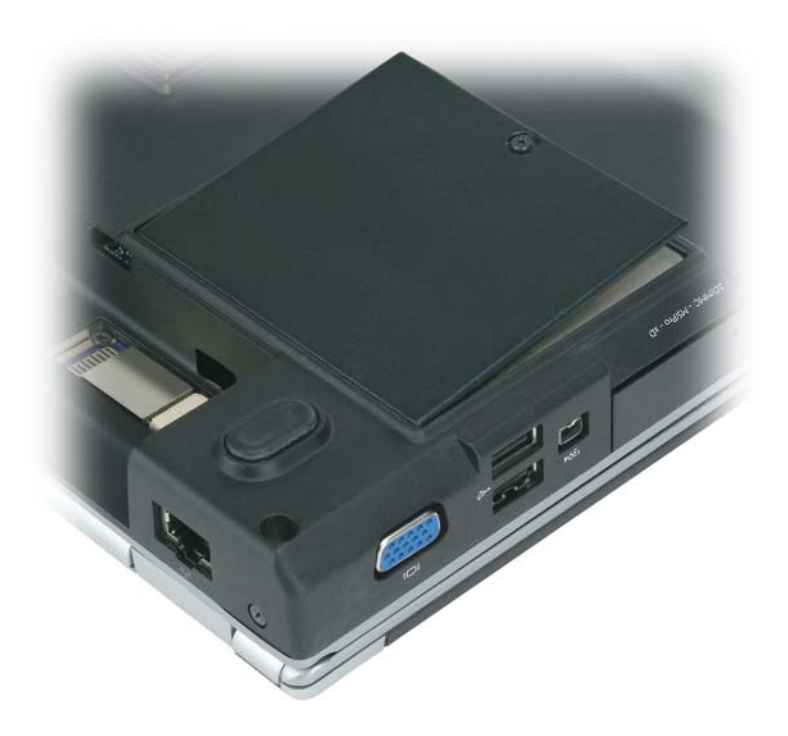

- **5** Als er nog geen mobiele breedbandkaart is geïnstalleerd, gaat u naar [stap 6.](#page-139-0) Als u een mobiele breedbandkaart vervangt, moet u de bestaande kaart verwijderen:
	- **a** Ontkoppel de twee antennekabels van de mobiele breedbandkaart.

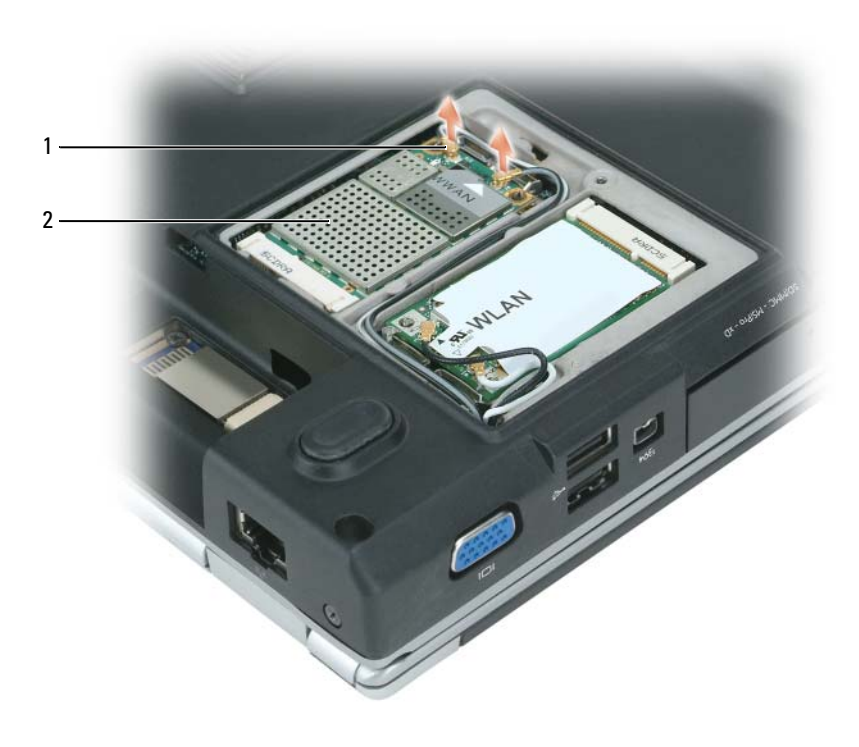

1 Mobiele breedbandkaart 2 antennekabelconnectoren (2)

- **b** Maak de mobiele breedbandkaart los door de metalen borglipjes richting de voorkant van de computer te drukken totdat de kaart iets omhoogkomt.
- **c** Haal de mobiele breedbandkaart uit de connector van de systeemkaart.

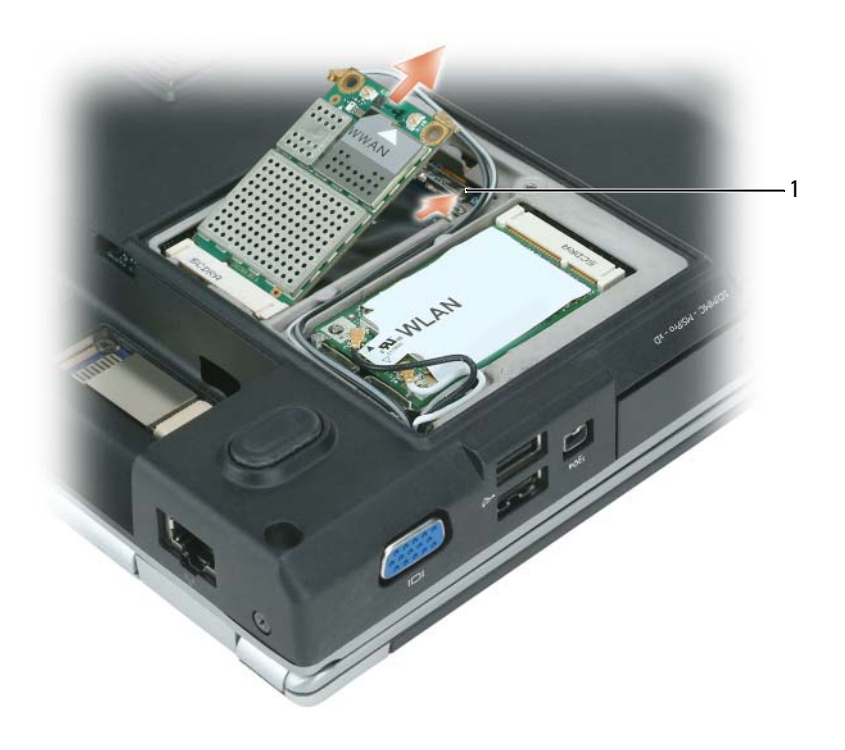

1 metalen borglipjes (2)

**KENNISGEVING:** De connectoren zijn gecodeerd om voor een juiste plaatsing te zorgen. Als u weerstand voelt, controleert u de connectoren op de kaart en op de systeemkaart en lijnt u de kaart opnieuw uit.

- <span id="page-139-0"></span>**6** De vervangende mobiele breedbandkaart installeren:
	- **a** Plaats de connector van de mobiele breedbandkaart in de connector van de systeemkaart met een hoek van 45 graden en druk het andere uiteinde van de mobiele breedbandkaart naar beneden in de borglipjes totdat de kaart op zijn plaats klikt.

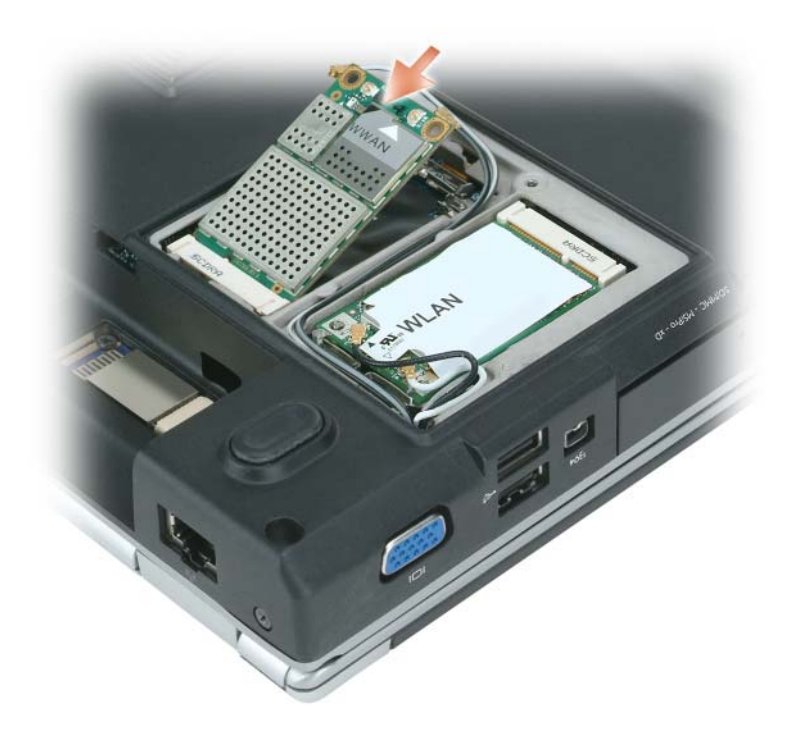

#### **KENNISGEVING:** Voorkom schade aan de mobiele breedbandkaart door geen kabels onder de kaart te plaatsen.

**b** Verbind de twee antennekabels met de mobiele breedbandkaart (zwarte kabel met de connector met "AUX" en de witte kabel met de connector met "MAIN").

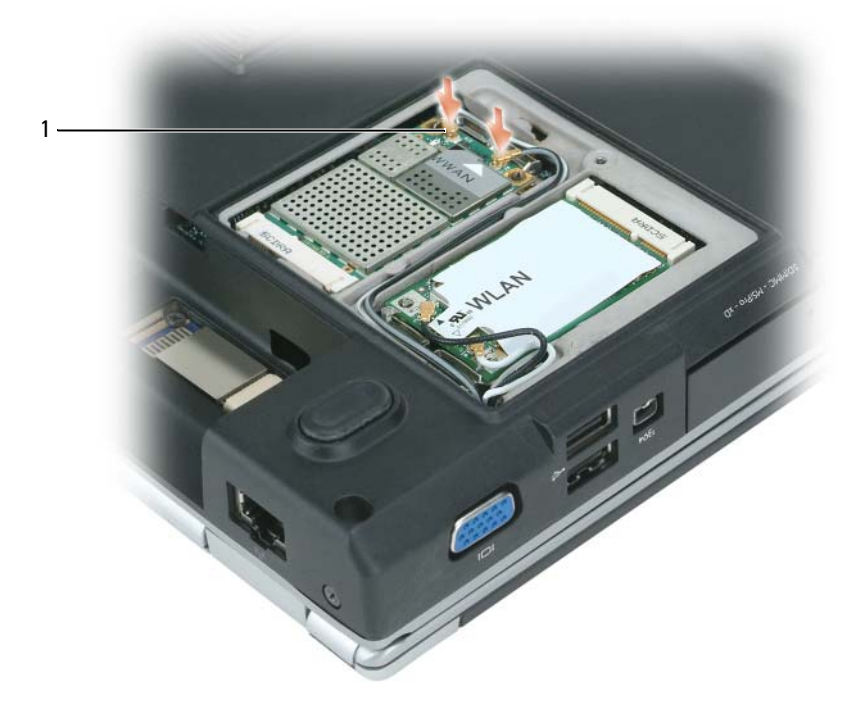

1 antennekabelconnectoren (2)

## **SIM-kaart (Subscriber Identity Module)**

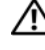

.

WAARSCHUWING: Voordat u aan een van de procedures in deze sectie begint, dient u de veiligheidsinstructies te **volgen die u vindt in de Productinformatiegids.**

**KENNISGEVING:** U voorkomt schade aan de systeemkaart door de hoofdbatterij uit de batterijhouder te halen voordat u met de onderdelen in de computer aan de slag gaat.

**1** Volg de procedures in ["Voordat u begint" op pagina 121](#page-120-1).

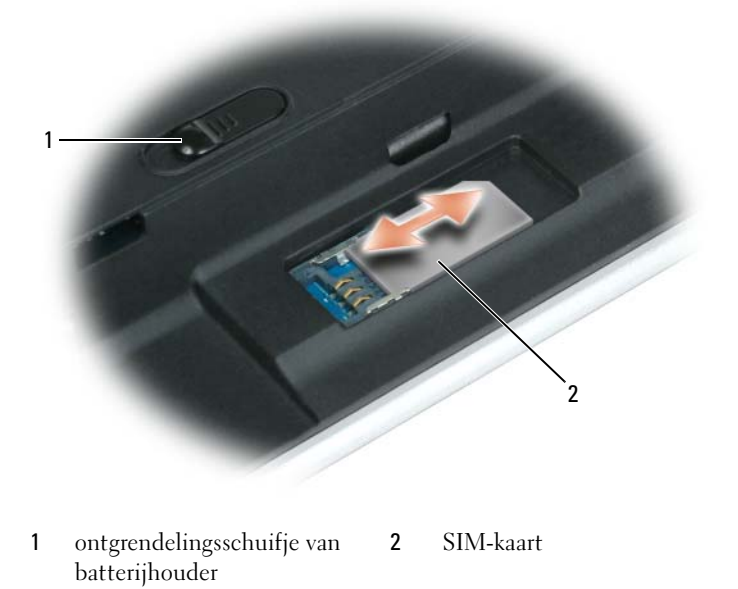

**KENNISGEVING:** Raak de connectoren van de SIM-kaart niet aan om de kaart te beschermen tegen elektrostatische ontlading (ESD). U voorkomt ESD door de kaart in de hand te houden voordat u deze plaatst of verwijdert.

**2** Plaats de SIM-kaart met de afgesneden hoek van de kaartsleuf af in de sleuf zodat de kaart onder de metalen lipjes aan de zijkant schuiven.

## **Interne kaart met Bluetooth® draadloze technologie**

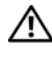

**WAARSCHUWING: Voordat u aan een van de procedures in deze sectie begint, dient u de veiligheidsinstructies te volgen die u vindt in de Productinformatiegids.**

**KENNISGEVING:** Voorkom elektrostatisch ontlading door uzelf te aarden met een aardingspolsbandje of door regelmatig een ongeverfd metalen oppervlak aan te raken (zoals een connector aan de achterkant van de computer). Als u een kaart hebt besteld met de Bluetooth draadloze technologie met de computer, is deze al geïnstalleerd.

**KENNISGEVING:** U voorkomt schade aan de systeemkaart door de hoofdbatterij uit de batterijhouder te halen voordat u met de onderdelen in de computer aan de slag gaat.

- Volg de procedures in ["Voordat u begint" op pagina 121](#page-120-1).
- Verwijder de kaartschroef.
- Gebruik uw vingers of een plastic schraper om de kaart voorzichtig uit het compartiment te trekken, zodat u de kaart kan loskoppelen van de kabel en uit de computer kan verwijderen.
- Vervang de kaart door deze te verbinden met de kabel en de kaart voorzichtig in het compartiment te plaatsen.
- Plaats de kaartschroef terug.

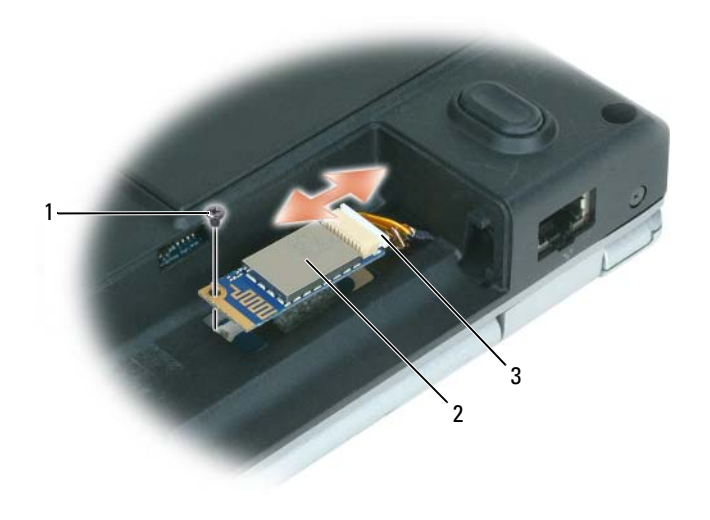

 kaartschroef 2 interne kaart met Bluetooth draadloze technologie kaartconnector
# 13

## **Dell™ QuickSet**

*C* **OPMERKING:** Deze functie is mogelijk niet beschikbaar op uw computer.

Dell™ QuickSet biedt u eenvoudig toegang om de volgende typen instellingen te configureren of weer te geven:

- Netwerkconnectiviteit
- Energiebeheer
- Weergave
- Systeeminformatie

Afhankelijk van wat u wilt doen in Dell™ QuickSet, kunt u beginnen door te *klikken*, *te dubbelklikken* of te *rechtsklikken op* het QuickSet-pictogram op de Microsoft® Windows®-taakbalk. U vindt de taakbalk in de rechteronderhoek van het scherm.

Rechtsklik op het QuickSet-pictogram en selecteer **Help** voor meer informatie over QuickSet.

## **Uw computer op reis meenemen**

## **Uw computer identificeren**

- Bevestig een naamlabel of visitekaartje aan de computer.
- Schrijf de gegevens op uw servicelabel op en bewaar deze uit de buurt van de computer of buiten de draagkoffer.
- Gebruik het servicelabel als u verlies of diefstal moet melden aan de politie en Dell.
- Maak een bestand op het Microsoft<sup>®</sup> Windows<sup>®</sup>-bureaublad met de naam indien gevonden. Neem gegevens zoals uw naam, adres en telefoonnummer in dit bestand op.
- Neem contact op met uw credituitgever een vraag deze om gecodeerde identificatielabels.

## **De computer inpakken**

- Verwijdere alle externe apparaten die op de compute zijn aangesloten en bewaar ze op een veilige plaats. Verwijder alle kabels die zijn verbonden met geïnstalleerde pc-kaarten en verwijder alle pc-kaarten die uit de computer steken [\("Kaarten gebruiken" op pagina 75\)](#page-74-0).
- Om de computer zo licht mogelijk te maken moet u alle apparaten die in de modulehouder zijn geïnstalleerd, vervangen door de Dell TravelLite™-module.
- Laad de hoofdbatterij volledig op, evenals de reservebatterijen die u mee wilt nemen.
- Sluit de computer af.
- Maak de netadapter los.
- **KENNISGEVING:** Wanneer u het beeldscherm dichtklapt, kunnen voorwerpen op het toetsenbord of de polssteun het beeldscherm beschadigen.
- Verwijder alle voorwerpen, zoals paperclips, pennen en papier van het toetsenbord en de polssteun en klap het beeldscherm dicht.
- Gebruik de optionele Dell™-draagkoffer om de computer samen met de accessoires in te pakken.
- Pak de computer niet samen in met voorwerpen zoals scheerschuim, eau-de-cologne, parfum of etenswaren.

**KENNISGEVING:** Als de computer is blootgesteld aan extreme temperaturen, moet u hem 1 uur op kamertemperatuur laten komen voor u hem aanzet.

- Bescherm de computer, de batterijen en de vaste schijf tegen gevaren zoals extreme temperaturen en overmatige blootstelling aan zonlicht, vuil, stof of vloeistoffen.
- Pak de computer zodanig in dat hij niet kan gaan schuiven in de kofferbak van uw auto of in een opbergruimte boven uw hoofd.

### **Reistips**

**KENNISGEVING:** Verplaats de computer niet terwijl het optische station in gebruik is om gegevensverlies te voorkomen.

**KENNISGEVING:** Check bij een vliegreis de computer niet als bagage in.

- Schakel de draadloze functies van de computer uit om ervoor te zorgen dat de batterij zo lang mogelijk blijft werken. U schakelt de draadloze functies uit met de draadloze schakelaar aan de zijkant van de computer. Zie ["Dell™ Wi-Fi Catcher™-netwerkzoeker" op pagina 86](#page-85-0) voor informatie over het gebruik van de knop voor een draadloos netwerk.
- Wijzig de opties voor energiebeheer (zie ["De energiebeheerinstellingen configureren" op pagina 47](#page-46-0)) zodanig dat de batterij zo lang mogelijk blijft werken.
- Als u naar het buitenland reist, moet u een eigendomsbewijs of een bewijs dat u het recht hebt om de compputer te gebruiken als deze eigendom is van een bedrijf meenemen om sneller door de douane heen te komen. Ga na welke douaneregels gelden in de landen die u gaat bezoeken en vraag een internationaal carnet (ook wel bekend als een *handelspaspoort*) aan bij uw overheid.
- Ga na welk type stopcontact wordt gebruikt in de landen die u gaat bezoeken en zorg voor de juiste netadapters.
- Doe bij uw creditcarduitgever navraag naar de soorten reishulpverlening deze biedt aan gebruikers van draagbare computers.

#### **Met het vliegtuig reizen**

- **KENNISGEVING:** Loop niet met de computer door een detectiepoort. Laat de computer door een röntgenapparaat halen of met de hand controleren.
- Zorg ervoor dat u een geladen batterij in uw koffer hebt zitten voor als u wordt gevraagd de computer aan te zetten.
- Ga na of het is toegestaan om een computer mee te nemen voordat u op het vliegtuig stapt. Bij sommige luchtvaartmaatschappijen mogen er tijdens de vlucht geen elektronische apparaten worden gebruikt. Bij geen enkele luchtvaartmaatschappij mogen er tijdens het opstijgen en landen elektronische apparaten worden gebruikt.

## **Contact opnemen met Dell**

Bezoek de volgende websites voor elektronisch contact met Dell:

- **www.dell.com**
- **support.dell.com** (ondersteuning)

Zie de landensectie in de onderstaande tabel voor specifieke webadressen van het land waarin u woont.

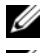

*C* **OPMERKING:** Gratis nummers zijn voor gebruik binnen het land waarbij ze staan.

**OPMERKING:** In sommige landen is de ondersteuning die specifiek is voor Dell™ XPS™-computers, beschikbaar via een afzonderlijk telefoonnummer dat bij de deelnemende landen staat aangegeven. Als u geen telefoonnummer ziet staan dat specifiek is voor XPS-computers, kunt u contact opnemen met Dell via het ondersteuningsnummer waarmee u wordt doorverbonden.

Gebruik de e-mailadressen, telefoonnummers en netnummers in de onderstaande tabel wanneer u contact moet opnemen met Dell. Als u hulp nodig hebt bij het bepalen van de te gebruiken netnummers, raadpleegt u een plaatselijke of internationale telefonist.

*C* OPMERKING: De geleverde contactinformatie was correct op het moment dat dit document werd afgedrukt, maar kan zijn gewijzigd.

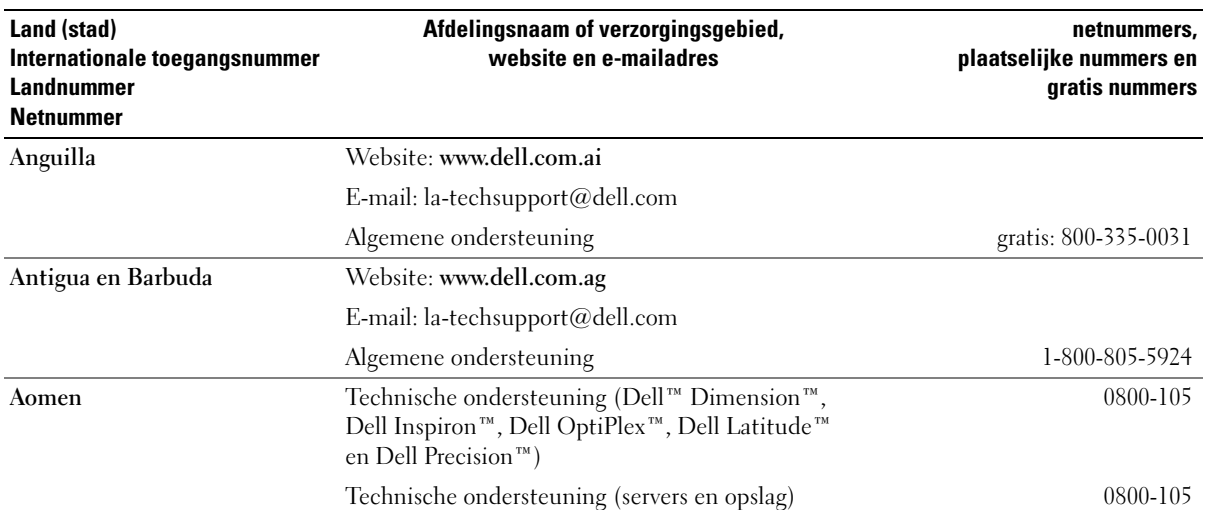

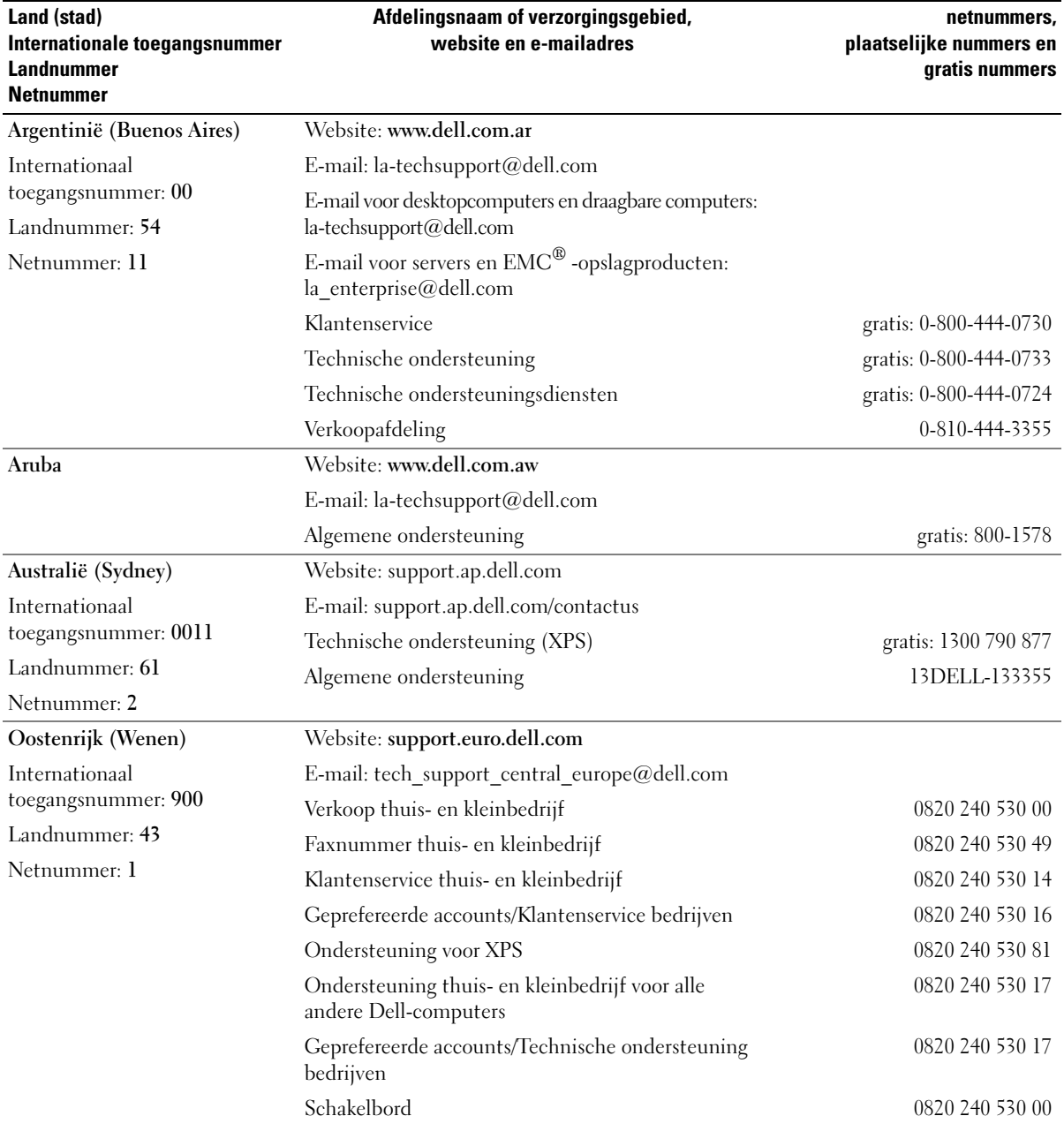

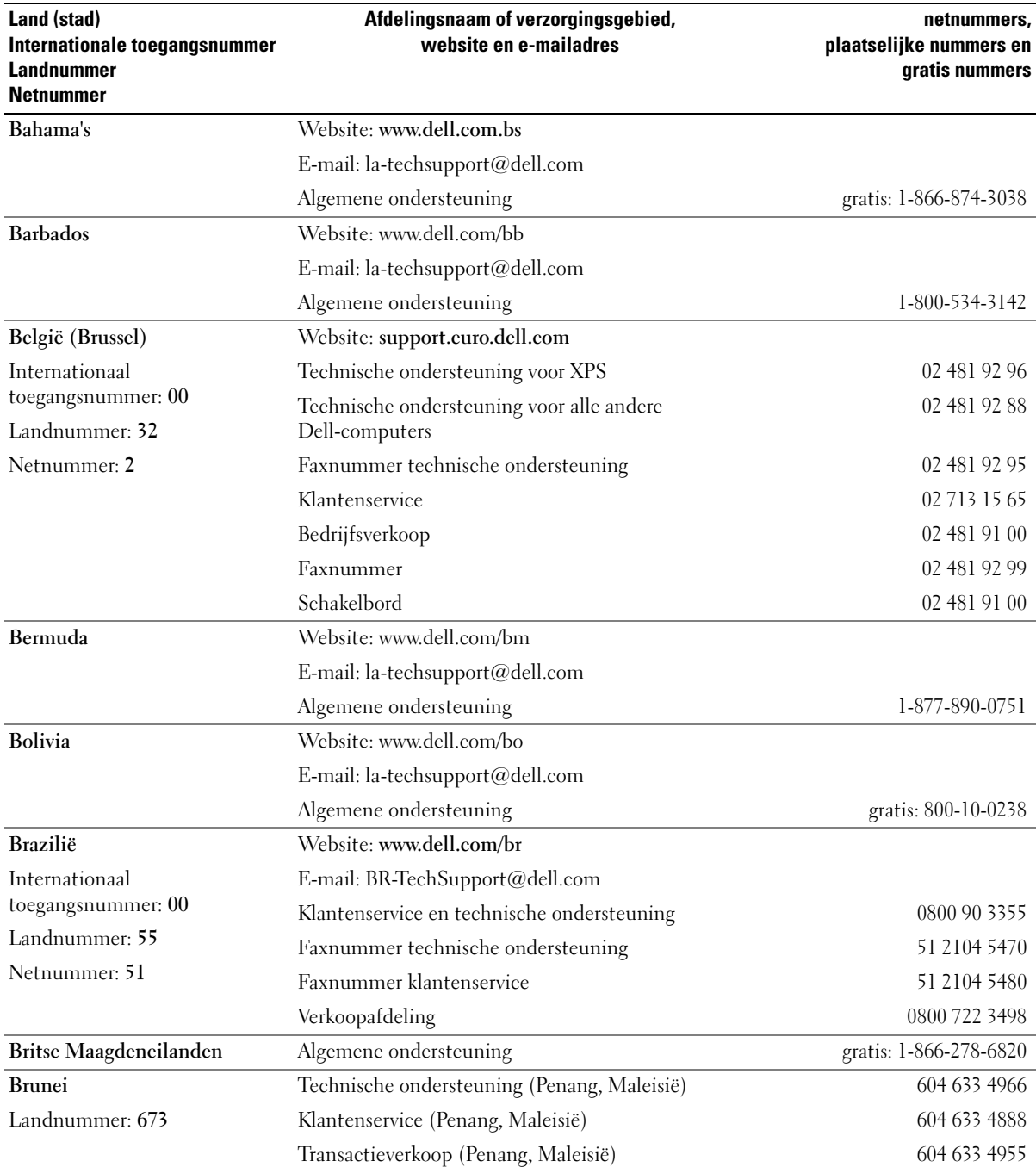

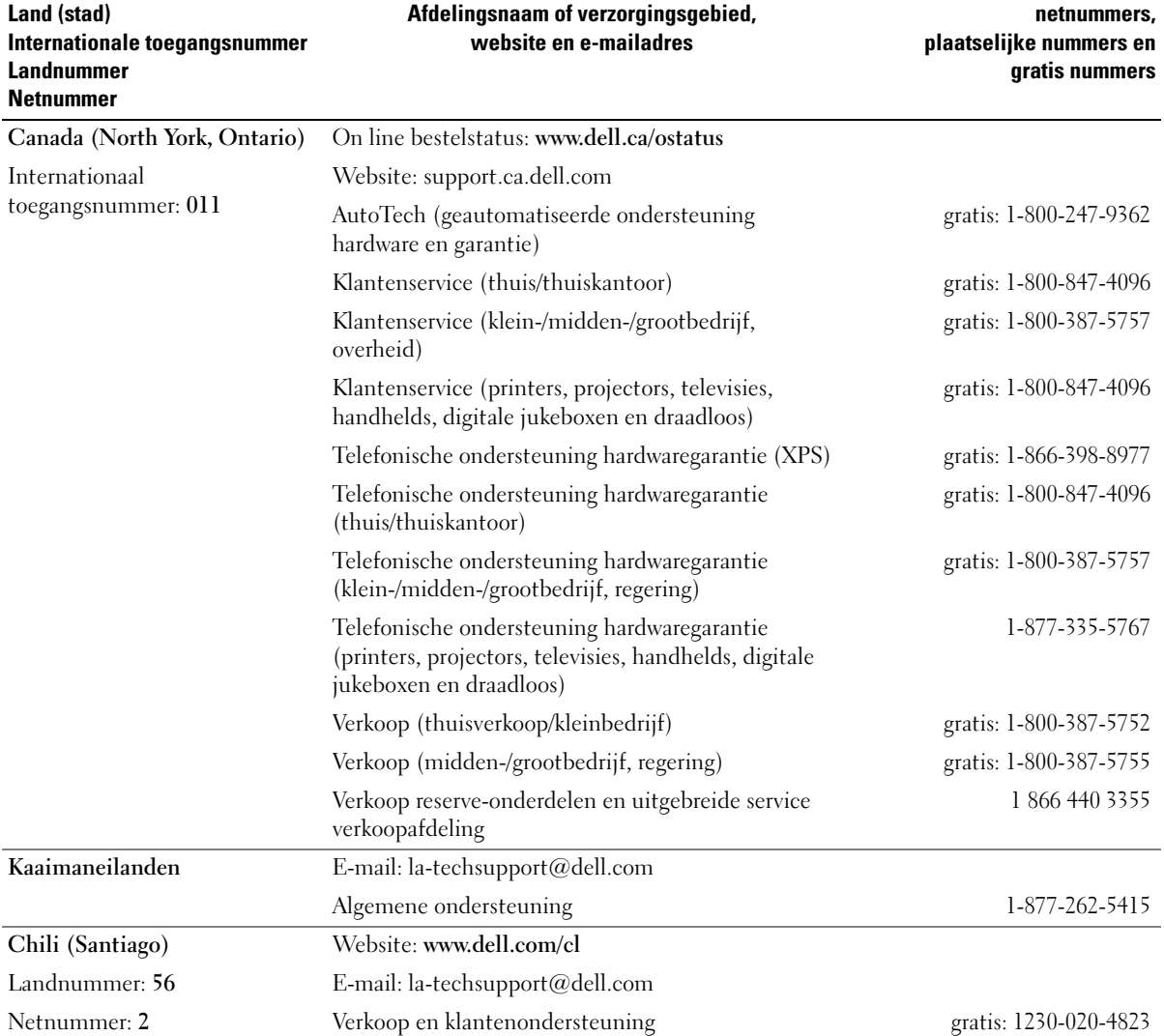

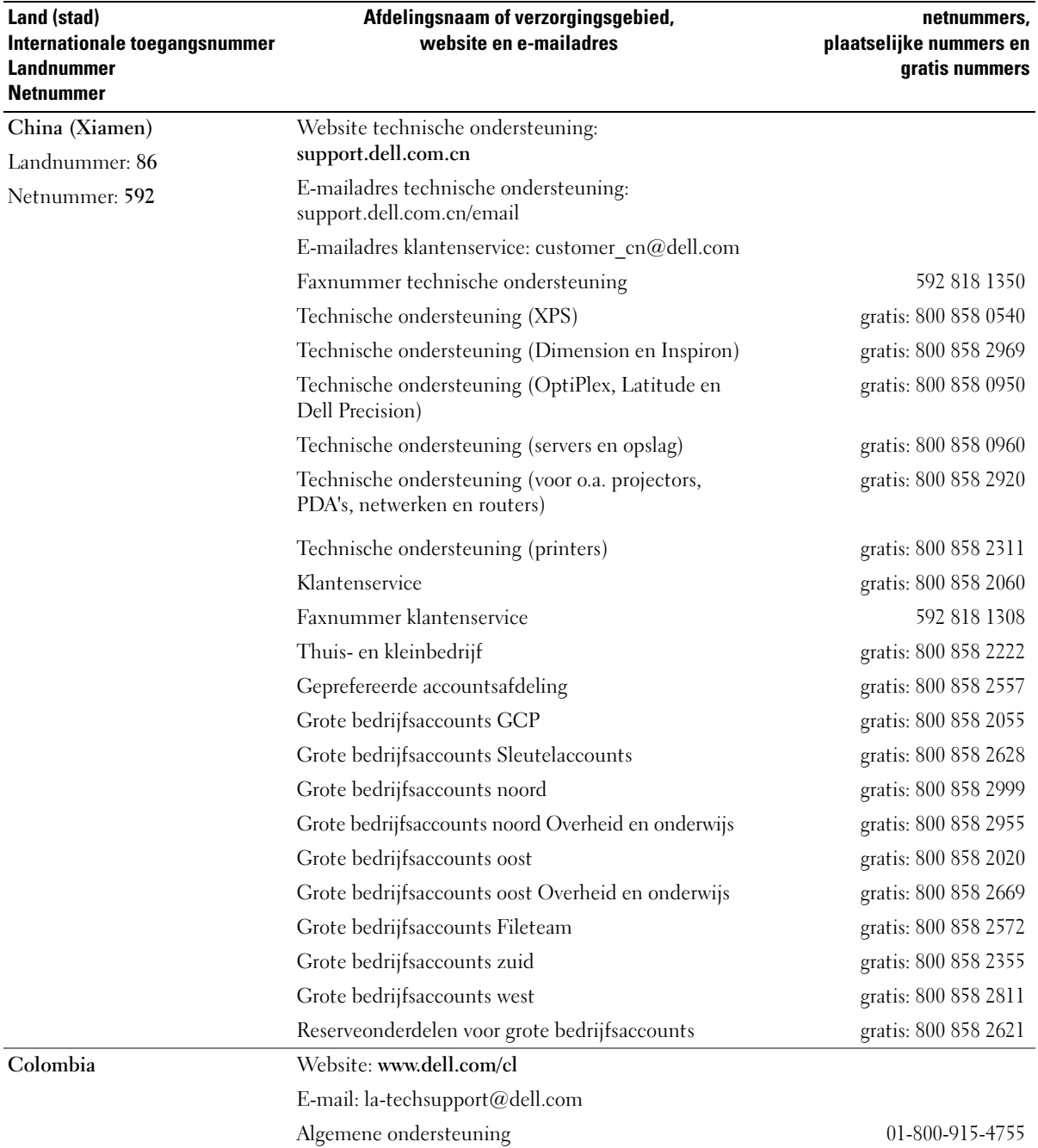

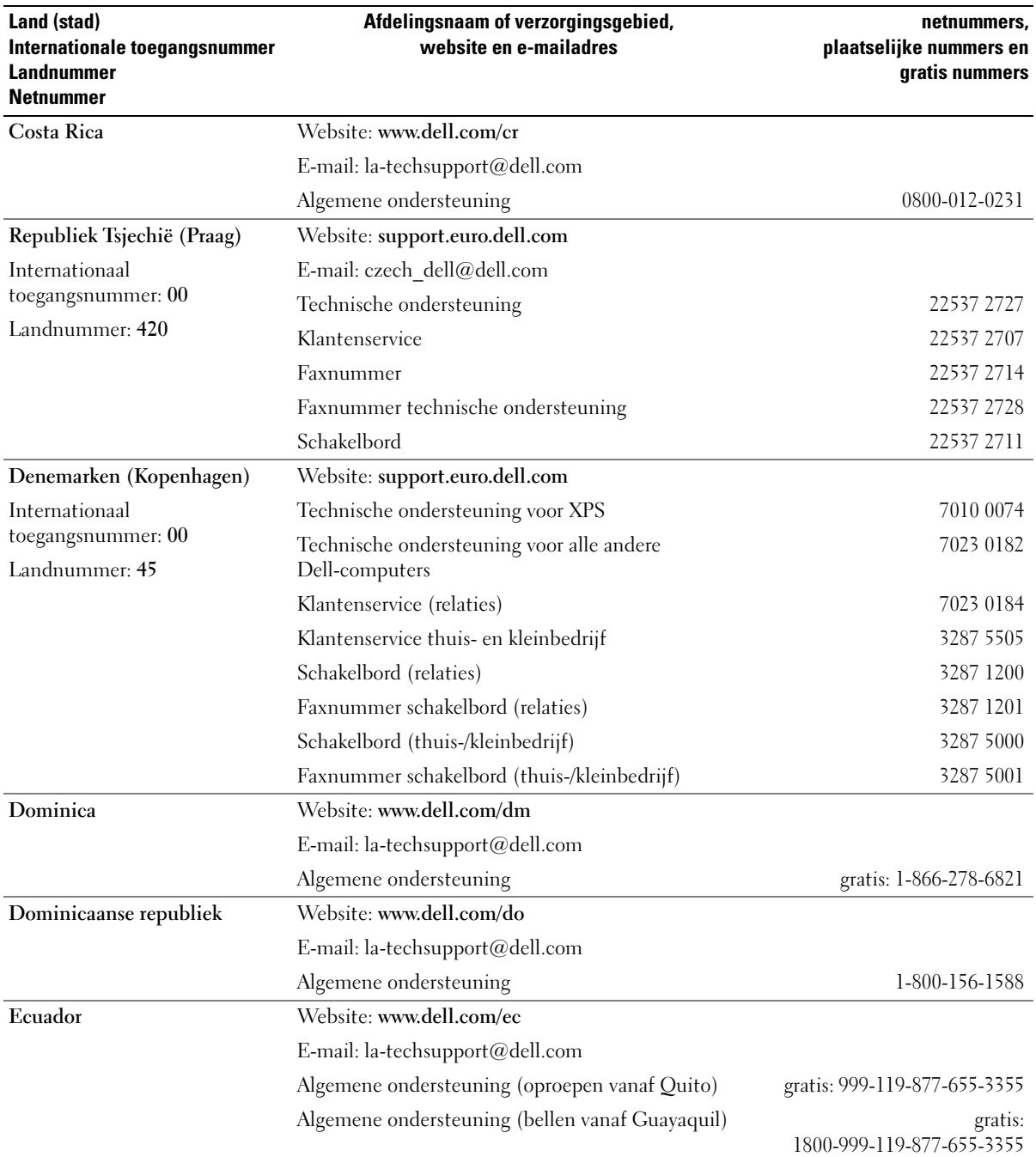

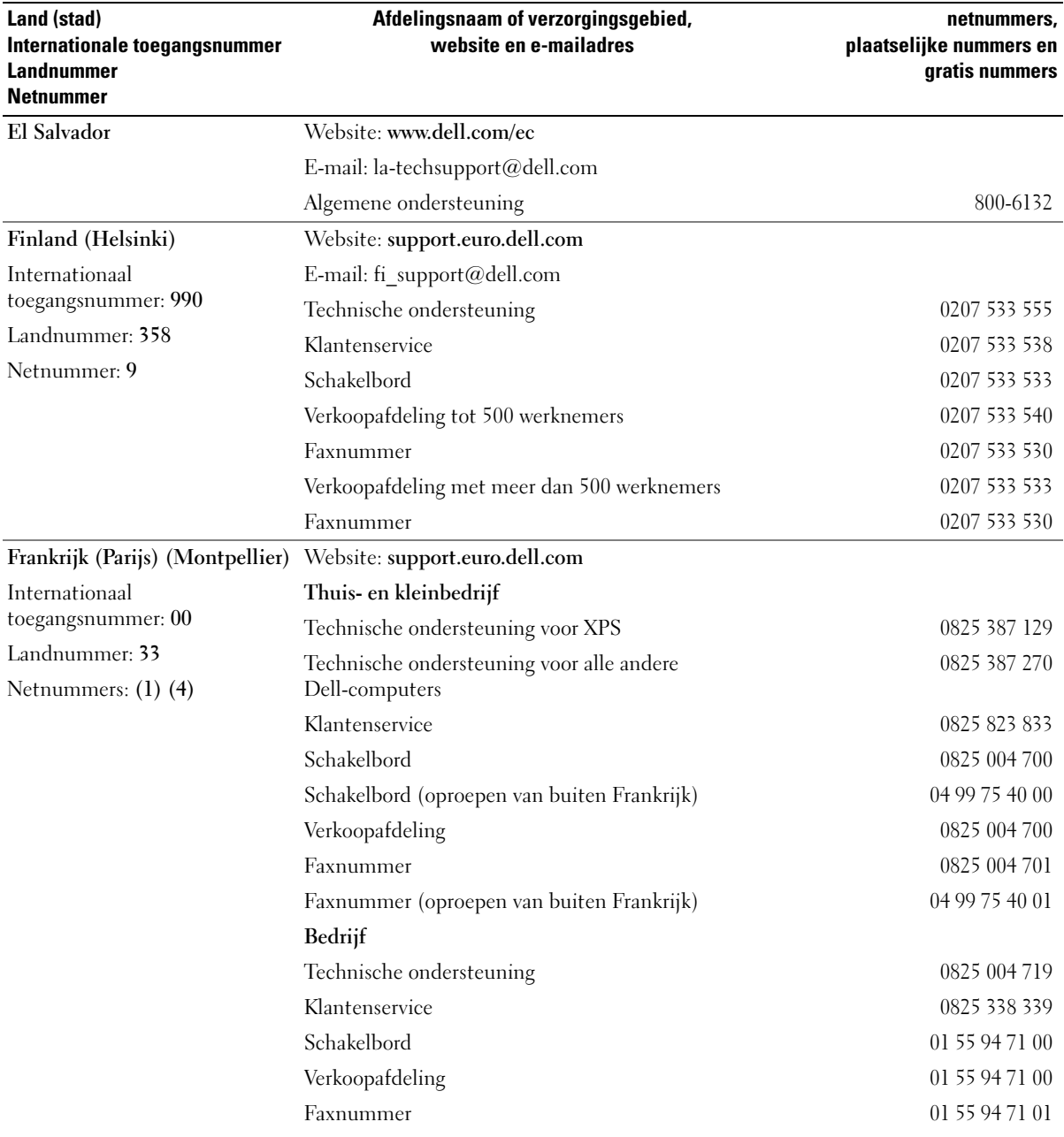

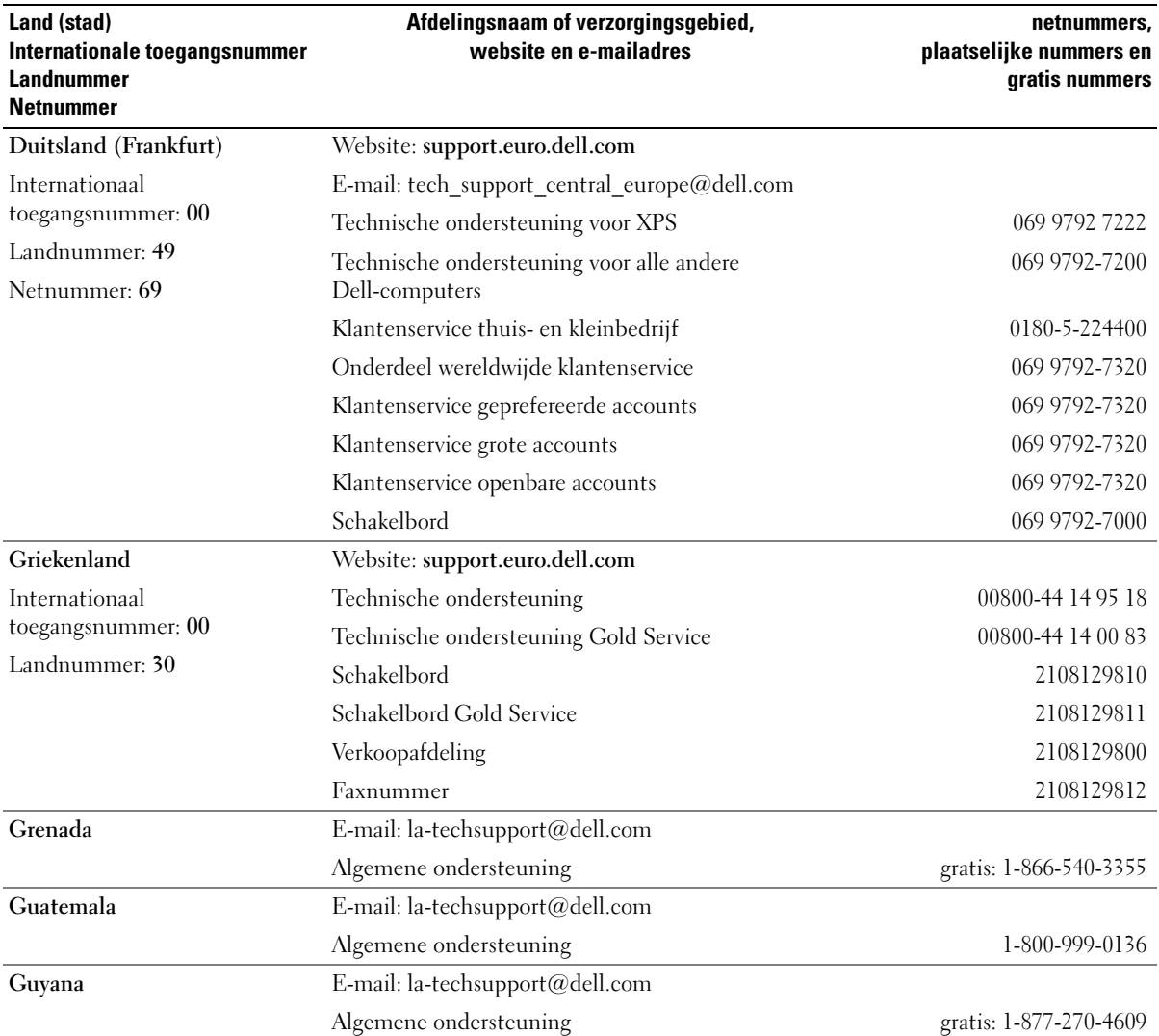

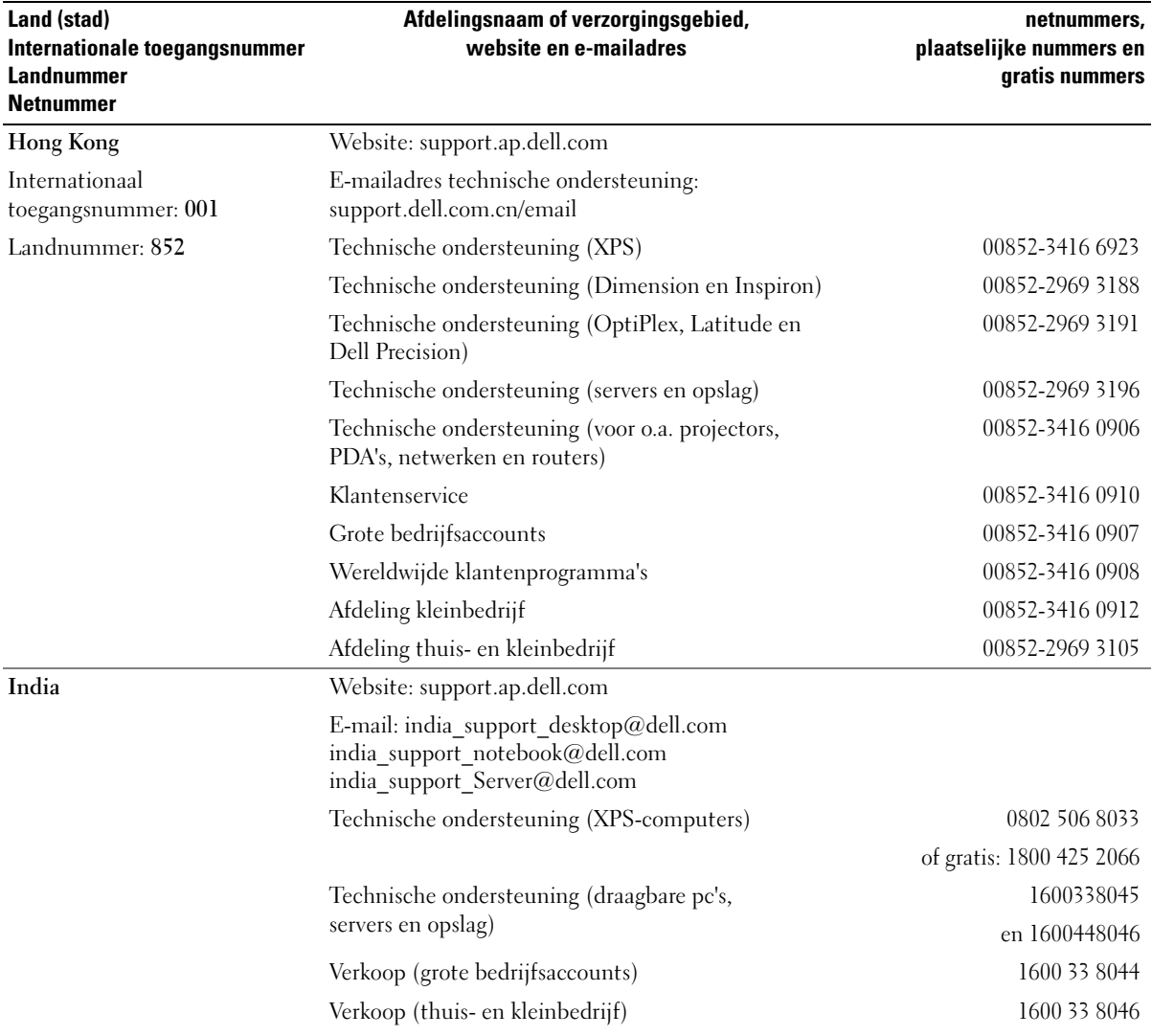

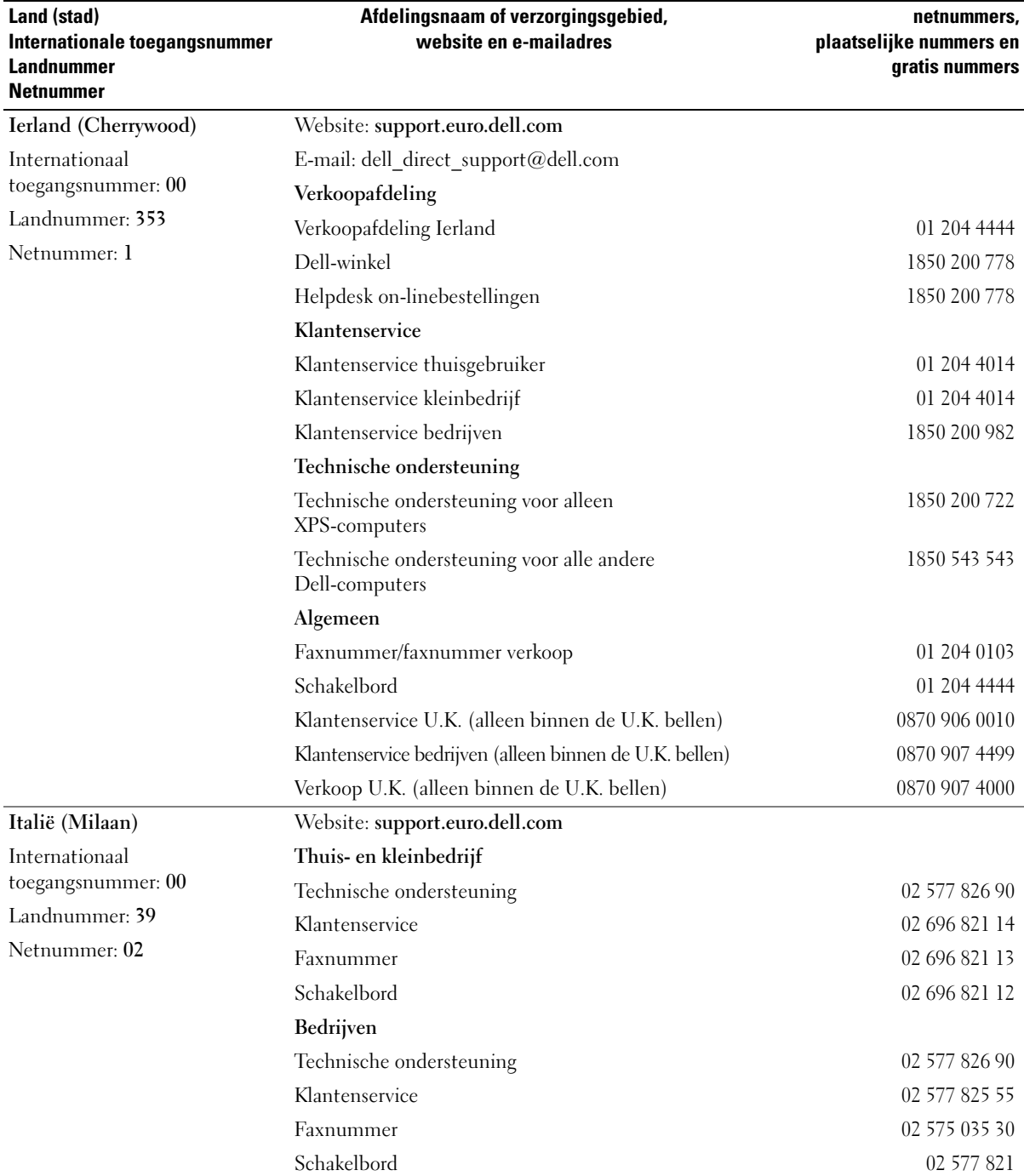

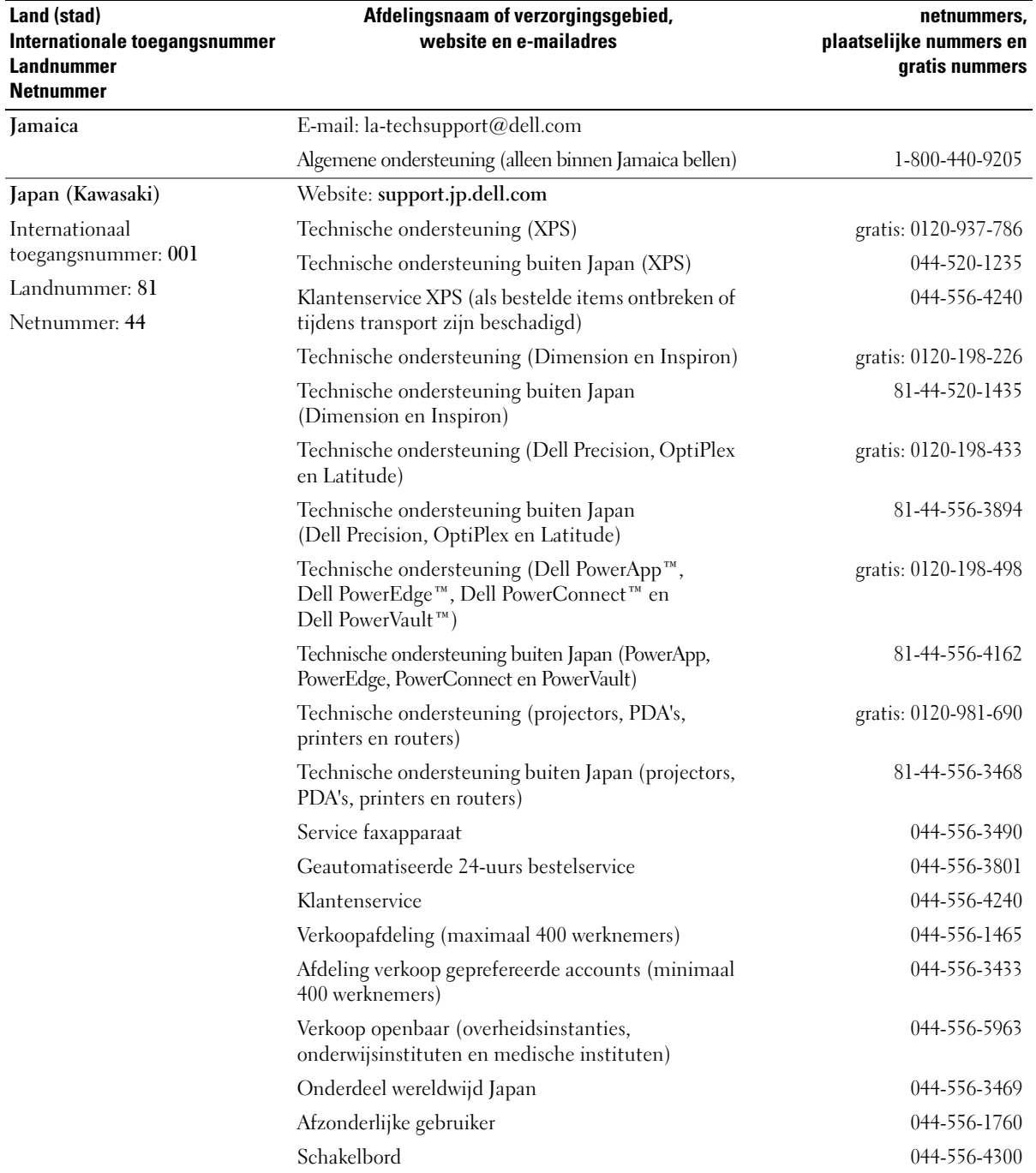

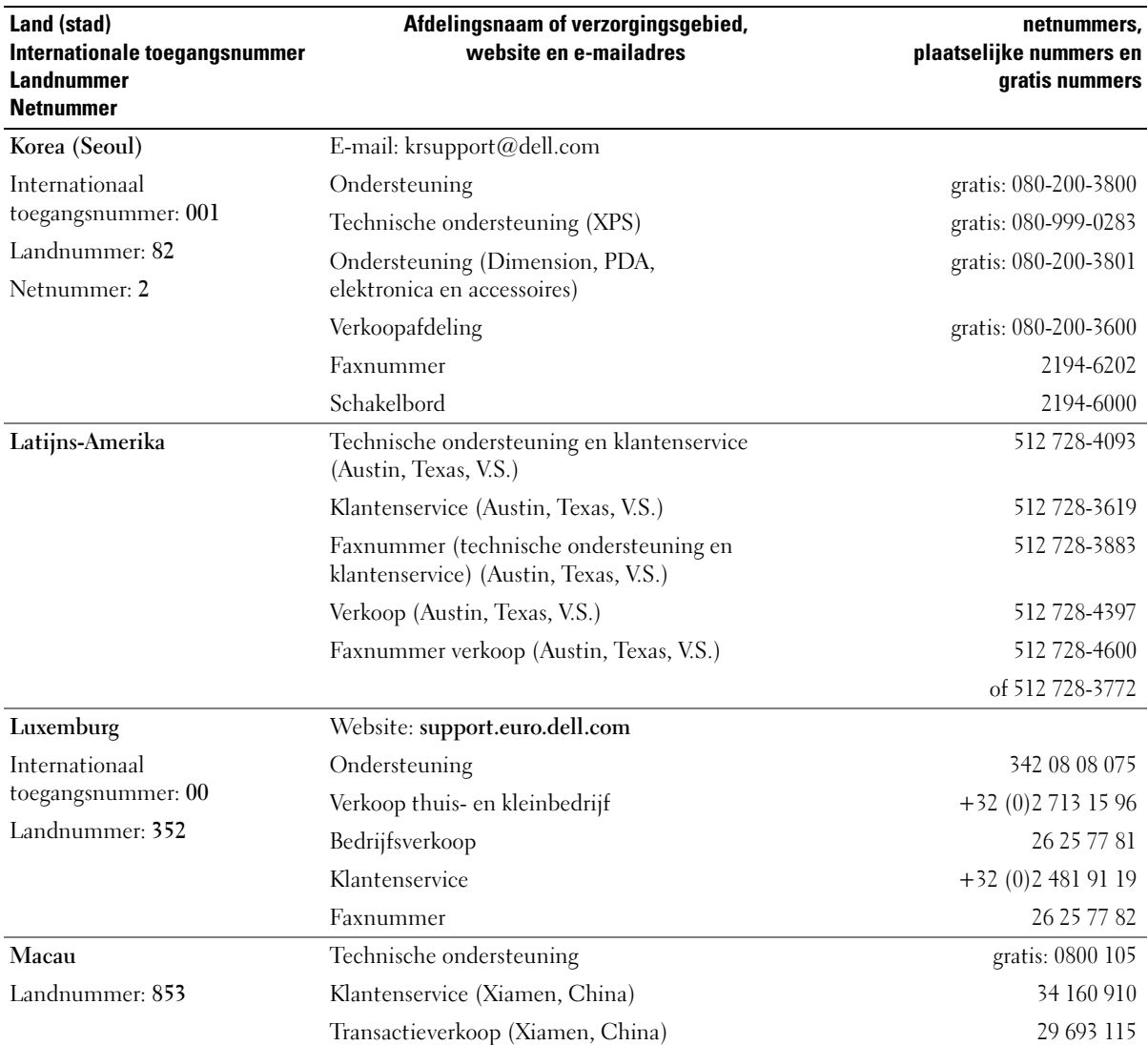

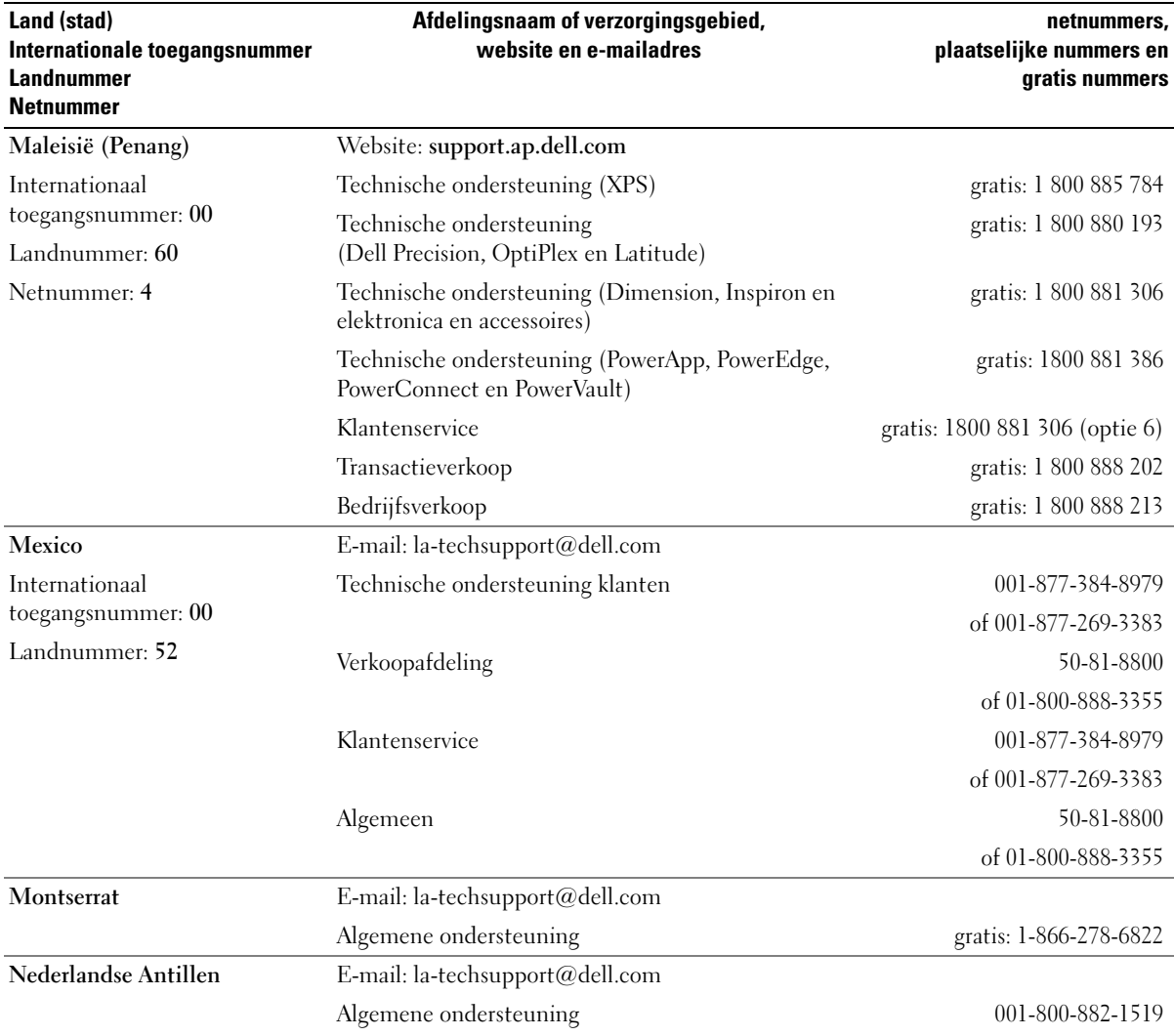

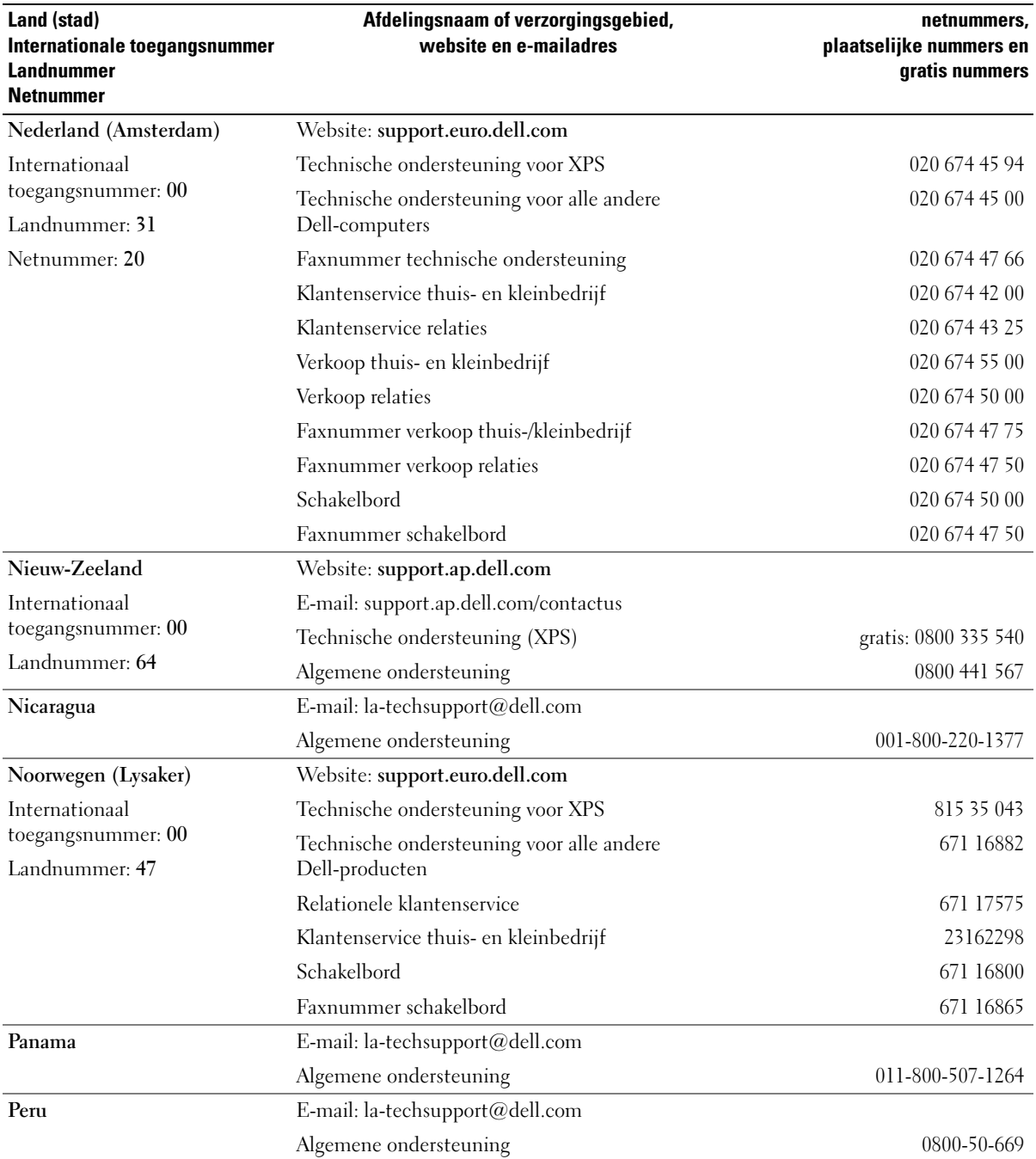

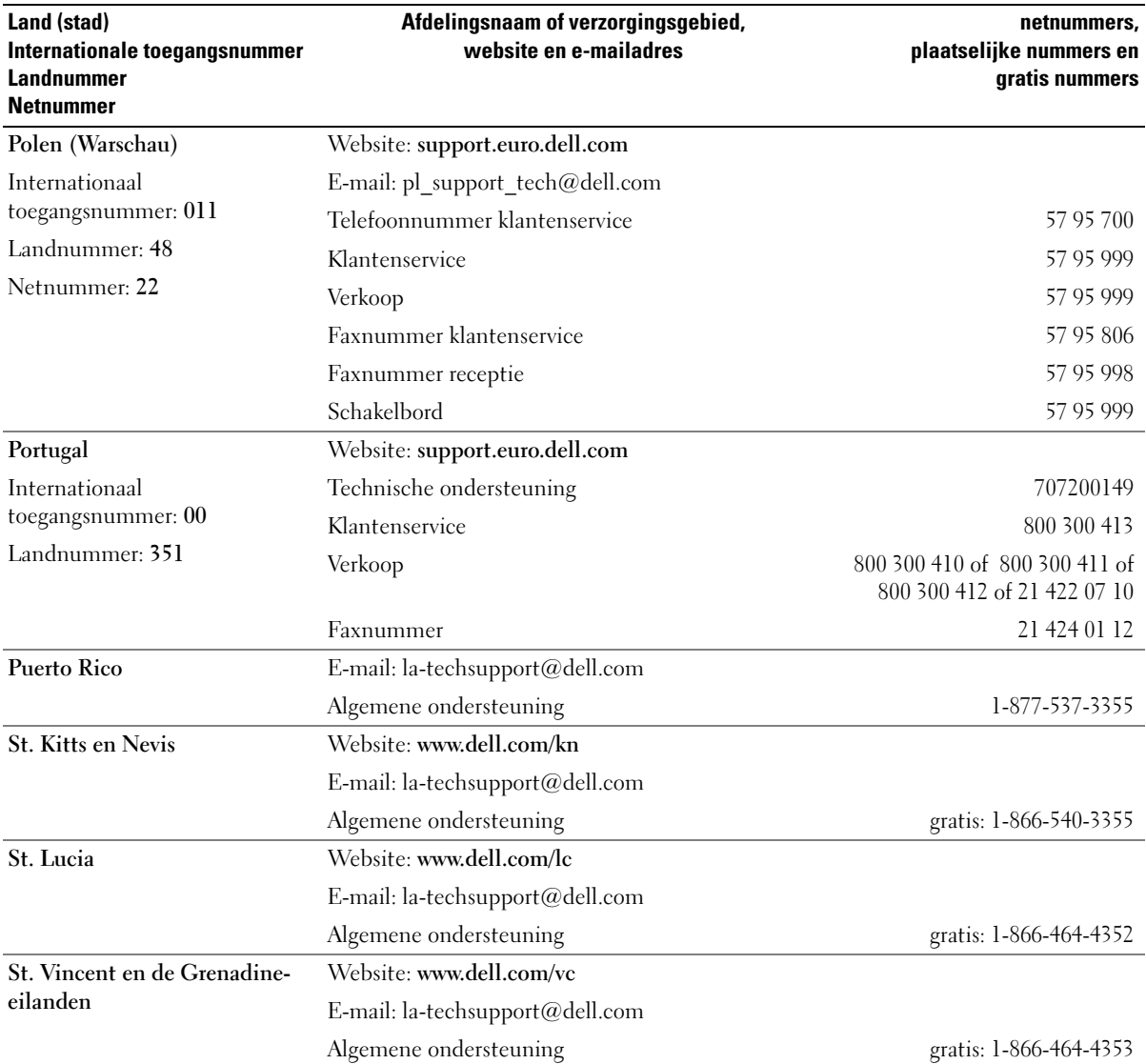

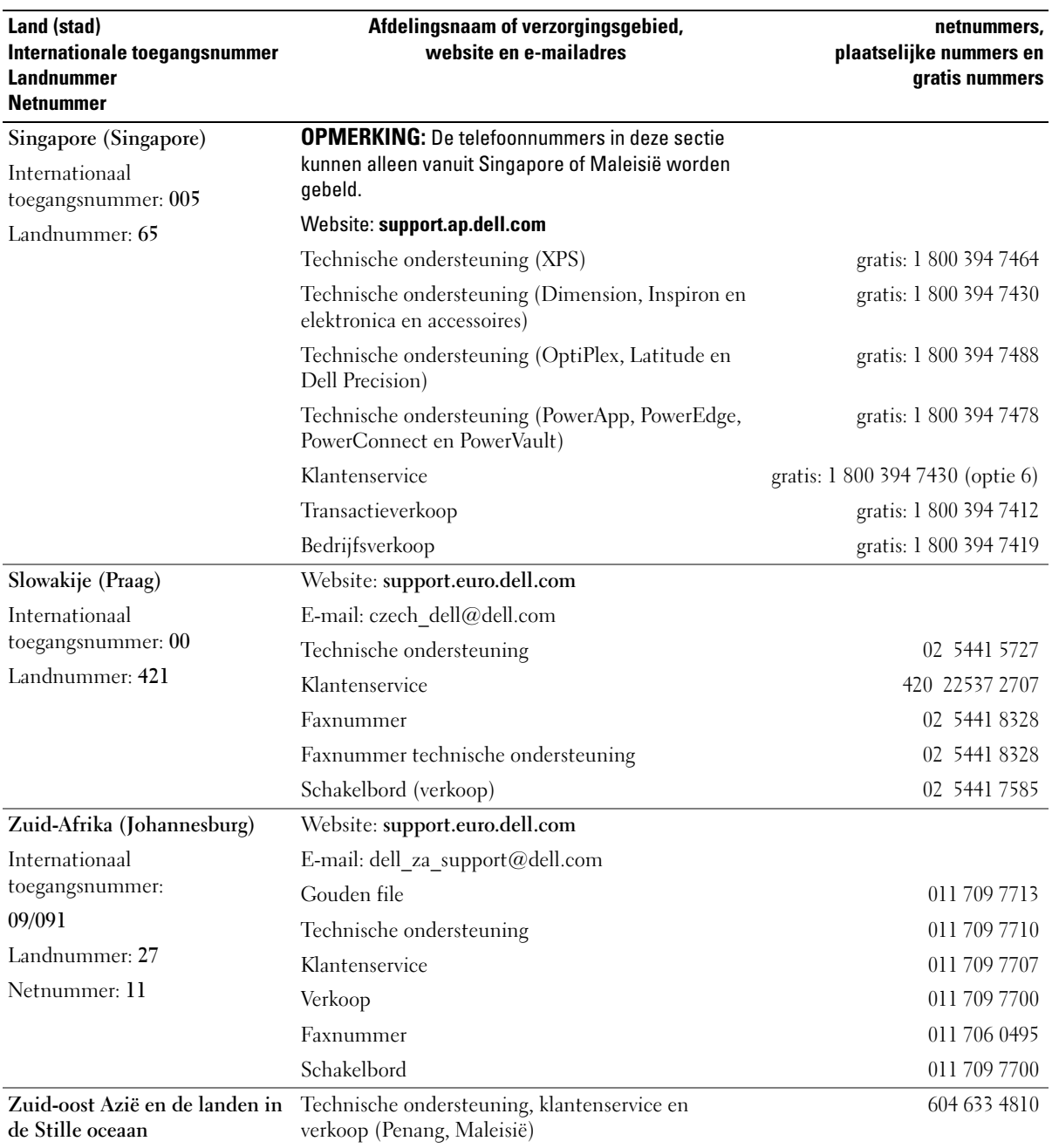

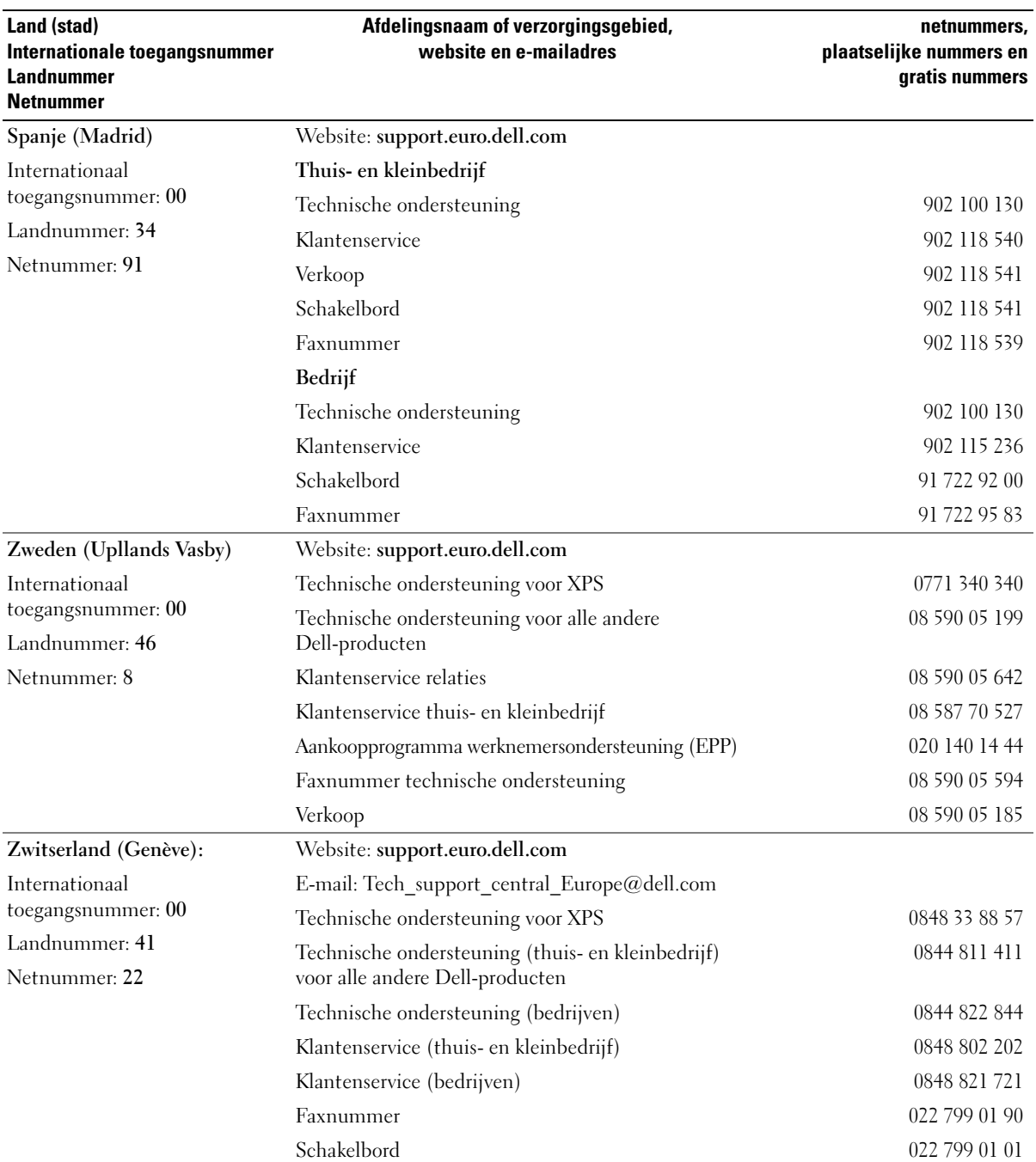

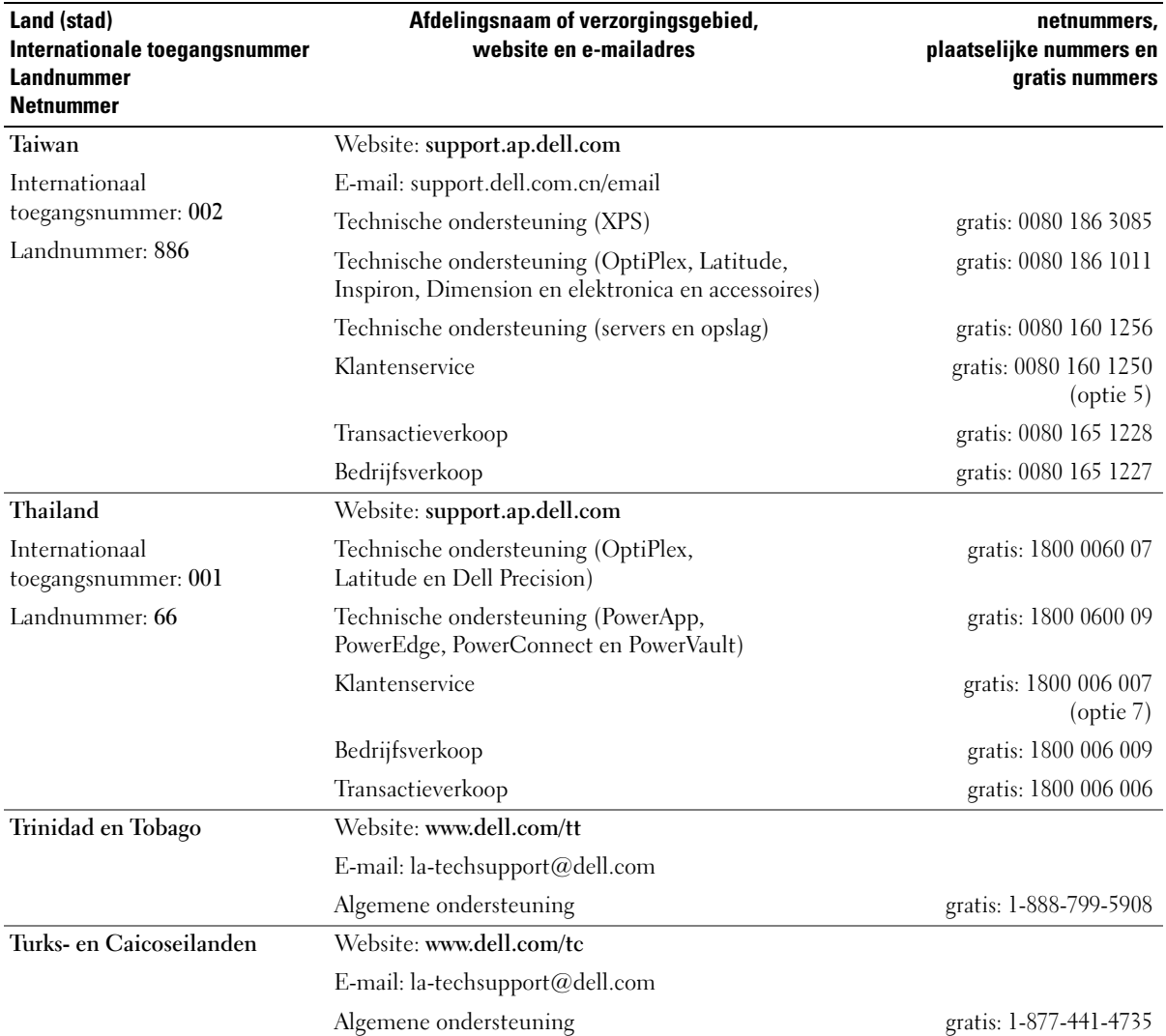

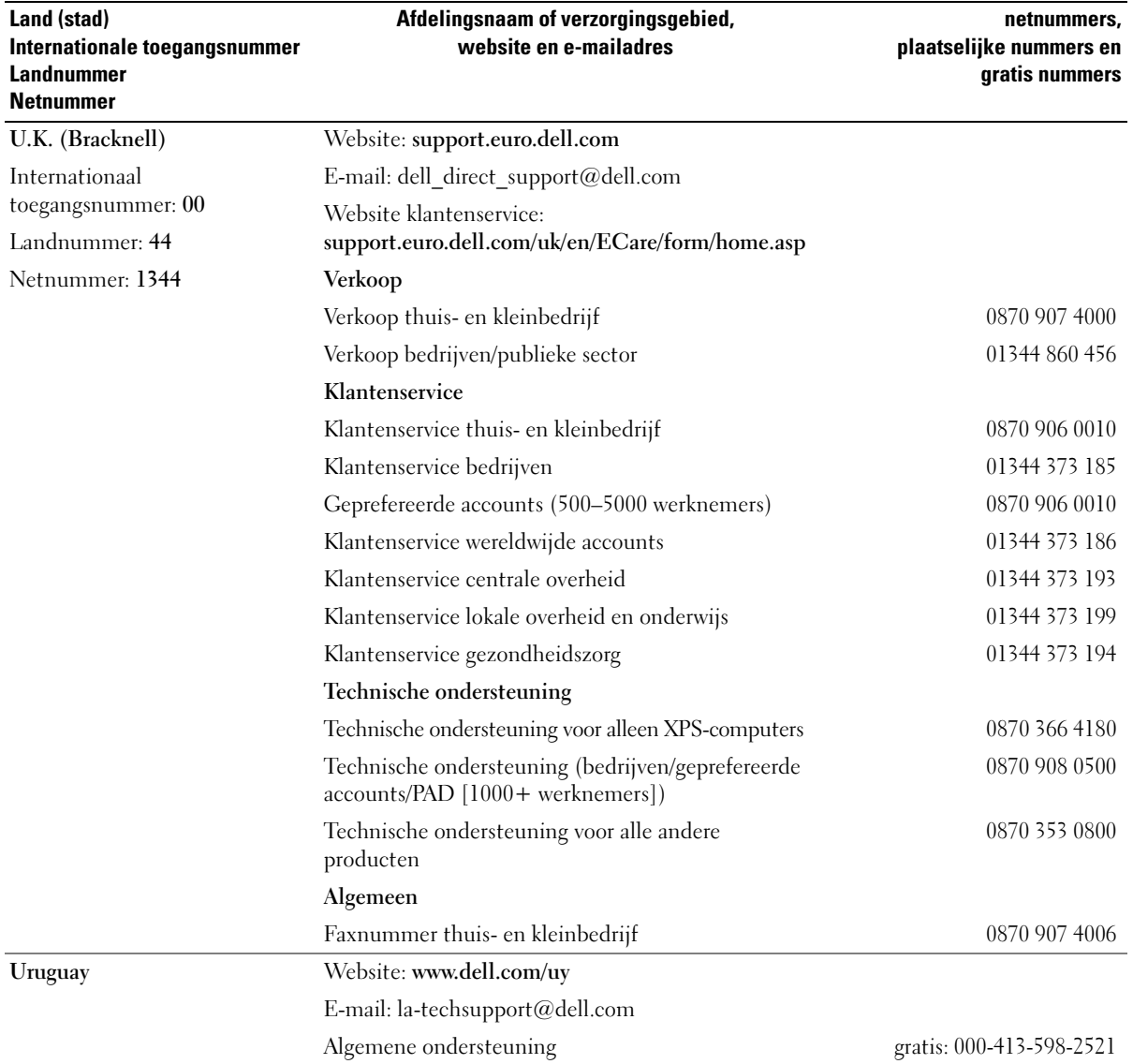

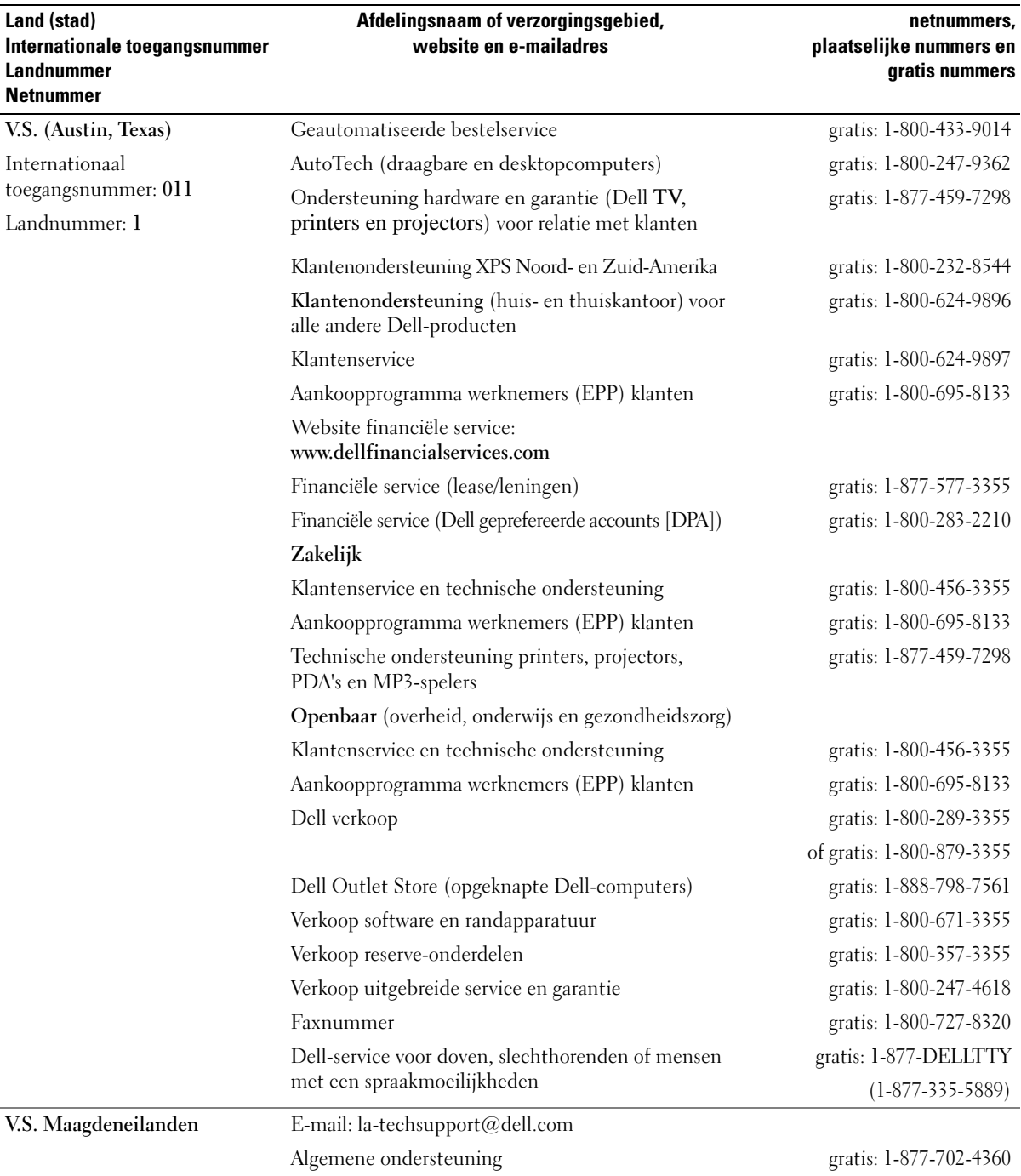

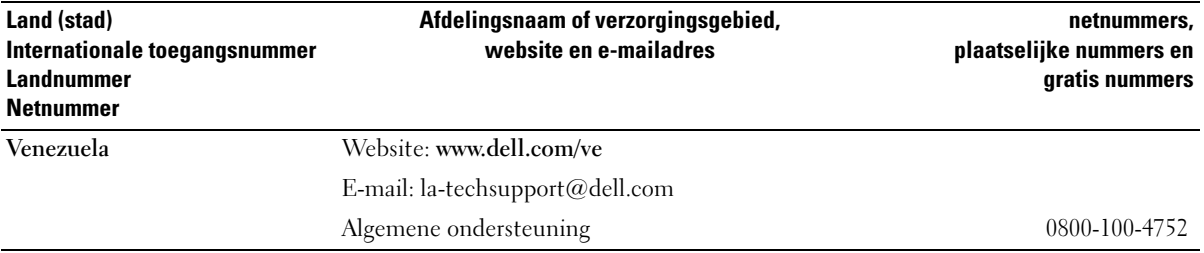

# 16

# **Specificaties**

#### **Processor**

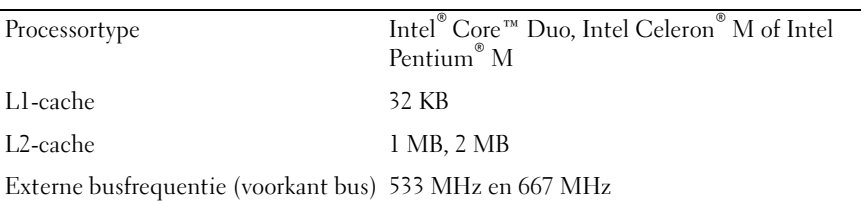

#### **Systeeminformatie**

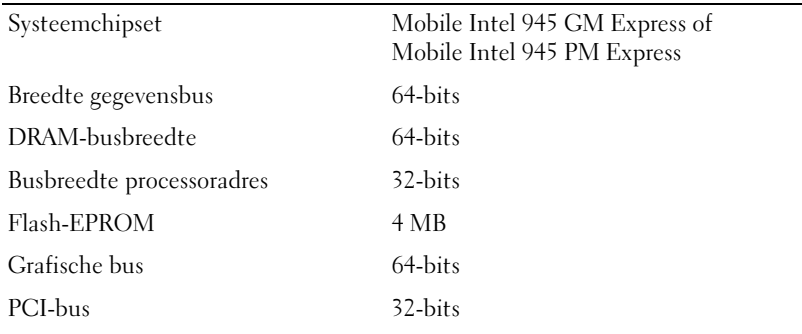

#### **ExpressCard**

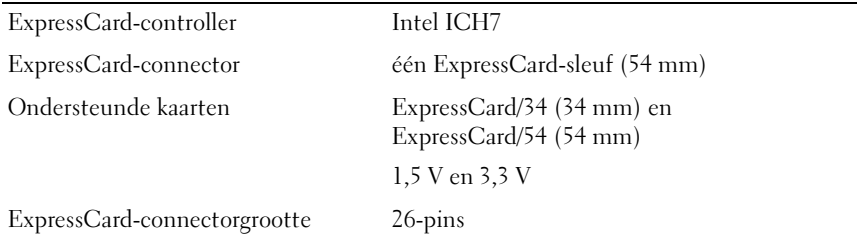

#### **5-in-1-mediageheugenkaartlezer**

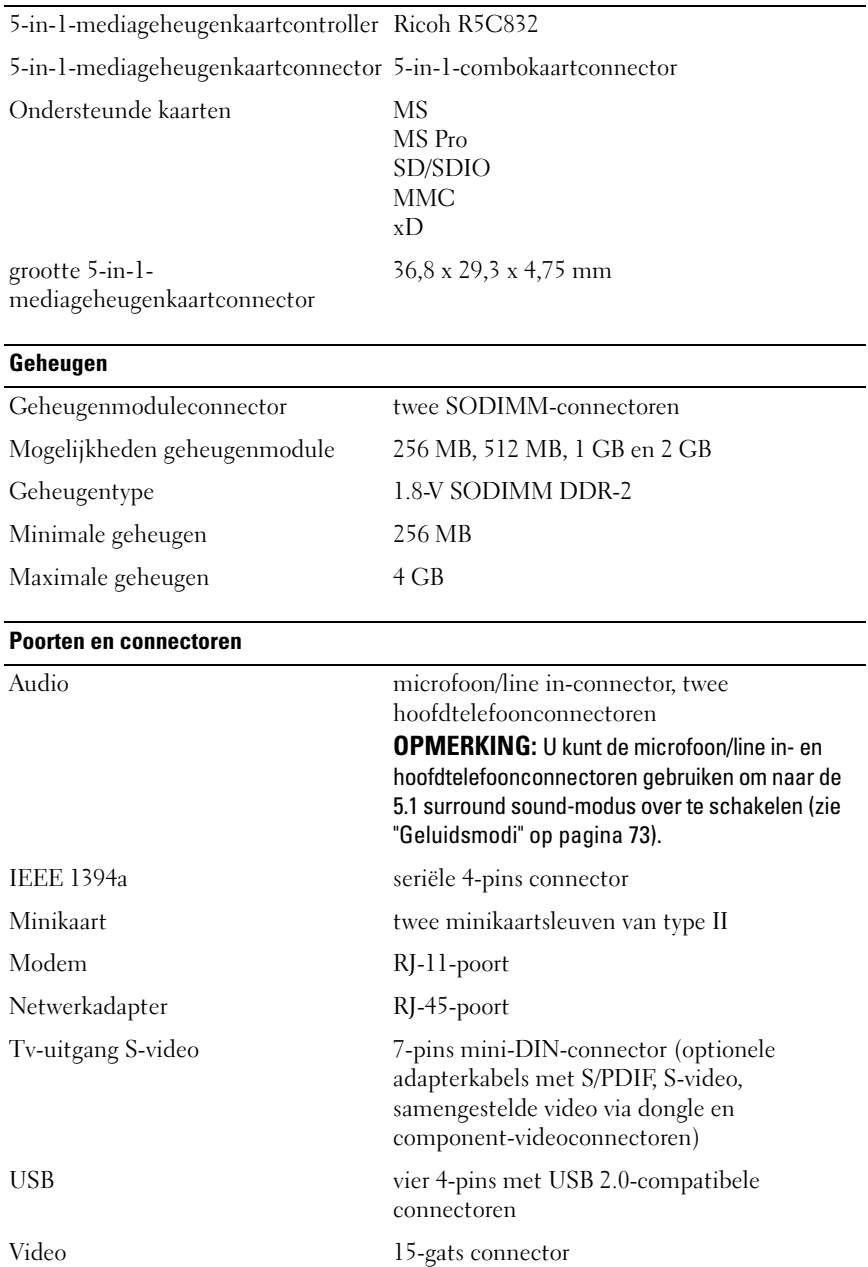

#### **Communicatie**

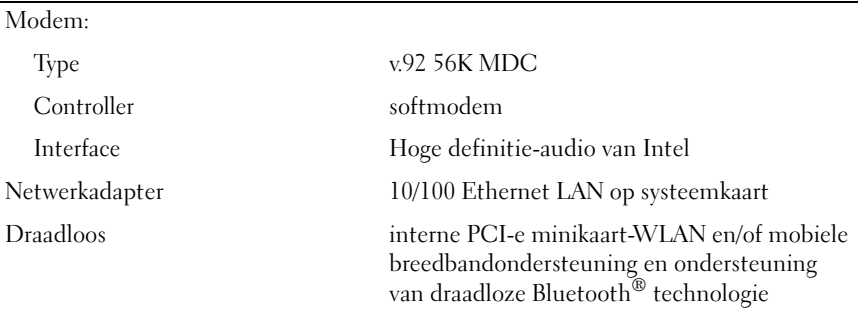

#### **Video**

**OPMERKING:** Er zijn upgrades van optionele videocontrollers beschikbaar voor uw computer op het moment van de aankoop. Zie ["De computerconfiguratie bepalen" op](#page-16-0)  [pagina 17](#page-16-0) om de configuratie van de computer na te gaan.

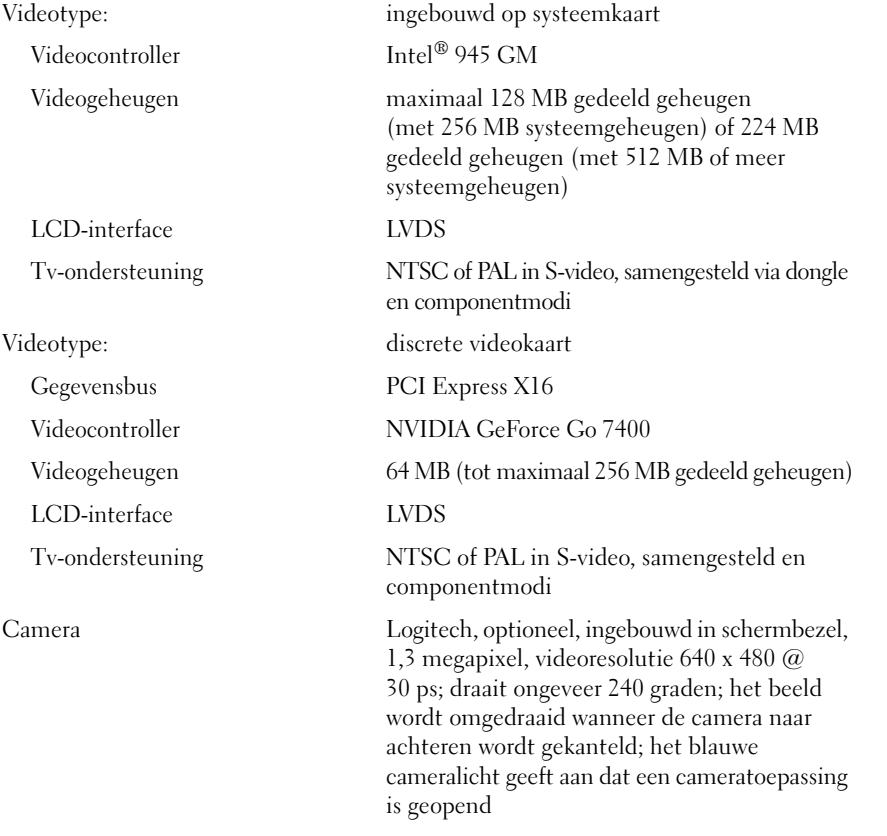

#### **Audio**

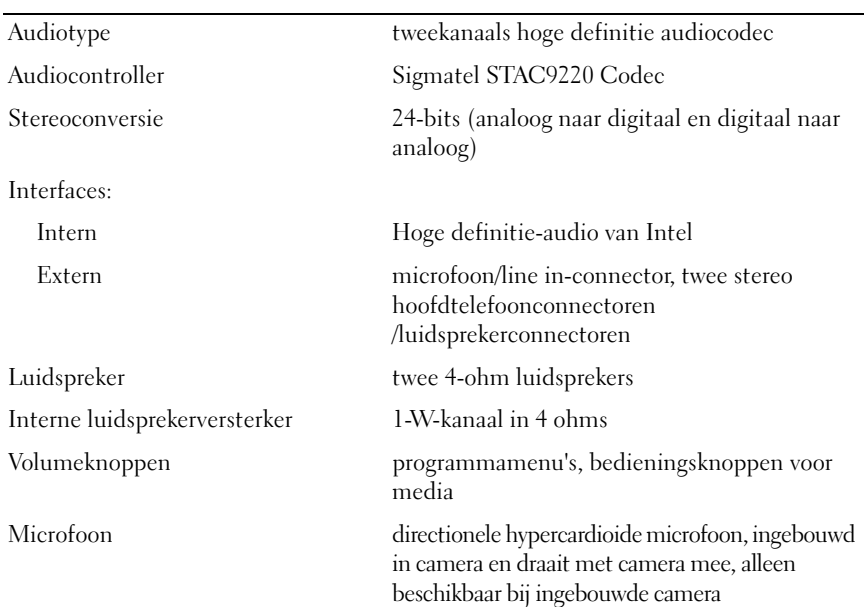

#### **Weergave**

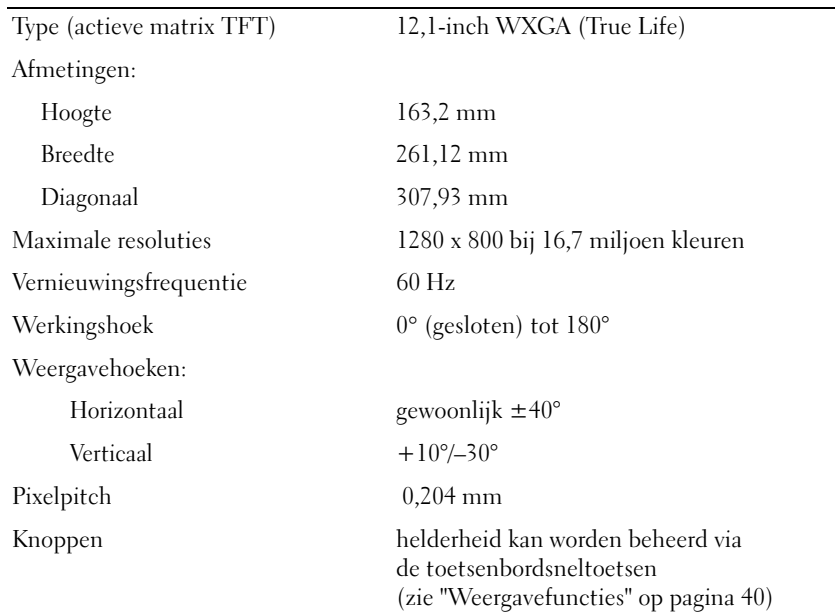

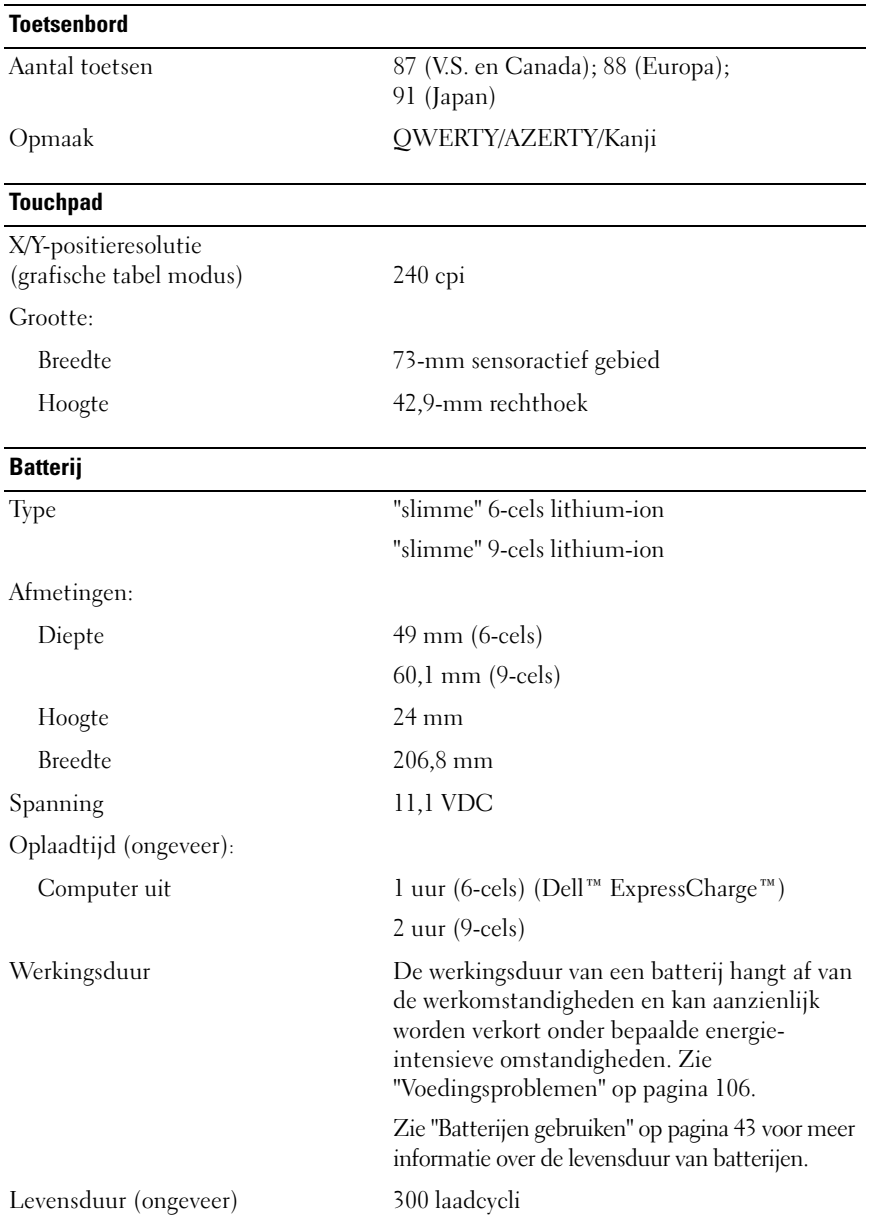

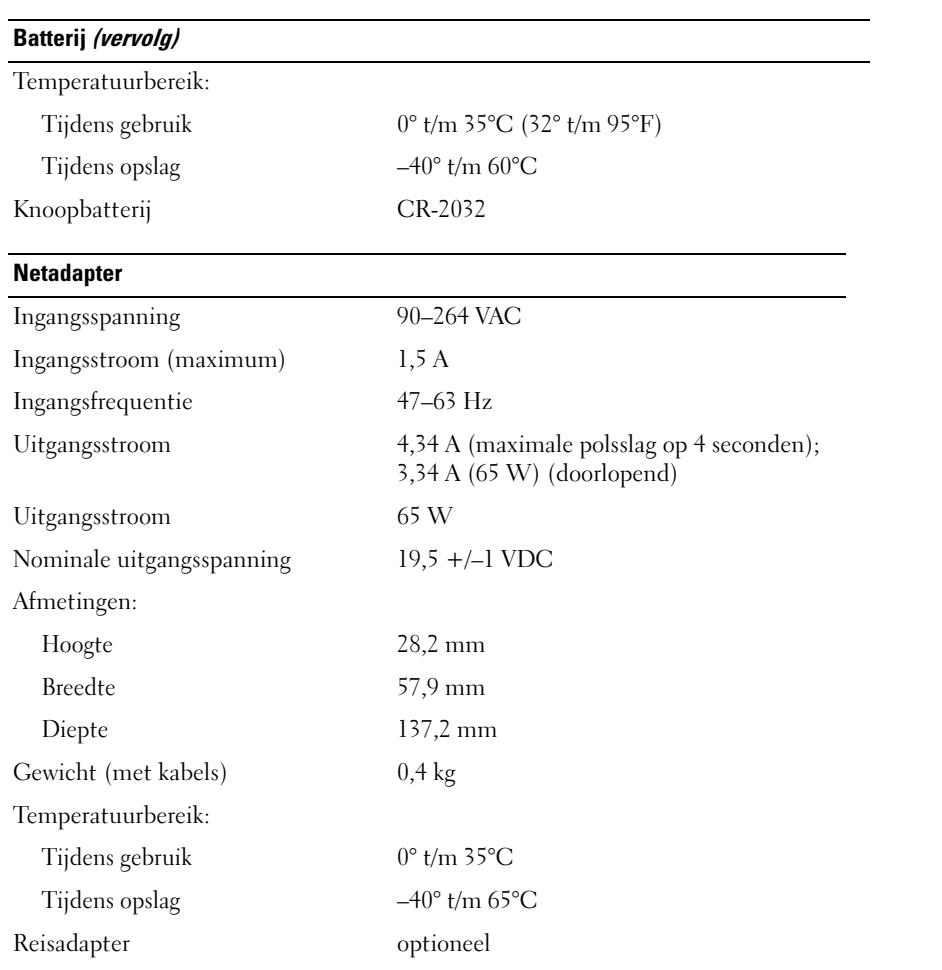

#### **Fysiek** Hoogte 31,4 mm Breedte 299 mm Diepte 220,98 mm Gewicht (met 6-cels batterij en optisch station) 1,98 kg

#### **Milieu**

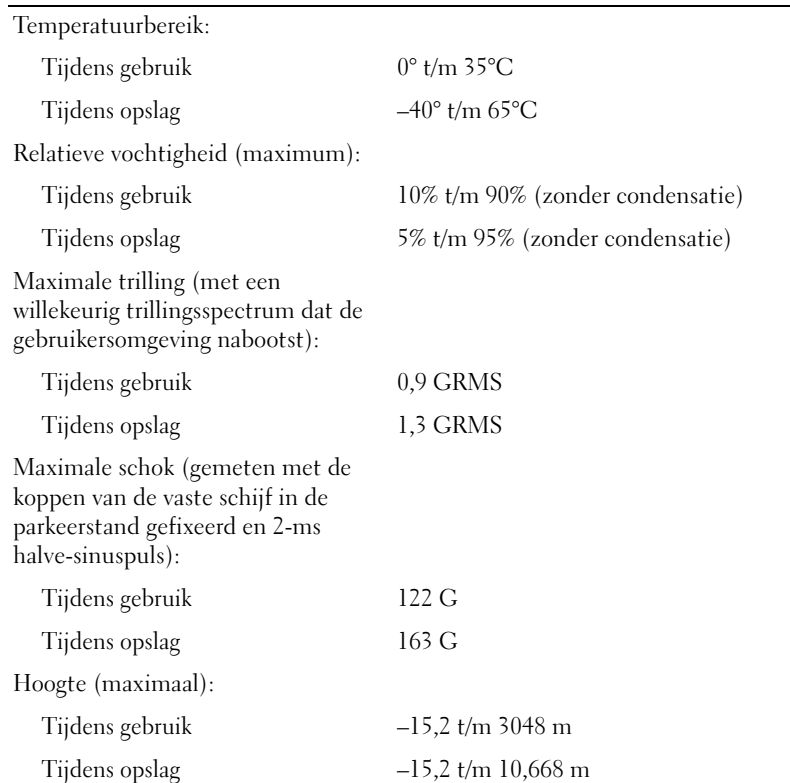

# 17

# **Bijlage**

## **Het systeeminstallatieprogramma gebruiken**

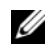

**COPMERKING:** Het besturingssysteem configureert automatisch de meeste opties die in het systeeminstallatieprogramma beschikbaar zijn, zodat er opties worden overschreven die door het installatieprogramma worden ingesteld (de optie **Externe sneltoets** is hierop een uitzondering; u kunt deze alleen in- of uitschakelen met het systeeminstallatieprogramma). Zie de Help en ondersteuning van Windows voor meer informatie over het configureren van functies van het besturingssysteem. Zie [pagina 14](#page-13-0) voor het openen van de Help en ondersteuning.

De systeeminstallatieschermen geven de huidige installatiegegevens en instellingen voor de pc weer, zoals:

- Systeemconfiguratie
- Basisinstellingen apparaatconfiguratie
- Instellingen voor systeembeveiliging en vaste-schijfwachtwoorden
- Energiebeheerinstellingen
- Opstartconfiguratie en beeldscherminstellingen
- Instellingen koppelapparaat
- Instellingen draadloos beheer

**KENNISGEVING:** Wijzig de instellingen van het systeeminstallatieprogramma alleen als u een ervaren computergebruiker bent of als u van de technische ondersteuning van Dell hiertoe opdracht krijgt. Door bepaalde wijzigingen kan de computer niet goed werken.

#### **Het systeeminstallatiescherm weergeven**

- **1** De computer opnieuw inschakelen (of opstarten).
- **2** Druk direct op <F2> wanneer het DELL™-logo verschijnt. Als u te lang wacht en het logo van Windows verschijnt, moet u wachten totdat u het bureaublad van Windows ziet. Sluit de computer vervolgens af en probeer het opnieuw.

#### **Systeeminstallatiescherm**

Het systeeminstallatiescherm bestaat uit drie venster met gegevens. Het linkervenster bevat een uitvouwbare hiërarchie van beheercategorieën. Als u een categorie selecteert (markeert) (zoals **System**  (systeem), **Onboard Devices** (boordapparaten) of **Video**) en op <Enter> drukt, kunt u de verwante subcategorieën weergeven of verbergen. Het rechtervenster bevat informatie over de categorie of subcategorie die in het linkervenster is geselecteerd.

Het venster onderaan geeft aan hoe u het systeeminstallatieprogramma met toetsenfuncties kunt regelen. Gebruik de toetsen om een categorie te selecteren, de instellingen ervan te wijzigen of het systeeminstallatieprogramma af te sluiten.

#### **Veelgebruikte opties**

Voor bepaalde opties moet u de computer opnieuw opstarten om nieuwe instellingen van kracht te laten gaan.

#### **De opstartvolgorde wijzigen**

De *opstartvolgorde,* of *opstartsequentie,* geeft aan de computer door waar u de software vindt voor het starten van het besturingssysteem. Met de pagina **Boot Order** (opstartvolgorde) van het systeeminstallatieprogramma kunt u de opstartvolgorde instellen en apparaten in- en uitschakelen.

**COPMERKING:** Zie ["Eenmalig opstarten" op pagina 181](#page-180-0) om de volgorde eenmalig te wijzigen[.](#page-180-0)

De pagina **Boot Order** (opstartvolgorde) geeft een algemene lijst weer met de opstartbare apparaten die mogelijk op de computer zijn geïnstalleerd, met inbegrip van maar niet beperkt tot de onderstaande:

- **Diskettestation**
- **Interne HDD**
- **USB-opslagapparaat**
- **Cd/dvd/cd-rw-station**
- **Modulaire houder HDD**

*CA* OPMERKING: Alleen apparaten die worden voorafgegaan door een getal, zijn opstartbaar.

Tijdens de opstartroutine begint de computer boven aan de lijst en scant elk ingeschakeld apparaat op de opstartbestanden van het besturingssysteem. Wanneer de computer de bestanden heeft gevonden, stopt deze met zoeken en wordt het besturingssysteem gestart.

U beheert de opstartapparaten door een apparaat te selecteren (markeren) door op de pijl-omlaag of omhoog te drukken en het apparaat in of uit te schakelen of de volgorde in de lijst te wijzigen.

- Markeer het item en druk op de spatiebalk om een apparaat in of uit te schakelen. Ingeschakelde items worden voorafgegaan door een nummer, uitgeschakelde items niet.
- Wanneer u een apparaat in de lijst wilt verplaatsen, selecteert u dit apparaat en drukt u op de  $\langle u \rangle$  om het apparaat hoger of op de <d> om het apparaat lager in de lijst te plaatsen.

De wijzigingen van de opstartvolgorde gaan in zodra u de wijzigingen hebt opgeslagen en het systeeminstallatieprogramma hebt afgesloten.
#### **Eenmalig opstarten**

He is mogelijk een eenmalige opstartsequentie in te stellen zonder het systeeminstallatieprogramma te openen (u kunt deze procedure ook gebruiken om Dell Diagnostics (Dell-diagnoseprogramma) op de partitie met het diagnostische hulpprogramma op de vaste schijf op te starten).

- **1** Sluit de computer af via het menu **Start**.
- **2** Steek de stekker van de computer in het stopcontact.
- **3** Zet de computer aan. Wanneer het DELL-logo verschijnt, drukt u direct op <F2>. Als u te lang wacht en het logo van Windows verschijnt, moet u wachten totdat u het bureaublad van Windows ziet. Sluit de computer vervolgens af en probeer het opnieuw.
- **4** Wanneer de lijst met opstartbronnen verschijnt, selecteert u het apparaat waarvan u wilt opstarten en drukt u op <Enter>.

De computer wordt dan vanaf het geselecteerde apparaat opgestart.

De volgende keer dat u de computer opnieuw opstart, wordt de eerdere opstartvolgorde hersteld.

### **De computer reinigen**

**WAARSCHUWING: Voordat u aan een van de procedures in deze sectie begint, dient u de veiligheidsinstructies te volgen die u vindt in de Productinformatiegids.**

#### **Computer, toetsenbord en beeldscherm**

- **WAARSCHUWING: Voordat u de computer gaat reinigen, moet u deze loskoppelen van het stopcontact en alle geïnstalleerde batterijen verwijderen. Maak de computer schoon met een zachte, vochtige doek. Gebruik geen vloeibare reinigingsmiddelen of reinigingsmiddelen uit een spuitbus die ontvlambare stoffen kunnen bevatten.**
- Gebruik een drukluchtspray om stof tussen de toetsen op het toetsenbord te verwijderen en om vuil of stof van het beeldscherm te verwijderen.

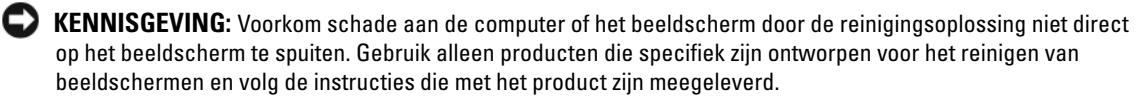

- Bevochtig een zachte, stofvrije doek met water of een beeldschermreiniger. Gebruik geen alcohol of een op ammoniak gebaseerd reinigingsmiddel. Veeg het beeldscherm voorzichtig schoon en werk van het midden naar de randen toe totdat het scherm schoon is en alle vingerafdrukken zijn verwijderd. Oefen geen overmatige druk uit.
- Bevochtig een zachte, stofvrije doek met water en veeg de computer en het toetsenbord schoon. Zorg dat er geen water van de doel tussen de touchpad en de polssteun sijpelt.

#### **Touchpad**

- **1** Schakel de computer uit. Zie ["De computer uitschakelen" op pagina 121.](#page-120-0)
- **2** Ontkoppel alle aangesloten apparaten van de computer en van het stopcontact.
- **3** Verwijder alle geïnstalleerde batterijen. Zie ["Batterijen gebruiken" op pagina 43.](#page-42-0)
- **4** Bevochtig een zachte, stofvrije doek met water en veeg hiermee voorzichtig over het oppervlak van de touchpad. Zorg dat er geen water van de doel tussen de touchpad en de polssteun sijpelt.

#### **Diskettestation**

**KENNISGEVING:** Maak de aandrijfkoppen niet met een wattenstokje schoon. Het is mogelijk dat u de koppen per ongeluk verkeerd uitlijnt waardoor het station niet meer werkt.

Reinig de diskette met een in de handel verkrijgbare reinigingsset. Deze sets bevatten voorbehandelde diskettes die contaminanten verwijderen die tijdens de normale werking worden opgehoopt.

### **Cd's en dvd's**

**KENNISGEVING:** Gebruik altijd druklucht om de lens in het cd/dvd-station te reinigen en volg de instructies die met het drukluchtproduct worden meegeleverd. Raak nooit de lens in het station aan.

Als u problemen hebt met de afspeelkwaliteit van uw cd's of dvd's, zoals overslaan, probeer dan eerst de schijven te reinigen.

**1** Houd de schijf tussen duim en wijsvinger vast. U mag ook een vinger in het gat in het midden steken.

**KENNISGEVING:** Voorkom schade aan het oppervlak door geen circulaire beweging te maken bij het reinigen van de schijf.

**2** Veeg met een zachte, stofvrije doek in een rechte lijn vanuit het midden naar de buitenkant van de schijf de onderkant van de schijf schoon (de niet gelabelde kant).

Gebruik voor hardnekkige vuilresten water of een verdunde oplossing van milde zeep. Er zijn ook producten in de winkel verkrijgbaar die schijven reinigen en enige bescherming bieden tegen stof, vingerafdrukken en krassen. Reinigingsproducten voor cd's zijn ook te gebruiken voor dvd's.

#### **Camera**

**KENNISGEVING:** Gebruik geen oplosmiddelen of schuurmiddelen bij het reinigen van de camera om te voorkomen dat er krassen ontstaan of dat de cameralens beslaat.

U reinigt de camera door deze voorzichtig met een zachte, vochtige doek schoon te vegen en daarna zorgvuldig met een zachte, stofvrije doek te drogen.

## **Beleid technische ondersteuning Dell (alleen V.S.)**

De technische ondersteuning van technici vereist de samenwerking en medewerking van de klant bij het oplossen van problemen en kan de oorspronkelijke standaardconfiguratie herstellen van de stuurprogramma's van het besturingssysteem, softwareprogramma's en hardware zoals deze door Dell zijn geleverd, alsook de verificatie van het juist functioneren van de computer en alle door Dell geïnstalleerde hardware. Behalve deze technische ondersteuning van technici is er ook on line technische ondersteuning beschikbaar op **support.dell.com**. Er zijn mogelijk extra technische ondersteuningsopties verkrijgbaar.

Dell biedt beperkte technische ondersteuning voor de computer en alle "door Dell geïnstalleerde" software en randapparatuur*<sup>1</sup>* . Ondersteuning voor software en randapparatuur van derden wordt geboden door de oorspronkelijke fabrikant, inclusief de producten die via Dell Software and Peripherals, Readyware en Custom Factory Integration zijn aangekocht en/of geïnstalleerd*<sup>2</sup>* .

- *<sup>1</sup>* Reparatiediensten worden geboden conform de voorwaarden van uw beperkte garantie en elk optioneel contract met een ondersteuningsdienst aangekocht samen met de computer.
- *<sup>2</sup>* Alle Dell-standaardonderdelen in een CFI-project (Custom Factory Integration) worden gedekt door de standaard beperkte garantie van Dell op uw computer. Dell biedt echter ook een programma voor het vervangen van onderdelen voor alle niet-standaard, hardware-onderdelen van derden die via CFI zijn geïntegreerd, zolang het servicecontract van de computer geldig is.

#### **Definitie van door Dell geïnstalleerde software en randapparatuur**

Door Dell geïnstalleerde software omvat het besturingssysteem en een aantal van de softwareprogramma's die tijdens het fabricatieproces op de computer zijn geïnstalleerd (zoals Microsoft® Office en Norton Antivirus).

Door Dell geïnstalleerde randapparatuur omvat alle interne uitbreidingskaarten of een modulehouder van het merk Dell of ExpressCard-accessoires. Bovendien zijn alle monitoren, toetsenborden, muizen, luidsprekers, microfoons voor telefonische modems, koppelstations/poortreplicators, netwerkproducten en alle bijbehorende bekabeling van het merk Dell opgenomen.

#### **Definitie van software en randapparatuur van derden**

Onder software en randapparatuur van derden vallen alle randapparaten, accessoires of softwareprogramma's die door Dell worden verkocht, maar niet van het merk Dell zijn (zoals printers, scanners, camera's en games). Voor ondersteuning van alle software en randapparatuur van derden moet u bij de oorspronkelijke fabrikant van het product zijn.

## <span id="page-182-0"></span>**FCC-kennisgevingen (alleen V.S.)**

#### **FCC klasse B**

Deze apparatuur kan radiofrequentie-energie genereren, gebruiken en uitstralen en kan, indien niet geïnstalleerd en gebruikt in overeenstemming met de instructiehandleiding van de fabrikant, radio- en televisie-ontvangst verstoren. Deze apparatuur is getest en voldoet aan de beperkingen voor een digitaal apparaat uit klasse B conform Deel 15 van de FCC-regels.

Dit apparaat voldoet aan Deel 15 van de FCC-regels. De werking moet aan de volgende twee voorwaarden voldoen:

- Dit apparaat mag niet voor schadelijke storing zorgen.
- Dit apparaat moet alle ontvangen storingen accepteren, inclusief storing die wordt veroorzaakt door een ongewenste werking.

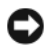

**KENNISGEVING:** De FCC-regels bepalen dat wijzigingen die niet uitdrukkelijk zijn goedgekeurd door Dell Inc., uw bevoegdheid om deze apparatuur te bedienen, ongeldig kan maken.

Deze beperkingen zijn bedoeld om redelijke bescherming te bieden tegen schadelijke storingen in een thuisinstallatie. U hebt echter niet de garantie dat er in een bepaalde installatie geen storing zal optreden. Als door deze apparatuur radio- of televisieontvangst wordt gestoord, hetgeen u kunt vaststellen door de apparatuur uit te schakelen en vervolgens weer in te schakelen, kunt u de storing als volgt proberen te verhelpen:

- Richt de ontvangende antenne opnieuw.
- Verplaats het systeem ten opzichte van de ontvanger.
- Plaats het systeem uit de buurt van de ontvanger.
- Sluit het netsnoer van het systeem aan op een ander stopcontact, zodat het systeem en de ontvanger niet op dezelfde groep zijn aangesloten.

Raadpleeg zo nodig een medewerker van Dell inc. of een ervaren radio- of televisiereparateur voor aanvullend advies.

De volgende informatie wordt geleverd op het apparaat of de apparaten die in dit document worden beschreven in overeenstemming met de FCC-regels:

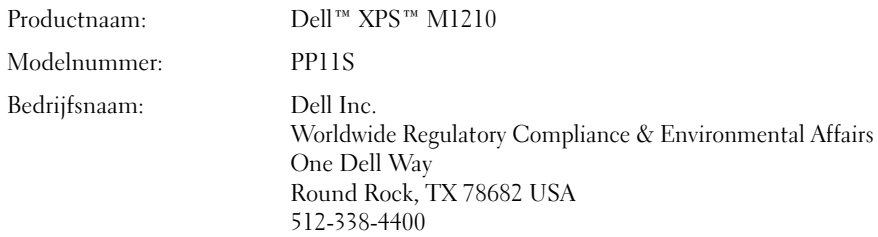

## **Productkennisgeving Macrovision**

<span id="page-183-0"></span>Dit product bevat technologie voor auteursrechtelijke bescherming, die beveiligd wordt door Amerikaanse patenten en andere rechten voor intellectueel eigendom. Het gebruik van deze technologie voor auteursrechtelijke bescherming moet door Macrovision worden geautoriseerd en is bedoeld voor thuisgebruik en een aantal andere manieren van weergave, tenzij anders geautoriseerd door Macrovision. Reverse engineering of demontage is verboden.

# **Termenlijst**

De termen in deze termenlijst worden alleen ter informatie gegeven en kunnen functies beschrijven die op uw specifieke computer beschikbaar zijn.

## **A**

**AC —** wisselstroom — De elektriciteitsvorm die de computer voedt wanneer u de netadapterkabel in een stopcontact steekt.

**achtergrond** — Het achtergrondpatroon of de achtergrondafbeelding op het Windows-bureaublad. Wijzig de achtergrond via het Configuratiescherm van Windows. U kunt ook uw favoriete afbeelding zoeken en hiervan de achtergrond maken.

**ACPI** — advanced configuration and power interface (geavanceerde configuratie- en energie-interface) — Een energiebeheerspecificatie waarmee besturingssystemen van Microsoft® Windows® een computer in de stand-bymodus of slaapstand kan zetten om de elektrische stroom te besparen die aan elk apparaat wordt toegewezen dat op de computer is aangesloten.

**AGP** — accelerated graphics port (snelle grafische poort) — Een speciale grafische poort waarmee het systeemgeheugen voor videogerelateerde taken kan worden gebruikt. AGP geeft vloeiende videobeelden met ware kleuren door de snellere interface tussen de videocircuits en het computergeheugen.

**AHCI** — Advanced Host Controller Interface (geavanceerde hostcontrollerinterface)— Een interface voor een hostcontroller van een SATA-vaste schijf dat het opslagstuurprogramma in staat stelt technologieën in te schakelen zoals Native Command Queuing (NCQ) en hot plug.

**alleen-lezen** — Gegevens en/of bestanden die u kunt weergeven, maar niet kunt bewerken of verwijderen. Een bestand heeft in de volgende gevallen een leesmij-status:

- Als het bestand op een fysieke diskette, cd of dvd staat die tegen schrijven is beveiligd.
- Als het bestand zich in een map op een netwerk bevindt en de systeembeheerder alleen aan specifieke personen rechten heeft toegewezen.

**antivirussoftware** — Een programma ontworpen om virussen te identificeren, te isoleren en/of van de computer te verwijderen.

**apparaat** — Hardware zoals een schijfstation, printer of toetsenbord die in de computer is geïnstalleerd of erop is aangesloten.

**apparaatstuurprogramma** — Zie *stuurprogramma*.

**ASF** — alert standards format (indeling waarschuwingsstandaarden) — Een standaard voor het definiëren van een mechanisme voor het melden van hardware- en softwarewaarschuwingen aan een beheerconsole. ASF is platform- en besturingssysteemonafhankelijk.

## **B**

**batterijlevensduur** — De hoeveelheid tijd (jaren) die een batterij van een draagbare computer kan worden gebruikt en opnieuw worden opgeladen.

**batterijwerkingsduur** — De hoeveelheid tijd (minuten of uren) die een batterij van een draagbare computer de computer kan voeden.

**BIOS** — basisinvoer-/uitvoersysteem — Een programma (of hulpprogramma) dat als een interface werkt tussen de computerhardware en het besturingssysteem. U kunt de instellingen beter niet wijzigen, tenzij u weet welke invloed ze op de computer hebben. Deze worden ook *systeeminstellingen* genoemd.

**bit** — De kleinste gegevenseenheid die door uw computer wordt gebruikt.

**Bluetooth**® **draadloze technologie** — Een standaard voor draadloze technologie voor netwerkapparaten met een kort bereik (9 m) waarmee apparaten elkaar automatisch kunnen herkennen.

**bps** — bits per seconde — De standaardeenheid voor het aangeven van de gegevenstransmissiesnelheid.

**BTU** — British thermal unit (Britse eenheid voor energie) — Een eenheid voor verbrandingswarmte.

**bus** — Een communicatiepad tussen de onderdelen in de computer.

**bussnelheid** — De snelheid in MHz die aangeeft hoe snel een bus gegevens kan overbrengen.

**byte** — De basisgegevenseenheid die door uw computer wordt gebruikt. Een byte is doorgaans gelijk aan 8 bits.

## **C**

**C** — Celsius — Een temperatuurseenheid waarbij 0° het vriespunt is en 100° het kookpunt van water.

**cache** — Een speciaal mechanisme voor snelle opslag in de vorm van een speciale locatie van het hoofdgeheugen of een onafhankelijk apparaat voor snelle opslag. De cache verhoogt de efficiëntie van veel processorbewerkingen.

**carnet** — Een internationaal grensdocument dat tijdelijke invoer in het buitenland vergemakkelijkt. Dit wordt ook wel een *handelspaspoort* genoemd.

**cd-r** — opneembare cd — Een opneembare versie van een cd. Gegevens kunnen slechts eenmaal op een cd-r worden opgenomen. Nadat ze zijn opgenomen, kunnen de gegevens niet meer worden gewist of overschreven.

**cd-rw** — herschrijfbare cd — Een herschrijfbare versie van een cd. De gegevens kunnen op een cd-rw-schijf worden geschreven en vervolgens worden gewist en overschreven (opnieuw beschreven).

**cd-rw/dvd-station** — Een station, ook wel combostation genoemd, dat cd's en dvd's kan lezen en naar cd-rw- (herschrijfbare cd's) en cd-r- (opneembare cd's) schijven kan schrijven. Cd-rw-schijven kunnen meerdere keren worden overschreven, maar cd-r-schijven kunnen slechts eenmaal worden beschreven.

**cd-rw-station** — Een station dat cd's kan lezen en naar cdrw- (herschrijfbare cd's) en cd-r- (opneembare cd's) schijven kan schrijven. Cd-rw-schijven kunnen meerdere keren worden overschreven, maar cd-r-schijven kunnen slechts eenmaal worden beschreven.

**COA** — Certificate of Authenticity (certificaat van echtheid)— De alfanumerieke code van Windows die te vinden is op een sticker op de computer. Deze wordt ook wel de *productcode* of *product-ID* genoemd.

**Configuratiescherm** — Een Windows-functie waarmee u besturingssysteem- en hardware-instellingen kunt aanpassen, zoals die van het beeldscherm.

**controller** — Een chip die het gegevensbeheer regelt tussen de processor en het geheugen of tussen de processor en apparaten.

**CRIMM** — continuity rambus in-line memory module (inline continuïteits- en geheugenmodules van rambus— Een speciale module zonder geheugenchips die wordt gebruikt om ongebruikte RIMM-sleuven op te vullen.

**cursor** — De markering op een beeldscherm of scherm die aangeeft waar de volgende toetsenbord-, touchpad- of muisactie zal plaatsvinden. Het heeft vaak de vorm van een knipperende, ononderbroken streep, een onderstrepingsteken of een kleine pijl.

## **D**

**DDR2 SDRAM** — double-data-rate 2 SDRAM (SDRAM met dubbele gegevenssnelheid 2)— Een type DDR SDRAM dat gebruikt maakt van een 4-bits prefetch en andere architecturele wijzigingen om de geheugensnelheid tot meer dan 400 MHz te verhogen.

**DDR SDRAM** — double-data-rate SDRAM (SDRAM met dubbele gegevenssnelheid) — Een SDRAM-type dat de gegevensburstcyclus verdubbelt en zo de systeemprestaties verbetert.

**DIMM** — dual in-line memory module (dubbele in-line geheugenmodule) — Een printplaat met geheugenchips die op een geheugenmodule op de systeemkaart wordt aangesloten.

**DIN-connector** — Een ronde 6-pins connector die voldoet aan DIN-standaarden (Deutsche Industrie-Norm); de connector wordt doorgaans gebruikt om PS/2-toetsenbord- of muiskabelconnectoren aan te sluiten.

**disk striping** — Een techniek voor het verspreiden van gegevens over meerdere schijfstations. Disk striping kan bewerkingen versnellen die gegevens ophalen die op schijven zijn opgeslagen. Op computers die disk striping gebruiken, kunnen gebruikers doorgaans de grootte van de gegevenseenheid of de stripebreedte selecteren*.*

**DMA** — direct memory access (directe geheugentoegang) — Een kanaal waarmee bepaalde typen gegevensoverdracht tussen RAM en een apparaat mogelijk zijn om de processor te omzeilen.

**DMTF** — Distributed Management Task Force (speciale eenheid voor gedistribueerd beheer) — Een consortium van hardware- en softwarebedrijven die beheerstandaarden ontwikkelen voor gedistribueerde desktop- netwerk, ondernemings- en internetomgevingen.

**domein** — Een groep van computers, programma's en apparaten op een netwerk die als eenheid wordt beheerd met algemene regels en procedures voor gebruik door een specifieke groep gebruikers. Een gebruiker meldt zich aan bij het domein om toegang te krijgen tot de bronnen.

**DRAM** — dynamic random-access memory (dynamisch RAM)— Geheugen dat informatie opslaat in ingebouwde circuits met condensatoren.

**DSL** — Digital Subscriber Line — Een technologie die een constante, snelle internetverbinding biedt via een analoge telefoonlijn.

**dual-core** (dubbele kern) — Een Intel®-technologie waarbij een enkel processorpakket twee fysieke computereenheden bevat waardoor de computerefficiëntie en de multitaskingmogelijkheden worden verhoogd.

**dual display mode** (dubbele-weergavemodus) — Een beeldscherminstelling waarmee u een tweede monitor kunt gebruiken als een uitbreiding van het huidige beeldscherm. Deze wordt ook de *uitgebreide-weergavemodus* genoemd.

**Dvd-r** — opneembare dvd — Een opneembare versie van een dvd. Gegevens kunnen slechts eenmaal op een dvd-r worden opgenomen. Nadat ze zijn opgenomen, kunnen de gegevens niet meer worden gewist of overschreven.

**Dvd+rw** — herschrijfbare dvd — Een herschrijfbare versie van een dvd. De gegevens kunnen op een dvd-rwschijf worden geschreven en vervolgens worden gewist en overschreven (opnieuw beschreven) (dvd+rw-technologie is anders dan de dvd-rw-technologie).

**Dvd+rw-station** — station dat dvd's en de meeste cdmedia kan lezen en naar dvd+rw-schijven (herschrijfbare dvd's) kan schrijven.

**DVI** — digitale video-interface — Een standaard voor digitale overdracht tussen een computer en een digitaal videobeeldscherm.

## **E**

**ECC** — error checking and correction (fouten controleren en corrigeren) — Een geheugentype met speciale circuits die de juistheid van gegevens controleren die het geheugen inkomen en verlaten.

**ECP** — extended capabilities port (poort met uitgebreide mogelijkheden) — Een parallel connectorontwerp dat verbeterde bidirectionele gegevensoverdracht biedt. ECP is vergelijkbaar met EPP en gebruikt directe geheugentoegang om gegevens over te brengen en zorgt vaak voor betere prestaties.

**EIDE** — enhanced integrated device electronics (verbeterde geïntegreerde apparaatelektronica) — Een verbeterde versie van de IDE-interface voor vaste schijven en cd-stations.

**EMI** — elektromagnetische storing — Elektrische storing veroorzaakt door elektromagnetische straling.

**ENERGY STAR**® — Vereisten van het Environmental Protection Agency (Amerikaanse instantie voor milieubescherming) die de totale consumptie van elektriciteit vermindert.

**EPP** — enhanced parallel port (verbeterde parallelle poort) — Een parallel connectorontwerp dat bidirectionele gegevensoverdracht biedt.

**ESD** — electrostatic discharge (elektrostatische ontlading) — Een snelle ontlading van statische elektriciteit. ESD kan geïntegreerde circuits in computeren communicatieapparatuur beschadigen.

**ExpressCard** — Een verwijderbare I/O-kaart die voldoet aan de PCMCIA-standaard. Modems en netwerkadapters zijn veelvoorkomende ExpressCards. ExpressCards ondersteunen zowel de PCI Express- als de USB 2.0 standaard.

**Express-servicecode** — Een numerieke code die u vindt op een sticker op uw Dell™-computer. Gebruik deze code wanneer u contact opneemt met Dell voor hulp. De service van de Express-servicecode is in sommige landen niet beschikbaar.

**extended display mode** (uitgebreide-weergavemodus) — Een beeldscherminstelling waarmee u een tweede monitor kunt gebruiken als een uitbreiding van het huidige beeldscherm. Deze wordt ook de *dubbeleweergavemodus* genoemd.

## **F**

**Fahrenheit** — Een temperatuurseenheid waarbij 32° het vriespunt is en 212° het kookpunt van water.

**FBD** — fully-buffered DIMM (volledig gebufferde DIMM) — Een DIMM met DDR2 DRAM-chips en een geavanceerde geheugenbuffer (AMB) die de communicatie tussen de DDR2 SDRAM-chips en het systeem versnelt.

**FCC** — Federal Communications Commission (federale communicatiecommissie) — Een Amerikaanse instantie verantwoordelijk voor de regelgeving met betrekking tot de communicatie die aangeeft hoeveel straling computers en andere elektronische apparaten mogen afgeven.

**formatteren** — Het proces dat een station of schijf voor bestandsopslag voorbereidt. Wanneer een station of een schijf is geformatteerd, gaat de bestaande informatie erop verloren.

**FSB** — front side bus — Het gegevenspad en de fysieke interface tussen de processor en de RAM.

**FTP** — file transfer protocol (bestandsoverdrachtprotocol)— Een standaard internetprotocol dat wordt gebruikt om bestanden uit te wisselen tussen computers die met het internet zijn verbonden.

### **G**

**G** — zwaartekracht — Een eenheid van gewicht en kracht.

**GB** — gigabyte — Een eenheid van gegevensopslag die gelijk is aan 1024 MB (1.073.741.824 bytes). Wanneer het aantal GB verwijst naar de opslag op vaste schijf, wordt dit vaak afgerond tot 1.000.000.000 bytes.

**geheugen** — Een tijdelijke locatie voor gegevensopslag in de computer. De gegevens in het geheugen zijn niet permanent. Het is daarom raadzaam dat u de bestanden regelmatig opslaat terwijl u aan ze werkt en ze zowiezo altijd opslaat voordat u de computer uitschakelt. De computer kan verschillende typen geheugen bevatten, zoals RAM, ROM en videogeheugen. Het woord 'geheugen' wordt vaak ook als synoniem voor RAM gebruikt.

**geheugenadres** — Een specifieke locatie waar gegevens tijdelijk in RAM worden opgeslagen.

**geheugenmodule** — Een kleine printplaat met geheugenchips die verbinding heeft met de systeemkaart.

**geheugen toewijzen** — Het proces waarmee de computer bij het opstarten geheugenadressen aan fysieke locaties toewijst. Apparaten en software kunnen dan informatie identificeren waartoe de processor toegang heeft.

**geïntegreerd** — Duidt doorgaans op onderdelen die zich fysiek op de systeemkaart van de computer bevinden. Hiervoor wordt ook vaak de term *ingebouwd* gebruikt.

**GHz** — gigahertz — Een frequentie-eenheid die gelijk is aan duizend miljoen Hz of duizend MHz. De snelheden voor computerprocessors, bussen en interfaces worden vaak in GHz uitgedrukt.

**grafische modus** — Een videomodus die gedefinieerd kan worden als *x* horizontale pixels bij *y* verticale pixels bij *z* kleuren. Grafische modi kunnen een onbeperkte variatie van vormen en lettertypen weergeven.

**GUI** — graphical user interface (grafische gebruikersinterface) — Software die gebruikt kan worden door middel van menu's, vensters en pictogrammen. De meeste programma's die op het Windows-besturingssysteem werken, zijn GUI's.

## **H**

**harde schijf** — Een station dat gegevens op een harde schijf leest en ernaar schrijft. De termen vaste schijf en harde schijf worden allebei gebruikt.

**HTTP** — hypertext transfer protocol (HyperTextoverdrachtsprotocol) — Een protocol voor het uitwisselen van bestanden tussen computers met een internetverbinding.

**hypercardioide** — Een hypercardioide microfoon met een zeer directioneel pickup-patroon dat nog smaller is dan dat van een cardioide microfoon.

**Hyper-Threading** — Hyper-Threading is een Inteltechnologie die de algemene computerprestaties kan verbeteren door één fysieke processor te laten functioneren als twee logische processors, die bepaalde taken tegelijkertijd kunnen uitvoeren.

**Hz** — hertz — Een frequentie-eenheid die gelijk is aan 1 cyclus per seconde. Computers en elektronische apparaten worden vaak aangeduid in kilohertz (kHz), megahertz (MHz), gigahertz (GHz) of terahertz (THz).

# **I**

**IC** — integrated circuit (ingebouwd circuit) — Een halfgeleiderplak of -chip waarop duizenden of miljoenen zeer kleine elektronische onderdelen zijn gemaakt voor gebruik in computer-, audio- en videoapparatuur.

**IDE** — integrated device electronics (elektronica ingebouwde apparaat) — Een interface voor apparaten voor massaopslag waarbij de controller in de vaste schijf of in het cd-station is ingebouwd.

**IEEE 1394** — Institute of Electrical and Electronics Engineers, Inc. (instituut voor elektro- en elektronicatechnici) — Een geavanceerde seriële bus die gebruikt wordt om IEEE 1394-compatibele apparaten, zoals digitale camera's en dvdspelers, op de computer aan te sluiten.

**infraroodsensor** — Een poort waarmee u gegevens kunt overbrengen tussen de computer en infrarood-compatibele apparaten zonder een kabelverbinding te gebruiken.

**installatieprogramma** — Een programma dat gebruikt wordt om hardware en software te installeren en te configureren. Het programma **setup.exe** of **install.exe** wordt met de meeste Windows-softwarepakketten meegeleverd. Het *installatieprogramma* verschilt van de *systeeminstellingen*.

**I/O** — input/output (invoer/uitvoer) — Een bewerking of apparaat waarmee gegevens van de computer kunnen worden gehaald of erop kunnen worden gezet. Toetsenborden en printers zijn voorbeelden van I/O-apparaten.

**I/O-adres** — Een adres in RAM dat gekoppeld is aan een specifiek apparaat (zoals een seriële connector, parallelle connector of uitbreidingssleuf) en waarmee de processor met dat apparaat kan communiceren.

**IrDA** — Infrared Data Association (vereniging voor infraroodgegevens) — De organisatie die internationale standaarden maakt voor infraroodcommunicatie.

**IRQ** — interrupt request (interruptaanvraag) — Een elektronisch pad dat is toegewezen aan een specifiek apparaat en het apparaat met de processor laat communiceren. Aan elke apparaatverbinding moet een IRQ zijn toegewezen. Hoewel twee apparaten dezelfde IRQ-toewijzing kunnen hebben, is het niet mogelijk beide apparaten tegelijk te bedienen.

**ISP** — Internet service provider (internetserviceaanbieder) — Een bedrijf dat u toegang geeft tot hun hostserver om direct verbinding te krijgen met het internet, e-mail te verzenden en te ontvangen en websites te openen. De internetaanbieder biedt u doorgaans een softwarepakket, een gebruikersnaam en toegangsnummers tegen betaling.

## **K**

**Kb** — kilobit — Een gegevenseenheid die gelijk is aan 1024 bits. Een eenheid van de capaciteit van in geheugen ingebouwde circuits.

**KB** — kilobyte — Een gegevenseenheid die gelijk is aan 1024 bytes, maar vaak wordt aangeduid met 1000 bytes.

**kHz** — kilohertz — Een frequentie-eenheid die gelijk is aan 1000 Hz.

**kloksnelheid** — De snelheid in MHz die aangeeft hoe snel computeronderdelen werken die zijn aangesloten op de systeembus.

**koelplaat** — Een metalen plaat op sommige processors die warmte afgeeft.

**koppelapparaat** — Zie *APR*.

# **L**

**L1-cache** — Primaire cache opgeslagen in de processor.

**L2-cache** — Secundaire cache die zich buiten de processor kan bevinden of zijn ingebouwd in de processorarchitectuur.

**LAN** — local area network — Een computernetwerk dat een klein gebied beslaat. Een LAN wordt doorgaans slechts gebruikt door een gebouw of door een aantal gebouwen in de buurt. Een LAN kan over een willekeurige afstand worden aangesloten op een andere LAN via telefoonlijnen en radiogolven om een WAN (wide area network) te vormen.

**LCD** — liquid crystal display (beeldscherm met vloeibare kristallen) — De technologie die gebruikt wordt bij beeldschermen van draagbare computers en flatpanelmonitoren.

**LED** — light-emitting diode (licht afgevende halfgeleider) — Een elektronisch onderdeel dat licht afgeeft om de status van de computer aan te duiden.

**leesmij-bestand** — Een tekstbestand in een softwarepakket of hardwareproduct. Leesmij-bestanden bieden gewoonlijk installatiegegevens en beschrijven verbeteringen of correcties van nieuwe producten die nog niet zijn vastgelegd.

**lokale bus** — Een gegevensbus die een snelle doorvoer van apparaten naar de processor.

**LPT** — line print terminal (printerpoort) — De toewijzing van een parallelle verbinding met een printer of andere parallel apparaat.

**LVDS** — low-voltage differential signaling (differentiële signalering met laag voltage)

## **M**

**map** — Een term die gebruikt wordt om de ruimte op de schijf of op het station te beschrijven waarin bestanden worden georganiseerd en gegroepeerd. Bestanden in een map kunnen op diverse manieren worden weergegeven en gerangschikt, zoals alfabetisch, op datum en op grootte.

**Mb** — megabit — Een eenheid van geheugenchipscapaciteit die gelijk is aan 1024 Kb.

**MB** — megabyte — Een eenheid van gegevensopslag die gelijk is aan 1.048.576 bytes. 1 MB is gelijk aan 1024 KB. Wanneer het aantal GB verwijst naar de opslag op vaste schijf, wordt dit vaak afgerond tot 1.000.000 bytes.

**Mbps** — megabits per seconde — Een miljoen bits per seconde. Deze eenheid wordt doorgaans gebruikt voor overdrachtssnelheden voor netwerken en modems.

**MB/sec** — megabytes per seconde — Een miljoen bytes per seconde. Deze eenheid wordt doorgaans gebruikt voor gegevensoverdrachtspecificaties.

**mediahouder** — Een houder die apparaten ondersteunt, zoals optische stations, een tweede batterij of een Dell TravelLite™-module.

**MHz** — megahertz — Een frequentie-eenheid die gelijk is aan 1 miljoen cycli per seconde. De snelheden voor computerprocessors, bussen en interfaces worden vaak in MHz uitgedrukt.

**Minikaart —** Een kleine kaart ontworpen voor ingebouwde randapparatuur, zoals communicatie-NIC's. De minikaart heeft dezelfde functies als een standaard PCI-uitbreidingskaart.

**Mini-PCI** — Een standaard voor ingebouwde randapparatuur waarbij de nadruk wordt gelegd op communicatie, zoals modems en NIC's. Een mini-PCIkaart is een kleine externe kaart met dezelfde functies als een standaard PCI-uitbreidingskaart.

**modem** — Een apparaat waarmee de computer via analoge telefoonlijnen met andere computers kan communiceren. Er zijn drie typen modems: extern, als PC-kaart en intern. U gebruikt uw modem doorgaans om verbinding te maken met het internet en om te e-mailen.

**modulehouder** — Zie *mediahouder*.

**MP** — megapixel — Een eenheid voor de afbeeldingsresolutie die gebruikt wordt voor digitale camera's.

**ms** — milliseconde — Een eenheid van tijd die gelijk is aan een duizendste van een seconde. Toegangstijden van opslagapparaten worden vaak aangeduid in ms.

## **N**

**netwerkadapter** — Een chip die netwerkmogelijkheden biedt. Een computer kan een systeemkaart of een PC-kaart hebben met een netwerkadapter. Een netwerkadapter wordt ook wel een *NIC* (network interface controller [netwerkinterfacecontroller]) genoemd.

**NIC** — Zie *netwerkadapter*.

**ns** — nanoseconde — Een eenheid van tijd die gelijk is aan een miljardste van een seconde.

**NVRAM** — nonvolatile random access memory (nietvluchtige RAM)— Een type geheugen dat gegevens opslaat wanneer de computer is uitgeschakeld of zijn externe stroombron verliest. NVRAM wordt gebruikt voor het behouden van computerconfiguratie-informatie, zoals datum, tijd en andere systeeminstellingen.

## **O**

**opstartbare cd** — Een cd die u kunt gebruiken om de computer op te starten. Zorg ervoor dat u altijd een opstartbare cd of diskette beschikbaar hebt voor het geval de vaste schijf is beschadigd of de computer een virus heeft. De cd *Drivers and Utilities* (Stuur- en hulpprogramma's, *ook bekend als de ResourceCD*) is een opstartbare cd.

**opstartbare schijf** — Een schijf die u kunt gebruiken om de computer op te starten. Zorg ervoor dat u altijd een opstartbare cd of diskette beschikbaar hebt voor het geval de vaste schijf is beschadigd of de computer een virus heeft.

**opstartsequentie** — Geeft de volgorde op van de apparaten waarvan de computer probeert op te starten.

**optisch station** — Een station dat optische technologie gebruikt om gegevens van cd's, dvd's of dvd+rw's te lezen of ernaar te schrijven. Voorbeelden van optische stations zijn cd-stations, dvd-stations, cd-rw-stations en cdrw/dvd-combostations.

### **P**

**parallele connector** — Een I/O-poort die vaak wordt gebruikt om een parallelle printer op de computer aan te sluiten. Deze wordt ook wel een *LPT-poort* genoemd.

**partitie** — Een fysieke opslaglocatie op een vaste schijf die aan een of meer logische opslaglocaties is toegewezen, ook wel logische stations genoemd. Elke partitie kan meerdere logische stations bevatten.

**PCI** — peripheral component interconnect (bus voor het onderling verbinden van randapparatuuronderdelen) — PCI is een lokale bus die 32-en 64-bits gegevenspaden ondersteunt en een snel gegevenspad biedt tussen de processor en apparaten, zoals een videospeler, stations en netwerken.

**PCI Express** — Een wijziging op de PCI-interface die de gegevensoverdrachtspecificatie verhoogt tussen de processor en de apparaten die erop zijn aangesloten. PCI Express kan gegevens overbrengen met snelheden van 250 MB/sec tot 4 GB/sec. Als de PCI Express-chipset en het apparaat met verschillende snelheden kunnen werken, werken ze met de lagere snelheid.

**PC-kaart** — Een verwijderbare I/O-kaart die voldoet aan de PCMCIA-standaard. Modems en netwerkadapters zijn veelvoorkomende PC-kaarten.

**PCMCIA** — Personal Computer Memory Card International Association (internationale vereniging voor geheugenkaarten van pc's) — De organisatie die standaarden voor PC-kaarten vaststelt.

**piekbeveiligers** — Voorkomen spanningspieken, die bijvoorbeeld kunnen optreden tijdens een elektrische storm die de computer ingaan via het stopcontact. Piekbeveiligers beschermen niet tegen bliksem of onderspanningen, die optreden wanneer de spanning tot meer dan 20 procent onder het normale voltageniveau van de wisselstroomlijn komt.

Netwerkverbindingen kunnen niet door piekbeveiligers worden beschermd. Ontkoppel de netwerkkabel tijdens elektrische stormen altijd van de netwerkconnector.

**PIO** — programmed input/output (geprogrammeerde invoer/uitvoer)— Een methode voor het overbrengen van gegevens tussen twee apparaten via de processor als deel van het gegevenspad.

**pixel** — Een enkele punt op een beeldscherm. Pixels worden gerangschikt in rijen en kolommen om een afbeelding te vormen. Een videoresolutie, zoals 800 x 600, geeft het aantal pixels aan dat horizontaal en verticaal staat.

**Plug en Play** — De mogelijkheid van de computer om apparaten automatisch te configureren. Plug en Play zorgt voor automatische installatie, configuratie en compatibiliteit met bestaande hardware als de BIOS, het besturingssysteem en alle apparaten Plug en Play-compatibel zijn.

**POST** — power-on self-test (serie testen bij inschakelen computer) — Diagnostische programma's die automatisch door de BIOS worden geladen en basistesten uitvoeren op de belangrijkste computeronderdelen, zoals het geheugen, vaste schijven en videospelers. Als er tijdens POST geen problemen worden opgespoord, gaat de computer verder met op-starten.

**processor** — Een computerchip die programma-instructies vertaalt en uitvoert. De processor wordt ook wel de CVE (centrale verwerkingseenheid) genoemd.

**PS/2** — personal system/2 — Een connectortype voor het aansluiten van een toetsenbord, muis of toetsenblok die compatibel zijn met PS/2.

**PXE** — pre-boot execution environment (uitvoeringsomgeving voorafgaan aan het opstarten) — Een WfM-standaard (Wired for Management) waarmee computers die zijn aangesloten op een netwerk en geen besturingssysteem hebben, extern geconfigureerd en opgestart kunnen worden.

## **R**

**RAID** — redundant array of independent disks (overtollige reeks onafhankelijke schijven) — Een methode om overtollige gegevens te bieden. Sommige algemene toepassingen van RAID omvatten RAID 0, RAID 1, RAID 5, RAID 10 en RAID 50.

**RAM** — random-access memory — De primaire tijdelijke opslaglocatie voor programma-instructies en gegevens. Alle informatie die in RAM is opgeslagen gaat verloren, wanneer u de computer uitschakelt.

**reismodule** — Een plastic apparaat dat ontworpen is voor de modulehouder van een draagbare computer om het gewicht van de computer te verminderen.

**resolutie** — De scherpte en helderheid van een afbeelding uitgevoerd door een printer of weergegeven op een monitor. Hoe hoger de resolutie, des te scherper de afbeelding.

**RFI** — radio frequency interference

(radiofrequentiestoring) — Storing die gegenereerd wordt bij doorsnee radiofrequenties, binnen het bereik van 10 kHz tot 100.000 MHz. Radiofrequenties hebben lage elektromagnetische frequenties en meer kans op storing dan de hogere frequentiestralingen, zoals infrarood en licht.

**ROM** — read-only memory (alleen-lezen geheugen) — Geheugen dat gegevens en programma's opslaat die niet kunnen worden verwijderd of waarnaar niet door de computer kan worden geschreven. Anders dan RAM bewaart ROM de inhoud nadat u de computer uitschakelt. ROM bevat een aantal programma's die essentieel zijn voor de werking van de computer.

**RPM** — revolutions per minute (omwentelingen per minuut) — Het aantal rotaties dat per minuut plaatsvindt. De snelheid van de vaste schijf wordt vaak in rpm gemeten.

**RTC** — real time clock (real-timeklok) — Klok op batterijen op de systeemkaart die de datum en tijd bijhoudt na het uitschakelen van de computer.

**RTCRST** — real-time clock reset (opnieuw instellen realtimeklok) — Een schakelaar op de systeemkaart van sommige computers die vaak kan worden gebruikt voor het oplossen van problemen.

## **S**

**SAS** — serial attached SCSI (serieel verbonden SCSI) — Een snellere, seriële versie van de SCSI-interface (ten opzichte van de oorspronkelijke parallelle architectuur van SCSI).

**SATA** — serial ATA (seriële ATA) — Een snellere, seriële versie van de ATA (IDE)-interface.

**ScanDisk** — Een programma van Microsoft dat bestanden, mappen en de vaste schijf op fouten controleert. ScanDisk wordt vaak uitgevoerd wanneer u de computer opnieuw opstart als deze niet meer reageert.

**SCSI** — small computer system interface (systeeminterface minicomputer) — Een snelle interface die gebruikt wordt om apparaten op een computer aan te sluiten, zoals vaste schijven, cd-stations, printers en scanners. De SCSI kan veel apparaten aansluiten met een enkele controller. Elk apparaat is toegankelijk via een afzonderlijk identificatienummer op de SCSI-controllerbus.

**SDRAM** — synchronous dynamic random-access memory (synchroon DRAM) — Een DRAM-type dat gesynchroniseerd is met de optimale kloksnelheid van de processor.

**seriële connector** — Een I/O-poort die vaak wordt gebruikt om apparaten op uw computer aan te sluiten, zoals een draagbaar digitaal apparaat of een digitale camera.

**Servicelabel** — Een barcodelabel op uw computer die de computer identificeert wanneer u Dell Support bezoekt op **support.dell.com** of wanneer u Dell belt voor klantenservice of technische ondersteuning.

**SIM** — Subscriber Identity Module — Een SIM-kaart bevat een microchip die spraak- en gegevensoverdrachten codeert. SIM-kaarten kunnen worden gebruikt in telefoons en in draagbare computers.

**slaapstand** — Een energiebeheermodus die alles in het geheugen op een speciale locatie op de harde schijf opslaat en de computer vervolgens uitschakelt. Wanneer u de computer dan opnieuw opstart, wordt de informatie uit het geheugen dat op de vaste schijf werd opgeslagen, automatisch hersteld.

**smartcard** — Een kaart die is ingesloten in een processor en een geheugenchip. Smartcards kunnen worden gebruikt om een gebruiker te verifiëren op computers die geschikt zijn voor smartcards.

**snelkoppeling** — Een pictogram waarmee u snel toegang krijgt tot veelgebruikte programma's, bestanden, mappen en stations. Wanneer u een snelkoppeling op het Windowsbureaublad plaatst en erop dubbelklikt, opent u de bijbehorende map of het bijbehorende bestand zonder dat u deze eerst hoeft te zoeken. Snelkoppelingspictogrammen wijzigen de locatie van bestanden niet. Als u een snelkoppeling verwijdert, wordt het oorspronkelijke bestand niet beïnvloedt. Het is bovendien mogelijk de naam van een snelkoppelingspictogram te wijzigen.

**S/PDIF** — Sony/Philips Digital Interface (digitale interface van Sony/Philips) — Een indeling van een audiooverdrachtsbestand voor het overbrengen van audio van het ene naar het andere bestand zonder dit te converteren naar en van een analoge indeling, waardoor de kwaliteit van het bestand kan verslechteren.

**stand-by-modus** — Een energiebeheermodus die alle overbodige computerfuncties uitschakelt om energie te besparen.

**Strike Zone**™ — Verstevigd gedeelte van de platformbasis dat de vaste schijf beschermt door als een koelapparaat te functioneren wanneer een computer resonerende schokken krijgt of valt (ongeacht of deze in- of uitgeschakeld is).

**stuurprogramma** — Software waarmee het besturingssysteem een apparaat zoals een printer kan beheren. Veel apparaten werken niet goed als het juist stuurprogramma niet in de computer is geïnstalleerd.

**SVGA** — super-video graphics array — Een videostandaard voor videokaarten en -controllers. Doorsnee SVGA-resoluties zijn 800 x 600 en 1024 x 768.

Het aantal kleuren en resoluties dat een programma weergeeft, hangt af van de mogelijkheden van de monitor, de videocontroller en de bijbehorende stuurprogramma's en de hoeveelheid videogeheugen die op de computer is geïnstalleerd.

**S-video TV-uitgang** — Een connector die gebruikt wordt om een TV of digitaal audioapparaat op de computer aan te sluiten.

**SXGA** — super-extended graphics array — Een videostandaard voor videokaarten en -controllers die resoluties ondersteunt van maximaal 1280 x 1024.

**SXGA+** — super-extended graphics array plus — Een videostandaard voor videokaarten en -controllers die resoluties ondersteunt van maximaal 1400 x 1050.

**systeeminstellingen** — Een hulpprogramma dat als een interface werkt tussen de computerhardware en het besturingssysteem. Met systeeminstellingen kunt u door gebruiker te selecteren opties in de BIOS configureren, zoals datum en tijd of het systeemwachtwoord. U kunt de instellingen voor dit programma beter niet wijzigen, tenzij u weet welke invloed ze op de computer hebben.

**systeemkaart** — De belangrijkste printplaat in de computer. Deze is ook bekend als het *moederbord*.

**systeemvak** — Het gedeelte van de Windows-taakbalk met de pictogrammen, die snel toegang bieden tot programma's en computerfuncties, zoals de klok, de volumeregeling en de afdrukstatus. Deze wordt ook de *systeemlade* genoemd.

# **T**

**TAPI** — telephony application programming interface (programmeerinterface voor telefoontoepassingen) — Hiermee kunnen Windows-programma's werken met een veel verschillende telefoonapparaten, zoals voor spraak, gegevens, faxen en video.

**tegen schrijven beveiligd** — Bestanden of media die niet kunnen worden gewijzigd. Gebruik schrijfbeveiliging wanneer u gegevens ervoor wilt beschermen dat ze worden gewijzigd of vernietigd. U beschermt een 3,5-inch diskette tegen schrijven door het klepje voor schrijfbeveiliging in de open-positie te schuiven.

**teksteditor** — Een programma dat gebruikt wordt om bestanden te maken en te bewerken die alleen tekst bevatten; Windows Notepad gebruikt bijvoorbeeld een teksteditor. Teksteditors bieden gewoonlijk geen functie voor tekstomloop of opmaak (zoals de optie voor onderstrepen of het wijzigen van lettertypen)

**toetscombinatie** — Een opdracht waarvoor u meerdere toetsen tegelijk moet indrukken.

**TPM** — trusted platform module — Een op hardware gebaseerde beveiligingsfunctie die in combinatie met beveiligingssoftware netwerk- en computerbeveiliging verbetert door functies in te schakelen, zoals bestands- en e-mailbeveiliging.

## **U**

**uibreidingskaart** — Een printplaat die in sommige computers in een uitbreidingssleuf op de systeemkaart wordt geïnstalleerd, waardoor de mogelijkheden van de computer worden uitegebreid. Voorbeelden zijn video-, modem- en geluidskaarten.

**uitbreidingssleuf** — Een connector op de systeemkaart (in sommige computers) waarin u een uitbreidingskaart kunt steken zodat deze met de systeembus wordt verbonden.

**uitgebreide PC-kaart** — Een PC-kaart die bij de plaatsing uit de PC-kaartsleuf steekt.

**UMA** — unified memory allocation (verenigde geheugentoewijzing)— Systeemgeheugen dynamisch toegewezen aan video.

**UPS** — uninterruptible power supply (continue stroomvoorziening) — Een reservestroombron die wordt gebruikt wanneer de stroom uitvalt of daalt tot een onacceptabel voltageniveau. Met een UPS blijft de computer een beperkte tijd werken wanneer er geen stroom meer is. UPS-systemen bieden doorgaans piekonderdrukking en soms ook spanningsregeling. Kleine UPS-systemen zorgen ook voor batterijstroom gedurende een aantal minuten om u in staat te stellen de computer uit te schakelen.

**USB** — universal serial bus (universele seriële bus) — Een hardware-interface voor een langzaam apparaat, zoals een toetsenbord, muis, joystick, scanner, luidsprekerset, printer, breedbandapparaten (DSL en kabelmodems), imaging- of opslagapparaten die compatibel zijn met USB. Apparaten worden direct via een 4-pins contact verbonden met de computer of via een multi-porthub die op de computer wordt aangesloten. USB-apparaten kunnen wordt gekoppeld en ontkoppeld terwijl de computer wordt ingeschakeld en kunnen ook worden

**UTP** — unshielded twisted pair (onafgeschermde gevlochte paren) — Beschrijft een kabeltype dat gebruikt wordt bij de meeste telefoonnetwerken en een aantal computernetwerken. Paren van onafgeschermde kabels zijn gevlochten om te beschermen tegen elektromagnetische storing, in plaats van te vertrouwen op een metalen huls rondom elk paar.

**UXGA** — ultra-extended graphics array — Een videostandaard voor videokaarten en -controllers die resoluties ondersteunt van maximaal 1600 x 1200.

## **V**

**V** — volt — De eenheid van elektrisch vermogen of elektromotieve kracht. Eén V verschijnt over een weerstand van 1 ohm wanneer een stroom van 1 ampère door die weerstand stroomt.

**videocontroller** — De circuits op een videokaart of op de systeemkaart (op computers met een ingebouwde videocontroller) die voor de videomogelijkheden zorgt in combinatie met de monitor—van uw computer.

**videogeheugen** — Geheugen dat bestaat uit geheugenchips speciaal voor videofuncties. Videogeheugen is gewoonlijk sneller dan systeemgeheugen. De hoeveelheid videogeheugen die geïnstalleerd is, beïnvloedt voornamelijk het aantal kleuren dat een programma kan weergeven.

**videomodus** — Een modus dat beschrijft hoe tekst en afbeeldingen op een monitor worden weergegeven. Grafische software, zoals de Windows-besturingssystemen, wordt weergegeven in videomodi die gedefnieerd kunnen worden als *x* horizontale pixels bij *y* verticale pixels bij *z* kleuren. Tekengebaseerde software, zoals teksteditors, wordt weergegeven in videomodi die gedefinieerd kunnen worden als *x* kolommen bij *y* rijen van tekens.

#### **videoresolutie** — Zie *resolutie*.

**vingerafdruklezer**— Een stripsensor die uw unieke vingerafdruk gebruikt om uw gebruikersidentiteit te verifiëren om de computer te beveiligen.

**virus** — Een programma dat ontworpen is om u last te bezorgen of om gegevens op uw computer te vernietigen. Een virusprogramma verplaatst zich van de ene naar de andere computer via een geïnfecteerde schijf, software gedownload van het internet of e-mailbijlagen. Wanneer een geïnfecteerd programma wordt gestart, wordt ook het ingesloten virus gestart.

Een opstartvirus is een algemeen type virus, dat is opgeslagen in de opstartsectoren van een diskette. Als u de diskette in het station laat zitten, wanneer de computer wordt uitgeschakeld en weer ingeschakeld, raakt de computer geïnfecteerd wanneer deze opstartsectoren leest van de diskette en verwacht het besturingssysteem te vinden. Als de computer is geïnfecteerd, kan het opstartvirus zichzelf kopiëren naar alle diskettes die in die computer worden gelezen of geschreven totdat het virus wordt vernietigd.

### **W**

**W** — watt — De eenheid van elektrische stroom. Eén W is 1 ampère van stroom die met 1 volt stroomt.

**vernieuwingsfrequentie** — De frequentie in Hz waarmee de horizontale lijnen op het beeldscherm opnieuw worden geladen (ook wel de *verticale frequentie* genoemd). Hoe hoger de vernieuwingsfrequentie, des te minder knipperingen er door het menselijk ook gezien kunnen worden.

**WHr** — wattuur — Een eenheid die vaak wordt gebruikt om de geschatte capaciteit van een batterij aan te duiden. Een batterij van 66-WHr kan bijvoorbeeld 66 W vermogen bieden voor 1 uur of 33 W voor 2 uur.

**WLAN** — wireless local area network (draadloze LAN). Een reeks verbonden computers die met elkaar communiceren via de luchtgolven waarbij gebruik wordt gemaakt van toegangspunten of draadloze routers om internettoegang te bieden.

**WWAN** — wireless local area network (draadloze WAN). Een snel draadloos gegevensnetwerk dat gebruik maakt van cellulaire technologie dat een veel groter geografisch gebied beslaat dan WLAN.

**WXGA** — wide-aspect extended graphics array — Een videostandaard voor videokaarten en -controllers die resoluties ondersteunt van maximaal 1280 x 800.

# **X**

**XGA** — extended graphics array — Een videostandaard voor videokaarten en -controllers die resoluties ondersteunt van maximaal 1024 x 768.

## **Z**

**ZIF** — zero insertion force — Een type socket of connector waarmee een computerchip kan worden geïnstalleerd of verwijderd zonder dat er druk wordt uitgeoefend op de chip of de socket.

**Zip** — Een populaire gegevenscompressie-indeling. Bestanden die zijn gecomprimeerd met de Zip-indeling worden Zip-bestanden genoemd en hebben gewoonlijk de bestandsnaamextensie **.zip**. Een speciaal type zipbestand is een zelfuitpakkend bestand, met de bestandsnaamextensie **.exe**. U kunt een zelfuitpakkend bestand uitpakken door erop te dubbelklikken.

**Zip-station** — Een diskette met hoge capaciteit ontwikkeld door Iomega Corporation die 3,5-inch verwijderbare schijven gebruikt die zipdiskettes worden genoemd. Zipdiskettes zijn iets groter dan gewone diskettes, ongeveer tweekeer zo dik en kunnen meer dan 100 MB gegevens opslaan.

## **Index**

#### **Cijfers**

[5.1 surround sound](#page-72-0)modus, 73 5-in-1 [mediageheugenkaartlezer,](#page-76-0) [77,](#page-76-0) [142](#page-141-0)

### **A**

aan/uit-lampje [statussen, 106](#page-105-0) aansluiten [audioapparaat, 60](#page-59-0) [Tv, 60](#page-59-0) [WLAN-netwerk, 82](#page-81-0) [audio. Zie](#page-107-0) *geluid* audioapparaat [aansluiten, 60](#page-59-0) [inschakelen, 71](#page-70-0)

### **B**

batterij [beschrijving, 27](#page-26-0) [de lading controleren, 44](#page-43-0) [ladingsmeter, 44](#page-43-1) [meter, 44](#page-43-2) [opladen, 47](#page-46-0) [opslaan, 48](#page-47-0) [prestaties, 43](#page-42-1) [stroom besparen, 45](#page-44-0) [venster Energiemeter, 44](#page-43-3)

[verwijderen, 47](#page-46-1) bedieningsknoppen voor media [afspelen/pauze/Dell](#page-20-0)  MediaDirect, 21 [beschrijving, 21](#page-20-1) [Dell MediaDirect-knop, 58](#page-57-0) beeldscherm [helderheid aanpassen, 37](#page-36-0) [het videobeeld verplaatsen, 37](#page-36-1) [problemen, 110](#page-109-0) [resolutie, 38](#page-37-0) [Zie ook](#page-109-1) *monitor* beeldscherminstellingen voor een tv [inschakelen in Windows](#page-71-0)  XP, 72 berichten [fout, 96](#page-95-0) besturingssysteem [cd, 15,](#page-14-0) [115,](#page-114-0) [118](#page-117-0) [opnieuw installeren, 15](#page-14-0) [Windows XP opnieuw](#page-114-1)  installeren, 115 blanco [ExpressCards, 75](#page-74-0) [verwijderen, 76,](#page-75-0) [78](#page-77-0) Bluetooth draadloze

technologie [kaart installeren, 142](#page-141-1) [statuslampje apparaat, 20](#page-19-0)

### **C**

camera [gebruiken, 49](#page-48-0) [reinigen, 49](#page-48-0) CardBus-technologie [ExpressCards, 75](#page-74-1) [mediageheugenkaarten,](#page-76-0) [77,](#page-76-0) [142](#page-141-0) [carnet, 148](#page-147-0) Cd Drivers and Utilities (stuur- en hulpprogramma's) Dell Diagnostics (Dell[diagnoseprogramma\), 89](#page-88-0) [info, 113](#page-112-0) [stuur- en hulpprogramma's](#page-112-0)  opnieuw installeren, 113 [cd's, 55](#page-54-0) [afspelen, 53](#page-52-0) [besturingssysteem, 15](#page-14-0) [cd's en dvd's afspelen, 53](#page-52-0) cd's kopiëren [algemene informatie, 55](#page-54-0) [hoe u, 55](#page-54-1) [nuttige tips, 57](#page-56-0) cd-rw-station [problemen, 94](#page-93-0) cd-station [problemen, 94](#page-93-1)

computer [beveiligen, 88](#page-87-0) [crasht, 102-](#page-101-0)[103](#page-102-0) [de computer terugzetten naar](#page-114-2)  een eerdere toestand, 115 [reageert niet meer, 102](#page-101-0) [specificaties, 171](#page-170-0) [trage prestaties, 96,](#page-95-1) [104](#page-103-0) conflicten [software- en hardware](#page-113-0)incompatibiliteit, 114 [contact opnemen met](#page-148-0)  Dell, 149 [continue stroomvoorziening.](#page-34-0)  [Zie](#page-34-0) *UPS*

### **D**

[de computer op reis](#page-146-0)  [meenemen, 147-](#page-146-0)[148](#page-147-1) [deksel communicatiekaart, 27](#page-26-1) [deksel geheugenmodule, 26](#page-25-0) Dell [contact opnemen, 149,](#page-148-0) [184](#page-183-0) [ondersteuningsbeleid, 183](#page-182-0) [ondersteuningssite, 13](#page-12-0) Dell Diagnostics (Delldiagnoseprogramma) [info, 89](#page-88-0) [starten vanaf de cd Drivers and](#page-89-0)  Utilities (stuur- en hulpprogramma's), 90 [vanaf uw vaste schijf](#page-88-1)  starten, 89 Dell MediaDirect

[info, 58](#page-57-1)

[problemen, 103](#page-102-1) [Dell QuickSet, 14,](#page-13-0) [145](#page-144-0) diagnoseprogramma [Dell, 89](#page-88-0) digitale S/PDIF-audio [inschakelen, 71](#page-70-0) diskettestation aansluiten op een [USB-connector, 23](#page-22-0) documentatie [garantie, 11](#page-10-0) [licentieovereenkomst voor](#page-10-0)  eindgebruikers, 11 [on line, 13](#page-12-0) [productinformatiegids, 11](#page-10-0) [regelgeving, 11](#page-10-0) [veiligheid, 11](#page-10-0) [Dolby-hoofdtelefoon,](#page-71-1)  instellen, 72 [dvd's, 55](#page-54-0) [afspelen, 53](#page-52-0) dvd's kopiëren [algemene informatie, 55](#page-54-0) [hoe u, 55](#page-54-1)

[nuttige tips, 57](#page-56-0) dvd-station [problemen, 94](#page-93-1)

### **E**

energie [beschermingsapparaten, 35](#page-34-0) [modi voor het beheer van](#page-43-4)  energiegebruik, 44 [piekbeveiligers, 35](#page-34-0) [problemen, 106](#page-105-0)

[slaapstand, 46](#page-45-0) [spanningsstabilisatoren, 35](#page-34-0) [stand-by-modus, 46](#page-45-1) [UPS, 35](#page-34-0) energiebeheer [batterijstroom besparen, 45](#page-44-1) [ergonomische informatie, 11](#page-10-0) ExpressCards [blanco, 75-](#page-74-0)[76](#page-75-0) [CardBus-technologie, 75](#page-74-1) [installeren, 75](#page-74-2) [problemen, 100](#page-99-0) [sleuf, 23,](#page-22-1) [75](#page-74-1) [typen, 75](#page-74-1) [uitgebreid, 75](#page-74-1) [verwijderen, 76](#page-75-0)

### **F**

firewall [Windows, 86](#page-85-0) [foutberichten, 96](#page-95-0)

### **G**

[garantie-informatie, 11](#page-10-0) geheugen [installeren, 127](#page-126-0) [problemen, 104](#page-103-1) [verwijderen, 128](#page-127-0) geluid [modi, 73](#page-72-1) [problemen, 108](#page-107-0) [volume, 108](#page-107-0) [gestolen computer, 88](#page-87-1)

### **H**

hardware [conflicten, 114](#page-113-0) Dell Diagnostics (Dell[diagnoseprogramma\), 89](#page-88-0) helderheid beeldscherm [aanpassen, 37](#page-36-0) [Help en ondersteuning, 14](#page-13-1) Help-bestand [Help en ondersteuning van](#page-13-1)  Windows, 14 help-bestand [QuickSet, 14](#page-13-2)

### **I**

IEEE 1394-connector [beschrijving, 24](#page-23-0) [problemen, 101](#page-100-0) [informatie op een nieuwe](#page-29-0)  computer overzetten, 30 [informatie over](#page-10-0)  regelgeving, 11 Internetverbinding [info, 29](#page-28-0) [problemen, 95](#page-94-0) [IRQ-conflicten, 114](#page-113-0)

#### **K**

knop voor een draadloos netwerk [beschrijving, 23](#page-22-2) [zoeken naar netwerken, 86](#page-85-1) [kwijtgeraakte computer, 88](#page-87-2)

### **L**

labels [Microsoft Windows, 12](#page-11-0) [servicelabel, 12](#page-11-0) [Licentieovereenkomst voor](#page-10-0)  eindgebruikers, 11

luidsprekers [beschrijving, 18](#page-17-0) [problemen, 108](#page-107-0) [volume, 108](#page-107-0)

#### **M**

[MediaDirect. Zie](#page-57-1) *Dell MediaDirect* mediageheugenkaarten [blanco, 78](#page-77-0) [CardBus-technologie, 77,](#page-76-0) [142](#page-141-0) [installeren, 77](#page-76-1) [lezer, 24](#page-23-1) [sleuf, 77,](#page-76-0) [142](#page-141-0) [typen, 77,](#page-76-0) [142](#page-141-0) [verwijderen, 78](#page-77-0)

microfoon [directioneel, 49](#page-48-1) [Microsoft Windows-label, 12](#page-11-0) mobiel breedband [kaart, installeren, 136](#page-135-0) [netwerkverbindingen, 84](#page-83-0) [problemen, 105](#page-104-0) [Zie ook](#page-83-0) *knop voor een draadloos netwerk* [modemconnector, 23](#page-22-3)

monitor  [Zie ook](#page-36-1) *beeldscherm* [het videobeeld verplaatsen, 37](#page-36-1) [problemen, 110](#page-109-1) [muisproblemen, 109](#page-108-0)

#### **N**

netwerk [de mobiele breedbandkaart](#page-135-0)  installeren, 136 [firewall, 86](#page-85-0) [gebruiken, 79](#page-78-0) [mobiel breedband, 105](#page-104-0) [problemen, 105](#page-104-0) [verbinding maken met, 79](#page-78-0) [WLAN-kaart installeren, 132](#page-131-0) [Zie ook](#page-144-1) *QuickSet* [netwerkconnector, 25](#page-24-0) [netwerkzoeker Wi-Fi](#page-85-2)  Catcher, 86

#### **O**

ondersteuning [beleid, 183](#page-182-0) [contact opnemen met](#page-148-0)  [Dell, 149,](#page-148-0) [184](#page-183-0) [website, 13](#page-12-0) [ontgrendelingsschuifje van](#page-26-2)  batterijhouder, 27 opnieuw installeren [Windows XP, 115](#page-114-1) opsporingssoftware [de computer beveiligen, 88](#page-87-0) [opstartvolgorde, 180](#page-179-0)

optisch station [beschrijving, 24](#page-23-2) [verwijderen en vervangen, 123](#page-122-0) [Zie ook](#page-122-0) *cd-station* [Zie ook](#page-122-0) *dvd-station*

### **P**

[PC Restore, 117](#page-116-0) printer [aansluiten, 33](#page-32-0) [instellen, 33](#page-32-0) [kabel, 33](#page-32-1) [problemen, 107](#page-106-0) [USB, 34](#page-33-0) [probleemoplosser voor](#page-113-0)  hardware, 114 probleemoplossing  [Zie ook](#page-88-2) *problemen* [conflicten, 114](#page-113-0) [de computer terugzetten naar](#page-114-3)  een eerdere toestand, 115 Dell Diagnostics (Dell[diagnoseprogramma\), 89](#page-88-0) [Dell Support Utility \(Dell](#page-91-0)hulpprogramma), 92 [Help en ondersteuning, 14](#page-13-1) [probleemoplosser voor](#page-113-0)  hardware, 114 problemen beleid technische [ondersteuning, 183](#page-182-0) [blauw scherm, 103](#page-102-0) [cd-rw-station, 94](#page-93-0) [cd-station, 94](#page-93-1) [computer crasht, 102-](#page-101-0)[103](#page-102-0)

[computer reageert niet](#page-101-0)  meer, 102 [computer start niet op, 102](#page-101-1) [conflicten, 114](#page-113-0) [de computer terugzetten naar](#page-114-2)  een eerdere toestand, 115 Dell Diagnostics (Dell[diagnoseprogramma\), 89](#page-88-0) [Dell MediaDirect, 103](#page-102-1) [Dell Support Utility \(Dell](#page-91-0)hulpprogramma), 92 [dvd-station, 94](#page-93-1) [energie, 106](#page-105-0) [foutberichten, 96](#page-95-0) [geluid en luidsprekers, 108](#page-107-0) [Help en ondersteuning, 14](#page-13-3) [IEEE 1394-connector, 101](#page-100-0) [luidsprekers, 108](#page-107-0) [netwerk, 105](#page-104-0) [printer, 107](#page-106-0) [probleemoplosser voor](#page-113-1)  hardware, 114 [programma blijft crashen, 102](#page-101-2) [programma reageert niet](#page-101-2)  meer, 102 programma's en [compatibiliteit met](#page-102-2)  Windows, 103 [scanner, 108](#page-107-1) [software, 102-](#page-101-3)[104](#page-103-2) [spyware, 96,](#page-95-1) [104](#page-103-0) [stations, 93](#page-92-0) [statussen van het aan/uit](#page-105-0)lampje, 106 [toetsenbord, 101](#page-100-1) [trage computerprestaties, 96,](#page-95-1)  [104](#page-103-0) [vaste schijf, 94](#page-93-2) [vastlopen, 102](#page-101-3) [video en monitor, 110](#page-109-1)

#### **Q**

QuickSet [Help-bestand, 14](#page-13-2) [info, 58](#page-57-2)

#### **R**

[RAM. Zie](#page-126-0) *geheugen* resolutie [instelling, 38](#page-37-0)

### **S**

scanner [problemen, 108](#page-107-1) scharnierkapje [verwijderen, 129](#page-128-0) [scherm. Zie](#page-109-1) *monitor* [Schijf controleren, 94](#page-93-2) [servicelabel, 12](#page-11-0) [SIM-kaart, 142](#page-141-0) [slaapstand, 46](#page-45-0) sleuf voor [beveiligingskabel, 24](#page-23-3) software [conflicten, 114](#page-113-0) [problemen, 103-](#page-102-2)[104](#page-103-2) [specificaties, 171](#page-170-0) [spyware, 96,](#page-95-1) [104](#page-103-0) [stand-by-modus, 46](#page-45-2)

stations [problemen, 93](#page-92-0) [Zie ook](#page-123-0) *optisch station* [Zie ook](#page-123-0) *vaste schijf* [statuslampjes apparaat, 19](#page-18-0) [statuslampjes toetsenbord, 20](#page-19-1) [stereogeluidsmodus, 73](#page-72-2) stuurprogramma's [identificeren, 112](#page-111-0) [info, 111](#page-110-0) [opnieuw installeren, 112](#page-111-1) [Subscriber Identity Module.](#page-141-0)  [Zie](#page-141-0) *SIM-kaart* [surround sound-modus Zie](#page-72-3)  *5.1 surround sound-modus* [S-video TV-out-connector, 23](#page-22-4) [Systeemherstel, 115](#page-114-3) systeeminstallatieprogramma [schermen, 180](#page-179-1) [veelgebruikte opties, 180](#page-179-2) [weergeven, 179](#page-178-0)

### **T**

technische ondersteuning [beleid, 183](#page-182-0) [technische specificaties, 171](#page-170-0) [telefoonnummers, 149](#page-148-0) toetsenblok [numeriek, 39](#page-38-0) toetsenbord [beschrijving, 22](#page-21-0) [numeriek toetsenblok, 39](#page-38-0) [problemen, 101](#page-100-1)

[snelkoppelingen, 40](#page-39-0) [verwijderen, 130](#page-129-0) touchpad [aanpassen, 42](#page-41-0) [beschrijving, 22](#page-21-1) [knoppen, 21](#page-20-2) [problemen, 109](#page-108-1) Tv [aansluiten, 60](#page-59-0) [beeldscherminstellingen](#page-71-0)  inschakelen, 72

### **U**

[UPS, 35](#page-34-0) [USB-connectoren, 23](#page-22-5)

### **V**

vaste schijf [beschrijving, 23,](#page-22-6) [26](#page-25-1) [problemen, 94](#page-93-2) [retourneren aan Dell, 127](#page-126-1) [vervangen, 124](#page-123-0) [veiligheidsinstructies, 11,](#page-10-0) [122](#page-121-0) [ventilator, 24](#page-23-4) verbinding maken [mobiel breedbandnetwerk, 84](#page-83-0) video [connector, 24](#page-23-5) [problemen, 110](#page-109-1) videocontrollerconfiguratie [bepalen welke controller](#page-16-0)  geïnstalleerd is, 17

volume [bijstellen, 109](#page-108-2) [Zie ook](#page-108-2) *bedieningsknoppen voor media*

#### **W**

wachtwoorden [info, 87](#page-86-0) Wi-Fi Catcher-lampje [statussen lampje, 23](#page-22-7) [Zie ook](#page-22-7) *knop voor een draadloos netwerk* [Windows Firewall, 86](#page-85-0) Windows XP [beeldscherminstellingen voor](#page-71-0)  een tv inschakelen, 72 [Help en ondersteuning, 14](#page-13-1) [opnieuw installeren, 15,](#page-14-0) [115](#page-114-1) [probleemoplosser voor](#page-113-0)  hardware, 114 [slaapstand, 46](#page-45-0) [stand-by-modus, 46](#page-45-1) [Systeemherstel, 115](#page-114-3) [Vorig stuurprogramma, 112](#page-111-2) [wizard Bestanden en](#page-29-0)  instellingen overzetten, 30 wizard [Programmacompatibiliteit](#page-102-2) , 103 [wizard Bestanden en](#page-29-0)  instellingen [overzetten, 30](#page-29-0)

wizards [wizard Bestanden en](#page-29-0)  instellingen overzetten, 30 wizard [Programmacompatibiliteit,](#page-102-2) 103 WLAN [info, 80](#page-79-0) [kaart, installeren, 132](#page-131-0) [Zie ook](#page-79-0) *knop voor een draadloos* 

[WWAN. Zie](#page-83-0) *Mobiel breedband*

*netwerk*